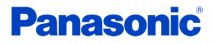

## **Personal Computer**

## **Model No. FZ-55 Series**

## **Operating Instructions - Reference Manual**

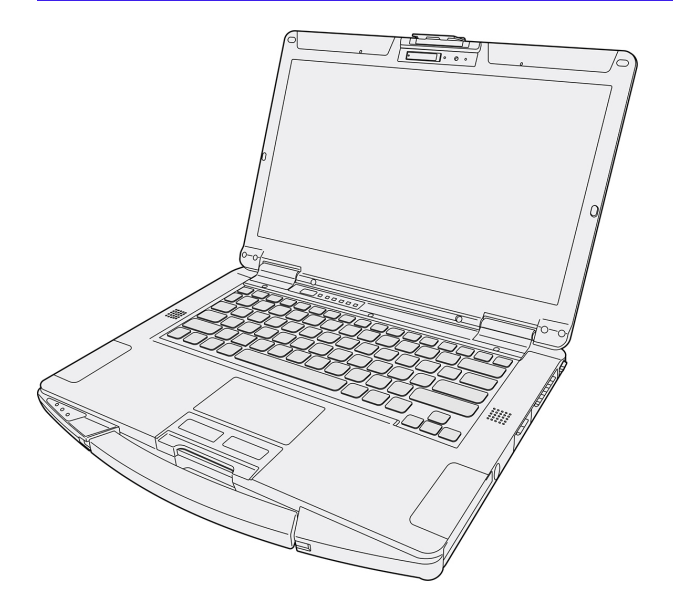

We recommend that this Reference Manual be printed.

## **Disclaimer**

Computer specifications and manuals are subject to change without notice. Panasonic Connect Co., Ltd. assumes no liability for damage incurred directly or indirectly from errors, omissions or discrepancies between the computer and the manuals. Refer for the latest information about optional products to the catalogs, etc.

Panasonic Connect Co., Ltd.

Web Site : <https://panasonic.net/cns/pc/>

© Panasonic Connect Co., Ltd. 2022-2023

HS0721-4033 20210013VAD

## **Illustrations and Terminology in this manual**

- This manual explains using the default setting.
- In principle, this manual explains based on the following conditions:
	- When the keyboard and touchpad are used for operation
- Some illustrations are simplified to help your understanding and may look different from the actual unit.
- Some types of software are automatically updated, and differences may occur from descriptions in this manual.
- If you do not sign in as an administrator, you cannot use some functions or cannot display some screens.
- <sup>l</sup> This manual explains operation procedures using the touchpad or mouse as typical examples. In addition, you can touch the display screen to operate the computer (only for model with touchscreen).

When using the touch operation, please replace the terms as described below, and read the instructions.

Operation terms to be replaced:

- $\bullet$  Click  $\rightarrow$  Touch
- Double-click  $\rightarrow$  Double-touch
- Right-click  $\rightarrow$  Touch and hold (Long touch)

Terms and illustrations in these instructions.

- <sup>l</sup> ≪Enter≫: This means to press the ≪Enter≫ key.
- <sup>l</sup> ≪Fn≫ + ≪F7≫:
- This means to press and hold ≪Fn≫ key, and then press≪F7≫ key.
- <sup>l</sup> The display of the key may be different from this manual according to the keyboard used. (e.g. "Delete" instead of "Del")

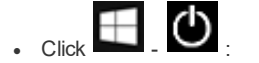

Click (Start) and then click (Power).

In these instructions, the names are referred as follows.

- "Windows 10 Pro" as "Windows" or "Windows 10"
- DVD MULTI drive, DVD-ROM drive and Blu-ray disc drive as "optical disc drive".
- Circular media including BD-ROM, DVD-ROM and CD-ROM as "discs".
- "Multilanguage User Interface" as "MUI".
- The Touch Screen as the "touchscreen" (only for model with touchscreen).
- The stylus as the "pen (included)" (only for model with touchscreen).
- <sup>l</sup> The computer screen supporting touching methods (using stylus / your fingers) is referred to as the "screen" (only for model with touchscreen).

## **Regarding Windows 10**

#### **Desktop mode and Tablet mode**

Windows 10 offers the desktop mode in which operation is performed using the keyboard or touchpad, and also the tablet mode optimized for the touch panel operation (only for model with touchscreen).

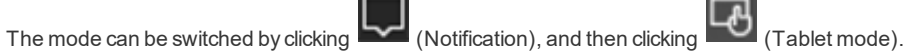

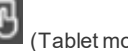

This manual explains operation procedures using the desktop mode as typical examples. When using the tablet mode, please replace the operation procedures as described below, and read the instructions.

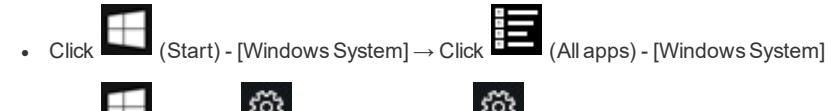

<sup>l</sup> Click (Start) - (Settings) → Click (Settings)

## **NOTE**

- <sup>l</sup> **If some icons do not appear on the task tray, perform the following operations.**
	- 1. Touch and hold the task tray.
	- 2. Select the item to display.

#### **Screen Messages**

Screen messages are explained in [English (United States)].

(Depending on the language preference, some screen messages in these instructions are different from the actual screen messages. For example, [Flight mode] may be displayed instead of [Airplane mode] in some language preference)

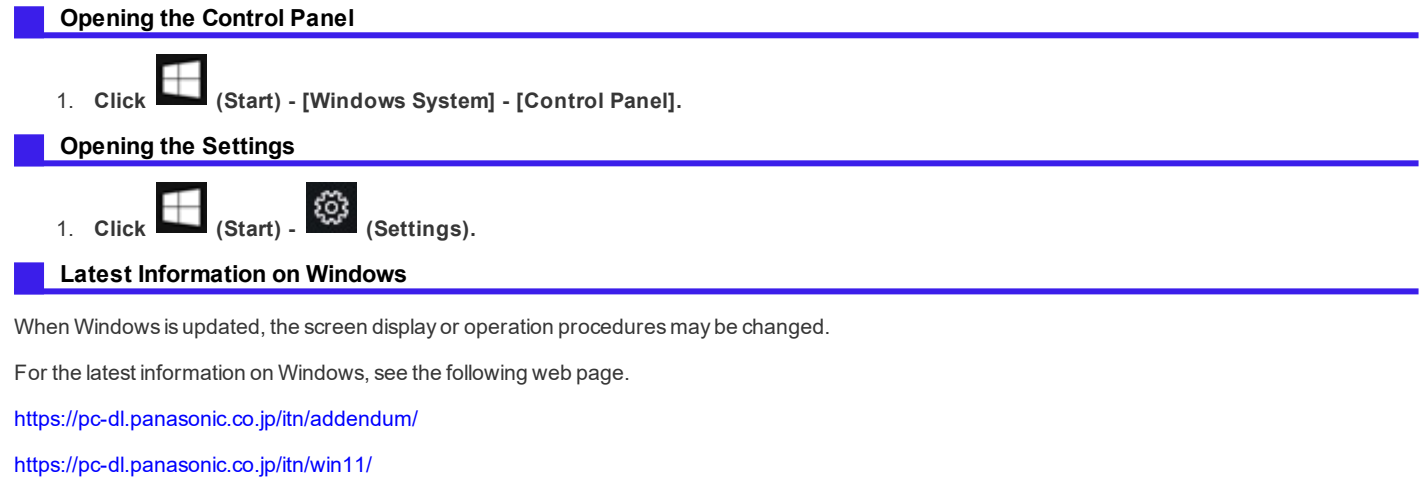

#### **To Windows 10 downgrade model users**

This system is preinstalled with Windows 10 Pro software and also comes with a license for Windows 11 Pro software.

For details, see the following web page.

<https://pc-dl.panasonic.co.jp/itn/win11/>

## **Sound and Video**

- Sound (e.g. MP3, WMA) and video (e.g. MPG, WMV) recorded in microSD memory card may be interrupted during playback. If **this happens, copy them to the flash memory drive and play back.**
- Depending on the processing status on Windows, sound may be interrupted at Windows startup. You can mute the sound at **startup.**

The startup sound is muted as the factory default.

- 1. **Right-click (Speakers) on the task tray, and click [Sounds].**
- 2. **Remove the check mark from [Play Windows Startup sound], and click [OK].**

## **Windows Update**

You can update to the latest patches and service packs for Windows with the following menus.

- 1. **Click (Start) - (Settings) - [Update & Security] - [Windows Update].**
- 2. **Click [Check for updates].**

Do not apply "Driver Updates" even if a message to update a driver appears. If a driver update is required, ask the system administrator.

# <span id="page-3-0"></span>**Attaching/Detaching the keyboard**

You can change to other language specific keyboard.

## **IMPORTANT**

<sup>l</sup> **Be sure to turn off the computer before attaching or detaching the keyboard.**

## **Attaching and detaching the keyboard**

- 1. **Turn off the computer and disconnect the AC adaptor.**
- 2. **Remove the battery pack. (** Replacing the [BatteryPack](#page-41-0)**)**

<When using second battery pack>

- Ellephaneus Remove the second battery pack. ( $\overline{R}$  Replacing the Battery Pack)
- 3. **Remove the screws (A) and the keyboard plate (B).**

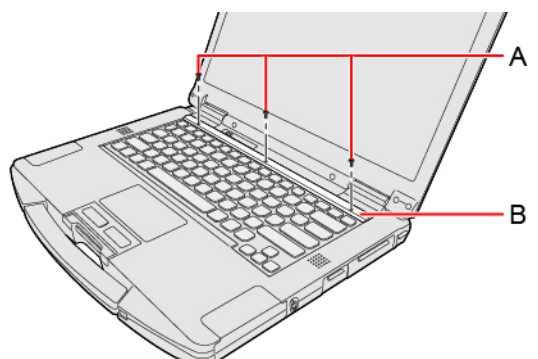

- 4. **Lift the keyboard from the screen side.**
	- The back side of the keyboard is affixed a seals  $(C)$ .

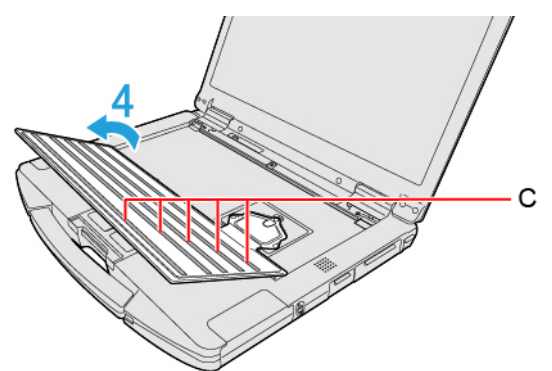

5. **Remove the screws (D) and disconnect the stack type connector (E).**

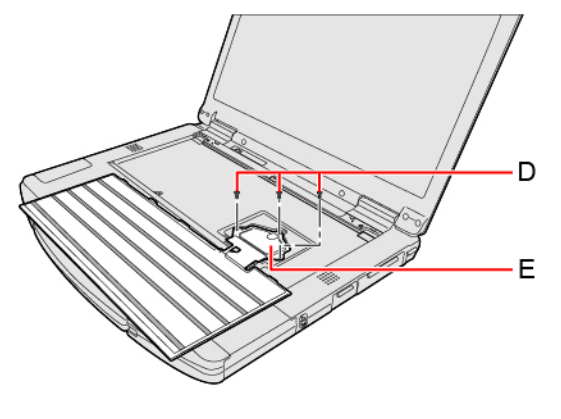

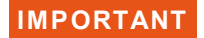

- <sup>l</sup> **You cannot use the removed keyboard again.**
- 6. **Connect the stack type connector of other language specific keyboard.**

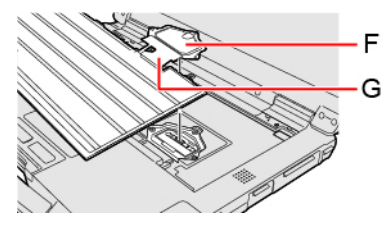

## **IMPORTANT**

- <sup>l</sup> **Do not pull the flat cable (G) connecting the keyboard and stack type connector (F) forcibly.**
- 7. **Tighten the screws (H) firmly.**

Use the PH 1 (PH #1) screwdriver. Use 3 screws (Black).

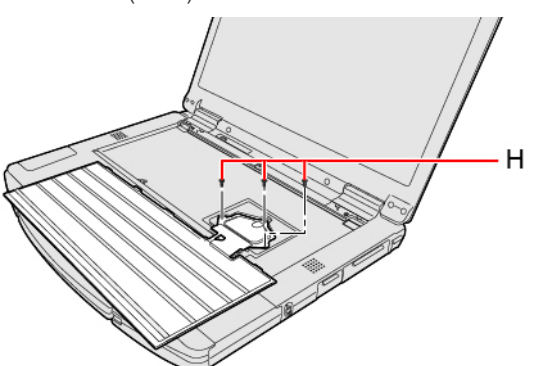

**Recommended tightening torque**

0.45 N•m ± 0.05 N•m (4.5 kgf•cm ± 0.5 kgf•cm)

8. **Remove the release paper (I).**

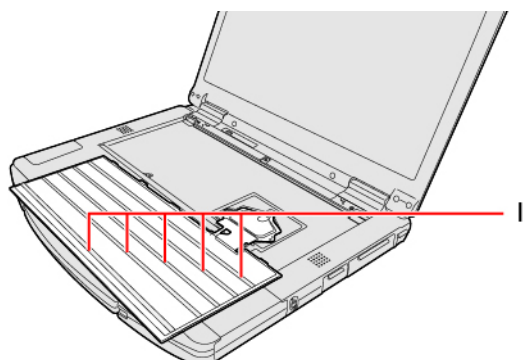

9. **Insert the projection parts (J) of the keyboard into the (K) parts, and attach it while lowering.**

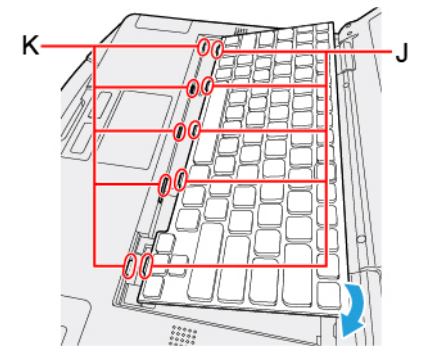

10. **Attach the keyboard plate (B) and tighten the screws (L) firmly.**

Use the PH 1 (PH #1) screwdriver.

Use 3 screws (Black).

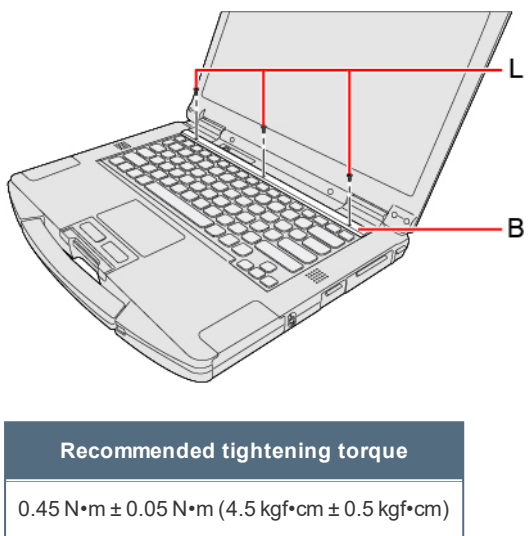

11. **Insert the battery pack and connect the AC adaptor.**

# **Rear Expansion Area**

You can select from the following options.

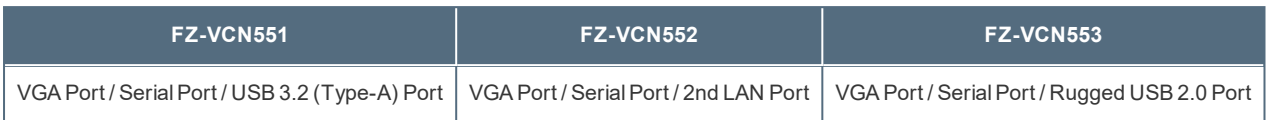

## **Inserting an option to the rear expansion area**

1. **Turn off the computer and disconnect the AC adaptor.**

## **IMPORTANT**

- <sup>l</sup> **We recommend that you turn off the computer completely the following.**
	- 1. **Click (Start) - (Settings) - [Update & Security] - [Recovery].**
	- 2. **Click [Restart now] under "Advanced startup".**
	- 3. **Click [Turn off your PC].**
- 2. **Turn your computer over and remove the battery pack. (** Replacing the [BatteryPack](#page-41-0)**)** <When using second battery pack>
	- Ellephaneur Chemove the second battery pack. ( $\blacktriangleright$  Replacing the Battery Pack)

Make sure no foreign objects are under the computer.

- 3. **Insert an option to the rear expansion area.**
	- 1. If the dummy cover is inserted, remove it. Remove the screws (A) and the dummy cover.

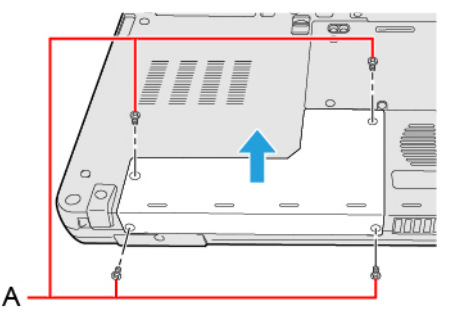

2. Press left and right from above to insert an option.

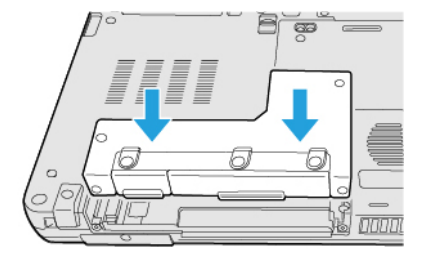

3. Tighten the screws (B) first, and then tighten the screws (C). Use the PH 1 (PH #1) screwdriver.

Use 4 screws (Black).

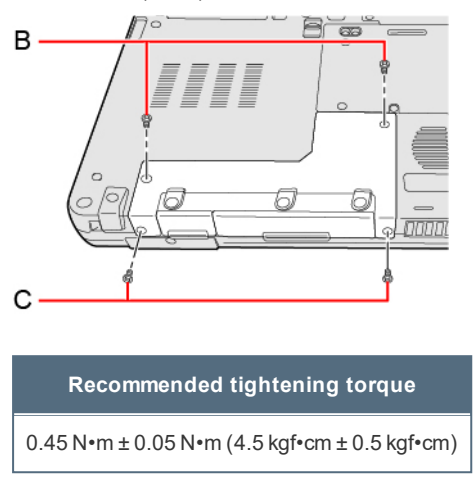

4. **Insert the battery pack carefully.**

# **Front Expansion Area**

You can select from the following options.

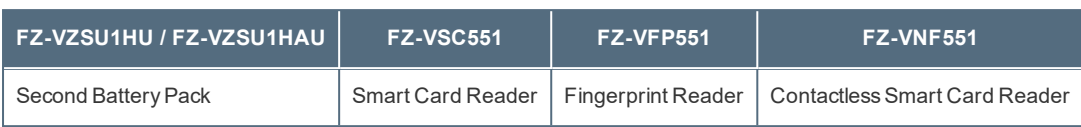

## **Inserting an option to the front expansion area**

1. **Turn off the computer and disconnect the AC adaptor.**

## **IMPORTANT**

- <sup>l</sup> **To insert a fingerprint reader, turn off the computer completely the following.**
- <sup>l</sup> **Similarly for other options, we recommend that you turn off the computer completely the following.**
	- 1. **Click (Start) - (Settings) - [Update & Security] - [Recovery].**
	- 2. **Click [Restart now] under "Advanced startup".**
	- 3. **Click [Turn off your PC].**
- 2. **Turn your computer over and remove the battery pack. (** Replacing the [BatteryPack](#page-41-0)**)**

<When using second battery pack>

Ellephaneur Chemove the second battery pack. ( $\blacktriangleright$  Replacing the Battery Pack)

Make sure no foreign objects are under the computer.

- 3. **Insert an option to the front expansion area.**
	- 1. If the dummy pack is inserted, remove it.

While sliding the latch (A), pull out the dummy pack.

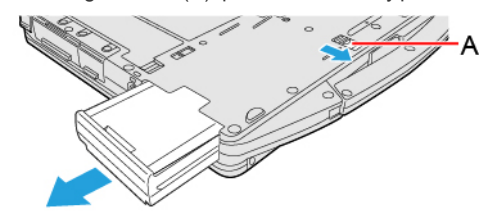

2. Slide an option in parallel with the arrow direction until it click to the secured position.

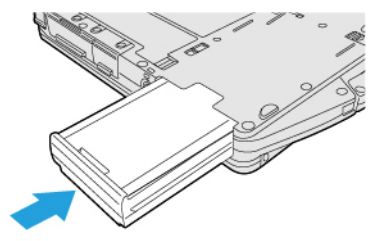

3. <When using fingerprint reader> Tighten the screw (B) supplied with fingerprint reader. Use the Torx T8H screwdriver.

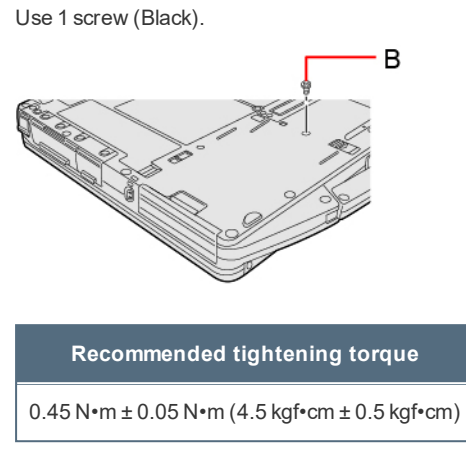

4. **Insert the battery pack carefully.**

# **TOUGHBOOK Universal Bay**

You can select from the following options.

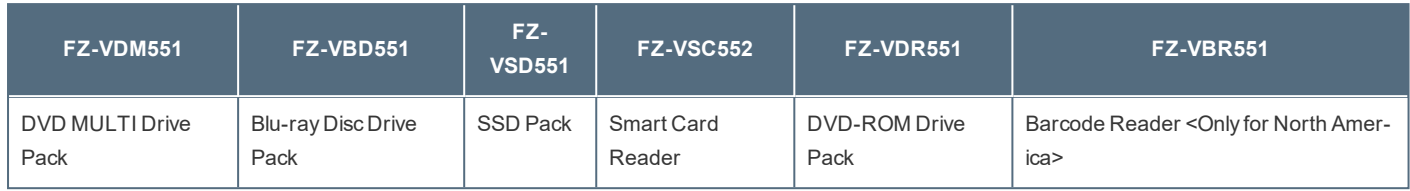

## **Inserting an option to the TOUGHBOOK universal bay**

1. **Turn off the computer and disconnect the AC adaptor.**

## **IMPORTANT**

- <sup>l</sup> **To insert a SSD pack, turn off the computer completely the following.**
- <sup>l</sup> **Similarly for other options, we recommend that you turn off the computer completely the following.**
	- 1. **Click (Start) - (Settings) - [Update & Security] - [Recovery].**
	- 2. **Click [Restart now] under "Advanced startup".**
	- 3. **Click [Turn off your PC].**
- 2. **Turn** your computer over and remove the battery pack. ( $\overrightarrow{P}$  Replacing the Battery Pack) <When using second battery pack>
	- Election Remove the second battery pack. ( $\overline{R}$  Replacing the Battery Pack)

Make sure no foreign objects are under the computer.

- 3. **Insert an option to the TOUGHBOOK universal bay.**
	- 1. If the dummy pack is inserted, remove it.

While sliding the latch (A), pull out the dummy pack.

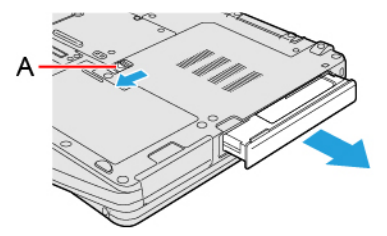

2. Slide an option in parallel with the arrow direction until it click to the secured position.

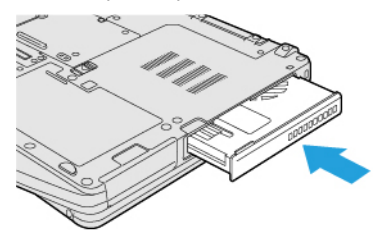

4. **Insert the battery pack carefully.**

## <span id="page-11-0"></span>**Create a Recovery Disc**

#### You can make a recovery disc for preinstalled software.

The recovery disc returns the flash memory to the factory default. To create a backup of the recent state of the flash memory, refer to Flash [Memory](#page-14-0) [Backup/Restore](#page-14-0) Function.

#### **Preparation**

- . Blank discs (About usable types of discs and required numbers of discs, refer to the screen.) or USB storage device.
- <sup>l</sup> **<Only for model without DVD MULTI Drive Pack and Blu-ray Disc Drive Pack> When using DVD/BD media to create a recovery disc, prepare the commercially available optical drive.**
- <sup>l</sup> **USB memory device can also be used as a recovery disc.**
- <sup>l</sup> **Connect the AC adaptor and do not remove it until the operation is complete.**
- <sup>l</sup> **Close all applications except for this utility.**
- <sup>l</sup> **Remove all peripherals (excluding the device that will be used to create the recovery disc).**
- <sup>l</sup> **Turn off the wireless function.**

#### **NOTE**

- . When this computer is driven by USB Power Delivery, the recovery disc cannot be created. Connect the supplied AC **adaptor.**
- <sup>l</sup> **If the recovery partition is deleted, you cannot create recovery disc(s).**

<When using a USB storage device to create a recovery disc>

- <sup>l</sup> **Any previously existing data stored on the USB storage device will be deleted.**
- <sup>l</sup> **USB storage devices with capacities insufficient for creating a recovery disc cannot be used.**
- <sup>l</sup> **USB storage devices that are partitioned cannot be used.**
- <sup>l</sup> **USB storage devices that are recognized as SCSI (i.e., UASP\*1 devices) cannot be used.**
	- \*1 : USB Attached SCSI Protocol.

## **IMPORTANT**

- <sup>l</sup> **Do not perform the following operations until creating the recovery disc is complete.**
	- Shut down or restart Windows.
	- Enter modern standby (sleep) or hibernation.
	- < Only for model without DVD MULTI Drive Pack and Blu-ray Disc Drive Pack>

Remove the commercially available optical drive or USB storage device being used for recovery disc creation.

- . If you interrupted creating a recovery disc, a message of failure may appear in step 10 screen below. In this case, restart **the computer, and create a new recovery disc again.**
- 1. **Sign in to Windows as an administrator.**
- 2. **Connect the device being used to create the recovery disc to the unit.**
	- For DVD/BD media
		- 1. <Only for model without DVD MULTI Drive Pack and Blu-ray Disc Drive Pack> Connect the commercially available optical drive to the USB Port.
		- 2. Set a disc into the optical disc drive or the commercially available optical drive.
	- For USB storage devices
		- 1. Connect the USB storage device to the USB port.
- 

3. **Click (Start) - (Panasonic PC Recovery Disc Creation Utility).**

If the "User Account Control" is displayed, click [Yes].

- 4. **Click [Next].**
- 5. **Confirm on-screen information ([Select OS Image] and [Number of discs required]), and then click [Next].**
- 6. **Select the drive, and in the case of DVD/BD media, select the disc type.**
- 7. **Click [Next].**
- 8. **In the case of DVD/BD media, select the [Write Speed].**
- 9. **Click [OK].**

Creation of the recovery disc (i.e., writing) starts. Wait a moment for the process to complete.

- 10. **Finish creation of the recovery disc as follows.**
	- For DVD/BD media
		- 1. Remove the disc when "Recovery disc #1 complete." appears, and label the disc to avoid losing it. Do not use sharp objects that may leave a mark.
		- 2. If the recovery disc spans multiple discs, insert the next disc.
		- 3. Click [OK].
		- 4. Follow the on-screen instructions to create all the recovery discs.
		- 5. Click [OK] on the "Allrecovery discs complete." screen.
	- For USB storage devices
		- 1. Click [OK] on the "Allrecovery discs complete." screen.
		- 2. Perform "Safely Remove Hardware and Eject Media", and remove the USB storage device.

#### **NOTE**

- <sup>l</sup> **The disc created with this utility is only for this computer. You cannot use for others.**
- <sup>l</sup> **Additional applications cannot be recovered even if you use a recovery disc created with this utility.**
- . If you fail to create a recovery disc or an error message appears, try either of the following procedures.
	- Insert the disc or USB storage device correctly.
	- Check the disc or USB storage device condition.
	- Restart the computer and try to create a recovery disc again.
	- Contact Panasonic Technical Support.

# **About the Partition Structure**

## **IMPORTANT**

. Do not add or delete partitions in Windows 10, as the Windows area and recovery partition must be adjacent to each other **in Windows 10.**

# <span id="page-14-0"></span>**Flash Memory Backup/Restore Function**

Panasonic Connect Co., Ltd. will bear no responsibility for any damage suffered (including loss of data) as a result of the use of this function.

## **Creating a Backup of the Flash Memory Data**

You can create a backup of the flash memory data, which can be used to recover from hardware failure.

This function creates a backup of the recent state of the flash memory. To return the factory default, use a recovery disc. (The Create a [Recovery](#page-11-0) Disc)

To create a backup of the flash memory to another storage media (e.g., external hard disk).

Connect the storage media, and follow the steps below.

- 1. **Click (Start) - (Settings) - [Update & Security] - [Backup].**
- 2. **Click [Go to Backup and Restore (Windows 7)] under "Looking for an older backup?".**
- 3. **Click [Create a system image].** Follow the on-screen instructions.

#### **NOTE**

<sup>l</sup> **Connect the AC adaptor and do not remove it until backup is complete.**

## **Restoring the Flash Memory Data**

Connect the storage media that created the backup.

- 1. **Click (Start) - (Settings) - [Update & Security] - [Recovery].**
- 2. **Click [Restart now] under "Advanced startup"\*1 .**
- 3. **Click [Troubleshoot] - [Advanced options].**
- 4. **Click [See more recovery options].**
- 5. **Click [System Image Recovery].**

Follow the on-screen instructions.

\*1 : Screen messages are explained in [English (United States)].

(Depending on the language preference, some screen messages in these instructions are different from the actual screen messages. For example, [Advanced start-up] may be displayed instead of [Advanced startup] in some language preference.)

# <span id="page-15-0"></span>**Description of Parts**

## **Front side**

**<Only for model without camera>**

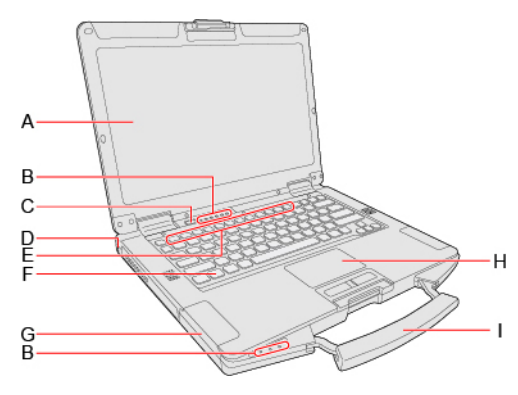

## **<Only for model with camera>**

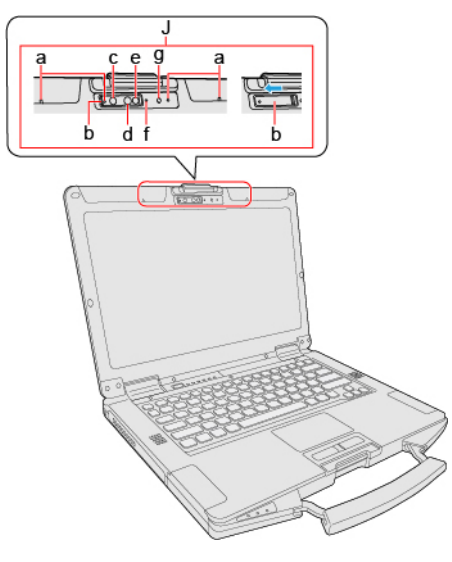

- A. **LCD**
- B. **LED Indicator**

A: Caps Lock indicator **1**: Num Lock (numeric lock) indicator : Scroll Lock indicator : Drive Indicator (Drive status) SD: microSD Memory Card Indicator (Blinking: During access or a password is requested) **1**: Power Indicator • Off: Power off/Hibernation • Green: Power on • Blinking Green: Modern standby (Sleep) **11**: Battery 1 Indicator **(** When the battery [indicator](#page-88-0) does not light on**)**

**(** [BatteryPower](#page-37-0)**)**

□2: Battery 2 Indicator<sup>\*1</sup>

## **(** When the battery [indicator](#page-88-0) does not light on**)**

## **(** [BatteryPower](#page-37-0)**)**

\*1: When using second battery pack

- C. **Power Switch**
- D. **Security Slot**

A Kensington cable can be connected. For further information, read the manual that comes with the cable.

- E. **Function (Fn) Keys**
- F. **Keyboard**

**(** [Attaching/Detaching](#page-3-0) the keyboard**)**

- G. **Battery Pack Slot**
- H. **Touchpad**

**(** [Touchpad](#page-23-0)**)**

I. **Carrying Handle**

Do not use the handle if the handle is worn or damaged.

J. **Camera**

<Only for model with camera>

 $($   $\rightarrow$  [Camera\)](#page-83-0)

- a. **Microphone**
- b. **Camera Cover**

When not using an IR camera, close the camera cover.

When opening and closing the camera cover, operate until it click to the secured position.

- c. **IR Camera**
- d. **IR camera light (RED)**
- e. **Camera Lens**
- f. **Camera Indicator**
- g. **Ambient Light Sensor**

The ambient light sensor is equipped with an automatic brightness adjustment function that adjusts the display screen. ( $\blacktriangle$  [About](#page-117-0) the [Ambient](#page-117-0) Light Sensor)

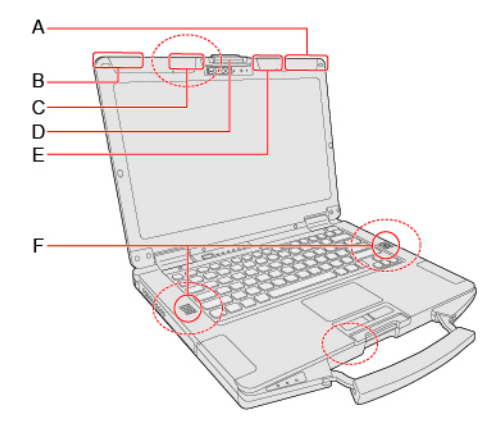

A. **Wireless WAN Antenna / GPS Antenna**

<Only for model with wirelessWAN>

## **(** [WirelessWAN](#page-59-0)**)**

<Only for model with dedicated GPS / GPS on wirelessWAN>

## **(** [GPS](#page-65-0)**)**

B. **Wireless WAN Antenna**

<Only for model with wirelessWAN>

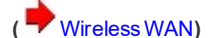

C. **Wireless LAN Antenna**

<Only for model with wireless LAN>

**(** [Wireless](#page-55-0) LAN**)**

- D. **Display Latch**
- E. **Wireless LAN Antenna / Bluetooth Antenna**
	- <Only for model with wireless LAN>

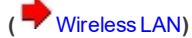

<Only for model with Bluetooth>

**(** [Bluetooth](#page-57-0)**)**

F. **Speaker**

## **NOTE**

. This computer contains a magnet and magnetic products at the locations dashed line circled in the illustration above. **Avoid leaving metallic object or magnetic media in contact with these areas.**

#### Right side

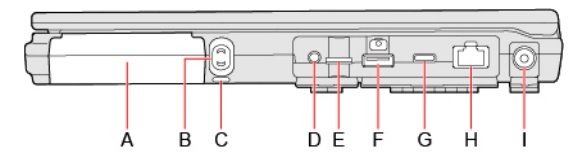

#### A. **Front Expansion Area**

You can select an option to the front expansion area and install it later.

You can select from the following options.

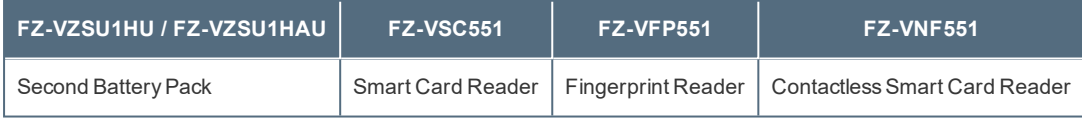

<Only for model with Second Battery Pack>

## **(** Replacing the [BatteryPack](#page-41-0)**)**

<Only for model with Smart Card Reader>

## **(** [Smart](#page-103-0) Card**)**

<Only for model with Fingerprint Reader>

## **(** [Fingerprint](#page-124-0) Reader**)**

<Only for model with ContactlessSmart Card Reader>

## **(** [ContactlessSmart](#page-123-0) Card Reader/RFID Reader**)**

#### B. **Pen Holder**

<Only for model with touchscreen>

- C. **Tether Hole**
- D. **Headset Jack**

A headset or headphone can be connected.

E. **microSD Memory Card Slot**

Keep microSD memory cards away from infants and small children.

**(** [microSD](#page-101-0) Memory Card**)**

F. **USB 3.2 (Type-A) Port (CHG)**

Do not insert any foreign object into the USB port.

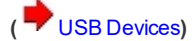

## G. **USB Type-C Port**

<Only for model with USB Type-C>

Do not insert any foreign object into the USB port.

- **(** USB [Devices](#page-112-0)**)**
- H. **LAN Port**
	- $\left(\frac{1}{2}\right)$  [LAN](#page-52-0)<sub>1</sub>
- I. **DC-IN Jack**

**Rear side** 

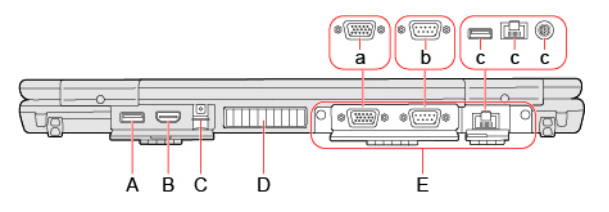

A. **USB 3.2 (Type-A) Port**

**(** USB [Devices](#page-112-0)**)**

B. **HDMI Port**

**(** [External](#page-109-0) Display**)**

## C. **nanoSIM Card Slot**

<Only for model with wirelessWAN>

**(** [WirelessWAN](#page-59-0)**)**

D. **Ventilation Hole (Exhaust)**

## E. **Rear Expansion Area**

You can select an option to the rear expansion area and install it later. You can select from the following options.

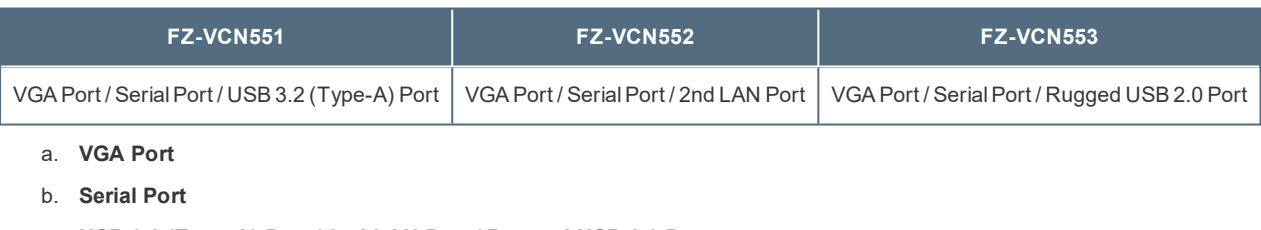

c. **USB 3.2 (Type-A) Port / 2nd LAN Port / Rugged USB 2.0 Port**

<Only for model with VGA port / Serial port / USB 3.2 (Type-A) port>

**(** [External](#page-109-0) Display**) (** [SerialPort](#page-116-0)**) (** USB [Devices](#page-112-0)**)** <Only for model with VGA port / Serial port / 2nd LAN Port> **(** [External](#page-109-0) Display**) (** [SerialPort](#page-116-0)**) (** [LAN](#page-52-0)**)** <Only for model with VGA port / Serial port / Rugged USB 2.0 Port> **(** [External](#page-109-0) Display**) (** [SerialPort](#page-116-0)**) (** USB [Devices](#page-112-0)**)**

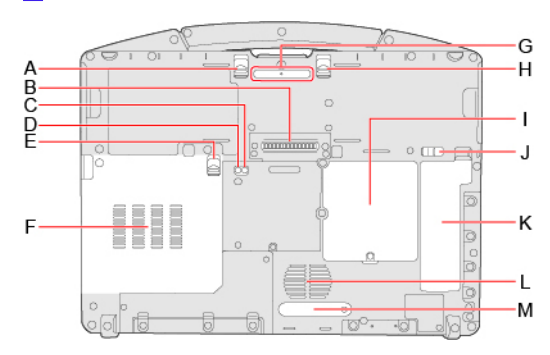

- A. **Battery Pack Latch**
- B. **Expansion Bus Connector**

**(** Port Replicator [\(CF-VEB541](#page-128-0) series)**)**

- **(** Port Replicator [\(FZ-VEB55](#page-133-0) series)**)**
- C. **External Antenna Connector (CH2)** <Only for model with External Antenna Connector>
- D. **External Antenna Connector (CH1)** <Only for model with External Antenna Connector>

## **NOTE**

<sup>l</sup> **The following factory preset combinations are available for the external antenna output.**

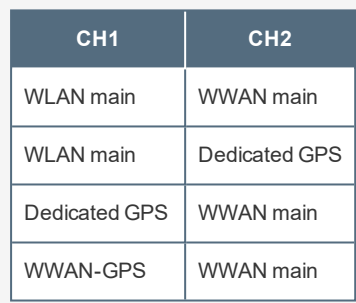

#### E. **TOUGHBOOK Universal Bay Latch**

#### F. **TOUGHBOOK Universal Bay**

You can select an option to the TOUGHBOOK universal bay and install it later. You can select from the following options.

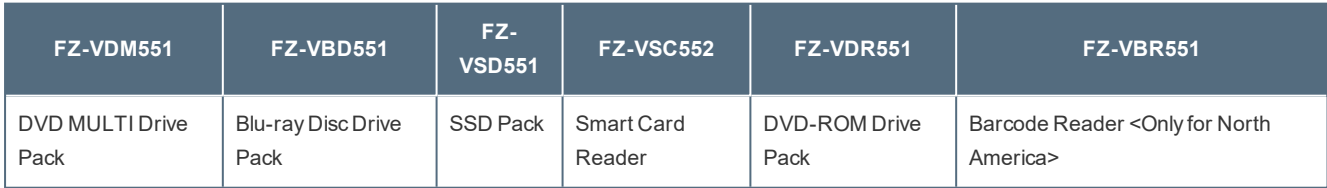

<Only for model with DVD MULTI Drive Pack>

**(** [Optical](#page-91-0) Disc Drive**)**

<Only for model with Blu-ray Disc Drive Pack>

## **(** [Optical](#page-91-0) Disc Drive**)**

<Only for model with SSD Pack>

**(** SSD [Pack](#page-126-0)**)**

<Only for model with Smart Card Reader>

## **(** [Smart](#page-103-0) Card**)**

<Only for model with DVD-ROM Drive Pack>

## **(** [Optical](#page-91-0) Disc Drive**)**

<Only for model with Barcode Reader>

- **(** [Barcode](#page-121-0) Reader**)**
- G. **LED Indicator**
	- **1**: Battery 1 Indicator

**(** When the battery [indicator](#page-88-0) does not light on**)**

**(** [BatteryPower](#page-37-0)**)**

 $P1/\bar{D2}$ : Battery 2 Indicator<sup>\*2</sup>

**(** When the battery [indicator](#page-88-0) does not light on**)**

**(** [BatteryPower](#page-37-0)**)**

\*2: When using second battery pack

- H. **Front Expansion Area Latch**
- I. **RAM Module Slot**
- J. **SSD Pack Latch**
- K. **SSD Pack Slot**
- L. **Ventilation Hole (Intake)**
- M. **Dust Cover**

**(** Handling and [Maintenance](#page-87-0)**)**

# **Turning On / Turning Off**

## **Turning On**

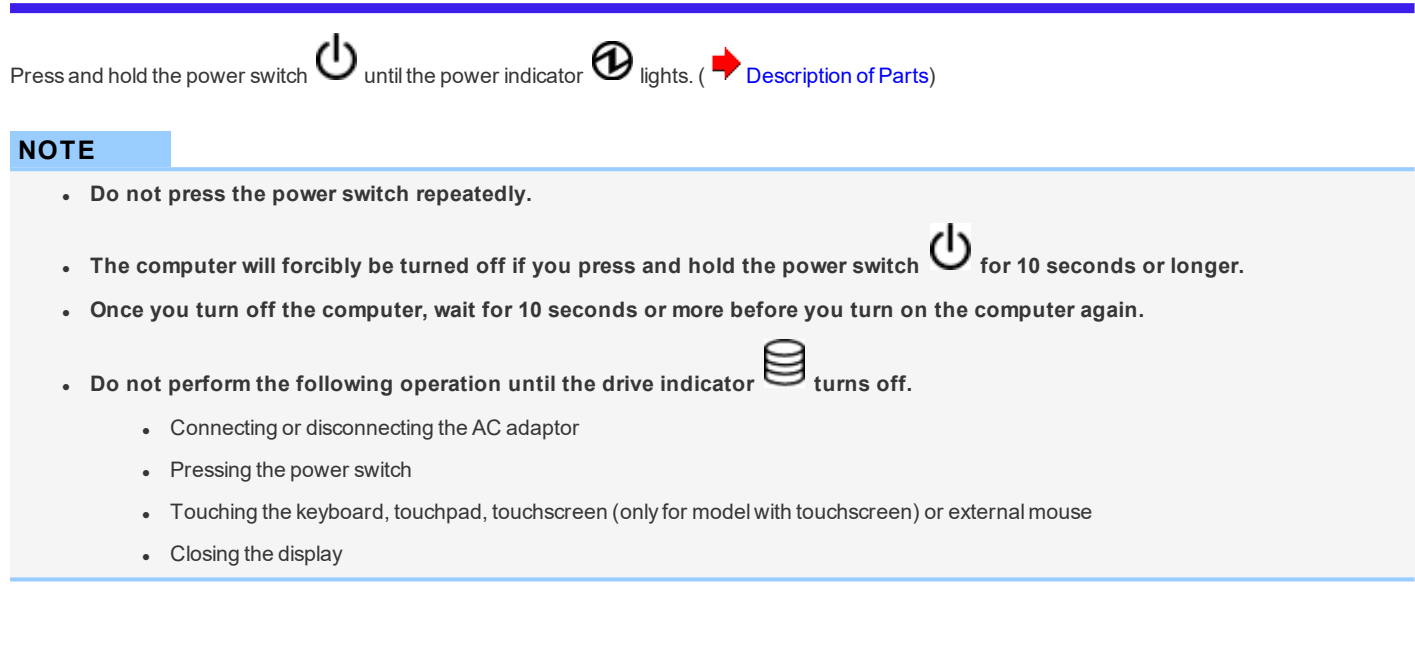

## **Turning Off**

Shut down the computer.

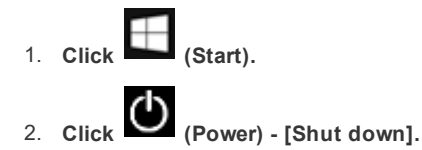

## **NOTE**

**To turn off the computer completely, proceed as follows.**

- 1. **Click (Start) - (Settings) - [Update & Security] - [Recovery].**
- 2. **Click [Restart now] under "Advanced startup".**
- 3. **Click [Turn off your PC].**

## **Precautions against Starting Up/Shutting Down**

Do not do the following

- Connecting or disconnecting the AC adaptor
- Pressing the power switch
- Touching the keyboard, touchpad, touchscreen (only for model with touchscreen) or external mouse
- Closing the display

**NOTE**

## <sup>l</sup> **To conserve power, the following power saving methods are set at the time of purchase.**

- The screen automatically turns off after :
	- 10 minutes (when AC adaptor is connected) of inactivity 4 minutes (when operating by battery power) of inactivity
- The computer automatically enters sleep<sup>\*1</sup> after : 10 minutes (when AC adaptor is connected) of inactivity 4 minutes (when operating by battery power) of inactivity
- \*1 : Refer to ["Sleep/Hibernation](#page-44-0) Functions" about resuming from sleep.

# <span id="page-23-0"></span>**Touchpad**

Use the touchpad to move the cursor on the screen and perform computer operations.

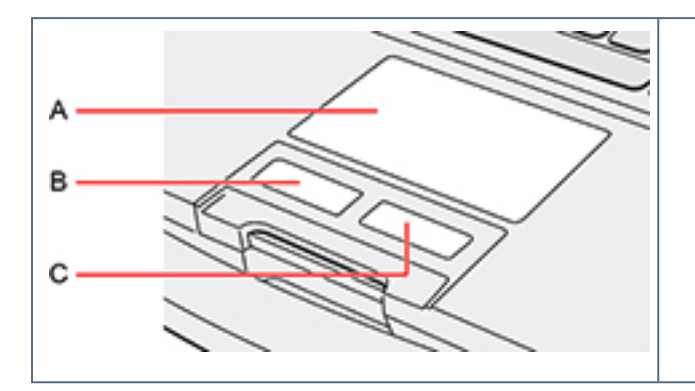

A. **Work Surface (touchpad)** B. **Left Button** C. **Right Button**

**You can change the settings of touchpad by performing the following operation.**

1. Click (Start) - (Start) - (Settings) - [Devices] - [Touchpad].

## <span id="page-23-1"></span>**Disabling/Enabling the Touchpad**

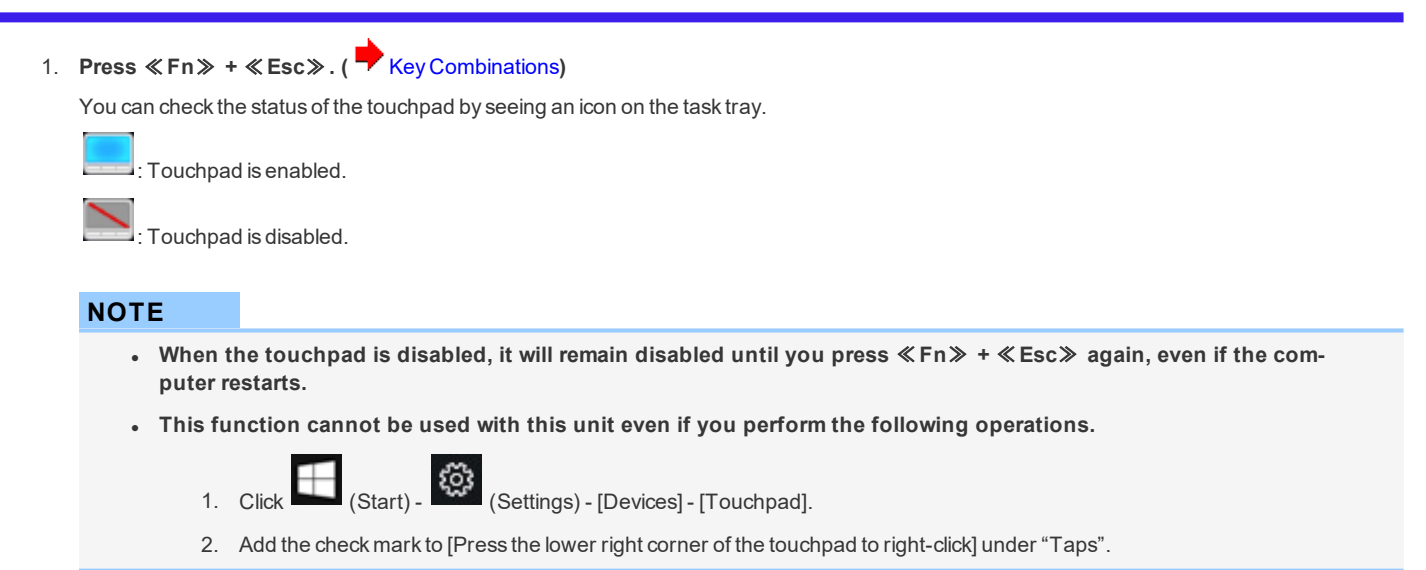

## **Changing the Cursor Speed of Touchpad**

<sup>l</sup> **You can change the cursor speed of touchpad by performing the following operation.**

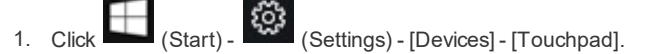

2. Slide the bar under "Change the cursor speed". When you move the slider to the left, the cursor speed is slow.

## **Handling the touchpad**

- . By design, the touchpad is to be used with a fingertip only. Do not place any object on the work surface or press down forcefully with sharp-pointed objects (e.g., nails) or hard objects that can leave marks (e.g., pencils and ball point pens).
- Try to avoid having any harmful substances, such as oil, come in contact with the touchpad. The cursor may not work prop**erly in such cases.**

## <sup>l</sup> **When the touchpad becomes dirty:**

Wipe to remove dirt by using a dry soft cloth such as gauze or a soft cloth first applied with detergent diluted with water and then thoroughly wrung. Do not use benzene or thinner, or rubbing alcohol. Doing so may adversely affect the surface, e.g., discoloration. In addition, do not use commercially available household cleaners and cosmetics, as they may contain components harmful to the surface.

## **Key Combinations**

## **NOTE**

- <sup>l</sup> **Do not repeatedly press the keys in quick succession.**
- . Do not use the key combinations together with touchpad (external mouse), touchscreen (only for model with touch**screen) or other key operations.**
- ↓ Do not use the key combinations before you sign in to Windows. Wait until the drive indicator and the microSD memory card indicator turn off. On the Setup Utility screen, you can use the key combinations of  $\ll$  Fn $\gg$  +  $\ll$  F1 $\gg$  and ≪**Fn**≫ **+** ≪**F2**≫**.**
- <sup>l</sup> **The key combinations may not work with some applications.**
- . The pop-up display shown in the table below appears after signing in to Windows. It may not appear in some application **conditions.**
- <sup>l</sup> **The key combination setting for the 10-key area can be changed with Setup Utility. (** [Setup](#page-78-0) Utility**)**

<span id="page-25-0"></span>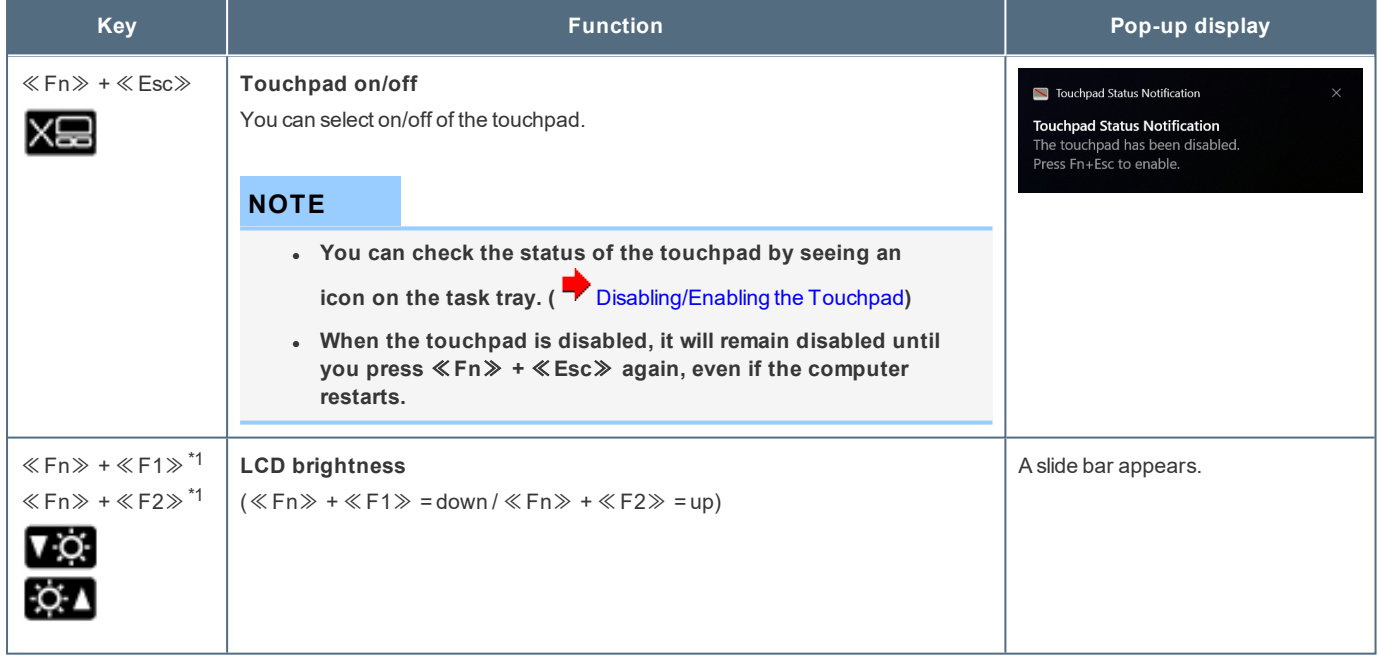

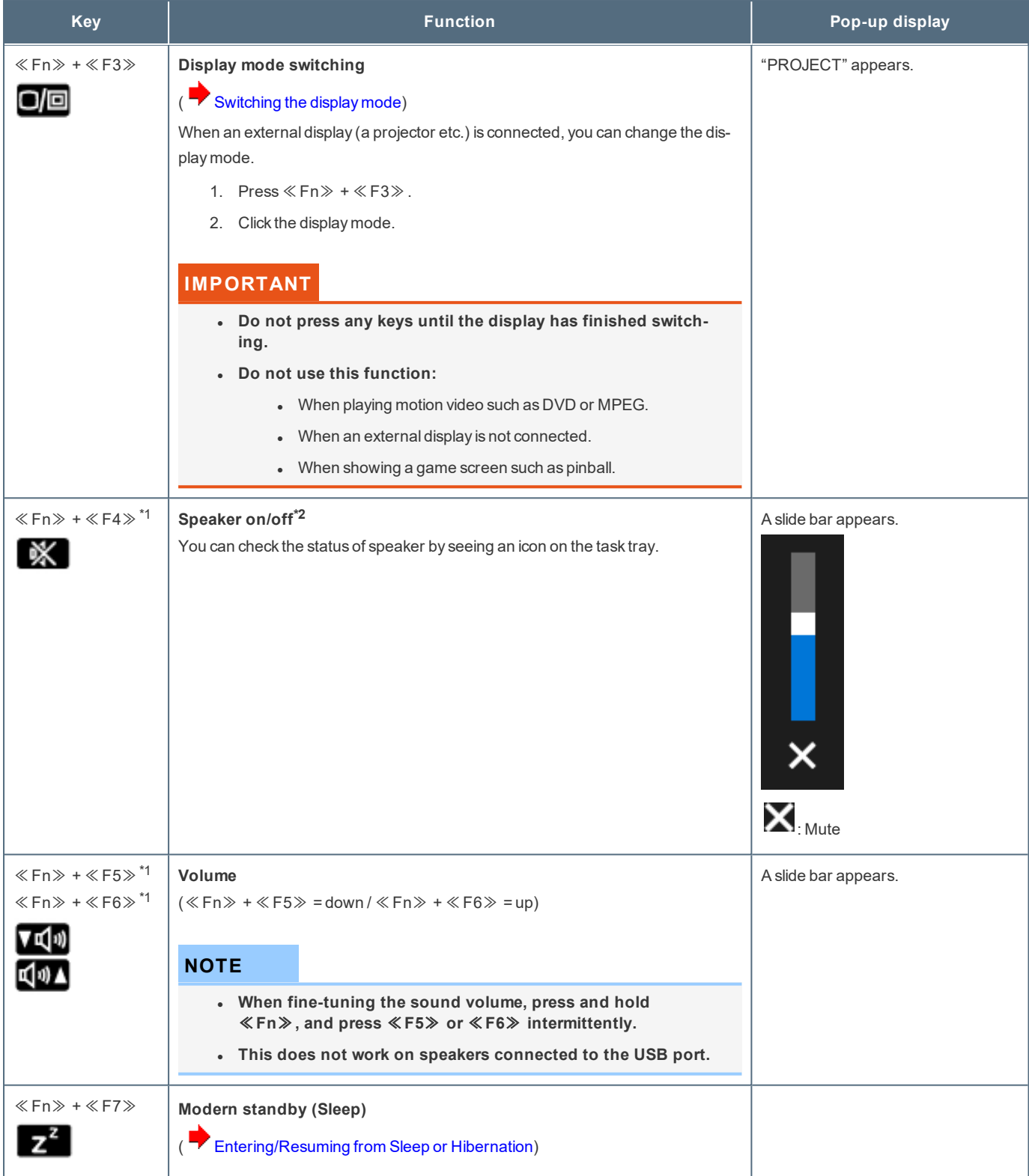

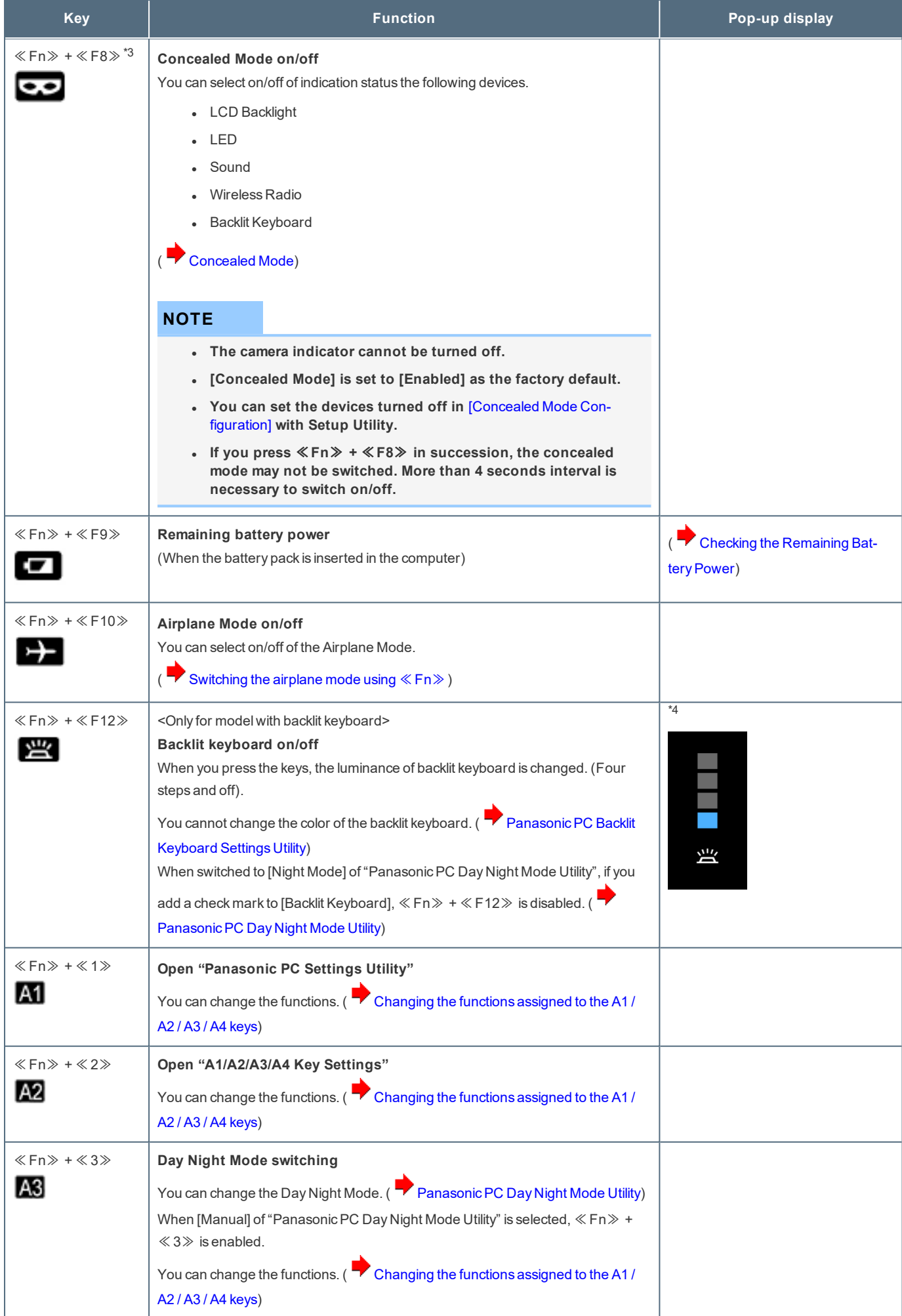

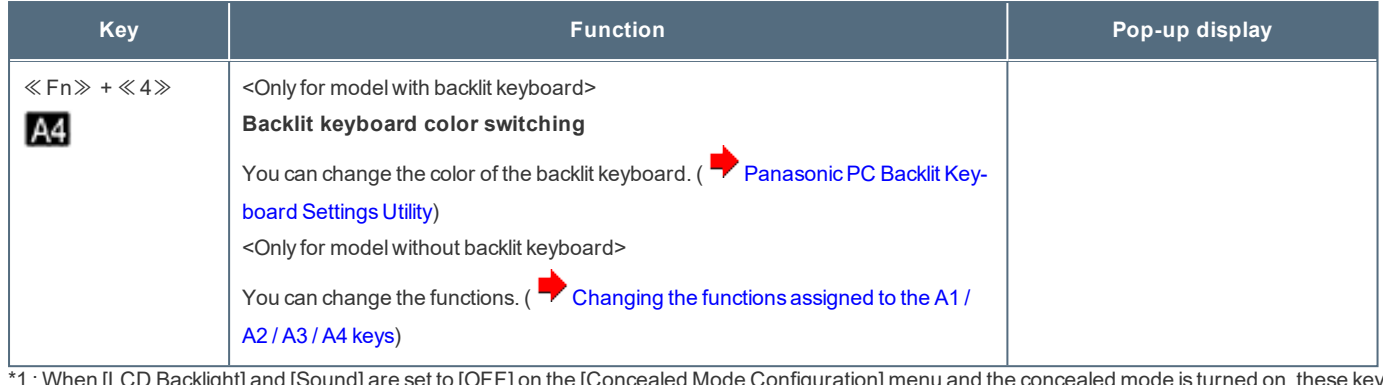

- \*1 : When [LCD Backlight] and [Sound] are set to [OFF] on the [Concealed Mode Configuration] menu and the concealed mode is turned on, these key combinations are disabled.
- \*2 : When [Sound] is set to [OFF] on the [Concealed Mode Configuration] menu and the concealed mode is turned on, the sound volume setting of Windows does not show mute state.
- However, audio from the speaker is not heard.
- \*3 : You can also turn on/off the concealed mode by pressing ≪F8≫.
- Change the [Trigger Key] setting in the sub-menu of [Concealed Mode Configuration] in the [Main] menu of the Setup Utility.
- \*4 : When [Backlit Keyboard] is set to [OFF] on the [Concealed Mode Configuration] menu and the concealed mode is turned on, the pop-up display does not appear.

## **Hotkey Settings**

You can make the following settings:

<sup>l</sup> **Fn key lock**

When you press ≪ Fn≫, the key is locked (pressed-down) until you press another key. Use this when pressing difficult key combinations.

1. **Start up the Hotkey Settings.**

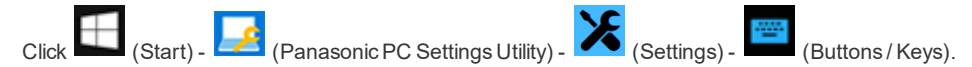

2. **Make the settings under "Fn Key".**

#### **[Use Fn Key lock]**

- When using an ≪ Fn≫ key combination
	- 1. Press≪Fn≫ once. (Locked)
	- 2. Press another key. (Lock released)
- When using successive ≪ Fn≫ key combinations
	- 1. Press≪Fn≫ twice. (Locked)
	- 2. Press another key.

Fn key remains locked until you press≪Fn≫ again.

[Make sound when Fn Key is pressed]\*5

[Display icon in notification area]: Displays the Fn key status when  $\Box$  on the task tray is clicked.

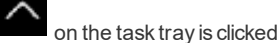

<sup>l</sup> : ≪Fn≫ is not locked.

<sup>l</sup> : ≪Fn≫ is locked.

#### **NOTE**

<sup>l</sup> **You can have different settings for each user.**

\*5 : If the speaker is muted or [Sound] is turned off in [Concealed Mode Configuration], beeps do not sound.

#### <span id="page-28-0"></span>**Changing the functions assigned to the A1 / A2 / A3 / A4 keys**

You can change the functions assigned to A1, A2, A3 and A4 keys.

The A4 key can only be changed for models without backlit keyboard.

- 1. **Click (Start) - (Panasonic PC Settings Utility) - (Settings) - (Buttons / Keys).**
- 2. **Click [Change] under "A1/A2/A3/A4 Key".**
- 3. **Select the key and click [Change...].**

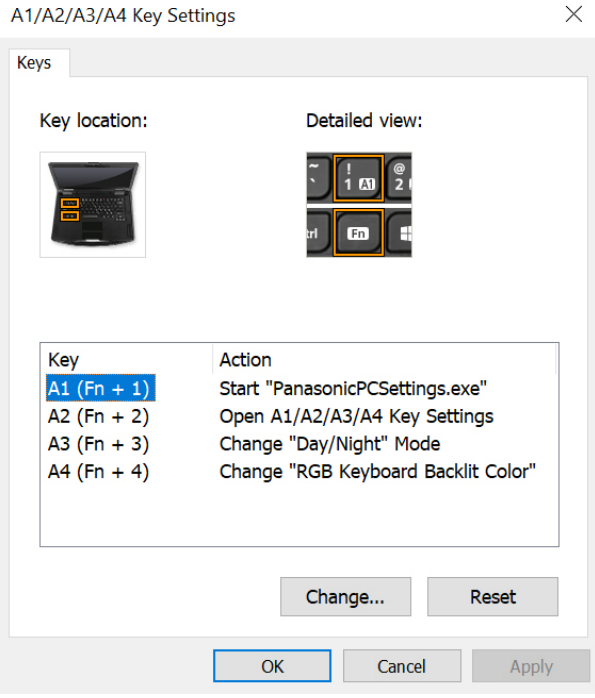

- 4. **Select the function in "Action".**
	- Click [Browse...] to select the application if you select [Start a program].
- 5. **Click [OK].**
- 6. **Click [OK].**

#### **NOTE**

- <sup>l</sup> **If you click [Reset], the setting will be the factory default.**
- <sup>l</sup> **With the factory default, "A1/A2/A3/A4 Key Settings" can be launched by pressing (**≪**Fn**≫**+**≪**2**≫**).**

## <span id="page-29-0"></span>**Panasonic PC Backlit Keyboard Settings Utility**

The PanasonicPC Backlit Keyboard Settings Utility can be used to make custom color of the backlit keyboard.

## **Starting Panasonic PC Backlit Keyboard Settings Utility**

1. **Click (Start) - (Panasonic PC Backlit Keyboard Settings Utility).**

The Panasonic PC Backlit Keyboard Settings Utility starts up, and the following screen is displayed.

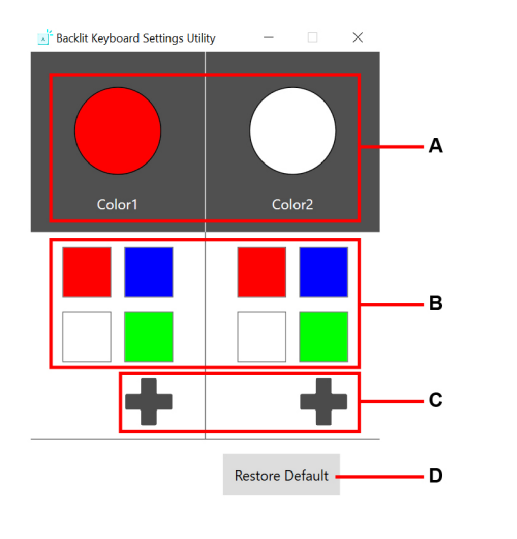

- A. **[Color1] / [Color2]**
	- The specified color is displayed.
- B. **Color Presets**

To change the color of the backlit keyboard, click

C. **Color Settings**

To customize the color of the backlit keyboard, click **[Defining](#page-30-0) Custom Colors**)

D. **Restore Default**

Restore the settings to the default color.

<span id="page-30-0"></span>2. **Select the color of the backlit keyboard.**

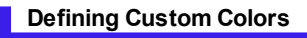

1. **Click to display the "Color".**

The following screen is displayed.

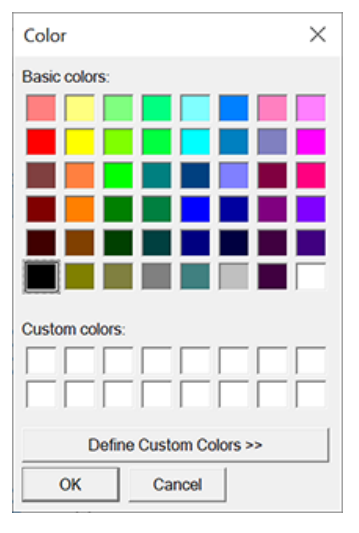

- When using the Basic Color
	- 1. Click the color under "Basic colors:".
	- 2. Click [OK].
- When using the Custom Color
	- 1. Click the color under "Basic colors:" closest to the color you want to define.
	- 2. Click "Define Custom Colors".

The following screen is displayed.

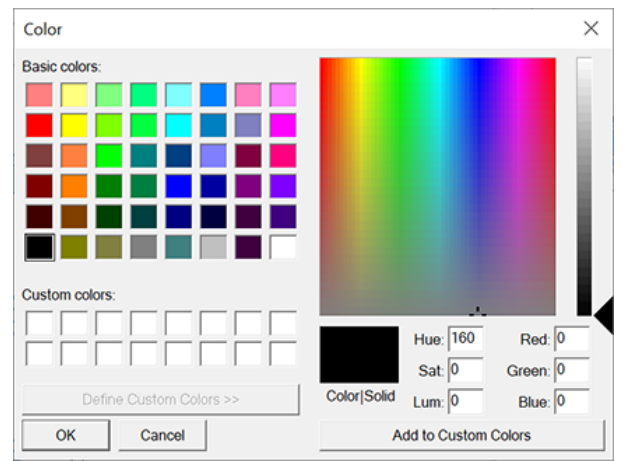

- 3. Modify the color matrix and slider.
	- Alternatively, modify the RGB or hue, saturation, luminosity color values.
- 4. Click [Add to Custom Colors].
- 5. Click the color under "Custom colors:".
- 6. Click [OK].

## **NOTE**

- <sup>l</sup> **If you change the color of the backlit keyboard to black, the backlit keyboard does not light.**
- You can also decrease the brightness automatically to conserve power with Setup Utility. (As factory default, [On [Battery](#page-81-0) [Power\]](#page-81-0) and [\[Plugged](#page-82-0) in] are set to [None]. Change the setting if you use the automatic turn off function of the backlit key**board.)**
- <sup>l</sup> **You can also change the color or the power saving time with Setup Utility.**

# **Screen Input Operation**

The screen of your computer allows you to perform the same operations as a mouse by touching its surface.

#### **<Only for model with touchscreen>**

You can use the touchscreen function to perform the same operation as the touchpad and mouse. The computer supports, using your fingers and the pen (included).

## **NOTE**

- <sup>l</sup> **Note that the touchscreen may respond to the following:**
	- <sup>l</sup> **Putting the pen (included) or finger close to the screen.**
	- <sup>l</sup> **Liquid or metallic objects other than the pen (included) or finger.**

## **Detaching the pen from the computer**

- 1. **Press the pen so it comes out of the pen holder.**
- 2. **Draw it straight out.**

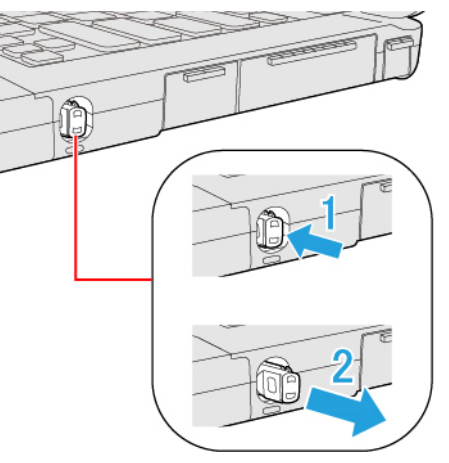

#### **Attaching the pen to the computer**

1. **Insert the pen into the pen holder.**

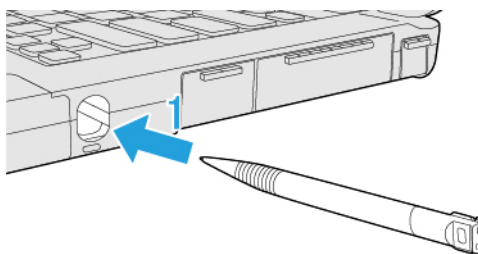

#### **"Touch and hold" ("right-click") operation**

• Touch and hold the object with your fingers, or the pen (included), and release it when a flame surrounding the object appears.

## **Operation by touching the screen**

Instead of operating the screen with the pointer, you can use your fingers.

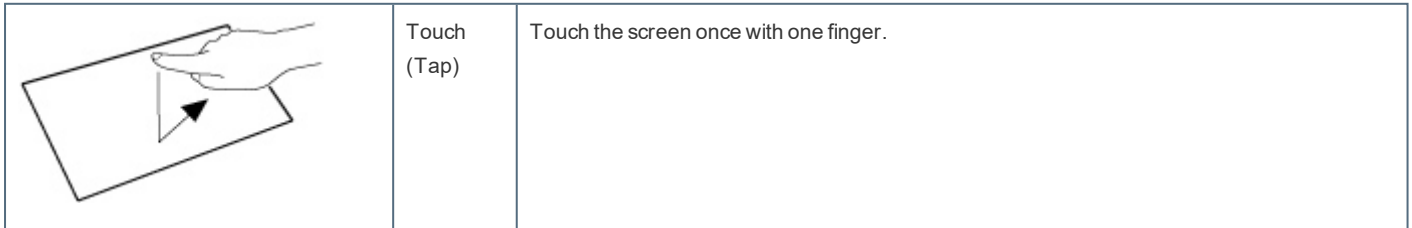

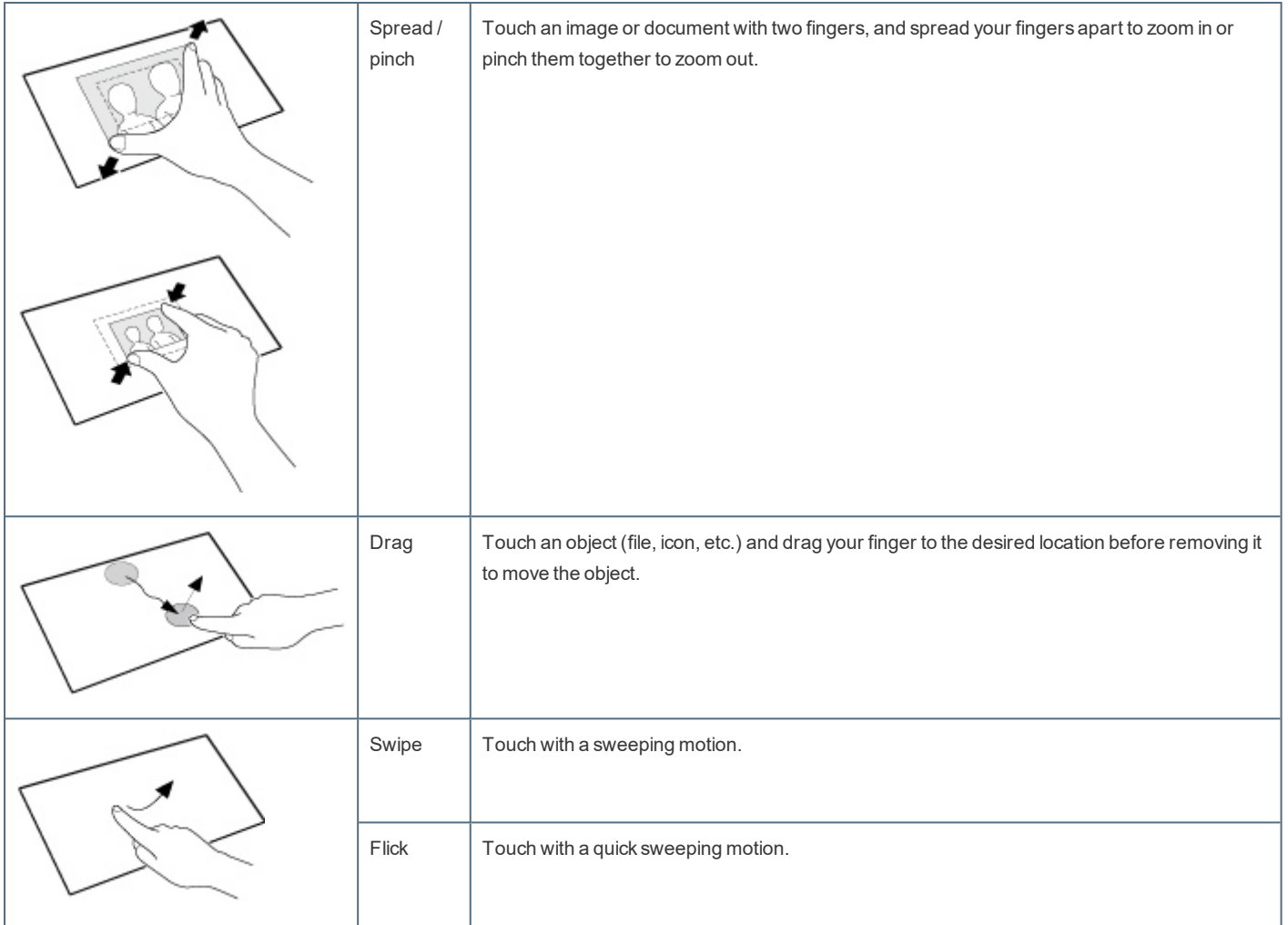

## **Change "Touchscreen Mode"**

You can select the suitable operation mode in "Touchscreen Mode".

1. **Click (Start) - (Panasonic PC Settings Utility) - (Settings) - (Touchscreen).**

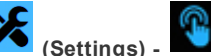

- 2. **Select the operation mode under "Touchscreen Mode".**
	- **[Pen] mode**
		- Suitable for pen (included) operation.
		- Use this mode when not operating with finger.
		- Using this mode may cause accidental response to metal objects close to the screen.
		- Unless you have the pen (included), operation will not be possible.

### **[Pen/Touch] mode**

- Suitable for using both finger and pen (included).
- . If both the pen (included) and finger touch the screen at the same time, the pen (included) operation takes priority.
- Using this mode may cause accidental response to metal objects close to the screen.

#### **[Touch] mode**

- Suitable for finger operation.
- Use this mode when not operating with the pen (included).

#### **[Touch (Glove)] mode**

- Use this mode when operating with a glove on.
- Depending on the type of glove, operation may be ignored.
- With finger operation, the screen may not respond properly.
- 3. **If a confirmation message appears, click [Yes].**

#### **IMPORTANT**

<sup>l</sup> **Do not touch the screen while switching the operation mode. Switching may fail by doing so.**

## **Calibrating the Screen**

When you cannot point correctly with the pen (included) or your fingers, calibrate the screen by following the steps below.

Perform the calibration as an administrator. A standard user needs to perform the calibration as an administrator before performing the calibration for each user.

#### **NOTE**

- <sup>l</sup> **At first, sign in to Windows as an administrator, and perform this calibration.**
- 1. **Click (Start) - [Windows System] - [Control Panel] - [Hardware and Sound] - [Tablet PC Settings].**
- 2. **Click [Calibrate...].**
- 3. Using the pen (included) or finger, touch each of the "+" target marks one by one, and then click [Yes].

## **NOTE**

- . The following message, "Right-click anywhere on the screen to return to the last calibration point. Press the Esc button to close the tool." will appear on the center of the screen during calibration. However, the operation to close the tool by **pressing the** ≪**Esc**≫ **key can be performed.**
- <sup>l</sup> **If you cannot touch the desired position, perform calibration again and restart the computer.**

### **IMPORTANT**

- . If you perform calibration as a standard user, the calibration data is valid until you sign out. (The data becomes invalid **after you have signed out.) When using the computer continuously, perform calibration as an administrator.**
- . If you cannot operate the computer correctly after calibration, delete the calibration data by clicking [Control Panel] -[Hardware and Sound] - [Tablet PC Settings] - [Reset...], and perform calibration again. (Be sure to delete the calibration **data as an administrator.)**

## **Important Battery Tips**

## **IMPORTANT**

• The battery pack is a consumable item. The rate of battery deterioration depends on the usage environment, but as a guide, it will reach the end of its life after 1-3 years of use or 300-500 times of charging. If the battery pack swells or battery **usage time is dramatically short even after being fully charged, we highly recommend replacing the battery.**

#### **How to use the battery with minimal deterioration**

The battery is a consumable and, as such, its performance will gradually deteriorate. This deterioration is accelerated under the following conditions.

- <sup>l</sup> **When the battery is repeatedly charged**
- <sup>l</sup> **When the battery is used, charged or stored in a place with high temperature**

To minimize deterioration of the battery and ensure a longer battery life, you must reduce the number of charges and ensure that the temperature inside the battery does not become too high. Bear in mind the following points.

### **NOTE**

- . The battery pack gradually deteriorates over time even if cared following the above points. If it deteriorates, be sure to **replace with a new and specified battery pack.**
- . This computer reduces the full charge capacity in stages to ensure a longer life of the battery pack.

#### **Charge the battery in a temperature range of 10 °C to 30 °C {50 °F to 86 °F}**

In places where the outside air temperature is high, the temperature inside the battery will also become high. Do not charge the battery inside a vehicle with all its windows closed and exposed to the hot sun or in other places where the temperature is high.

This computer's battery will not be charged if its temperature is outside the allowable range. (At such a time, the battery indicator blinks orange.)

#### **We recommend charging the battery no more than once per day**

Recharging the battery after every small use raises the total number of battery charges and speeds battery deterioration.

To lower the total number of battery charges, we recommend recharging the battery no more than once per day or when the remaining charge drops to 10 %or less.

With this computer, in order to reduce the number of charges, the battery will not be recharged immediately after it has been fully charged unless the remaining charge has fallen to less than 95 %.

#### **Charging the battery while the computer is powered off is recommended**

If the computer's power is on, the temperature inside the battery rises due to the effects of heat from the CPU and other components. We recommend that you only charge the battery when the computer is powered off.

#### **How to use the computer to maximize the battery operation time**

#### **Leave the computer off when it is not in use**

#### **Decrease the internal LCD brightness by pressing** ≪**Fn**≫ **+** ≪**F1**≫

Pressing ≪Fn≫ + ≪F1≫ will lower the degree of brightness, thereby reducing the power consumption.

You can reduce the internal LCD brightness as follows.

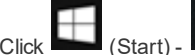

Click (Start) - (Settings) - [System] - [Display].

#### **Before stepping away from your computer, enter the modern standby (sleep) or hibernation mode**

Refer to [Entering/Resuming](#page-45-0) from Sleep or Hibernation.
Click  $\Box$  or  $\Box$  on the task tray, and then move the "Power mode" slider ( $\Box$ ) to the left to set the "Power mode" to **"Best battery life".**

This will reduce power consumption.

### **We recommend against using applications or screen saver that place a significant load on the CPU**

Some screen savers place a large load on the CPU. When using these screen savers, a significant load is placed on the CPU even when the computer is not being used. We recommend that you do not use screen saver that will drain the CPU.

#### **Remove peripheral devices (USB devices, external mouse, etc.) when not in use**

#### **When the network communication is not working, turn off the wireless LAN**

## **When the computer is not going to be used for an extended period (a month or more)**

In order to maintain the battery performance, remove the battery with a remaining charge of 30 % to 40 % from the com**puter, and store it in a cool, dark place**

If the battery pack is kept installed in the computer, it will discharge gradually even when the computer's power is off. If this condition continues for a long period (several months or more), the battery may overdischarge, causing its performance to deteriorate. In addition, this deterioration will accelerate if the battery pack is stored inside a vehicle with all its windows closed and exposed to the hot sun or in other places where the temperature is high. Store the battery pack where the temperature is within the range of 10 °C to 30 °C {50 °F to 86 °F}.

#### **Things to keep in mind when using the battery pack**

**Bear in mind the following points when installing and removing the battery pack**

<sup>l</sup> **Do not install or remove the battery pack while the computer is in the sleep mode.**

Removal of the battery pack in this mode cause the data to be erased and cause the computer to malfunction.

<sup>l</sup> **Do not touch the terminals on the battery pack.** If the terminals are dirty or damaged, the battery may not function properly or the computer may not operate properly.

#### **Charging time and discharging time differs depending on the computer's power status and temperature**

- . It takes longer to fully charge the battery when the computer's power is on. To charge the battery more quickly, power the **computer off, or put it in the sleep or the hibernation mode.**
- . It takes longer to fully charge the battery in low temperature environments. The battery discharges more quickly in low tem**perature environments.**

# **Battery Power**

# <span id="page-37-0"></span>**Battery Indicator**

 $B$  attery indicator (situation in use):  $\mathbf{D1}_{(A)$  and  $\mathbf{D2}_{(B)}$ <sup>1</sup>

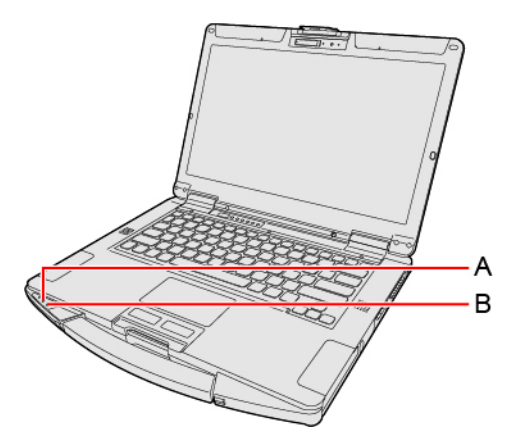

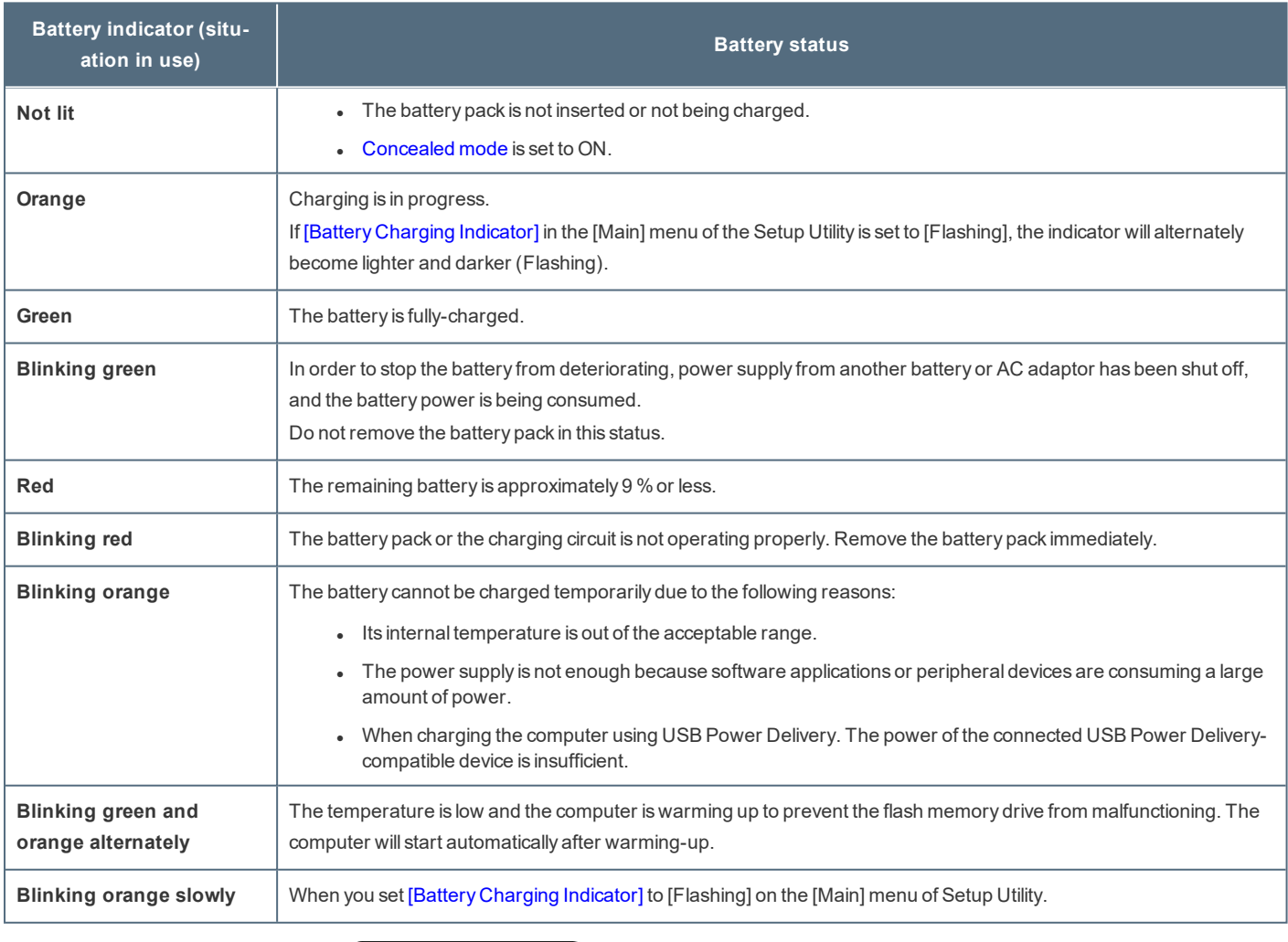

# **Battery** indicator (replacing status):  $P1/02$  **and**  $P$   $P$   $($ C)<sup>\*1</sup>

<Only for model with second battery pack>

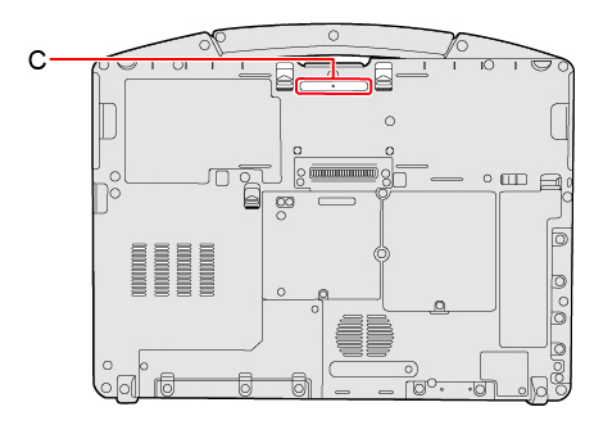

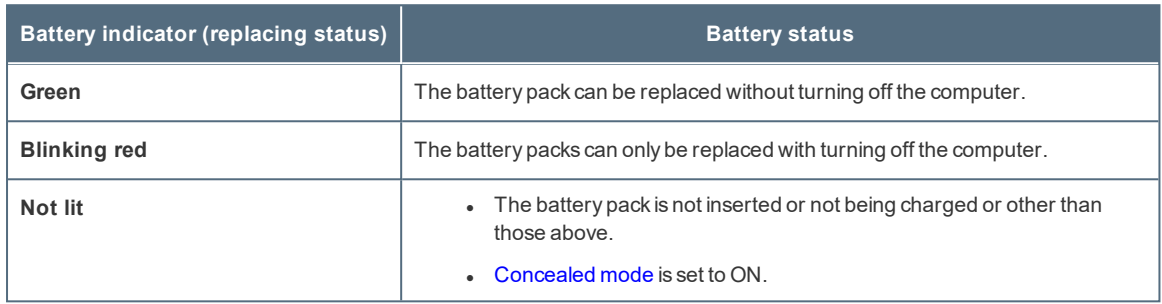

### **NOTE**

- . Once the battery is fully charged, the computer performs recharging only when the battery level becomes less than approx**imately 95 %, so overcharging is avoided.**
- <sup>l</sup> **When** [\[LED\]](#page-80-1) **is set to [OFF] on the [Concealed Mode Configuration] menu, LED does not light.**

\*1: When using second battery pack

# **Charging**

When connecting the computer to a power outlet, the battery charging starts automatically.

. The battery pack is not charged when you first purchase it. Be sure to charge it before using for the first time.

# **Checking the Remaining Battery Power**

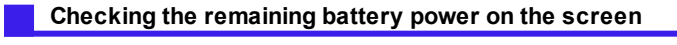

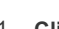

1. **Click or on the task tray.**

The remaining battery power is displayed.

**(Example)**

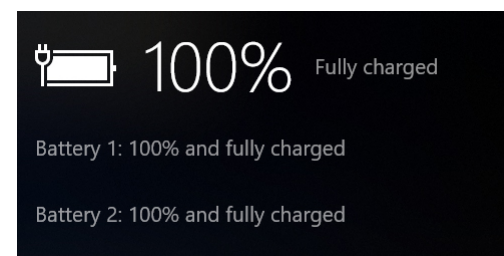

Alternatively, you can check the remaining battery power by≪Fn≫ + ≪F9≫ key combination. (After signing in to Windows)

## **(Example)**

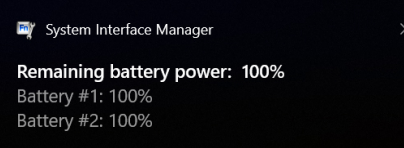

## **NOTE**

- . The battery display may not correspond to the actual remaining battery power in the cases as below. To correct the dis**play, perform the Battery Recalibration** (**C** Correcting the Battery Display (Battery [Recalibration\)](#page-39-0)).
	- The battery indicator remains red.
	- The indicator lights orange and the display shows 99 % for a long time.
	- Low battery warning appears soon after a short time of use.
		- This can occur when the computer is in sleep for a long time without power supply from the AC adaptor.
- <sup>l</sup> **The battery display may not be the same as that of task tray. This is not a malfunction.**

#### **Computer behavior with low battery**

The default settings are as follows.

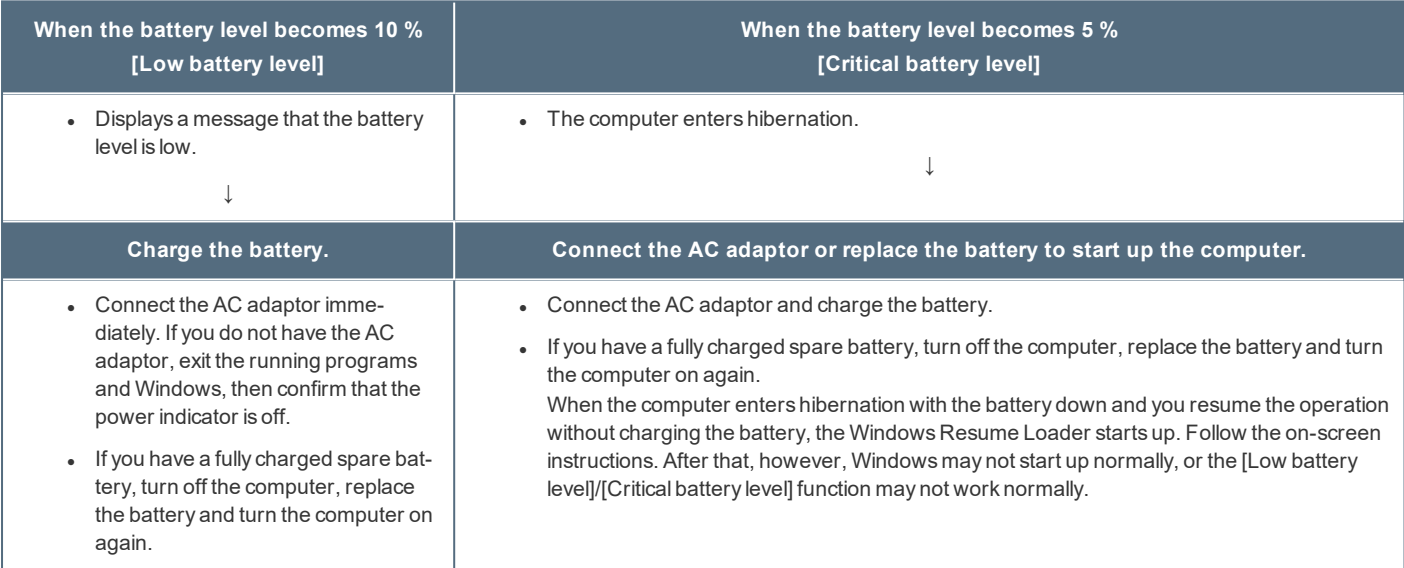

### **NOTE**

• Battery goes to hibernation if the battery level is about 5 %, may be displayed such as "Not exist" or "Not use" is not a mal**function.**

**Please wait for a while to connect the AC adaptor.**

# <span id="page-39-0"></span>**Correcting the Battery Display (Battery Recalibration)**

The "Battery Recalibration" function measures and memorizes the battery capacity. To correct the battery display, use this function to fill the battery and then discharge it completely. Perform the procedure at least once immediately after purchasing the computer. Normally the interval of battery recalibration is 3 months.

The battery display may not be correct when the battery pack deteriorates after a long time use. In this case, perform the procedure again.

- 1. **Connect the AC adaptor.**
- 2. **Perform "Battery Recalibration".**

You can operate your computer while the battery recalibration is in progress.

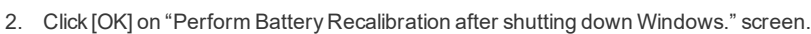

- 3. Click [OK] on "Windows will be shut down. OK?" screen.
- 4. Restart the computer, "Battery Recalibration Utility" is displayed.
- 5. Press≪Enter≫.
- 6. When the confirmation message appears, select [Yes] and press≪Enter≫.

After the battery recalibration is finished, normal charging starts.

## **NOTE**

- <sup>l</sup> **When this computer is driven by USB Power Delivery, the battery recalibration cannot be performed.**
- <sup>l</sup> **The temperature range should be 10 °C to 30 °C {50 °F to 86 °F}.**
- Frequent recalibration of the battery can degrade the battery. A caution message appears when the battery recalibration is **performed at the shorter interval than approximately a month. In this case, cancel the battery recalibration.**
- . The battery recalibration may take a long time due to the large battery capacity. This is not a malfunction. (An expected **approximate recalibration time is displayed.)**
- . If the computer is turned off during the battery recalibration (e.g., due to power failure, or accidental removal of the AC **adaptor and battery pack), the battery recalibration will not be completed.**
- <sup>l</sup> **<When performing "Battery Recalibration" after shutting down Windows>**

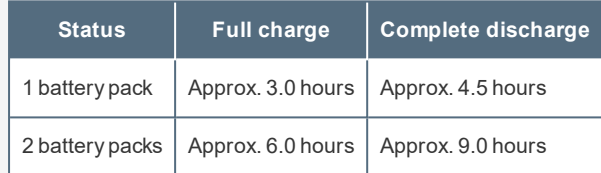

# **Battery duration**

Note that the computer consumes electricity even when the computer power is off. If the battery pack is fully charged, the battery will fully discharge in the following period of time:

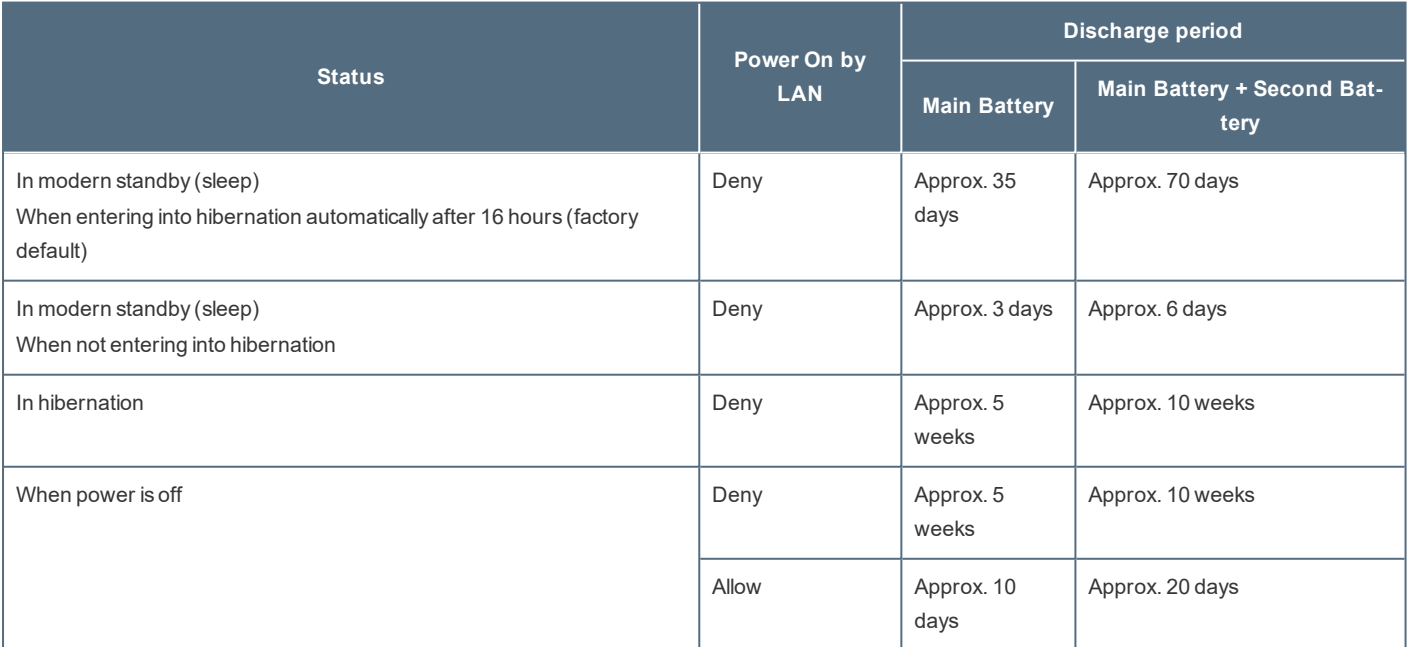

- The battery duration while the USB port continuous charging function is not used.
- . The above value is the holding time at room temperature.
- As factory default, the computer automatically enters the hibernation in 16 hours after it enters the modern standby (sleep) state. This setting is recommended.
- The computer automatically enters the hibernation if the battery level becomes lower than 5 % in the modern standby (sleep) state.
- <span id="page-41-0"></span>Since the sleep mode of this computer supports the modern standby mode, the battery consumption in sleep mode is large. Connect the AC adaptor before the battery level becomes zero.

# **Replacing the Battery Pack**

The battery pack is a consumable item so the replacement will be necessary. If the battery operation time becomes noticeably short and not recovered even after recalibrating the battery, replace with a new battery.

# **IMPORTANT**

- . The battery pack is not charged when you first purchase it. Be sure to charge it before using for the first time. Charging **starts automatically when the AC adaptor is connected to the computer.**
- <sup>l</sup> **Use only the specified battery pack with your computer.**
- . If the computer is wet, wipe them off and open the cover. Make sure to dry off the computer, replace/remove the battery **pack.**

### **Remove the Battery Pack**

### **When removing the battery pack after turning off the computer**

1. **Turn off the computer.**

Do not use the sleep function.

- 2. **Turn your computer over.** Make sure no foreign objects are under the computer.
- 3. **While sliding the latch (A), pull out the battery pack (B).**

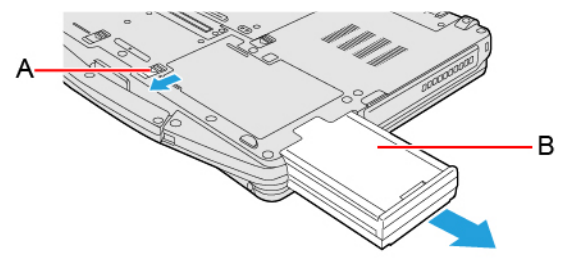

<When using second battery pack>

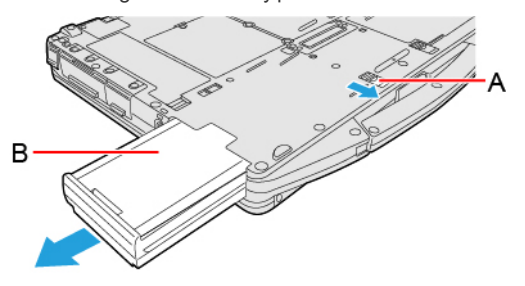

## **When removing the battery pack without turning off the computer**

<When using multiple battery packs>

- 1. **Turn your computer over.** Make sure no foreign objects are under the computer.
- 2. **Slide the latch (C), and check the status of** battery [indicator](#page-37-0) **(D).**

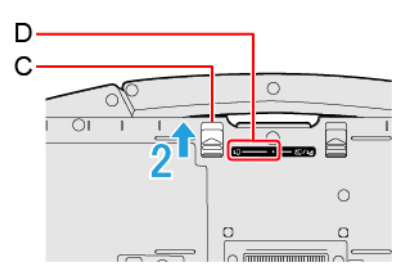

<When using second battery pack>

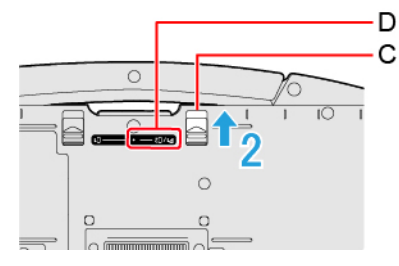

If some one battery has enough remaining power or the AC adaptor is connected, you can replace the battery pack without turning off and during sleep of the computer.

If a battery indicator lights green, you can replace the battery pack without turning off the computer.

If a battery indicator blinks red, you cannot replace the battery pack without turning off the computer. Turn off the computer before replace the battery pack.

# **IMPORTANT**

- . When using two battery packs and replacing one of them, replace it quickly according to the level of batteries in **use.**
- 3. **While sliding the latch (E), pull out the battery pack (F).**

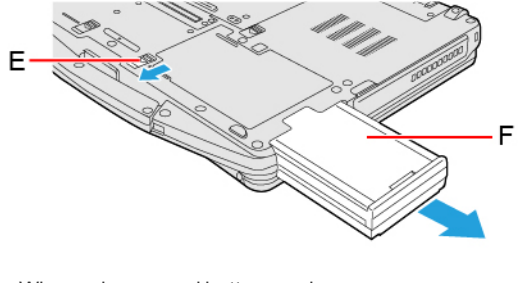

<When using second battery pack>

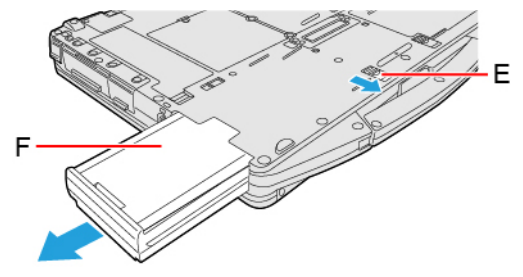

# **Insert the Battery Pack**

# **IMPORTANT**

- <sup>l</sup> **Use only the specified battery pack with your computer.**
- . The battery pack is not charged when you first purchase it. Be sure to charge it before using for the first time. Charging **starts automatically when the AC adaptor is connected to the computer.**

1. **Slide the battery pack in parallel with the arrow direction until it click to the secured position.**

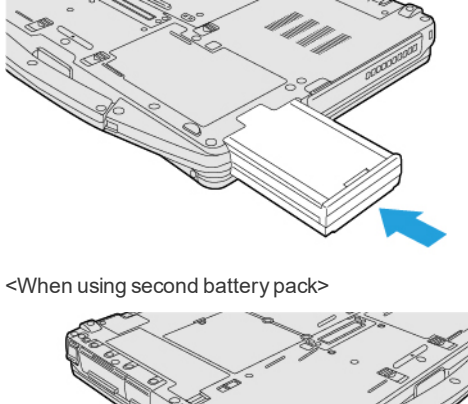

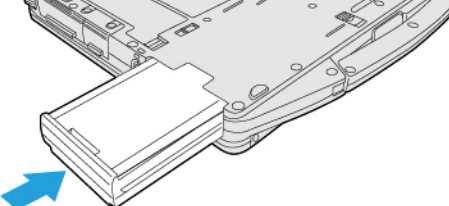

# **IMPORTANT**

- . Make sure the latches are securely locked, otherwise the battery pack may fall when you carry the computer.
- . Do not remove the battery pack forcibly when the latches are locked. Doing so may damage the battery pack.

# **Starting Up Your Computer Quickly**

The sleep or hibernation functions allow you to shut off the computer without closing programs and documents. You can quickly return to the programs and documents that you were working on before sleep or hibernation.

The sleep mode of this computer supports the modern standby mode.

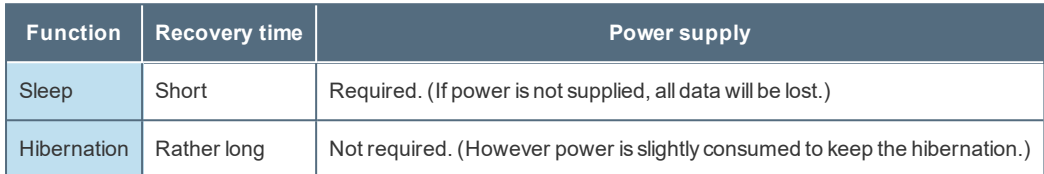

# **Setting Sleep or Hibernation**

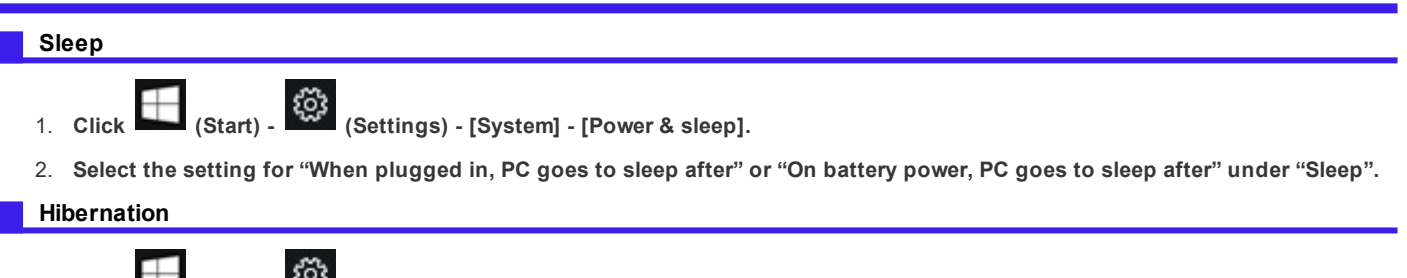

- 1. **Click (Start) - (Settings) - [System] - [Power & sleep].**
- 2. **Click [Additional power settings] under "Related settings".**
- 3. **Click [Change plan settings] of the power plan you want to change.**
- 4. **Click [Change advanced power settings].**
- 5. **Click [Sleep], and click [Hibernate after].**
- 6. **Click the item and select the setting.**
- 7. **Click [OK].**

# **Precautions**

- Connect the AC adaptor if the computer will be in sleep for a long period of time. If you cannot use the AC adaptor, use **hibernation instead.**
- Using sleep or hibernation repeatedly may cause malfunction of the computer. To stabilize computer operation, restart Win**dows regularly (about once a week) without using sleep or hibernation.**
- <sup>l</sup> **Save the necessary data.**
- <sup>l</sup> **Close files you have opened from removable disks and network drives.**
- Do not enter sleep or hibernation in the conditions below, otherwise the data or file may be corrupted, sleep or hibernation **may not work, or malfunction may occur in the computer or the peripheral devices.**
	- When the extended desktop function is activated.
	- When any of the microSD memory card indicator **SD** and the drive indicator **are on.**
	- . When playing/recording audio files or displaying motion video such as MPEG files.
	- When playing a DVD-Video. (only for model with optical disc drive)
	- When writing to a disc. (only for model with optical disc drive)
- When using communication software or network functions.
- When using peripheral devices.

If the computer fails to work normally, restart the computer.

. The password you set in the Setup Utility will be requested upon resuming from hibernation (but not from sleep) or fast star-tup, if [\[Password](#page-85-0) On Resume] is set to [Enabled] in the [Security] menu of the Setup Utility. To disable it, set [Password On **Resume] to [Disabled].**

The [Password On Resume] setting is valid when you shut down the computer by clicking [12] (Start) - [Power] - [Shut **down].**

. It may take 1 or 2 minutes to enter hibernation. Do not touch any key though the screen becomes dark.

## **IMPORTANT**

The following problem will occur if you fail the password input (failing three times or leaving the computer unattended for one minute or more) while resuming from sleep or hibernation.

- <sup>l</sup> **If you fail the password input while resuming from hibernation:**
	- Cannot resume from hibernation by the Task Scheduler or the operation to open the display.

# **Entering/Resuming from Sleep or Hibernation**

The computer automatically enters sleep after:

- 10 minutes (when AC adaptor is connected) of inactivity (factory default)
- 4 minutes (when operating by battery power) of inactivity (factory default)

#### **Entering sleep or hibernation**

#### **Using hardware functions**

In order to enter sleep or hibernation by following procedure, change the power option settings first so that the "Power and sleep buttons and lid settings" operation is set to sleep or hibernation.

1. **Close the display, or press the power switch (A).**

Sleep: The power indicator (B) blinks green.

Hibernation: The power indicator (B) goes off.

### **NOTE**

• Hibernation from the Windows system menu is not available as the factory default. To enter hibernation from the Windows **system menu, the following setting is necessary.**

- 1. Click (Start) (Start) (Settings) [System] [Power & sleep].
- 2. Click [Additional power settings] under "Related settings".
- 3. Click [Choose what the power buttons do].
- 4. Select [Hibernate] under "Power and sleep buttons and lid settings" and click [Save changes].

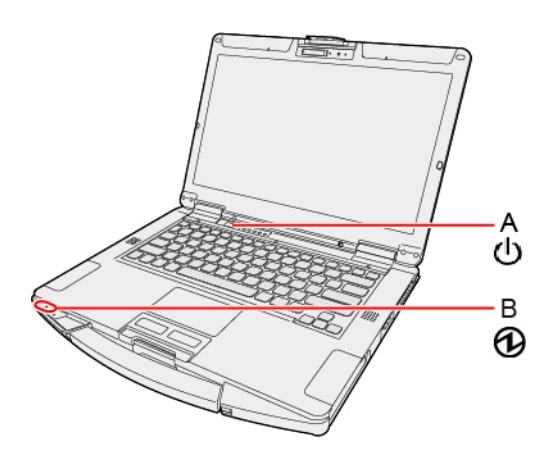

## **Using** ≪**Fn**≫ **+** ≪**F7**≫

#### **If you press** ≪**Fn**≫ **+** ≪**F7**≫**, the computer enters sleep.**

# **Key [Combinations](#page-26-0))**

#### **Using Windows functions**

**You can enter sleep or hibernation using Windows functions.**

- 1. **Click (Start) - (Power).**
- 2. **Click [Sleep] or [Hibernate].**

## **NOTE**

• Hibernation from the Windows system menu is not available as the factory default. To enter hibernation from the Windows **system menu, the following setting is necessary.**

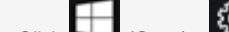

- 1. Click (Start) <sup>2</sup>03<br>1. Click (Start) (Settings) [System] [Power & sleep].
- 2. Click [Additional power settings] under "Related settings".
- 3. Click [Choose what the power buttons do] [Change settings that are currently unavailable].
- 4. Add check mark for [Hibernate] and click [Save changes].

# **IMPORTANT**

#### **While the computer is entering sleep or hibernation**

#### <sup>l</sup> **Do not:**

- Touch the keyboard, touchpad, touchscreen (only for model with touchscreen), or power switch.
- Use an external mouse or other peripheral devices.
- Connect or disconnect the AC adaptor.
- Close or open the display.
- Insert and remove the microSD memory card.
- Wait until the power indicator blinks green (sleep) or goes off (hibernation).
- . It may take 1 or 2 minutes to enter sleep or hibernation. Do not touch any key though the screen becomes dark.
- <sup>l</sup> **After releasing the power switch, do not operate it until the power indicator blinks or goes off.**

If you press and hold the power switch for 4 seconds or longer, the "Slide to shut down your PC" screen will appear without the computer entering sleep or hibernation.

If you press and hold it for 10 seconds or longer, the computer will turn the power off (forcibly shut down). In this case, any unsaved data will be lost.

#### **In sleep or hibernation**

- <sup>l</sup> **Do not attach or remove peripheral devices. Doing so may cause malfunction.**
- <sup>l</sup> **Power is consumed in sleep.**

When power is exhausted, the data retained in memory will be lost. Connect the AC adaptor when the computer is in the sleep function for a prolonged time.

### **Resuming from sleep or hibernation**

### **Perform one of the following operation.**

- <sup>l</sup> **Sleep**
	- $\bullet$  Press the power switch  $(A)$ .
	- Open the display.
	- Touch the keyboard or touchpad.
	- Touch the fingerprint reader. < Only for model with Fingerprint Reader>
- <sup>l</sup> **Hibernation**
- Press the power switch (A).
- Open the display.

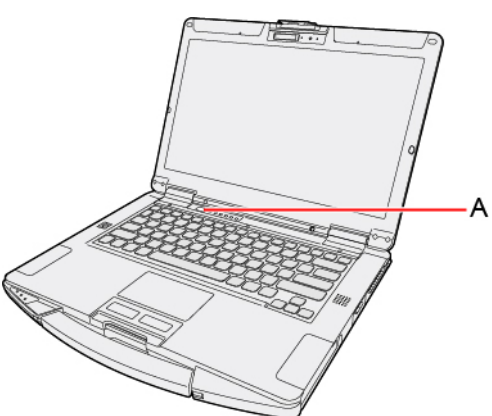

## **IMPORTANT**

- Do not perform the following operations until resuming is complete. After the display is resumed, wait approximately 15 **seconds (normally) or 60 seconds (when the computer is on a network).**
	- <sup>l</sup> Touch the keyboard, touchpad, touchscreen (only for model with touchscreen), or power switch.
		- Use an external mouse or other peripheral devices.
		- Connect or disconnect the AC adaptor or USB Power Delivery.
		- Close or open the display.
		- Shut down or restart Windows.
		- Enter sleep or hibernation.
		- Insert and remove the microSD memory card.
- . If the computer enters sleep while an external keyboard or external mouse is connected, touching the external keyboard **keys or external mouse will resume the computer.**

#### **Setting the password input to resume from sleep or hibernation**

## **NOTE**

- <sup>l</sup> **Set the password beforehand. (** Setting the [WindowsPassword](#page-70-0)**)**
- 1. **Sign in to Windows as an administrator.**
- 2. **Click (Start) - (Settings).**
- 3. **Click [Accounts] - [Sign-in options].**
- 4. **Select the item under "Require sign-in".**
	- When [Windows Hello Face] is set, this is fixed to [Every Time].

# **Ignition Mode (Power On AC)**

You can turn on the computer by connecting the AC adaptor.

- 1. **Click (Start) - (Settings) - [Update & Security] - [Recovery].**
- 2. **Click [Restart now] under "Advanced startup".**
- 3. **Click [Troubleshoot] - [Advanced options] - [UEFI Firmware Settings] - [Restart].** The computer restarts, and the Setup Utility screen appears.
- 4. **Set [Power On AC] to [Enabled] in the [Main] menu.**
- 5. **Press** ≪**F10**≫**, select [Yes], and press** ≪**Enter**≫**.**

# **Modern Standby**

The sleep mode of this computer supports the modern standby mode. The modern standby mode enables applications to receive communication packets periodically even in the sleep state and also enable to resume from the low power state. Also, resume performance in modern standby mode is faster. Accordingly, more power is consumed in modern standby mode than in the conventional sleep function. When the computer is driven by the battery, it is recommended to switch the network connection as necessary.

## **Setting the modern standby mode in battery-driven state**

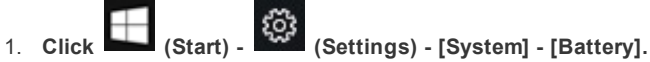

- 2. **Click app that you want to change the setting, under "Battery usage per app".**
- 3. **Select setting under "Choose when this app can run in the background:".**

[Always]: Always enabled in the background.

[Let Windows decide]: Disabled when the computer is driven by the battery.

[Never]: Disabled in the background.

# **NOTE**

- To connect to the network in the sleep state, the application you are using needs to support the modern standby mode. **Check with the application provider whether or not the application supports the modern standby mode.**
- <sup>l</sup> **When resuming from modern standby (sleep), press the power switch.**
- Even if the computer moves to the modern standby (sleep) state automatically or manually, depending on the OS state or **application specifications, the application operation may continue with the display turned off.**
- . Unsaved data will be lost if the power supply is cut by removing both the battery pack and AC adaptor in the modern **standby (sleep) state.**

# **Panasonic PC Settings Utility**

You can perform the following operations easily by using the Panasonic PC Settings Utility.

When starting up this application for the first time, connect to the Internet for initial setup. If it is first started up without Internet connection, the initial setup may take time, and several minutes may be required for startup.

# **Starting Panasonic PC Settings Utility**

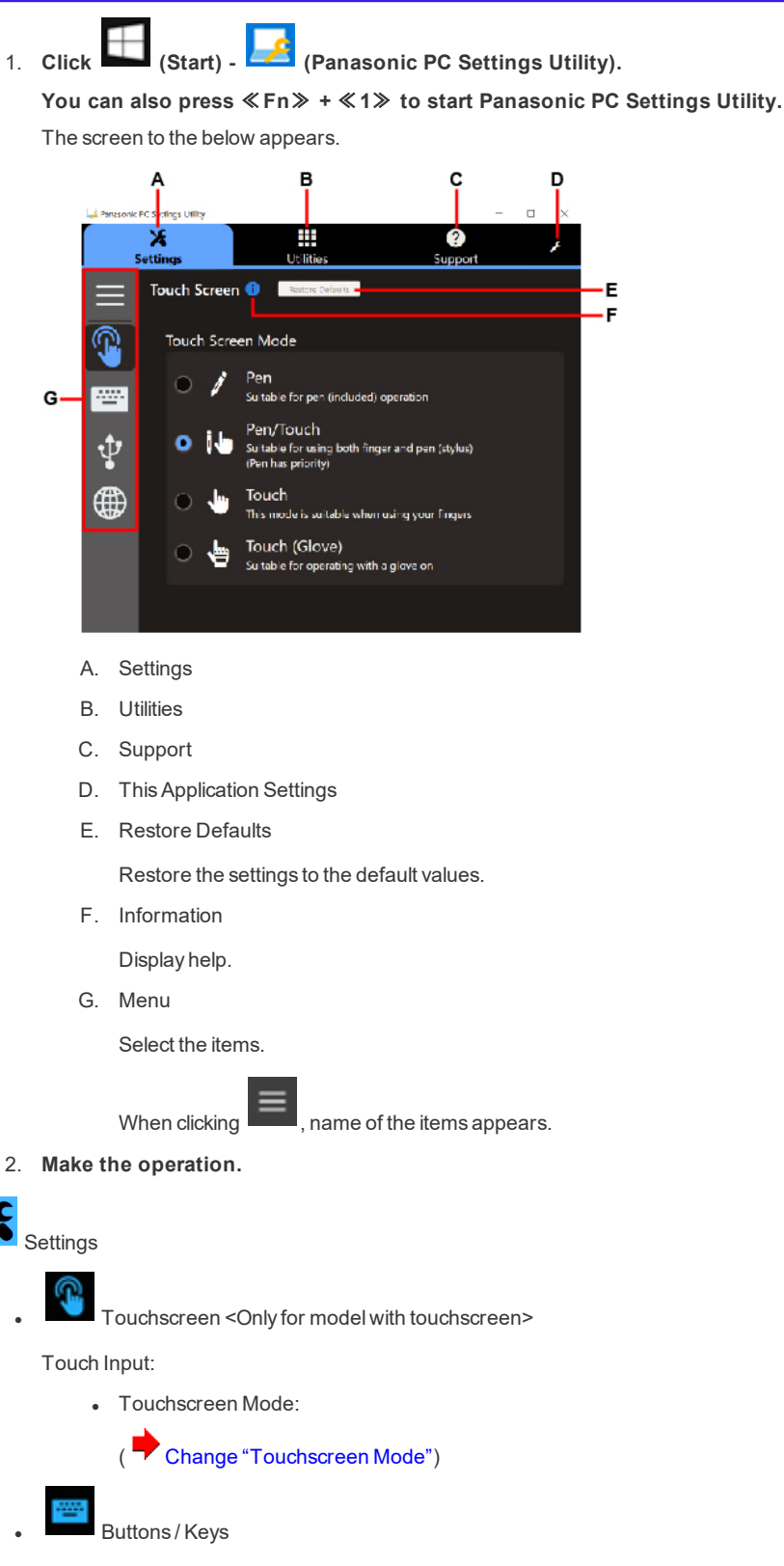

A1/A2/A3/A4 Key:

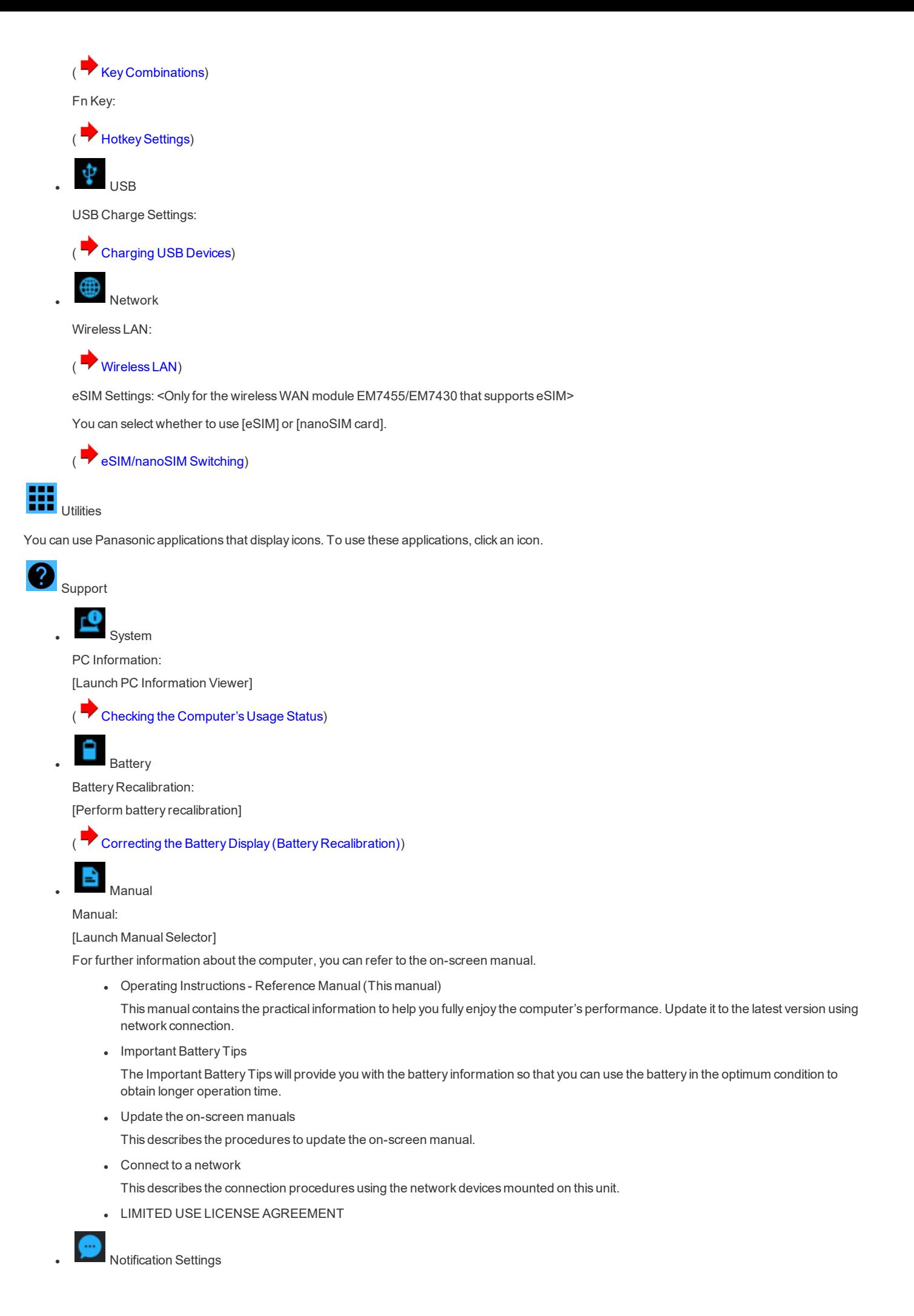

Urgent Notice:

[Settings]

Display the "Emergency notification setting" installation screen.

**Troubleshooting** 

Fan Control Mode:

Set the fan control mode.

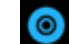

**C**<br>Recovery Disc Creation

Recovery Disc Creation:

[Launch Recovery Disc Creation Utility]

( Create a [Recovery](#page-11-0) Disc)

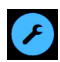

ThisApplication Settings:

- Themes Settings: Change the skin of this utility.
- Show/Hide each item:

Click [Administrator settings] to allow you to export or import the show/hide settings.

If the "User Account Control" is displayed, click [Yes].

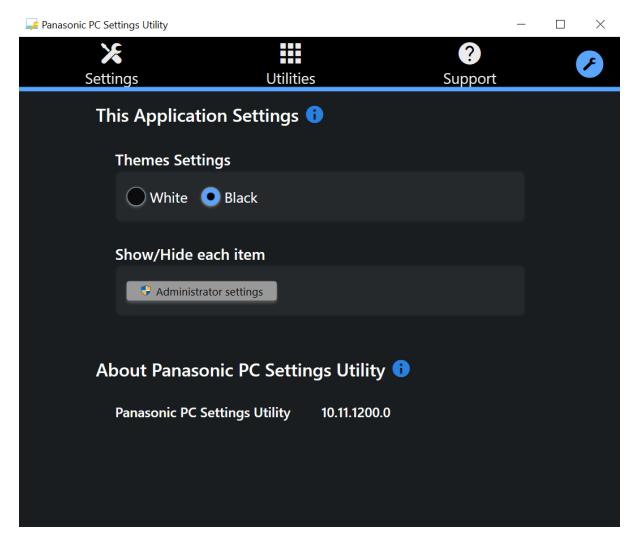

The new settings will be activated after restarting this application.

You can export or import the display items that can be used byXML files on this utility.

About Panasonic PC Settings Utility:

Display the version information.

# **Connecting LAN**

# **IMPORTANT**

- <sup>l</sup> **Do not connect the telephone cable to the LAN port.**
- 1. **Turn off the computer.**
	- Do not use sleep or hibernation.
- 2. **Open the cover (A) and connect the cable.**
	- Connect the LAN port (B) and the network system (server, HUB, etc.) using a LAN cable.

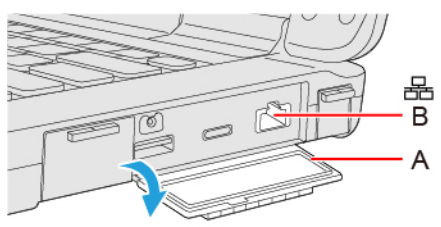

<Only for model with 2nd LAN>

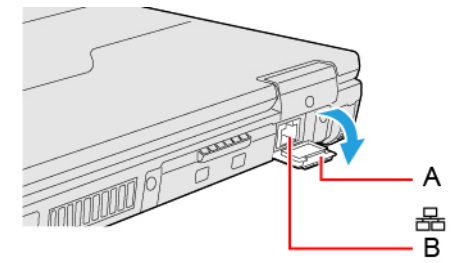

3. **Turn on the computer.**

# <span id="page-53-3"></span>**Disabling/Enabling Wireless Communication**

#### **<Only for model with wireless LAN/Bluetooth/wireless WAN/GPS on wireless WAN/dedicated GPS>**

There are several ways of disabling and enabling wireless communication.

- [Switching](#page-53-0) the airplane mode using ≪ Fn ≫
- Using [airplane](#page-53-1) mode
- Turning wireless [communication](#page-53-2) on/off quickly
- **.** Using Network & Internet settings
- <sup>l</sup> **Setting** [Wireless [Configuration\]](#page-83-0) **in the [Advanced] menu of the Setup Utility**

## **NOTE**

- <sup>l</sup> **For further information about** [Wireless](#page-55-0) LAN**.**
- <sup>l</sup> **For further information about** [Bluetooth](#page-57-0)**.**
- <sup>l</sup> **For further information about** [WirelessWAN](#page-59-0)**.**
- <sup>l</sup> **For further information about** [GPS](#page-65-0)**.**

# <span id="page-53-0"></span>**Switching the airplane mode using** ≪**Fn**≫

1. Press ≪ Fn≫ + ≪ F10≫. (<sup>2</sup> Key [Combinations](#page-27-0))

# <span id="page-53-1"></span>**Using airplane mode\*1**

- 1. **Click (Start) - (Settings) - [Network & Internet] - [Airplane mode]\*1 .**
- 2. **To disable wireless communications, set "Airplane mode"\*1 to [On].**

**To enable wireless communications, set "Airplane mode"\*1 to [Off], and then;**

- set "Cellular" to [On] (for wireless WAN).
- $\cdot$  set "Wi-Fi"<sup>\*1</sup> to [On] (for wireless LAN).
- set "Bluetooth" to [On] (for Bluetooth).
- set "GPS" to [On] (for GPS) < Only for model with GPS on wireless WAN>.

### \*1 : Screen messages are explained in [English (United States)].

(Depending on the language preference, some screen messages in these instructions are different from the actual screen messages. For example, [Flight mode]/[WiFi] may be displayed instead of [Airplane mode]/[Wi-Fi] in some language preference.)

# <span id="page-53-2"></span>**Turning wireless communication on/off quickly**

# **Turning on/off the Wi-Fi**

- 1. **Click or on the task tray.**
- 2. **To turn off the Wi-Fi, click (Wi-Fi\*2).**

The icon changes to  $\sqrt{K}$ , and then the icon  $\sqrt{K}$  on the task tray changes to  $\mathbb{R}$ To turn on the Wi-Fi, click  $\sqrt{G}$ . Then the icon changes to  $\sqrt{G}$ 

**Turning on/off the airplane mode\*2**

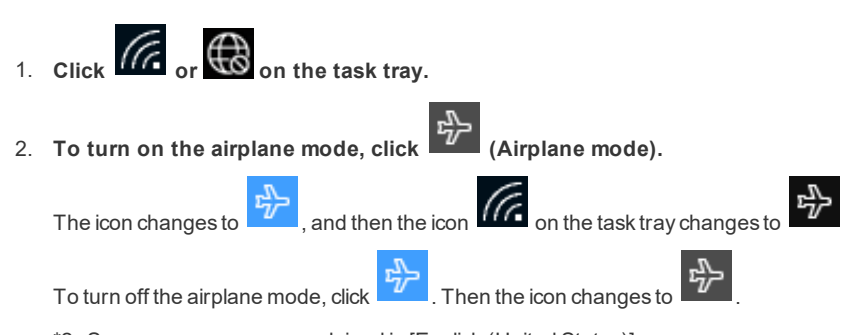

\*2 : Screen messages are explained in [English (United States)]. (Depending on the language preference, some screen messages in these instructions are different from the actual screen messages. For example, [Flight mode]/[WiFi] may be displayed instead of [Airplane mode]/[Wi-Fi] in some language preference.)

# <span id="page-54-0"></span>**Using Network & Internet settings**

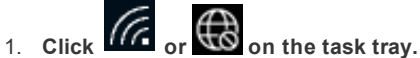

- 
- 2. **Click [Network & Internet settings].** "Network& Internet" screen appears.
- $3.$  Click the menu "Wi-Fi" $^{\ast 3},$  "Cellular" or "Airplane mode" $^{\ast 3},$  and turn on/off each wireless function.

\*3 : Screen messages are explained in [English (United States)]. (Depending on the language preference, some screen messages in these instructions are different from the actual screen messages. For example, [Flight mode]/[WiFi] may be displayed instead of [Airplane mode]/[Wi-Fi] in some language preference.)

# <span id="page-55-0"></span>**Wireless LAN**

#### **<Only for model with wireless LAN>**

Using the wireless LAN allows for the use of network without cable connection.

# **IMPORTANT**

- . Do not use wireless LAN on airplanes, in hospitals, or in other locations where wireless LAN signals may affect devices. Follow the instructions of airline companies and hospitals. If you use the computer in these locations, turn off the wireless LAN.
- <sup>l</sup> **To avoid unauthorized access to the computer through wireless LAN.** We recommend you to make security settings such as encryption before using wireless LAN. Otherwise the disk data such as the shared files can be exposed to the risk of unauthorized access.

## **NOTE**

• Communication is established through the wireless LAN antenna (A). Do not block the antenna area with your hand or **body.**

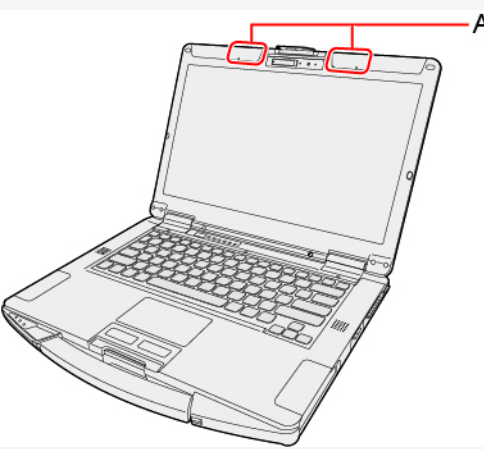

- When you connect this computer to a port replicator compatible with external antenna, you can switch the internal **antenna to the external antenna, or vice versa.**
- <sup>l</sup> **The transmission rate will be lower when a microwave oven is used near by.**
- To use wireless LAN, set [\[Wireless](#page-83-1) LAN] to [Enabled] (default) in the sub-menu of [Wireless Configuration] in the **[Advanced] menu of the Setup Utility.**

# **Using the Wireless LAN Function**

Before using a wireless LAN, turn the wireless LAN communication on.

# **Turning on/off the wireless LAN communication**

1. **To enable the wireless communication. (** [Disabling/Enabling](#page-53-3) Wireless Communication**)**

## **Setting the wireless LAN access point**

#### **Preparation**

Follow the instruction manual of the wireless LAN access point to make settings for the access point to recognize the computer.

- 1. **Click on the task tray.**
- 2. **Turn the wireless LAN on.**
- 3. **Select an access point, and click [Connect].**

4. **Input the key you set for the access point to recognize the computer, and click [Next].**

Wait for the computer to connect to the wireless LAN access point.

When the icon on the task tray is changed to  $\sqrt{G}$ , the wireless LAN setting is complete.

### **NOTE**

- . The settings depend on the network environment. For further information, ask the system administrator or the person in **charge of the network.**
- If you use the stealth type wireless LAN access point which restricts automatic detection of the wireless LAN access **point, take the following procedure.**

If you do not perform the procedure below, you may not be able to access the wireless LAN access point automatically or **the wireless LAN access point may not be displayed.**

1. Click  $\overline{\mathbb{G}}$  on the task tray.

- 2. Turn the wireless LAN on.
- 3. Click [Hidden Network].
- 4. Click [Connect], enter the necessary information such as the network name (SSID), and click [Next].

**For further information, ask the system administrator or the person in charge of the network.**

# **Switching the frequency band of the wireless LAN**

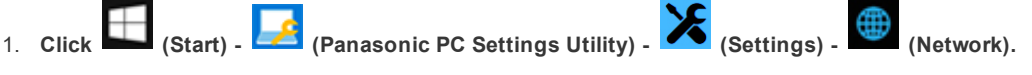

2. **Select the frequency band under "Wireless LAN".**

## **NOTE**

- <sup>l</sup> **In some countries, communication using 5 GHz wireless LAN is restricted by law.**
- <sup>l</sup> **This computer is set to enable 5 GHz wireless LAN as the factory default.**
- If the frequency band is switched while the computer is connected to an access point, the connection will be temporarily **interrupted.**

# <span id="page-57-0"></span>**Bluetooth**

#### **<Only for model with Bluetooth>**

You can access internet and other Bluetooth devices without connecting cables.

# **NOTE**

. Communication is established through the Bluetooth antenna (A). Do not block the antenna area with your hand or body.

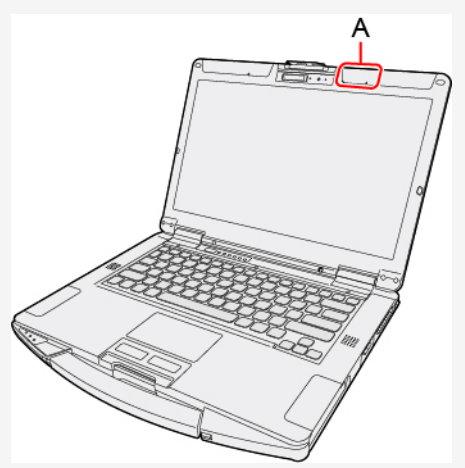

- To use Bluetooth, set [\[Bluetooth\]](#page-83-2) to [Enabled] (default) in the sub-menu of [Wireless Configuration] in the [Advanced] **menu of the Setup Utility.**
- <sup>l</sup> **The transmission rate will be lower when a microwave oven is used near by.**
- <sup>l</sup> **When you uninstall the Bluetooth Driver, turn Bluetooth off.**

# **Using the Bluetooth Function**

Before using a Bluetooth, turn the Bluetooth communication on.

## **Turning on/off the Bluetooth communication**

- 1. **To enable the wireless communication. ( [Disabling/Enabling](#page-53-3) Wireless Communication)**
- 2. Click  $\blacksquare$  (Start) XXX (Settings) [Network & Internet] [Airplane mode]<sup>\*1</sup>, and set "Airplane mode"<sup>\*1</sup> to [Off].
- 3. **To turn off the Bluetooth communication, set "Bluetooth" to [Off].**
	- **To turn on the Bluetooth communication, set "Bluetooth" to [On].**
	- \*1 : Screen messages are explained in [English (United States)]. (Depending on the language preference, some screen messages in these instructions are different from the actual screen messages. For example, [Flight mode] may be displayed instead of [Airplane mode] in some language preference.)

# **Checking the Bluetooth communication status**

1. **Click (Start) - (Settings) - [Devices] - [Bluetooth & other devices]. NOTE** • You can also clicking  $\sim$  on the task tray, and then click  $\ket*$  (Bluetooth Devices) - [Show Bluetooth Devices] to **check the communication status.**

# <span id="page-59-0"></span>**Wireless WAN**

#### **<Only for model with wireless WAN>**

The model with wirelessWAN allows for data communication using the incorporated communication module.

#### **<Only for eSIM compatible model>**

The eSIM compatible model is equipped with a nanoSIM card slot and an eSIM that allows wireless communication without a nanoSIM card.

• You cannot use a nanoSIM card and eSIM at the same time.

## **IMPORTANT**

- <sup>l</sup> **After performing recovery, reselect eSIM or nanoSIM card before using a wireless WAN.**
- When the eSIM is replaced due to repair, the computer is returned with an eSIM in default state. In this case, the customer **needs to download the profile again.**

Some telecommunications carriers may allow you to continue the contract with no additional cost to use the remaining capacity. For details, contact your telecommunications carrier. In doing so, it is recommended to put down the ICCID of **the profile beforehand.**

. When the wireless WAN module is replaced due to repair, it is necessary to configure the eSIM setting again.

## **NOTE**

• Communication is established through the Wireless WAN antenna (A). Do not block the antenna area with your hand or **body.**

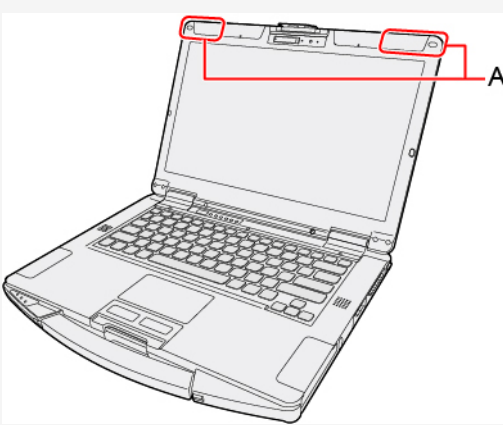

- To use wireless WAN, set [Wireless WAN] to [Enabled] (default) in the sub-menu of [Wireless Configuration] in the **[Advanced] menu of the Setup Utility.**
- If "Device driver software was not installed correctly." (or a similar message) appears when starting the computer or resum**ing from sleep or hibernation.**
	- When communication works normally, Wireless WAN is operating correctly.
	- If communication fails, the device may not be recognized correctly. In this case, restart the computer.
- <sup>l</sup> **Do not use the nanoSIM card adapter.**
- . Do not insert nanoSIM cards on which labels or stickers are affixed. Failure to obey may result in malfunction.

# **Inserting/Removing a nanoSIM Card**

### **<Only when using a nanoSIM card>**

Before using the Wireless WAN, set a nanoSIM card to the nanoSIM card slot.

# **IMPORTANT**

<sup>l</sup> **Be sure to turn off the computer before inserting or removing the nanoSIM card.**

### **Inserting a nanoSIM card**

- 1. **Turn off the computer and disconnect the AC adaptor.**
- 2. **Remove the battery pack. (** Replacing the [BatteryPack](#page-41-0)**)** <When using second battery pack>
	- Ellephaneur Remove the second battery pack. ( $\blacktriangleright$  Replacing the Battery Pack)
- 3. **Open the cover (A).**
- 4. **Remove the screw (B) and the nanoSIM card slot cover (C).**

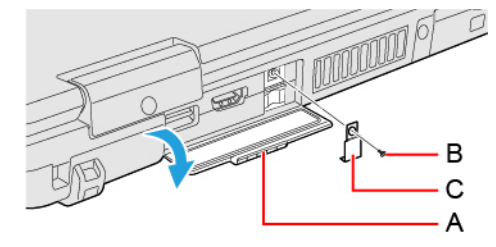

5. Insert the nanoSIM card (D) into the nanoSIM card slot with the contact side (E) facing downward and with the cut corner ori**ented as shown in the illustration.**

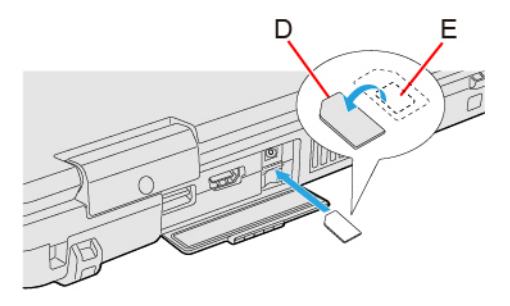

## **IMPORTANT**

- <sup>l</sup> **Do not insert the nanoSIM card upside down.**
- 6. **Close the nanoSIM card slot cover (C), attach it and tighten the screw (B) firmly.**

Use the PH 1 (PH #1) screwdriver. Use 1 screw.

#### **Recommended tightening torque**

0.45 N•m ± 0.05 N•m (4.5 kgf•cm ± 0.5 kgf•cm)

- 7. **Close the cover (A).**
	- . If the cover is not closed, the nanoSIM card may jump out when the computer falls.
- 8. **Insert the battery pack and connect the AC adaptor.**

#### **Removing a nanoSIM card**

- 1. **Turn off the computer and disconnect the AC adaptor.**
- 2. **Remove the battery pack. (** Replacing the [BatteryPack](#page-41-0)**)** <When using second battery pack>
	- Election Remove the second battery pack. ( $\blacktriangleright$  Replacing the Battery Pack)
- 3. **Open the cover (F).**
- 4. **Remove the screw (G) and the nanoSIM card slot cover (H).**

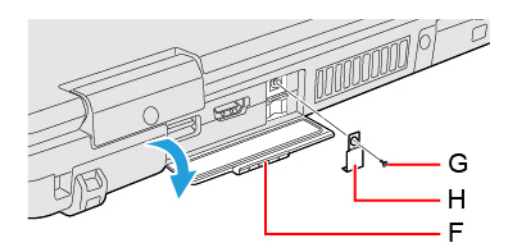

5. **Push the nanoSIM card.**

It will come out of the slot a little bit.

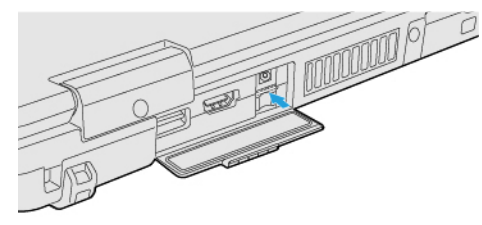

6. **Pull the card all the way out.**

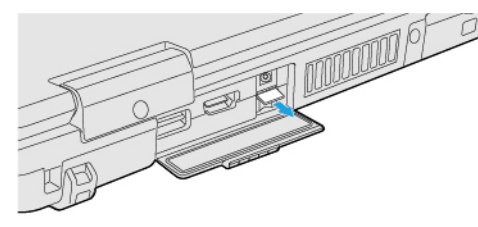

7. **Close the nanoSIM card slot cover (H), attach it and tighten the screw (G) firmly.** Use the PH 1 (PH #1) screwdriver.

Use 1 screw.

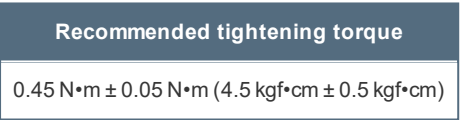

- 8. **Close the cover (F).**
- 9. **Insert the battery pack and connect the AC adaptor.**

# <span id="page-61-0"></span>**eSIM/nanoSIM Switching**

**<Only for the wireless WAN module EM7511 that supports eSIM>**

- 1. **Click (Start) - (Settings) - [Network & Internet].**
- 2. **Click [Cellular].**
- 3. **Click [SIM 1] or [SIM 2] under "Use this SIM for cellular data".** [SIM 1]: nanoSIM
	- [SIM 2]: eSIM

**<Only for the wireless WAN module EM7455/EM7430 that supports eSIM>**

- 1. **Click (Start) - (Panasonic PC Settings Utility) - (Settings) - (Network).**
- 2. **Click [eSIM] or [nanoSIM card] in "SIM" under "eSIM Settings".** Wait a moment for the settings to switch.

# **Connect/Disconnect to a network**

## **Connecting to a network**

If the APN setting is completed automatically after inserting the nanoSIM card, Internet connection will be possible.

In such cases, the following settings are not necessary.

**Adding an APN** 

If Internet connection via wireless WAN is not possible, perform the following to add an APN.

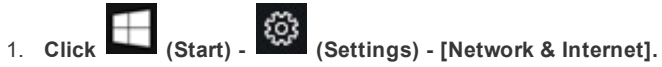

- 2. **Click [Cellular].**
- 3. **Click [Advanced options].**

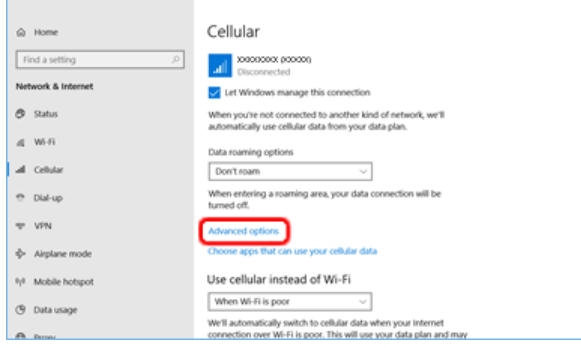

4. **Click [Add an APN].**

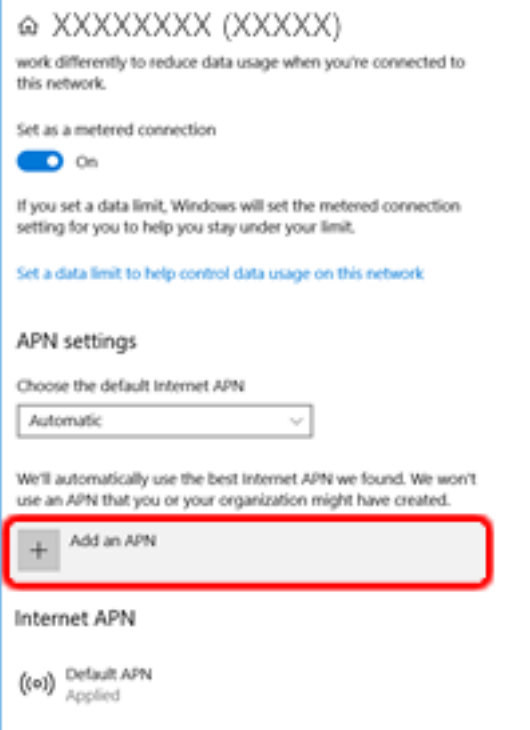

5. **Input detailed information such as APN, and then click [Save].**

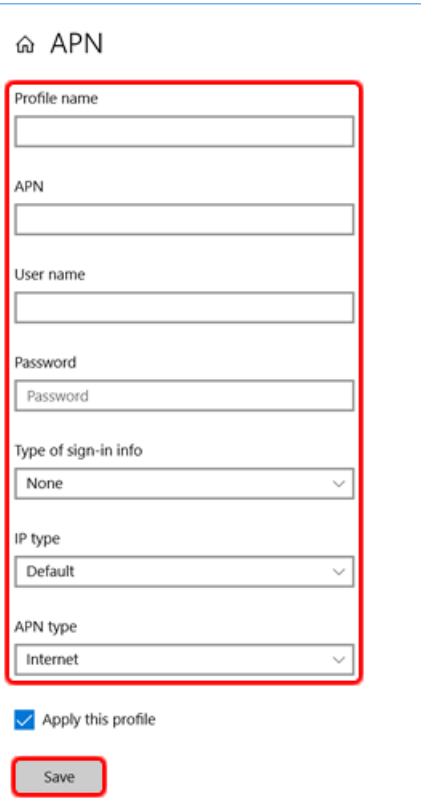

For APN type, select [Internet and attach].

If [Internet and attach] cannot be selected, select [Internet].

6. **Click [OK].**

Internet connection will be possible.

7. **If you are not connected to the Internet, select created APN profile, and then click [Apply].**

## **NOTE**

- . When "Use cellular instead of Wi-Fi" is set to [When Wi-Fi is poor] (default), wireless WAN connections will be established **only when there is no Internet connection via Wi-Fi.**
- <sup>l</sup> **When using wireless WAN, perform the following to disable Airplane mode\*1 .**

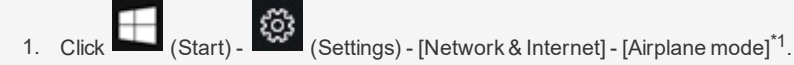

- 2. Set "Airplane mode"\*1 to [Off].
- 3. Set "Cellular" to [On].
- \*1: Screen messages are explained in [English (United States)]. (Depending on the language preference, some screen messages in these instructions are different from the actual screen messages. For example, [Flight mode] may be displayed instead of [Airplane mode] in some language preference.)

#### **Disconnecting to a network**

1. **Click (Start) - (Settings) - [Network & Internet] - [Cellular].**

2. **Click [Disconnect].**

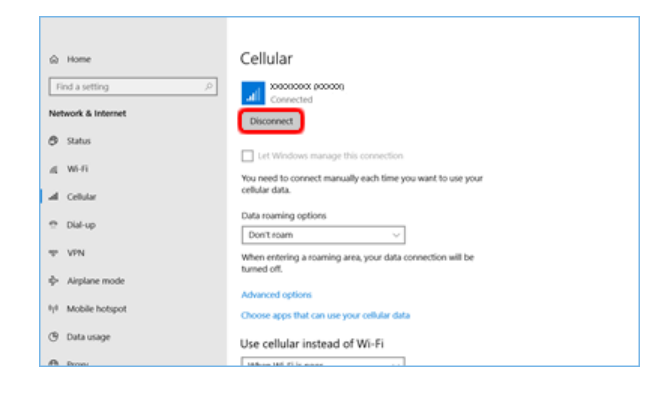

# **NOTE**

<sup>l</sup> **You can also click on the task tray, and then click [Disconnect].**

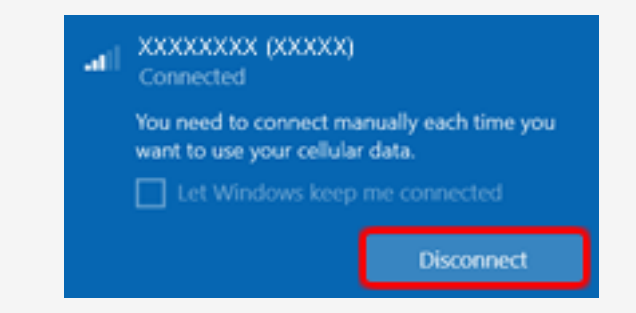

# <span id="page-65-0"></span>**GPS**

#### **<Only for model with dedicated GPS / GPS on wireless WAN>**

This computer has the GPS function with the wirelessWAN module, and the dedicated GPS function.

For the differences, refer to the table below.

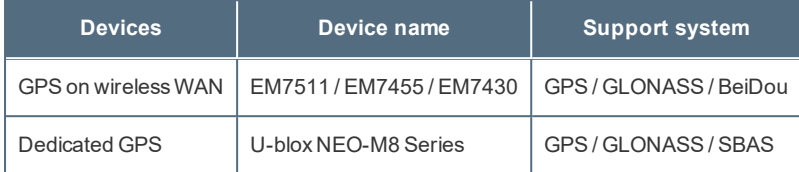

### **<Only for model with dedicated GPS>**

GPS information can be checked using the "PanasonicPC GPS Viewer".

To use the "PanasonicPC GPS Viewer", proceed the following operation.

1. **Click (Start) - (Panasonic PC GPS Viewer).**

噩 You can start up "Panasonic PC GPS Viewer" from Panasonic PC Settings Utility. Launch Panasonic PC Settings Utility, and then click

(Utilities) - (GPS Viewer).

# **NOTE**

. Communication is established through the GPS antenna (A). Do not block the antenna area with your hand or body. <Only for model with dedicated GPS>

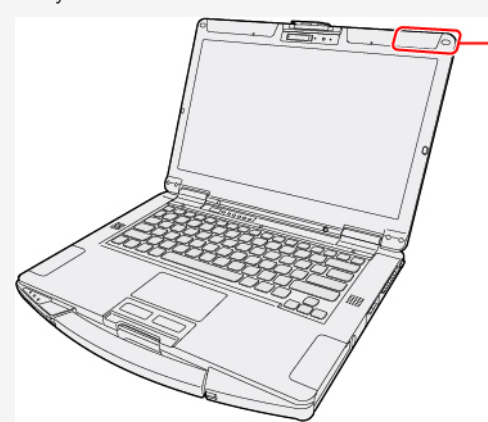

<Only for model with GPS on wirelessWAN>

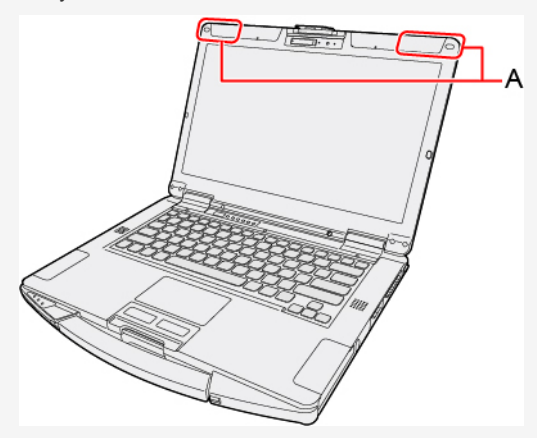

When the u-blox Virtual COM Port is included in Ports (COM & LPT) under Device Manager, the following ports cannot be **used.**

• Sierra Wireless SnapdragonTM X16 LTE-A NMEA Port

. Due to the effect of a phenomenon that weekly information transmitted by GPS is reset (GPS Week Number Rollover), wrong date values are output from the GPS module on and after the date shown on the table below. Because of this, apps, **etc. that use date information from GPS will be affected by GPS Week Number Rollover.**

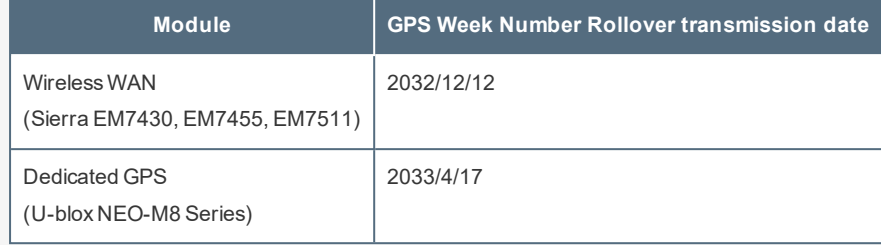

# **Saving Power**

You can extend battery life and save power also during AC adaptor usage.

# **Reducing Power Consumption**

Use the methods below to reduce power consumption.

<sup>l</sup> **Change the Power mode to "Best battery life".**

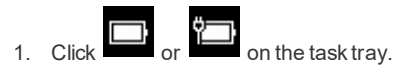

- 2. Move the "Power mode" slider  $\left(\bullet\right)$  to the left to set the "Power mode" to "Best battery life".
- <sup>l</sup> **Press** ≪**Fn**≫ **+** ≪**F1**≫ **to reduce LCD brightness.**

Reducing internal LCD brightness will reduce power consumption.

Furthermore power saving options:

<sup>l</sup> **Turn off the computer when it is not in use.**

You can also turn off only the wireless LAN or wireless WAN power.

- <sup>l</sup> **Disconnect external devices (USB devices, external mouse, etc.) that are not being used.**
- <sup>l</sup> **Use Sleep.**

Press≪Fn≫ + ≪F7≫ to set the computer to sleep when you have to leave the computer.

This shuts down computer operation to reduce power consumption.

<sup>l</sup> **When using the battery, do not use applications that place a significant load on the CPU.**

Some application software may place a large burden on the CPU only with start-up and may consume power.

<sup>l</sup> **When you are using the screen saver with 3D graphics, change to another screen saver.** To change the screen saver, right-click the desktop, click [Personalize] - [Lock screen] - [Screen saver settings] and click the title of the screen saver.

# **Configuring Power Saving Settings**

- 1. **Click or on the task tray.**
- 2. **Use the slider under "Power mode", and select the setting.**

# **Customizing the Power Setting**

You can choose the optimum power setting for your operating condition by selecting a power plan. You can also create your own power plan.

# <span id="page-67-0"></span>**Changing the Power Plan Setting**

- 1. **Click (Start) - (Settings) - [System] - [Power & sleep].**
- 2. **Click [Additional power settings] under "Related settings".**
- 3. **Click [Change plan settings] of the power plan you want to change.**
- 4. **Change the settings.**
	- [Change advanced power settings]: You can make more detailed settings.
- 5. **Click [Save changes].**

# **Creating Your Own Power Setting**

- 1. **Click (Start) - (Settings) - [System] - [Power & sleep].**
- 2. **Click [Additional power settings] under "Related settings".**
- 3. **Click [Create a power plan], input the name of power plan.** The power plan is fixed to "Balanced".
- 4. **Click [Next].**
- 5. **Change the settings and click [Create].**
	- To change the settings or to make more detailed settings. (The [Changing](#page-67-0) the Power Plan Setting)

# **Deleting the Power Plan**

1. **Click (Start) - (Settings) - [System] - [Power & sleep].**

- 2. **Click [Additional power settings] under "Related settings".**
- 3. **Click [Change plan settings] of the power plan you wish to delete.** If the power plan you wish to delete is already selected, select another plan first.
- 4. **Click [Delete this plan], and then click [OK] on the confirmation screen.**

Use these features to protect your data.

# <span id="page-69-0"></span>**Setting the Supervisor Password/User Password**

Set the Supervisor Password before setting the User Password.

- 1. Start up the Setup Utility. (Tasketing the Setup Utility)
- 2. **Select [Security].**
- 3. **Select [Set Supervisor Password] or [Set User Password], and press** ≪**Enter**≫**.**
- 4. **Enter your password in [Create New Password] and press** ≪**Enter**≫**.**
	- When the password has been set, you need to enter your password in [Enter Current Password] and press ≪ Enter≫.
	- To disable the password, leave the input field empty and press ≪ Enter ≫.
- 5. **Enter your password again in [Confirm New Password] and press** ≪**Enter**≫**.**
- 6. **Press** ≪**F10**≫**, select [Yes], and press** ≪**Enter**≫**.**

## **IMPORTANT**

- . Do not forget your password. If you forget your Supervisor Password, you will not be able to use your computer. Contact **Panasonic Technical Support.**
- When running the Setup Utility, do not leave and go away from your computer even for a short time, since other people **may set or change the password.**
- <sup>l</sup> **<Only for model with Fingerprint Reader>**

When the fingerprint is registered for Windows Hello Fingerprint authentication, the registered fingerprint can be used to **authenticate the Supervisor Password.**

1. **When fingerprint authentication screen is displayed, touch the registered finger on the fingerprint reader.**

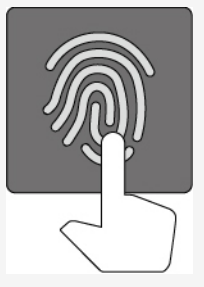

2. When authenticated, the display of the fingerprint switches as shown below and sign in to the registered user **account.**

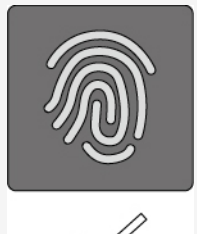

- <sup>l</sup> **If fingerprint authentication failed three times, the computer turns off.**
- If you leave the fingerprint authentication screen for approximately 1 minute, it will switch to the password **input screen.**
- <sup>l</sup> **You can switch to password input by pressing the** ≪**Esc**≫ **key.**
- <sup>l</sup> **The registered fingerprint data will be saved in the computer. Erase the fingerprint data when reinstalling Windows, disposing or transferring the computer.**
- <sup>l</sup> **The password will not be displayed on the screen.**
- . If the [Caution] screen appears when entering the password, check the status of Num Lock and Caps Lock.
- <sup>l</sup> **You can use up to 32 alphanumeric characters (including spaces).**
	- The case (upper/lower) is distinguished.
	- Use only the upper horizontal row of numeric keys to input your password.
	- You cannot use ≪ Ctrl≫ to input a password.
- <sup>l</sup> **Disabling the Supervisor Password also disables the User Password.**

# <span id="page-70-0"></span>**Setting the Windows Password (Sign-in Options)**

To set the password, proceed as follows.

The Windows password will be applied when you sign in to Windows, or resume the computer from the Lock screen.

- 1. **Click (Start) - (Settings) - [Accounts] - [Sign-in options].**
- 2. **Click [Password] - [Add].**

## **IMPORTANT**

<sup>l</sup> **Check the status of Num Lock and Caps Lock.**

## **NOTE**

<sup>l</sup> **Set the key entry mode to English ("ENG") and enter characters.**

The keyboard layout can be added or changed in the following steps.

- 1. Click  $\Box$  (Start)  $\frac{553}{100}$  (Settings) [Time & Language] [Language].
- 2. Click a language and click [Options].
- 3. Click [Add a keyboard] and choose a keyboard from the list.
- . Remember your password. If you forget the password, you cannot use Windows. Creating a password reset disk before**hand is recommended.**

## **Windows Hello**

This function is used to sign in to Windows quickly, or perform individual authentication. To use Windows Hello, you need to set the password and PIN for sign-in options.

## **Using Windows Hello Face Recognition**

<Only for model with camera with IR sensor>

The face recognition for Windows Hello is supported. To use Windows Hello, perform the following steps for setup.

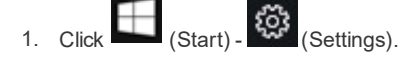

- 2. Click [Accounts] [Sign-in options].
- 3. Click [Windows Hello Face] [Set up].
- 4. Follow the on-screen instructions.

#### **NOTE**

• When the camera light turns on, it becomes hot. Do not touch the camera light when the light is on, and shortly after the **light turns off.**

#### **Using Windows Hello Fingerprint Authentication**

<Only for model with fingerprint reader>

The fingerprint recognition for Windows Hello is supported. To use Windows Hello, perform the following steps for setup.

- 1. Click (Start) (Settings).
- 2. Click [Accounts] [Sign-in options].
- 3. Click [Windows Hello Fingerprint] [Set up].
- 4. Follow the on-screen instructions.

# **NOTE**

. Register at least two fingers. That way, if by any chance one finger is injured, another can be used.

# **IMPORTANT**

- <sup>l</sup> **To prevent scanning errors, pay attention to the following.**
	- Touch the fingerprint reader with the first joint of the finger you want to register.

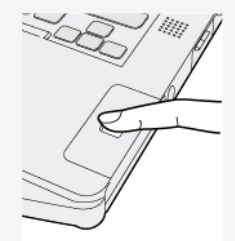

- <sup>l</sup> **In the following cases, the fingerprint reader may fail to register or authenticate.**
	- You touch the fingerprint reader while sliding your finger.
	- You touch the fingerprint reader with a finger at an angle.
	- The pressing force to touch the fingerprint reader is weak.
	- The finger is dirty or scarred.
	- $\bullet$  The finger is too wet or too dry.

See ["Fingerprint](#page-125-0) Reader Handling" for details.

<sup>l</sup> **In rare cases, features necessary for fingerprint authentication may not be detected.**

In such cases, try registering another finger.

### **Using Windows Hello PIN**

A PIN is a PIN number that is set for each device such as the computer or smart phone. When you have added a PIN to the computer, you are requested to enter the PIN on the sign in screen. To use Windows Hello, perform the following steps for setup.

- 1. Click  $\leftarrow$  (Start)  $\frac{6.7}{10.00}$  (Settings).
- 2. Click [Accounts] [Sign-in options].
- 3. Click [Windows Hello PIN] [Add].
- 4. Enter your account password, and click [OK].
- 5. Enter your PIN number in [New PIN].
- 6. Enter your PIN number again in [Confirm PIN], and click [OK].
- 7. Follow the on-screen instructions.

# **Preventing Your Computer from Unauthorized Use**

You can set a start-up password to protect your computer from unauthorized use.

1. **Set the password (** Setting the Supervisor [Password/User](#page-69-0) Password**), and select [Enabled] in** [\[Password](#page-84-0) On Boot] **and/or** [\[Password](#page-85-0) On [Resume\]](#page-85-0) **in the [Security] menu of the Setup Utility.**

**NOTE**
- The [Password On Resume] of Setup Utility is effective when the computer was once shut down, and not effective when **the computer resume from sleep.**
- . If the Supervisor Password or User Password has been set, the password input screen will be displayed on starting-up of the Setup Utility even though [Password On Boot] and/or [Password On Resume] is set to [Disabled]. If you set [Password On Boot] to [Enabled] and set [Password on Reboot] to [Same as Boot], password input will also be required at Windows **restart. ([Same as Boot] is the default setting.)**

## **Preventing Your Flash Memory Drive from Being Read or Written**

The flash memory lock function protects the flash memory data from being read or written when the flash memory is attached to another computer. The data can be read/written when the flash memory is returned to the original computer. (Note that the flash memory lock does not guarantee complete protection of the data.)

- 1. Select [Set Storage Password] in the sub-menu of [Storage Security Configuration (ATA)] in the [Security] menu of the Setup **Utility.**
- 2. **Enter your password in [Create New Password] and press** ≪**Enter**≫**.**
	- When the password has been set, you need to enter your password in [Enter Current Password] and press ≪Enter≫.
	- **To disable the password, leave the input field empty and press**  $\ll$  **Enter** $\gg$ **.**
- 3. **Enter your password again in [Confirm New Password] and press** ≪**Enter**≫**.**

#### **IMPORTANT**

- . You cannot use the flash memory lock function without setting the Supervisor Password. Set the Supervisor Password **beforehand** ( $\overrightarrow{ }$  Setting the Supervisor [Password/User](#page-69-0) Password).
- <sup>l</sup> **When you have your flash memory drive repaired.**
	- Contact Panasonic Technical Support.
	- <sup>l</sup> Before sending back the flash memory drive, be sure to disable the Storage Password and Supervisor Password.

#### **NOTE**

- <sup>l</sup> **The password will not be displayed on the screen.**
- . If the [Caution] screen appears when entering the password, check the status of Num Lock and Caps Lock.
- <sup>l</sup> **You can use up to 32 alphanumeric characters (including spaces).**
	- The case (upper/lower) is distinguished.
	- Use only the upper horizontal row of numeric keys to input your password.
	- You cannot use ≪ Ctrl≫ to input a password.
- . The flash memory lock function works with the built-in flash memory. It does not work with the external hard disk.
- We recommend you to set [Password On Boot] to [Enabled] to ensure security though it is not required to enable the **flash memory lock.**
- <sup>l</sup> **Note that the flash memory lock does not guarantee complete protection of the data.**
- <sup>l</sup> **When [Storage Password (ATA)] is displayed, enter the Storage Password.**

## **<Only for model with optical disc drive> Disabling Optical disc drive**

Disable optical disc drive (optional) operation to prevent the drive from being read/written and from being used to start the computer.

1. **Select [Disabled] in [Optical Drive] in the [Advanced] menu of the Setup Utility.**

#### **NOTE**

<sup>l</sup> **This does not work for commercially available optical drive.**

### **Disabling USB Devices**

Disable USB flash Memory operation to prevent the drive from being read/written and from being used to start the computer.

You can protect your data from unauthorized access or accidental overwriting.

1. **Select [Disabled] in** [USB Port [\(Type-C\)\]](#page-83-0)**/**[USB Port [\(Type-A\)\]](#page-83-1)**/**[Port [Replicator\]](#page-83-2) **in the [Advanced] menu of the Setup Utility.**

#### **<Only for model that supports TPM>**

#### **Device encryption**

Using device encryption can protect folders or files from illegal accesses in the case the computer is lost or stolen. This computer supports the "Device encryption" function. This function is set to on as factory default, however, the encryption is not completed yet. To complete the encryption, you need to sign in with your "Microsoft account". Follow the instruction of the system administrator to complete the setting.

#### **NOTE**

. When you execute [Create a system image] while signed into your Microsoft account with "Device encryption" enabled, the "You have chosen to back up drive c: which is encrypted. The backup location will not be encrypted. Make sure the **backup is kept in a physically secure location." warning message may appear.**

When attempting to recover a backup created under the above conditions, the "System Image Recovery" screen will appear and entry of the recovery key will be required. In such cases, use the recovery key that you previously printed or saved to a file, or perform the following to acquire the recovery key.

1. Access the ["http://go.microsoft.com/fwlink/p/?LinkId=237614"](http://go.microsoft.com/fwlink/p/?LinkId=237614) URL on a device connected to the Internet (e.g., another computer or tablet), and sign into your Microsoft account.

If multiple recovery keys are displayed, acquire the recovery key for the key ID that appears on the "System Image Recovery" screen.

- Backups created with [Create a system image] are not encrypted. Physically store the media on which the backup is stored **in a safe location.**
- The backup recovery procedure will complete when you connect to the Internet, and a new recovery key will be created at **that point.**
- Additionally, entry of the recovery key will be required when restoring restore points or during startup in safe mode, for **example. In such cases, perform the above procedure to acquire the recovery key.**

#### **Other security measure**

#### <sup>l</sup> **About Secure Boot**

"Secure Boot" is a function that protects your computer by prohibiting Operating System other than those permitted under factory default conditions from being executed during startup.

When performing [Clear Secure Boot Keys] to use Secure Boot.

<When using the function of Microsoft\_DeviceGuard/CredencialGuard>\*1

• Select [Install default Secure Boot keys (Device Guard Ready)].

<When not using the function of Microsoft\_DeviceGuard/CredencialGuard>

• Select [Install default Secure Boot keys].

For further information, ask the system administrator.

\*1 : It is not supported by the factoryOS.

<sup>l</sup> **About TPM**

<Only for model that supports TPM>

TPM (Trusted Platform Module) is a security chip aimed at high level cryptographic processing and secure storage of encryption keys (ex. Bitlocker Drive Encryption).

In the file encryption using the TPM, encryption keys can be stored on a TPM chip separated from the internal disk. This will allow you to increase the security level.

To use the TPM function, perform the following steps.

For more information about the usage, follow the instructions by a system administrator.

- 1. Click (Start) [WindowsSystem] [ControlPanel] [System and Security] [BitLocker Drive Encryption].
- 2. Click [TPM Administration].

## **Concealed Mode**

You can make your computer inconspicuously using the concealed mode.

You can select on/off of LCD Backlight, LED, Sound, Wireless Radio and Backlit Keyboard.

#### **IMPORTANT**

- <sup>l</sup> **[Concealed Mode] is set to [Enabled] as the factory default.**
- <sup>l</sup> **The camera indicator cannot be turned off.**

### **Switching the concealed mode**

1. **Press** ≪**Fn**≫ **+** ≪**F8**≫**. (** Key [Combinations](#page-27-0)**)**

#### **NOTE**

• If you press keys in succession, the concealed mode may not be switched. More than 4 seconds interval is neces**sary to switch on/off.**

### **Disabling/Enabling the concealed mode**

This function is effective when the computer is restarted.

1. Set [\[Concealed](#page-80-0) Mode] to [Enabled] or [Disabled] in the sub-menu of [Concealed Mode Configuration] in the [Main] menu of the **Setup Utility.**

### **Change the settings**

This function is effective when the computer is restarted.

1. You can change the devices turned on/off in [Concealed Mode [Configuration\]](#page-80-1) with Setup Utility. You can change the trigger key **in** [\[Trigger](#page-80-2) Key]**.**

#### **NOTE**

- <sup>l</sup> ≪**Fn**≫ **+** ≪**F8**≫ **key is always enabled.**
- <sup>l</sup> **When set [LCD Backlight] to [Minimum] and [LED] to [ON], the LED becomes dark.**

## **Panasonic PC Day Night Mode Utility**

## **Starting Panasonic PC Day Night Mode Utility**

1. **Click (Start) - (Panasonic PC Day Night Mode Utility).**

The Panasonic PC Day Night Mode Utility starts up, and the following screen is displayed.

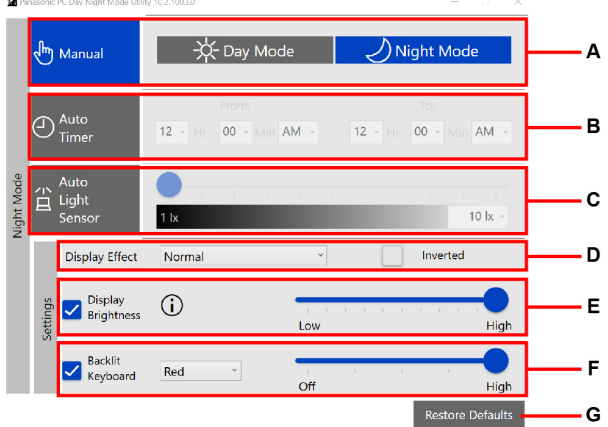

#### A. **Manual**

Switch between [Day Mode] and [Night Mode].

When [Manual] of "Panasonic PC Day Night Mode Utility" is selected, ≪ Fn≫ + ≪3≫ is enabled.

#### B. **Auto Timer**

Specify the time period to switch to the Night Mode.

#### C. **Auto Light Sensor <Only for model with camera>**

Set the brightness to automatically switch to the Night Mode.

#### **NOTE**

<sup>l</sup> **If the computer is not equipped with an ambient light sensor, it cannot be set.**

#### D. **Display Effect**

Change the color of display.

Color is inverted when you add a check mark to [Inverted].

#### E. **Display Brightness**

Change the brightness of the display screen. If you remove the check mark, the settings will not be reflected.

#### F. **Backlit Keyboard <Only for model with backlit keyboard>**

Change the brightness and color of the Backlit Keyboard.

If you remove the check mark, the settings will not be reflected.

#### G. **Restore Defaults**

Return all the settings to the default values.

#### **NOTE**

<sup>l</sup> **When using the "Panasonic PC Day Night Mode Utility", confirm that "Night light" is set to [Off]. You can check with the following procedure.**

1. Click (Start) - (Start) - (Settings) - [System] - [Display].

2. Set "Night light" to [Off], and remove the check mark from [Change brightness automatically when lighting changes] under "Brightness and color".

# **Setup Utility**

You can make the settings of the computer's operating environment (password settings, startup drive selection, etc.)

## **Starting the Setup Utility**

- 1. **Click (Start) - (Settings) - [Update & Security] - [Recovery].**
- 2. **Click [Restart now] under "Advanced startup"\*1 .**
	- \*1: Screen messages are explained in [English (United States)]. (Depending on the language preference, some screen messages in these instructions are different from the actual screen messages. For example, [Advanced start-up] may be displayed instead of [Advanced startup] in some language preference.)
- 3. **Click [Troubleshoot] - [Advanced options] - [UEFI Firmware Settings] - [Restart].**

The computer restarts, and the Setup Utility screen appears.

When [Enter Password] is displayed, enter your password.

#### **When you start the Setup Utility with Supervisor Password**

• You can make the settings of all items of the Setup Utility.

#### **When you start the Setup Utility with User Password**

- Note the following:
	- . In the [Advanced] and [Boot] menus, you cannot make the settings of all items.
	- . In the [Security] menu, you can change only the User Password when [User Password Protection] is set to [No Protection]. You cannot delete the User Password.
	- In the [Exit] menu, you cannot make the setting of [Load Default Values] and [Boot Override].

#### **NOTE**

• Setup Utility screen is displayed on the internal LCD even when an external display is connected to the computer as the factory default. However, if the LID (display) is closed, it will come to be displayed on an external display.

## **Information Menu**

Underlined items are the factory presets.

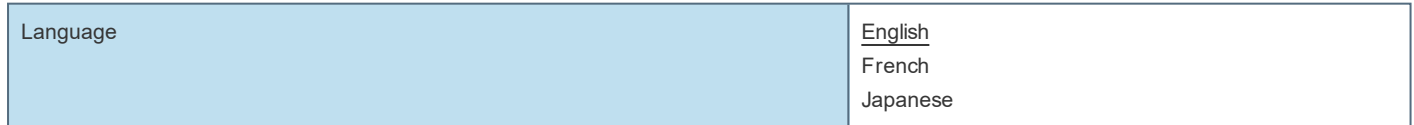

#### **Product Information**

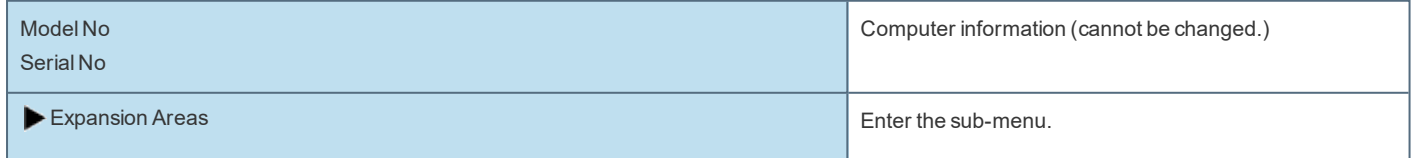

Sub-menu (Expansion Areas)

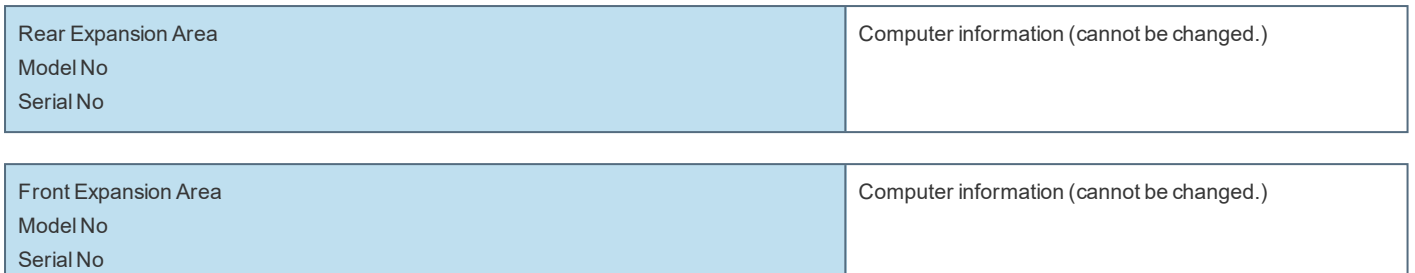

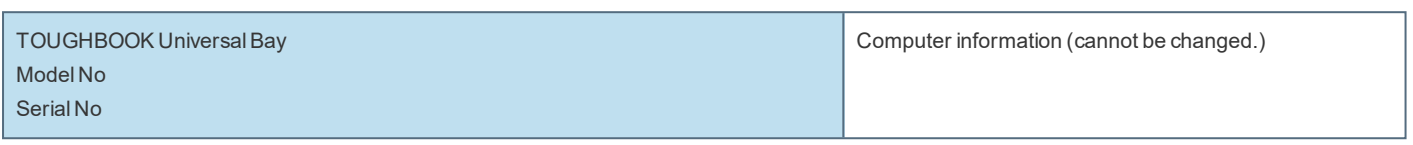

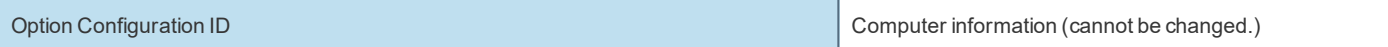

System Information

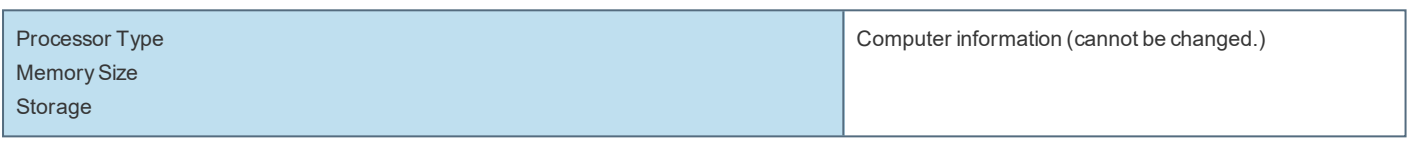

**BIOS** Information

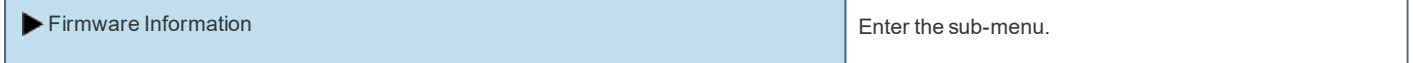

Sub-menu (Firmware Information)

**Firmware Information** 

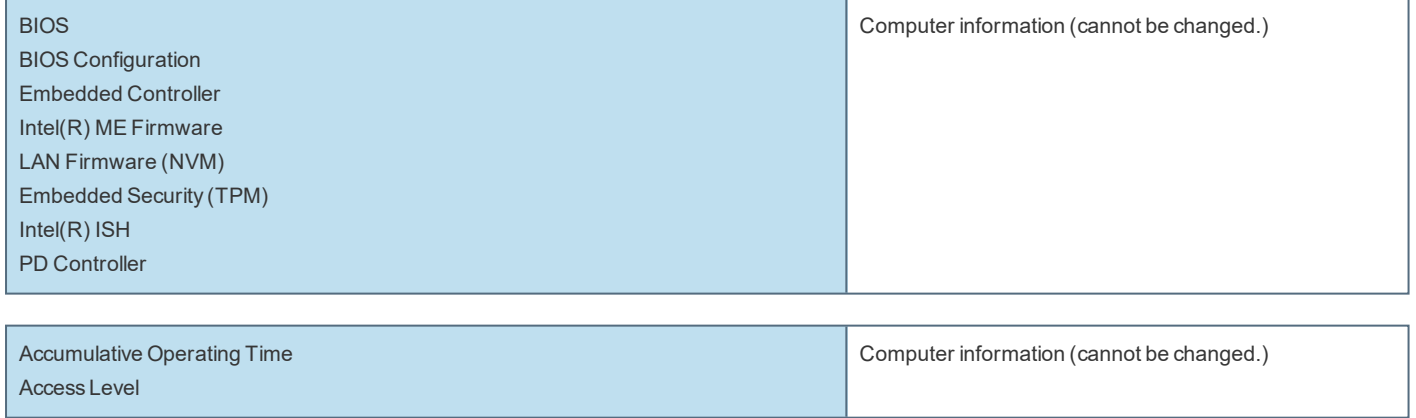

## **Main Menu**

Underlined items are the factory presets.

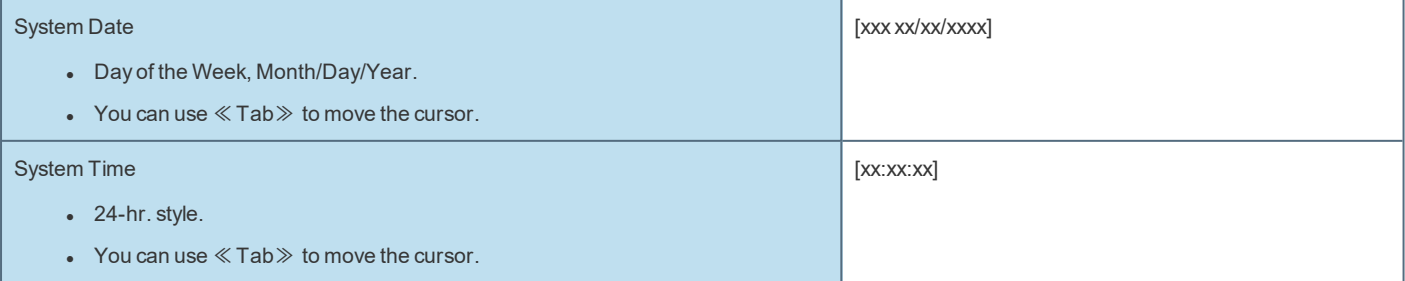

#### **Main Configuration**

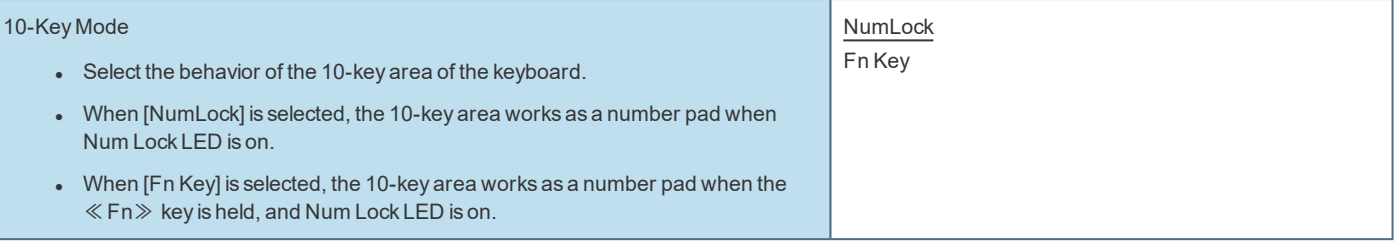

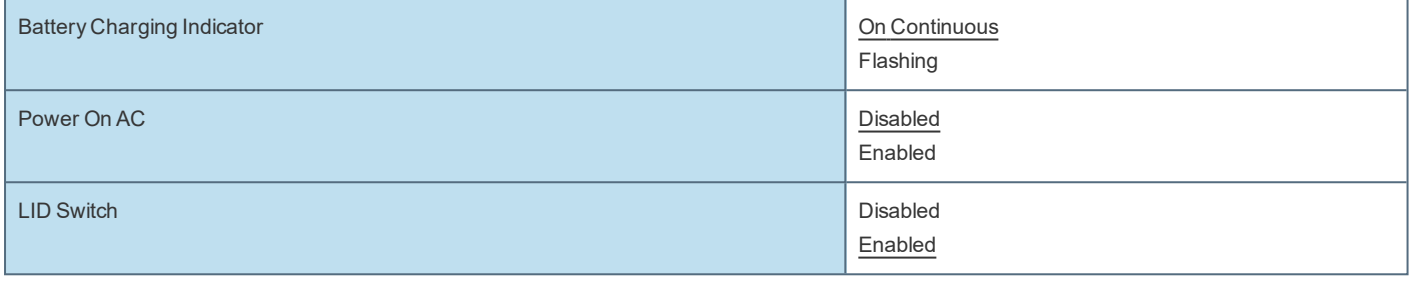

<span id="page-80-1"></span>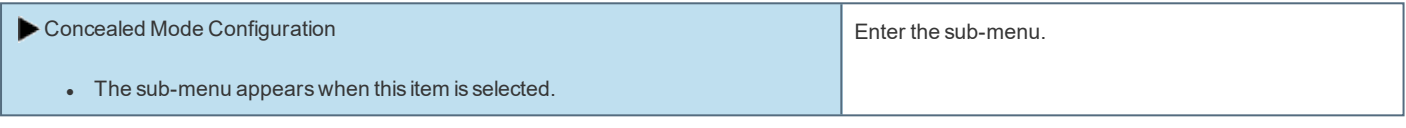

Sub-menu (Concealed Mode Configuration)

#### **Concealed Mode Configuration**

<span id="page-80-0"></span>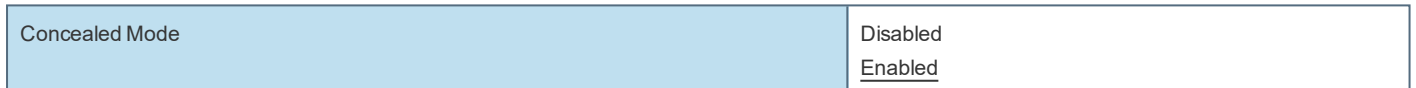

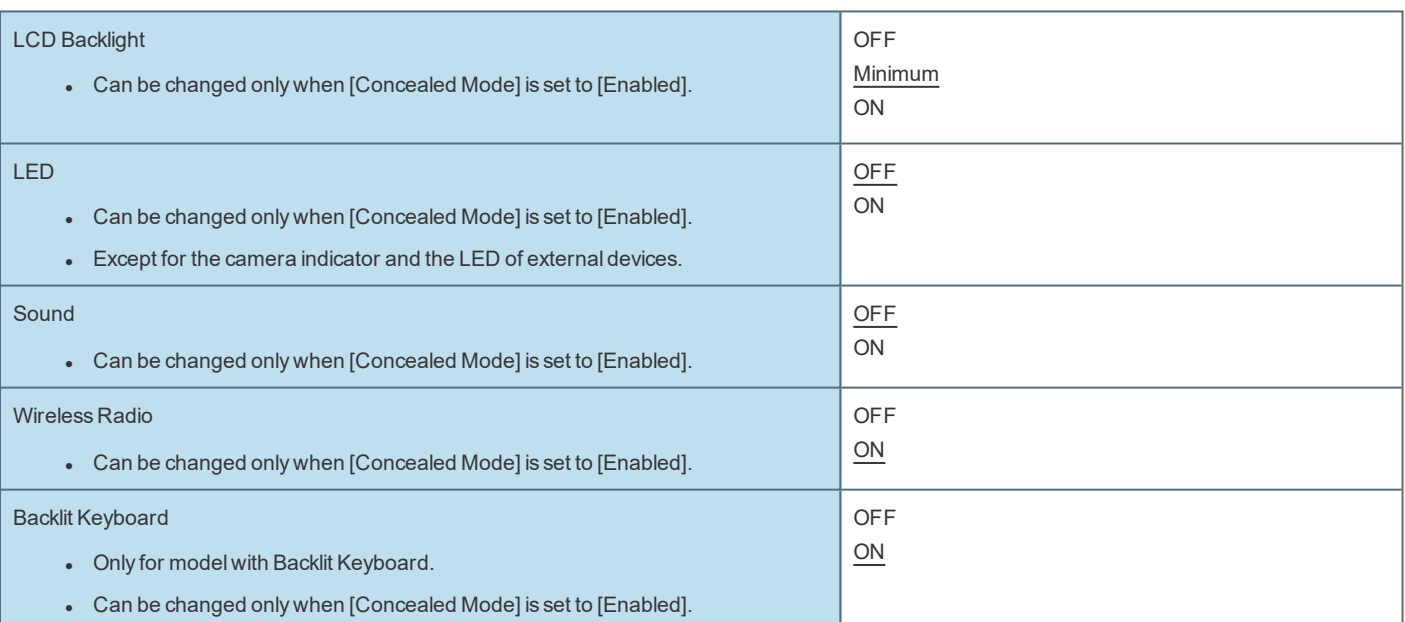

<span id="page-80-2"></span>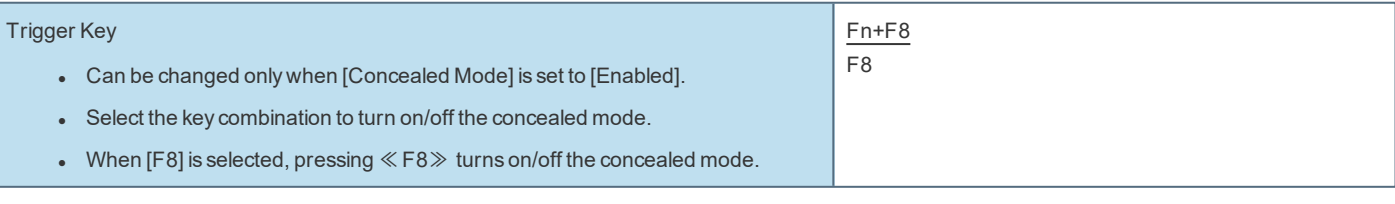

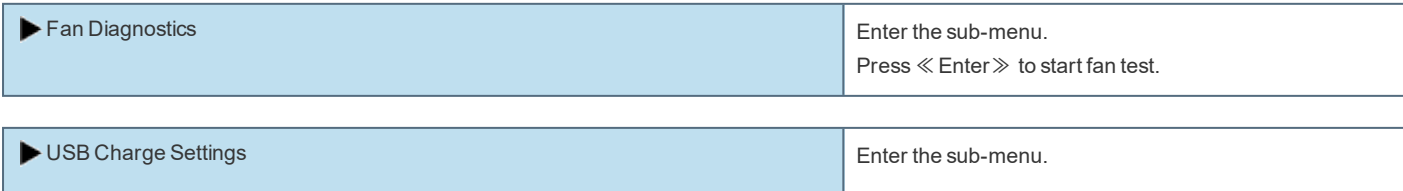

#### Sub-menu (USB Charge Settings)

#### USB Charge Settings

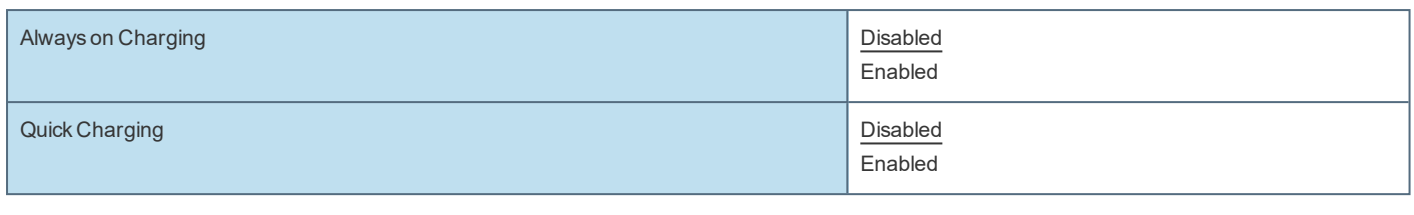

Backlit Keyboard Settings Enter the sub-menu.

#### Sub-menu (Backlit Keyboard Settings)

Backlit Keyboard Settings

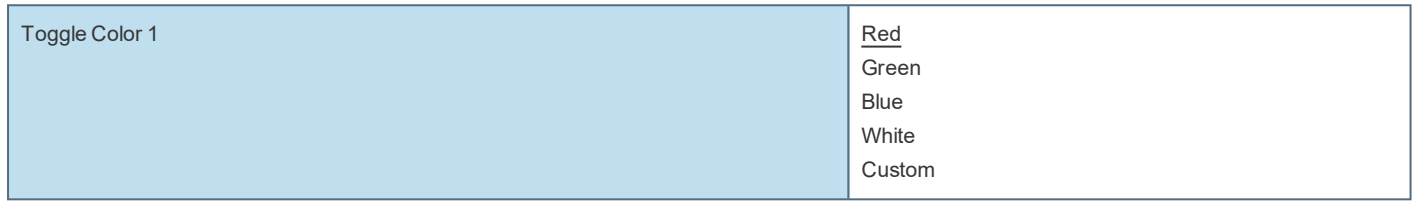

**Custom** 

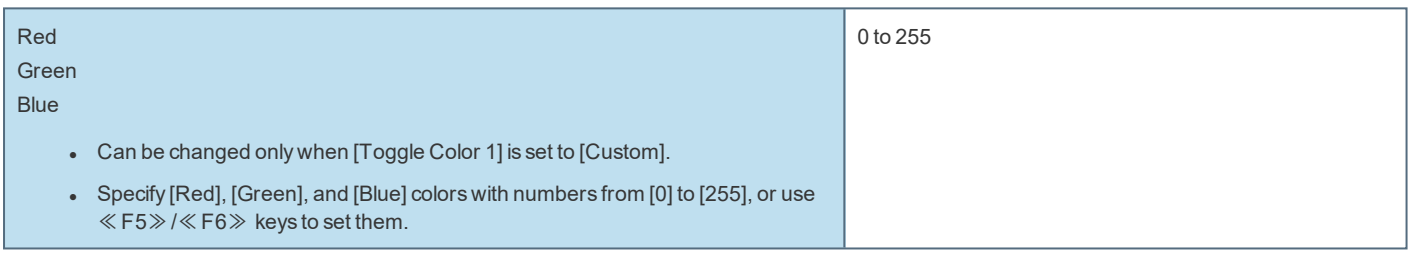

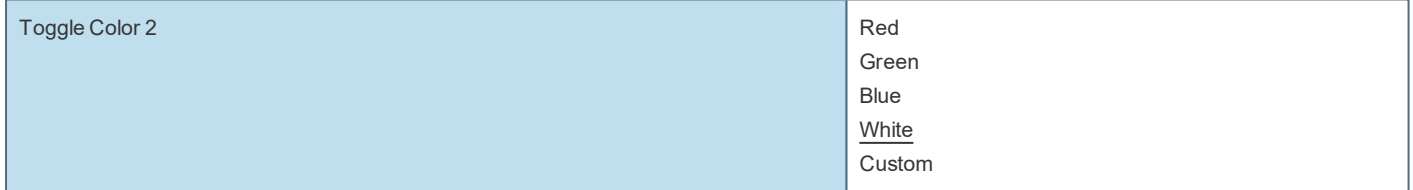

#### **Custom**

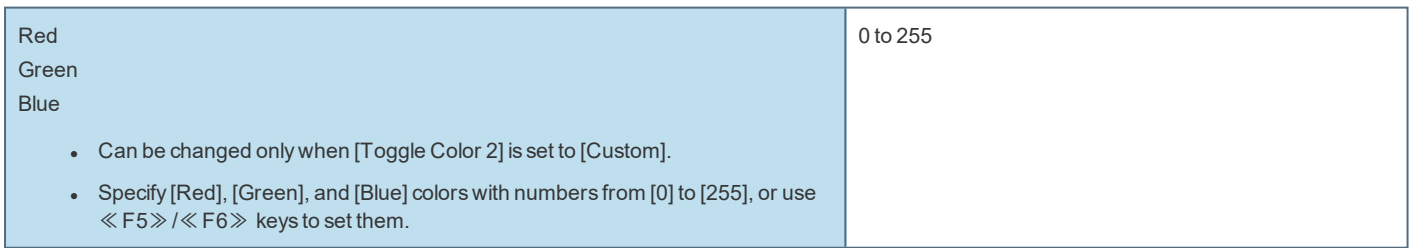

Backlight Timeout (seconds)

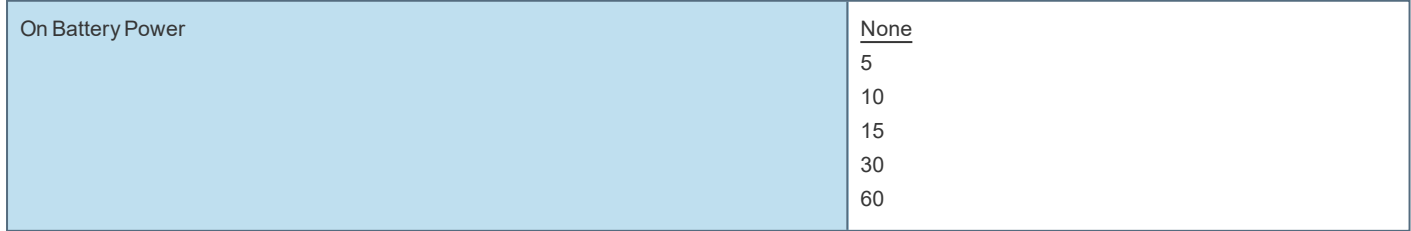

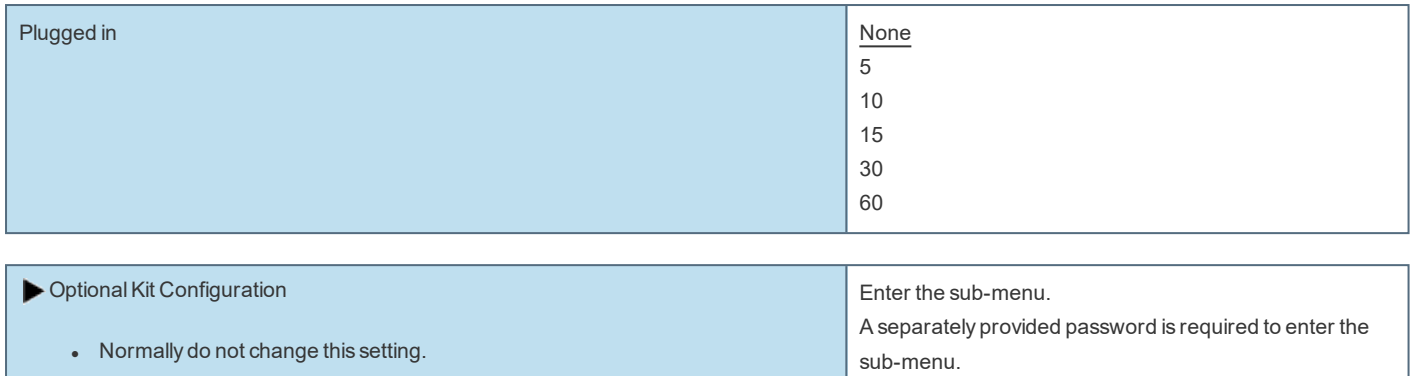

## **Advanced Menu**

Underlined items are the factory presets.

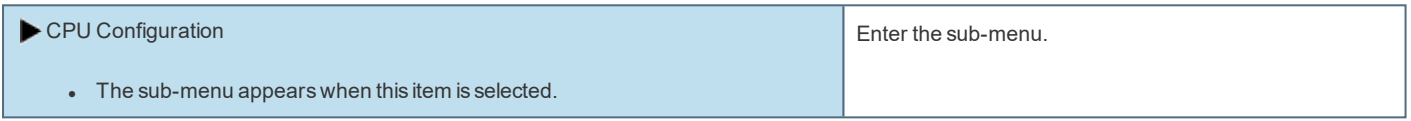

Sub-menu (CPU Configuration)

CPU Configuration

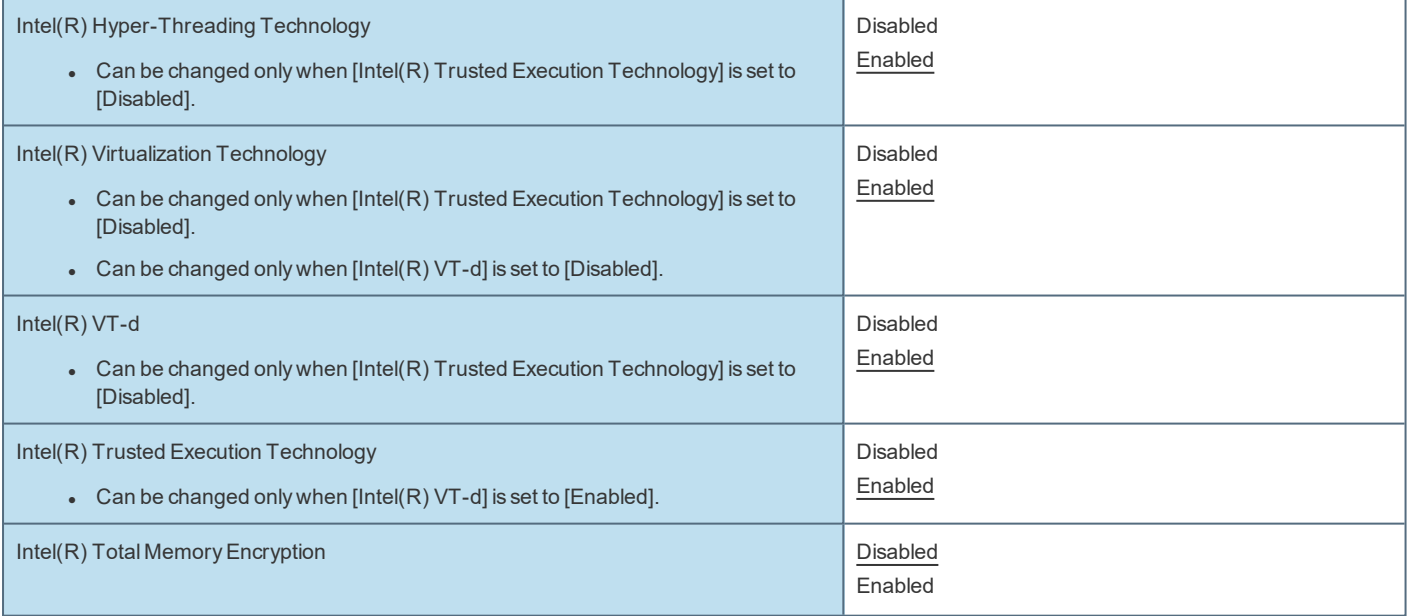

### **Peripheral Configuration**

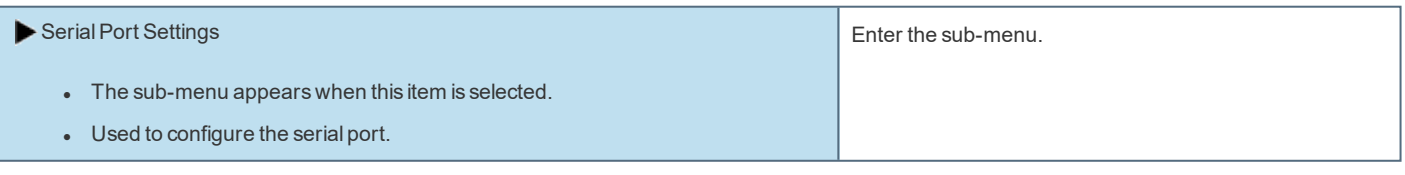

Sub-menu (Serial Port Settings)

**Serial Port Settings** 

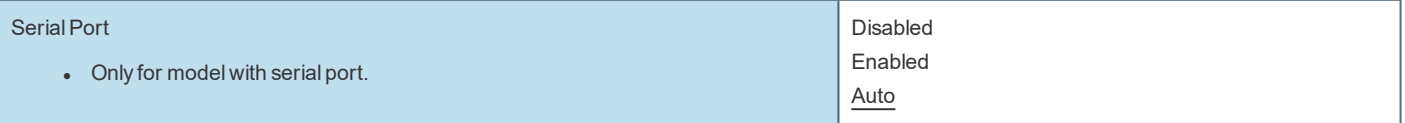

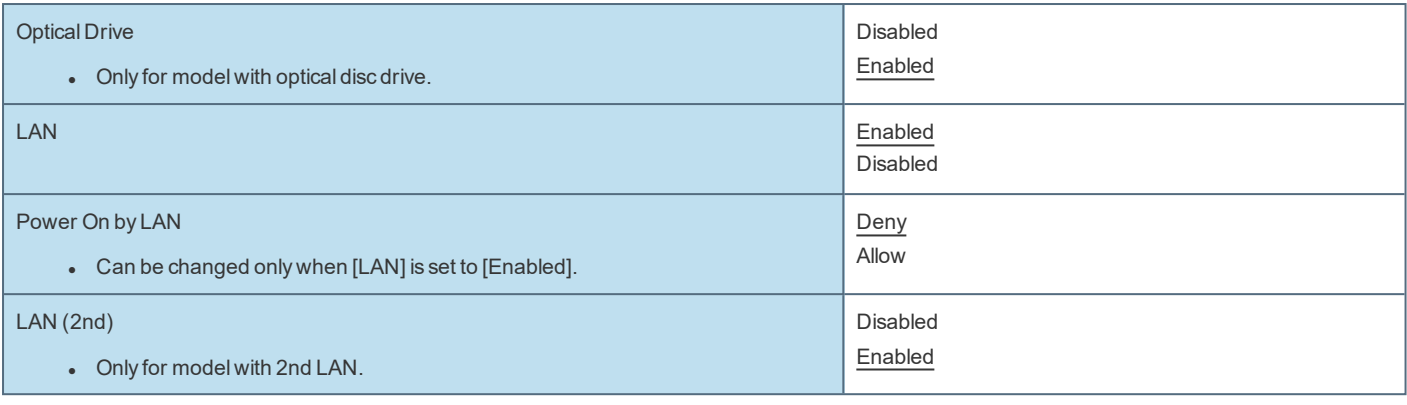

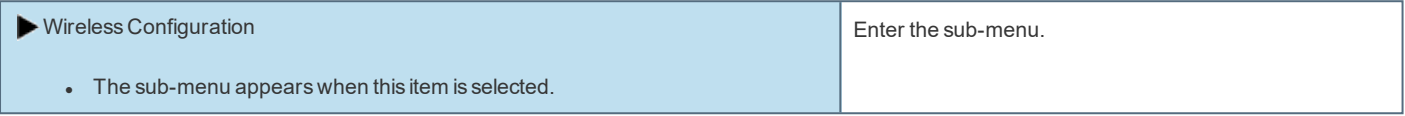

### Sub-menu (Wireless Configuration)

**Wireless Configuration** 

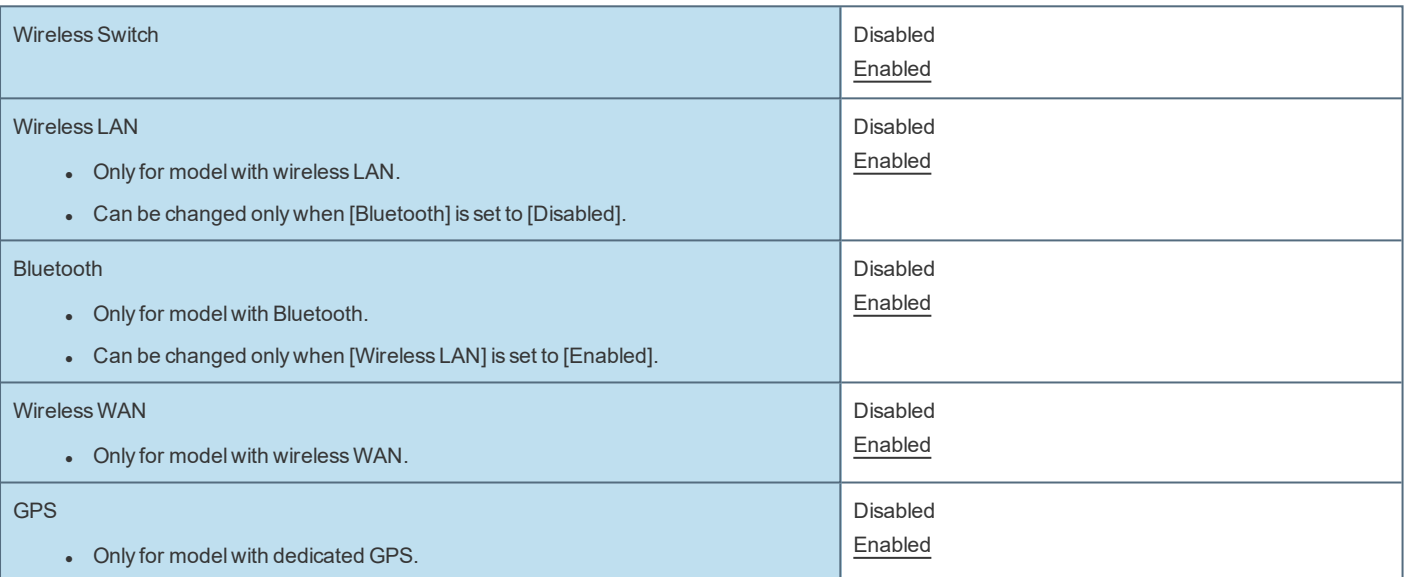

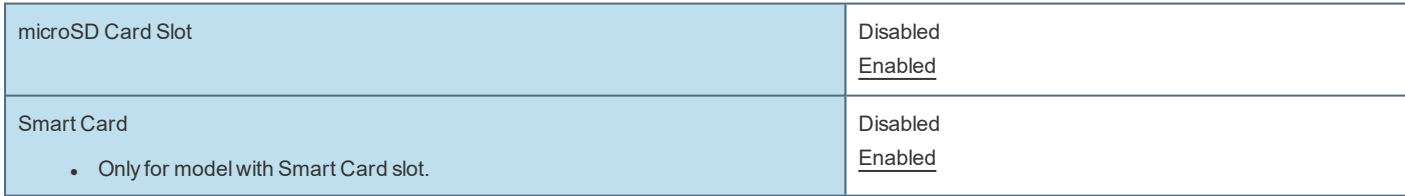

<span id="page-83-2"></span><span id="page-83-1"></span><span id="page-83-0"></span>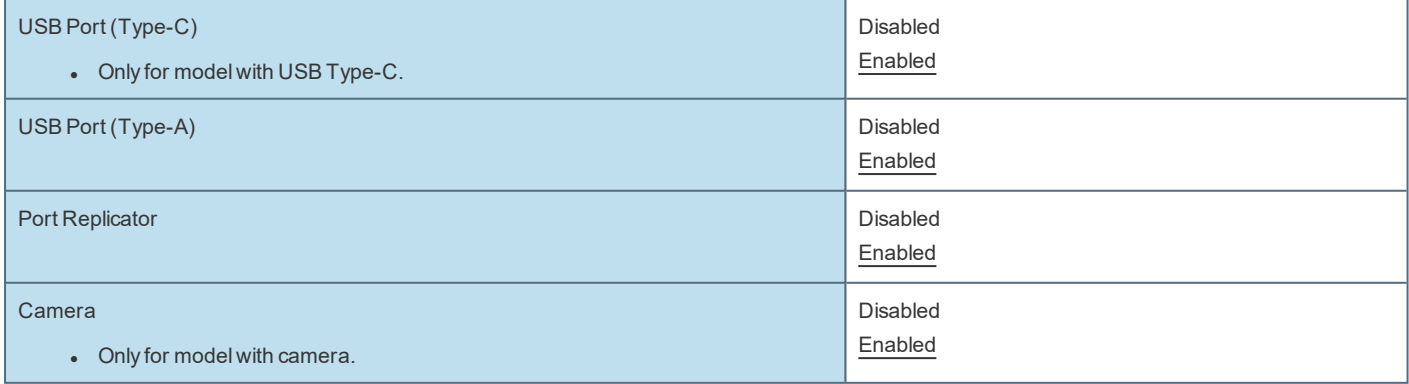

## **Boot Menu**

Underlined items are the factory presets.

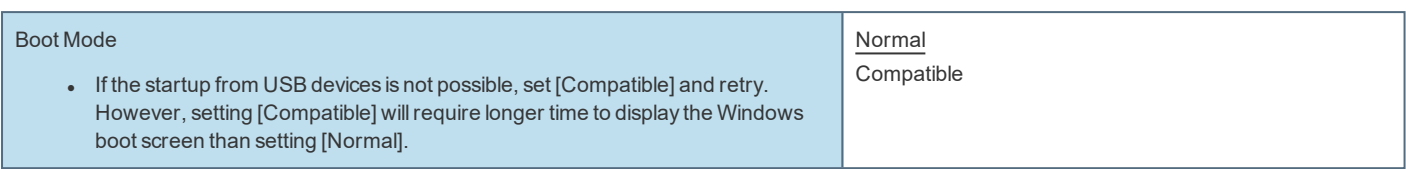

#### **UEFI Priorities**

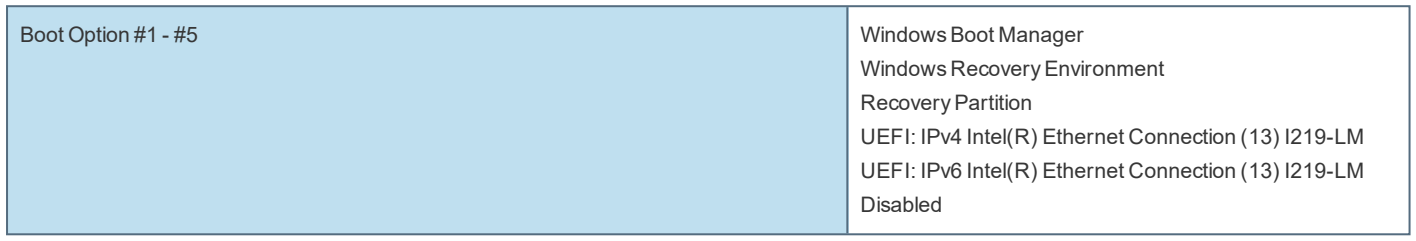

#### **UEFI Boot Device Control**

Set whether to enable or disable the startup of each device.

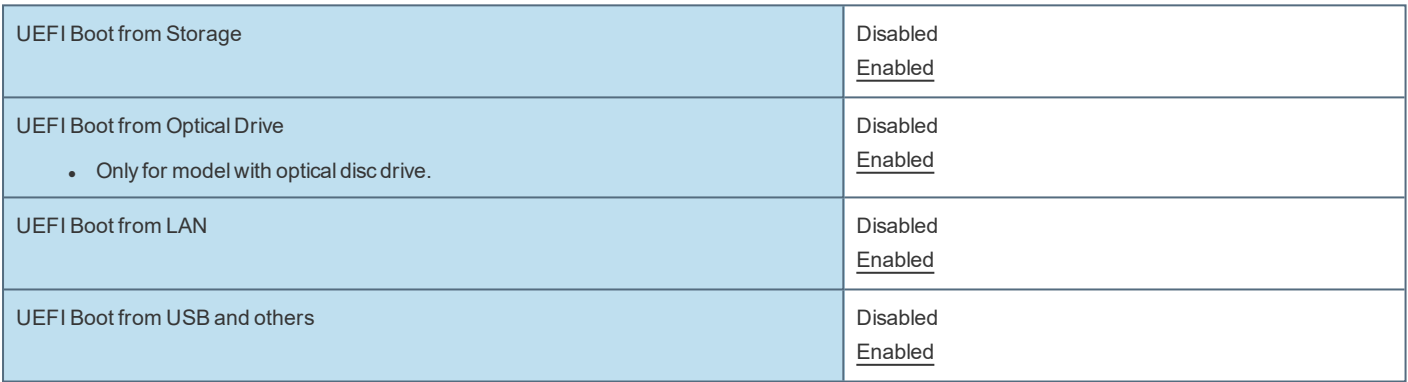

#### **Changing the boot order**

- [Boot Option] for [UEFI Boot Device Control] shows the boot device recognized by Firmware (BIOS).
- Boot from a device or not can be selected at [UEFI Priorities], device by device.
- <sup>l</sup> You can select the boot device during start-up of the computer, too. Press≪Esc≫ key soon after "Panasonic" boot screen is displayed. "Boot Menu" appears and you can select the device. To use this function, set [Boot Popup Menu] to [Enabled].

## **Security Menu**

Underlined items are the factory presets.

## **Boot Prompt Configuration**

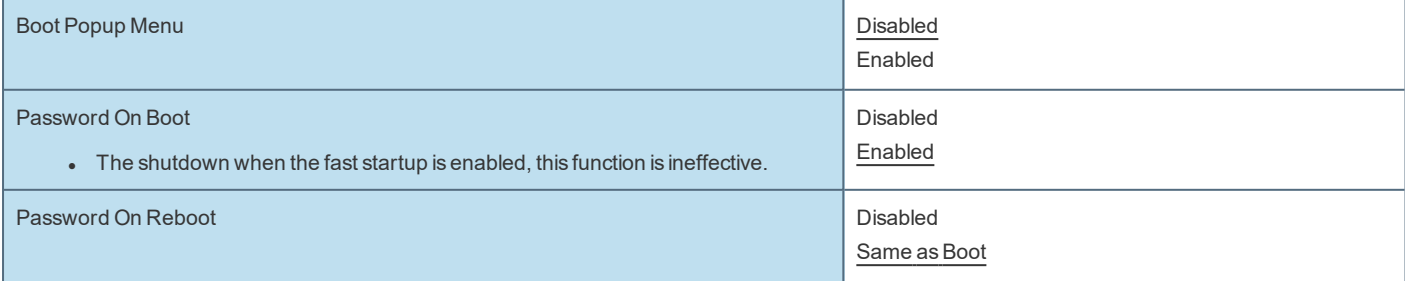

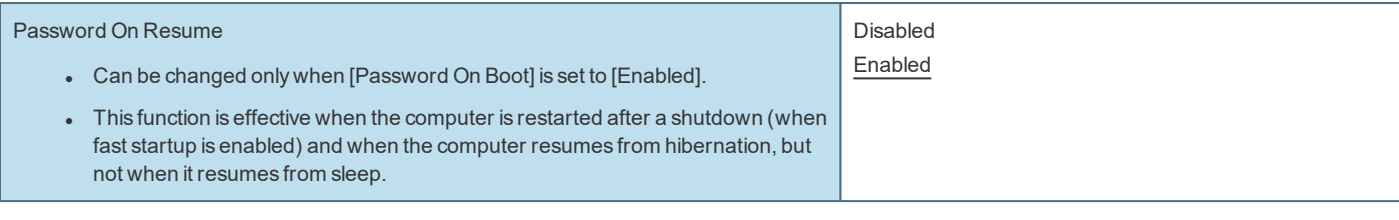

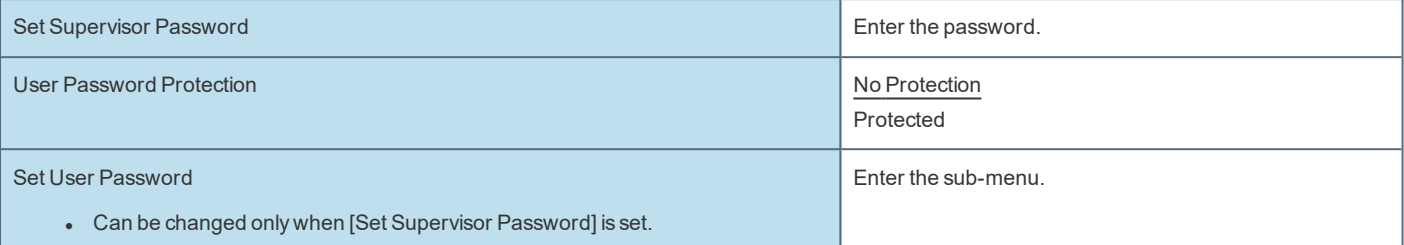

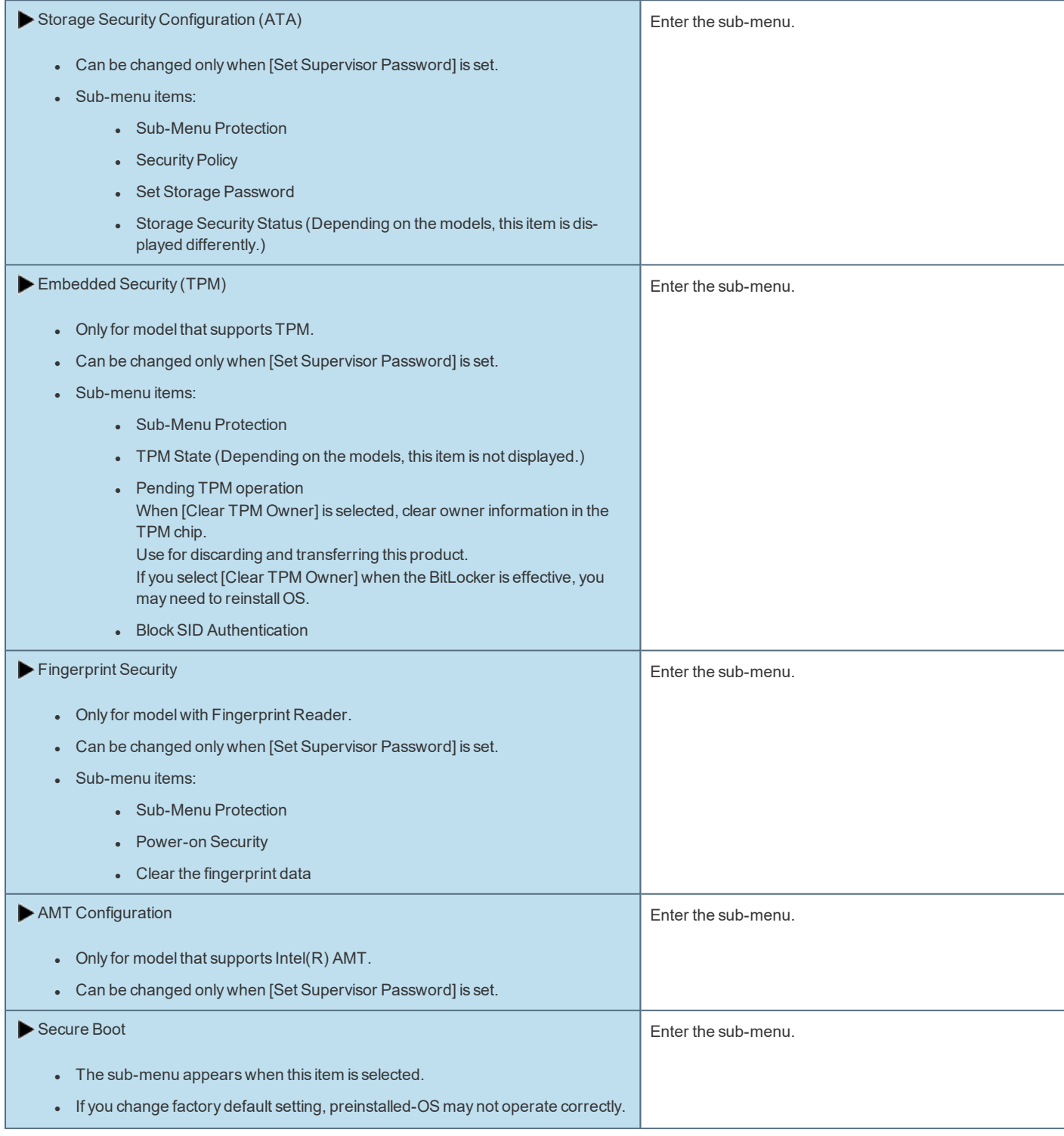

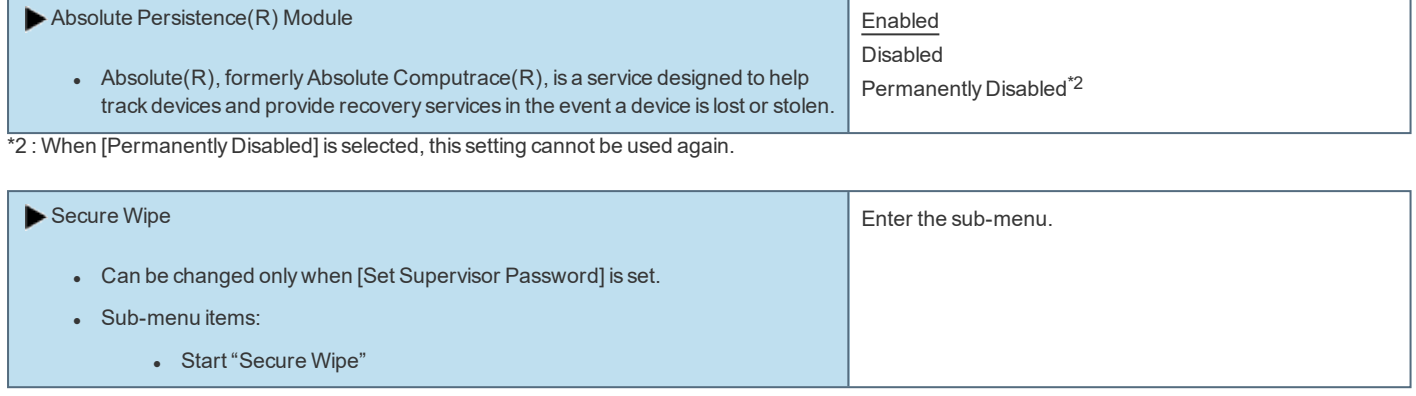

## **Exit Menu**

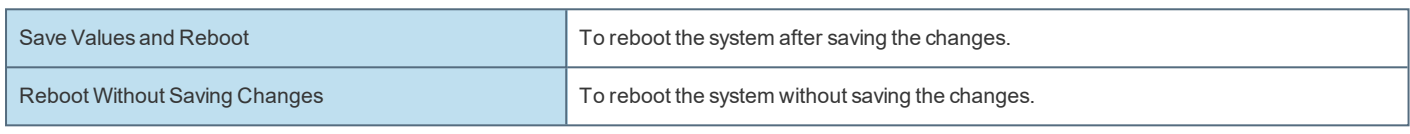

Save Options

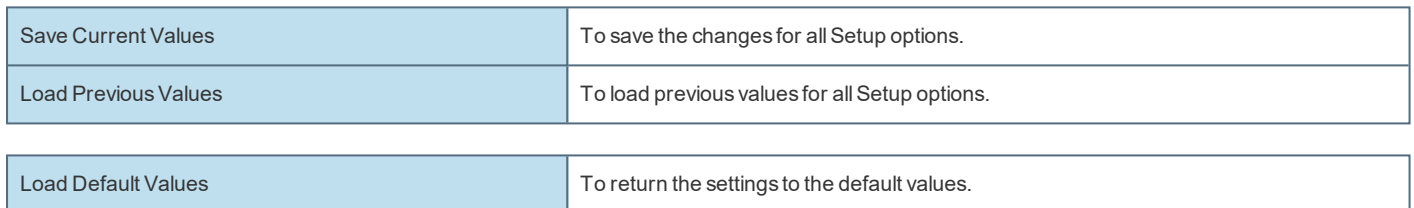

#### **Boot Override**

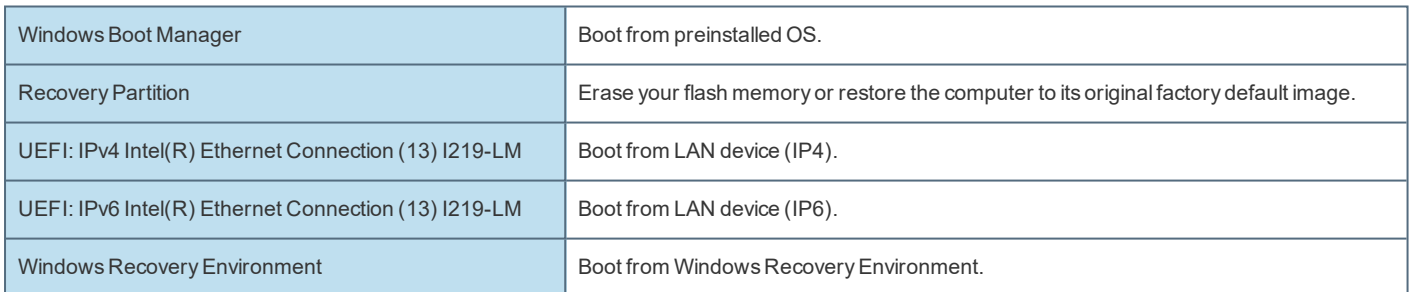

Depending on the hardware constructions, some device name are different.

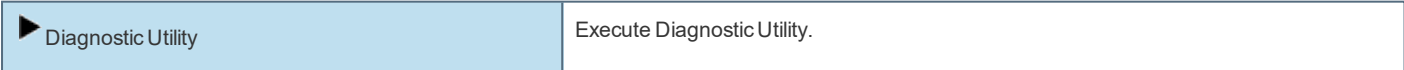

## **Operation environment**

- Place the computer on a flat stable surface not subject to shock, vibration, and danger of dropping. Do not place the computer upright or turn it over. If the computer is exposed to an extremely strong impact, it may become damaged.
- Operating environment

Temperature:

- Operation : -10 °C to 50 °C {14 °F to 122 °F} (IEC60068-2-1, 2)<sup>\*1</sup>
- Storage : -20 °C to 60 °C  $\{-4 \degree F$  to 140 °F}

Humidity:

- Operation : 30 % to 80 % RH (No condensation)
- $\cdot$  Storage : 30 % to 90 % RH (No condensation)

Even within the above temperature/humidity ranges, operation for a long time in extreme environments, smoking nearby, or operation in places where oil is used or where there is a lot of dust will result in the product deterioration and will shorten the product life.

If the computer is wet in temperatures of 0 °C {32 °F} or below, freeze damage may occur. Make sure to dry off the computer in such temperatures.

- \*1 : Do not expose the skin to this product when using the product in a hot or cold environment. ( *OPERATING INSTRUCTIONS - Read Me* **First** "Safety Precautions")
- Do not place the computer in the following areas, otherwise the computer may be damaged.
	- Near electronic equipment. Image distortion or noise may occur.
	- In extremely high or low temperature.
- As the computer can become hot during operation, keep it away from items that are sensitive to heat.

## **Handling cautions**

This computer is designed to minimize shock to parts such as the LCD and the flash memory drive and equipped with a drip-proof keyboard, but no warranty is provided against any trouble caused by shock. Be extremely careful when handling the computer.

- When carrying the computer:
	- Turn off the computer.
	- Remove all external devices, cables and other protruding objects.
	- $\bullet$  Remove a disc in the optical disc drive.
	- Do not drop or hit the computer against solid objects.
	- Do not leave the display open.
	- $\bullet$  Do not grip the display part.
- Do not put anything (e.g., a piece of paper) between the display and keyboard.
- When you board an airplane, take the computer with you and never put it in your checked luggage.
- <sup>l</sup> When using the computer on airplane, follow the airline's instructions.
- <sup>l</sup> When carrying a spare battery, put it in a plastic bag to protect its terminals.
- Be careful not to get injured by dropping or getting hit when carrying the computer.
- <sup>l</sup> Use only the pen (included) to touch the screen. Do not place any object on its surface and do not press down strongly with sharp-pointed or hard objects that may leave marks (e.g., nails, pencils and ball point pens).
- The touchpad is designed to be used by fingertip. Do not place any object on its surface and do not press down strongly with sharp-pointed or hard objects that may leave marks (e.g., nails, pencils and ball point pens).
- <sup>l</sup> Avoid any harmful substances such as oil from getting into the touchpad. The pointer may not work correctly.
- Touch the screen with the pen (included) or your fingers.

When touching the screen, use only the pen (included) or your fingers on the surface.

Touching the screen with an object other than the pen (included) or your fingertip (a fingernail or metal object, or other hard or sharp objects that may leave a mark) may scar or stain the surface, causing the malfunction.

Do not apply too much pressure when operating the screen.

Only a light touch is required to operate the screen. Applying too much pressure may damage the surface.

Do not use the screen when dust or dirt (e.g., oil) is on the screen.

Otherwise foreign particles on the screen/pen (included) can scratch the screen surface or obstruct the pen (included) operation.

#### **Handling the screen**

- Do not apply strong pressure to the screen outside of the LCD display. Applying strong pressure to the screen outside of the display area may result in malfunctions or damage to the LCD screen.
- Do not apply excessive force to the screen.

Do not lift the computer while holding the LCD screen, or allow the screen to be twisted. Do not place any objects on the LCD screen. Any of the above may cause the screen glass to break, or may damage the LCD screen.

- Operation response may be slower in low temperature environments. The screen may respond to operations more slowly when using the computer in temperatures less than  $5^{\circ}C$  {41  $^{\circ}F$ }, but this is not a malfunction. Response time will return to normal when the computer is returned to room temperature.
- <sup>l</sup> If the pointer jumps to a location other than where the screen was touched, or if the LCD resolution changes, recalibrate the screen. Perform the procedure of ["Calibrating](#page-34-0) the Screen".

#### **Handling the pen (included)**

- Clean the pen (included) tip and screen prior to operation. Foreign particles can scratch the screen and impede the operation of the pen (included).
- Use only the pen (included) to touch the screen. Using it for any other purpose may damage the pen (included) and result in scratches on the screen.
- The pointer cannot follow the pen (included) movement if you move the pen (included) too quickly.
- Do not apply excessive force to the tip of pen.

If excessive force is applied to the pen tip (A), the screen may be damaged, or the pen tip (A) will be easily damaged or deteriorate. Also, leaving the pen tip (A) for a long period of time with pressure applied may cause operational errors or deterioration. Do not apply excessive force to the pen tip (A) since it can be operated with light force.

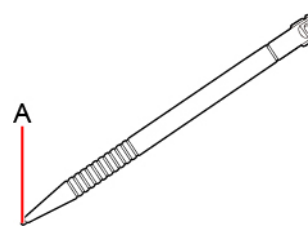

#### **When using peripheral devices**

Follow these instructions and this manual to avoid any damage to the devices. Carefully read the instruction manuals of the peripheral devices.

- Use the peripheral devices conforming to the computer's specifications.
- **Connect to the connectors in the correct direction.**
- <sup>l</sup> If it is hard to insert, do not try forcibly but check the connector's shape, direction, alignment of pins, etc.
- If screws are included, fasten them securely.
- Remove the cables when you carry the computer. Do not pull the cables forcibly.

#### **Preventing your computer from unauthorized use via wireless LAN/Bluetooth/wireless WAN**

<Only for model with wireless LAN/Bluetooth/wirelessWAN>

• Before using wireless LAN/Bluetooth/wireless WAN, make the appropriate security settings such as data encryption.

#### **When the battery indicator does not light on**

The battery indicator may not light on even if the AC adaptor and the battery pack are correctly connected to the computer, due to the following reasons.

• The AC adaptor's protection function may be working. In this case, pull out the AC cord and wait for more than 1 minute before reconnecting the AC cord.

### **Maintenance**

If drops of water or other stains get on the surface of the LCD panel, wipe them off immediately. Failure to do so may result in staining.

#### **Cleaning the LCD panel**

The screen is specially treated to prevent dirt from adhering to the surface. Also, to improve the outdoor visibility of the display, a low reflection coating has been added.

When removing the dirt on the screen surface, use only an approved soft cloth (included) in order to avoid scratches and peeling of the coating.

Before using the computer, be sure to read the instructions provided below.

- Be sure to wipe the LCD display to remove fingerprints, etc., with the soft cloth (included).
- The included soft cloth is designed for cleaning the LCD surface. Do not wipe areas other than the LCD display with it.
- $\bullet$  How to use the soft cloth
	- Use the soft cloth when it is dry. Do not apply water or solvents to the soft cloth.
	- First, lightly wipe foreign particles and dust adhering to the LCD display on one side of the soft cloth. Do not use force, since the LCD surface may be damaged with the foreign particles or dust.

Next, wipe off fingerprint, etc., with the other side of the soft cloth.

After wiping off foreign particles and dust, wash the soft cloth (refer to the following) to remove the foreign particles and dust from the soft cloth.

- When the soft cloth becomes dirty, wash it with neutral detergent. Do not use bleach or a fabric conditioner (softener), or carry out sterilization by boiling.
- If the LCD gets wet, wipe the surface lightly with the soft cloth.
- Before wiping the LCD display, the computer must be turned off.
- Clean the screen while the computer is powered off.

Cleaning the screen while the power is on may cause the computer to malfunction. Also, dirt on the screen is easier to see when the computer is powered off, and so is easier to clean.

• Wash the soft cloth when it becomes dirty.

When the soft cloth becomes dirty, wash it with mild detergent. Do not use bleach or fabric conditioner (softener), or try to sterilize the cloth by boiling.

If the soft cloth is dirty, it may be ineffective in cleaning the screen, and in fact may cause dirt to adhere to the screen.

- Check the following to prevent the surface of the screen from being scratched.
	- Are you using your fingers or the pen (included) to operate the screen?
	- $\cdot$  Is the surface clean?
	- Is the soft cloth clean?
	- Are your fingers clean?
	- Are you using the pen (included) with the tip extended?
	- $\bullet$  Is the tip of the pen (included) clean?

#### **Cleaning areas other than the LCD panel**

Wipe with a soft dry cloth such as gauze. When using detergent, dip a soft cloth in water-diluted detergent and wring it thoroughly.

#### **IMPORTANT**

- . Do not use benzene, thinner, or rubbing alcohol since it may adversely affect the surface causing discoloration, etc. Do not use commercially available household cleaners and cosmetics, as they may contain components harmful to the sur**face.**
- . Do not apply water or detergent directly to the computer, since liquid may enter inside of the computer and cause mal**function or damage.**

• Use a soft, dry cloth to wipe droplets of water from the surface of the unit. Do not use a microwave to dry the unit. Doing **so will result in malfunction or damage.**

#### **Cleaning inside of the dust cover**

Approximately once a month, clean up inside of the dust cover by the following procedure.

- 1. **Turn off the computer and remove the AC adaptor.**
- 2. **Turn over the computer, and remove the battery pack. (** Replacing the [BatteryPack](#page-41-0)**)** <When using second battery pack>
	- Elemove the second battery pack. ( $\overline{R}$  Replacing the Battery Pack)
- 3. **Remove the screw (A) and dust cover as illustrated below.**

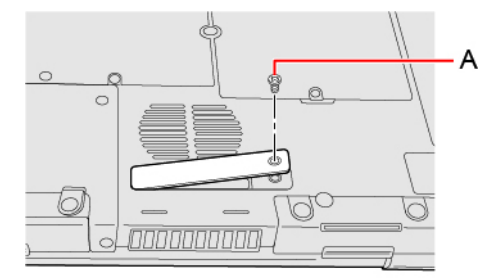

- 4. **Clean up inside of the dust cover.**
- 5. **Set the dust cover, screw and battery pack.** Use the PH 1 (PH #1) screwdriver. The screw used is 1.

**Recommended tightening torque**

0.45 N•m ± 0.05 N•m (4.5 kgf•cm ± 0.5 kgf•cm)

## **Optical Disc Drive**

**<Only for model with optical disc drive>**

#### **NOTE**

- Connect the AC adaptor if writing operation takes a long time. If the remaining battery power becomes low and the power **is not supplied, writing operation may not be completed.**
- <sup>l</sup> **You need to use writing software to write to discs (e.g.** Using [Power2Go](#page-99-0)**). Ensure the disc is compatible with the selected writing speed.**

**You can also use Windows features to write to discs (** Using [Windows](#page-98-0) Feature**).**

<sup>l</sup> **The quality of written data depends on the disc.**

## **Handling Precautions**

#### **Optical disc drive handling care**

- Do not expose the optical disc drive to excessive smoke that may leave a residue, e.g., oil smoke, or tobacco smoke. Doing so **can shorten the life of the drive lens.**
- We recommend cleaning the drive lens with an air puffer used for camera lenses. (Do not use any spray-type of lens cleaning **products.)**

**When opening/closing the tray**

- <sup>l</sup> **When the computer is on, use the eject button (** [Inserting/Removing](#page-95-0) a Disc**) or eject through Windows.**
- . When inserting or removing a disc, be careful not to touch the lens and other parts of the laser pickup.
- <sup>l</sup> **Do not leave the tray open and do not touch the lens.** The lens and disc can become dusty in some conditions. It may cause malfunction in reading or writing.
- <sup>l</sup> **Do not apply excessive force to the tray in the open position.**
- <sup>l</sup> **Never insert a foreign object such as a paper clip into the optical disc drive. Doing so may cause malfunction.**
- <sup>l</sup> **Do not place items other than discs on the tray.**
- <sup>l</sup> **Do not access the drive until after the tray is closed.**
- <sup>l</sup> **Set this computer on a horizontal plane.**

**While the optical disc drive is being accessed**

- Do not open the optical disc drive or move the computer while the optical disc drive is being accessed. Doing so could cause the disc to shift position and this may damage the disc, or cause the optical disc drive to malfunction.
- . Do not shock the computer by removing or inserting cables and cards, etc. This may result in a read or write malfunction.
- In addition, after running an application involving access to a disc, close the application before opening the optical disc **drive.**
- <sup>l</sup> **Set this computer on a horizontal plane.**

#### **Disc handling care**

- <sup>l</sup> **Do not use deformed, warped, or irregularly shaped discs.**
- . Reading of disc may not be possible depending on the disc conditions (cracks, dirt, modification, data recording quality, **copy protection, recording equipment/software that was used to create the disc, etc.)**
- <sup>l</sup> **Before using a disc, carefully read the operating/handling instructions and package of the disc.**
- If the discs are not handled appropriately, they may become dirty or scratched. Furthermore the writing speed may get slower and the data may not be correctly written on or read from the disc. Other damage may cause a drive failure.
- <sup>l</sup> **Note the following precautions.**
- Use an appropriate disc according to the write/rewrite speed. Check descriptions on the disc package and use an appropriate disc according to the write/rewrite speed. Some disc may not accept the specified write speed.
- Do not touch the disc surface (the side with no printing).
	- <How to hold a disc>

**Correct Incorrect**

- Keep the disc surface clean and free from dirt, dust, fingerprints and scratches.
- Do not write on the surface of the disc with a ballpoint pen or other writing instrument.
- Do not attach stickers to discs.
- Do not drop, bend, or place heavy objects on top of discs.
- Do not place or store discs in locations exposed to heat, direct sunlight, humidity or dust.
- If a disc is brought from a cold to a warm location, condensation may form on the disc. For read-only discs, wipe off the condensation using a soft, dry, lint-free cloth before using the disc. For recordable/rewritable discs, wait until the condensation dries.
- When not using discs, keep them in their protective cases or cartridges.

#### **Cleaning the discs**

• <For read-only discs>

Wipe discs with a dry, soft cloth from the center toward the edge. If discs get very dirty, wipe with a moist, soft cloth from the center toward the edge, then wipe again with a dry cloth to take up remaining moisture.

**Correct Incorrect**

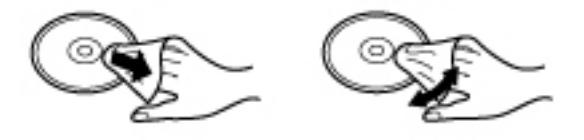

<sup>l</sup> <For recordable/rewritable discs> It is recommended to use the Panasonic disc cleaner. Do not use a cloth.

## <span id="page-92-0"></span>**Disc Information**

Data transfer speeds indicate values measured by Panasonic Connect Co., Ltd. The data transfer rate of DVD per 1X speed is 1,350 KB/s. The data transfer rate of CD per 1X speed is 150 KB/s.

Performance of CD-R, CD-RW, High-Speed CD-RW, Ultra-Speed CD-RW, DVD-RAM, DVD-R, DVD-R DL, DVD-RW, +R, +R DL, +RW, High Speed +RW, and M-DISC cannot be guaranteed depending on writing status and recording format. Also, some data cannot be played back depending on the disc, settings, and environment being used.

#### **NOTE**

. Note that the operation may be problematic depending on the temperature of the operating environment. The guaranteed **temperature for data writing on typical media is 5 °C to 55 °C.**

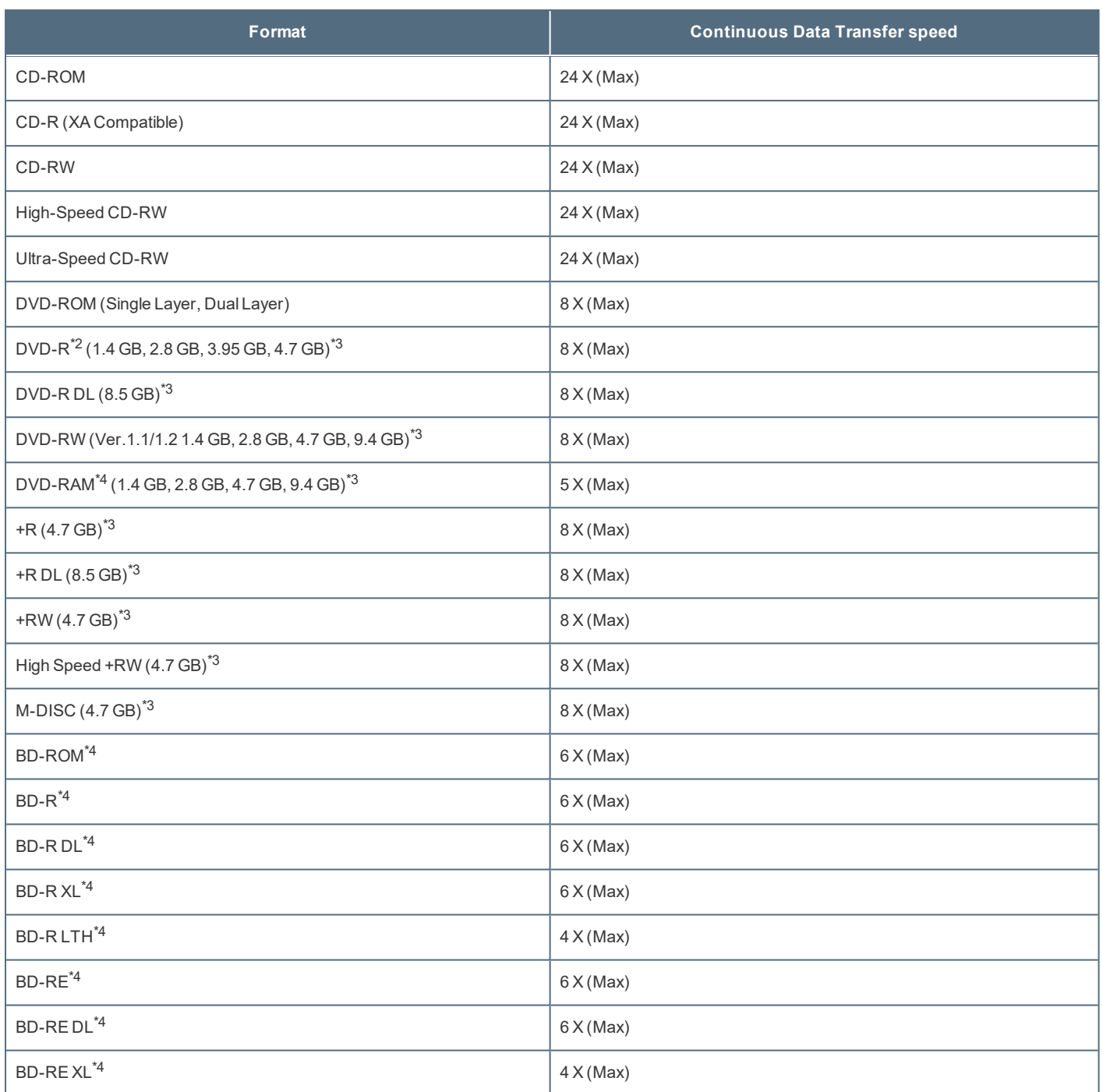

## **Writing\*5**

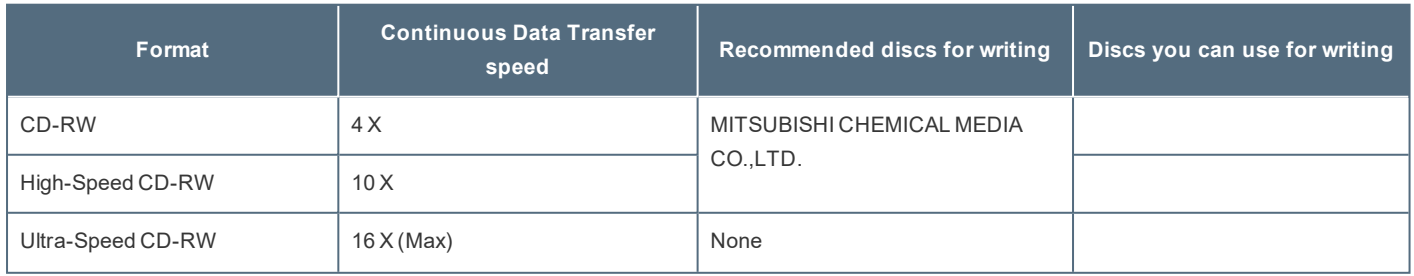

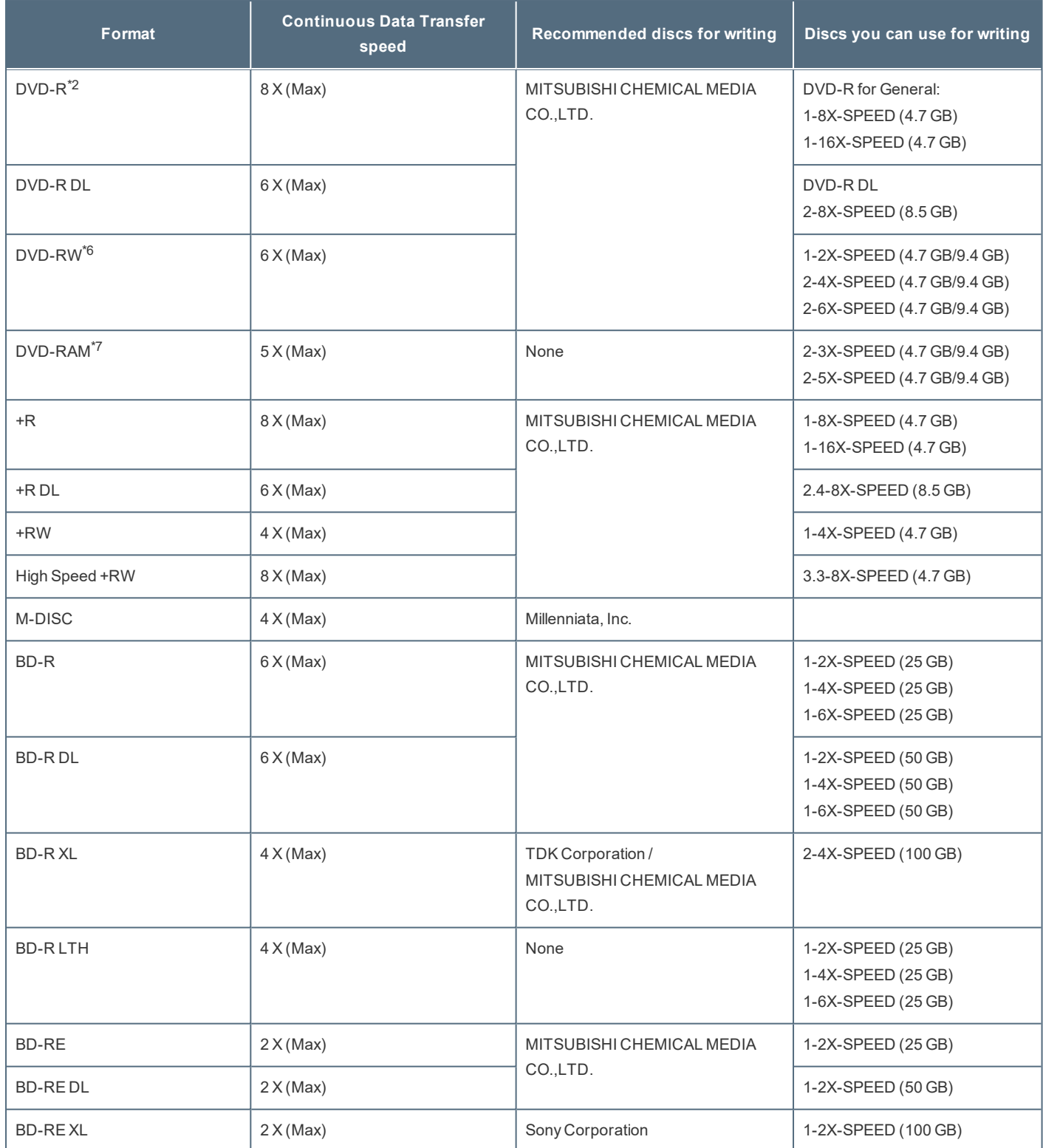

\*1 : If an unbalanced disc (e.g., a disc with which the balance has been displaced from the center) is inserted, the speed may become slower if there are large vibrations while the disc is rotating.

\*2 : Does not support writing to DVD-R (for Authoring). DVD-R (for Authoring) playback is compatible with discs recorded using Disc-at-Once recording.

\*3 : 1 MB = 1,000,000 bytes / 1 GB = 1,000,000,000 bytes. Your operating system or some application software willreport as fewer GB.

\*4 : Only for model with Blu-ray disc drive.

\*5 : Depending on the disc, the writing speed may become slower.

\*6 : Does not support DVD-RW Ver.1.0.

\*7 : DVD-RAM: Only non-cartridge type or removable cartridge type can be used. Does not support writing to DVD-RAM 2.6 GB.

#### **Using DVD/BD media**

To play DVD-Video/BDMV (only for model with Blu-ray disc drive), you need to use DVD/BD playback software such asPowerDVD.

## <span id="page-95-0"></span>**Inserting/Removing a Disc**

- 1. **Turn on the computer.**
- 2. **Press the eject button (A) and slowly pull out the tray.**

When inserting or removing a disc, be careful not to touch the lens and other parts of the laser pickup (B). Do not touch the disc surface (the side with no printing).

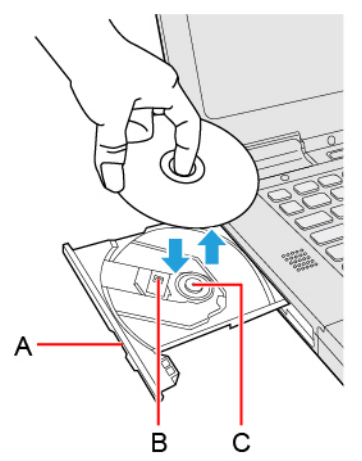

#### 3. **Insert/Remove a disc.**

- To insert
	- Set the disc with the label side up and press the center of the disc until it clicks in place.
- To remove

Press on the center spindle (C) and carefully lift up the edge of the disc.

4. **Close the tray.**

Do not press the eject button (A).

#### **NOTE**

• To remove a disc when the computer is powered off, insert a pin of 1.3 {±0.05} mm in diameters into the emergency hole (D). (When the diameter of the pin is smaller than this, insert the pin slightly downward.) Pushing it to the end allows the **tray to come out.**

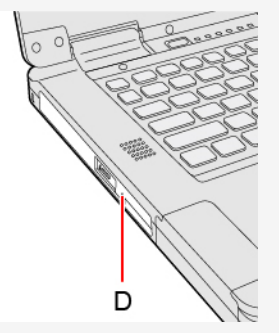

- <sup>l</sup> **For AutoPlay CD/DVD/BD:**
	- If an AutoPlay CD/DVD/BD does not start after the computer resumes from sleep or hibernation, remove the disc from the drive and then reinsert it after waiting 15 seconds.
	- An AutoPlay CD/DVD/BD may start during file access depending on the status of the disc.
- <sup>l</sup> **When playing back motion video from a disc, playback may not be smooth in some conditions.**

#### **Power-saving mode**

If the optical disc drive is not accessed for 30 seconds, the drive motor will automatically be shut down to reduce the power consumption. When the optical disc drive is accessed again, the drive motor is turned on. In this case, reading of the disc data will take approximately 30 seconds.

## **Movie Disc Playback**

#### **Installing PowerDVD**

PowerDVD is a software application for DVD/BD playback. Install "PowerDVD" using "DVD Drive Utility Disc" or "BD Drive Utility Disc".

- 1. Sign in to Windows as an administrator.
- 2. Set "DVD Drive Utility Disc" or "BD Drive Utility Disc" in the drive.
- 3. At the [AutoPlay] message, click [Run SETUPUTIL.EXE].

"UtilitySetup tool" screen will appear (allow some time for disc recognition).

When the setup program will not run automatically, perform following step.

- 1. Right-click  $\Box$  (Start) [Run], then input [x:\setuputil.exe]<sup>\*8</sup> and click [OK].
- 2. If the "User Account Control" is displayed, click [Yes].
- \*8 : "x" is the drive letter. You can change the letter to suit your preference.
- 4. Click [Power DVD Setup].
- 5. Select your language and location at welcome screen, then click [Next].
- 6. During the installation, you will be required to agree the License Agreement. After reading the agreement, click [Accept]. Follow the on-screen instructions.
- 7. Click on "Utility Setup tool" screen, and remove "DVD Drive Utility Disc" or "BD Drive Utility Disc".

#### **Running PowerDVD**

You can run "PowerDVD" either of the following procedures.

<sup>l</sup> **Click (Start) - [CyberLink PowerDVD xx]\*9 - [CyberLink PowerDVD xx]\*9 .**

#### **NOTE**

- Depending on your operating environment or the DVD-Video/BDMV, a minor loss in frames (video and audio skipping) **may occur immediately after resuming playback from the pause state.**
- . Depending on your operating environment or the DVD-Video/BDMV, playback may not be smooth or audio may be difficult **to hear during fast forward (time stretch) playback.**
- <sup>l</sup> **To access the online manual**

After starting PowerDVD, click (Launch the CyberLink PowerDVD help).

#### **If the AutoPlay screen appears when you insert the disc in the optical disc drive**

Click **[Play DVD Video - PowerDVD xx]**<sup>\*9</sup>.

\*9 : xx indicates the version number.

#### **PowerDVD operations**

Displaying the User's Guide (PDF)

There are PDF files of some languages in "Languages" folder at PowerDVD folder.

As the version of PowerDVD included with this computer is an OEM version, some functions are restricted and the following features that are described in the Help are not available on this computer.

- Playback and image display for CDs (audio and video) and music files
- Additional features such as Movie Collection and Movie Remix

#### **DVD discs created using a DVD recorder**

The following restrictions apply:

- When playing videos recorded on rewritable discs, approx. 40 to 50 seconds may be required to recognize the disc. Wait for the required time.
- Depending on the condition (record quality, cracks, dirt, modification, copy protection, type of drive/disc maker used when creating the disc, etc.) of a disc, it may not be possible to be read or play it correctly.
- <sup>l</sup> In order to play discs other than DVD-RAM, they must be finalized (a process that enables it to play on other DVD players, etc.). For information on the finalizing method used by your DVD recorder, refer to its operating instructions.
- This computer does not include an application or DVD drive for playing AVCREC format or AVCHD format or CPRM format media. As a result, this computer cannot play back DVD media recorded in AVCREC format or AVCHD format or CPRM format.

#### **Region codes**

DVD-Video/BDMV is allocated to region codes according to where they are sold. To play the DVD-Video/BDMV, the player's software and the drive must have the corresponding region code.

The region code setting can be changed up to 5 times, including the first time (changing from region [2] to region [2], for example, is not counted).

After the fifth time, the region code setting will be locked and cannot be changed again, even if you reinstallWindows. Be very careful when configuring this setting, as you (the user) are fully responsible for any problems arising from unintended settings.

#### **Region code settings**

#### **IMPORTANT**

. DVD-Video sold in certain regions include region code restrictions that reguire the region code settings of the DVD disc and drive to match in order to play back video. However, some discs include multiple region code settings or are region **free.**

The region code of this computer's drive is not set under factory default conditions. As a result, the region code settings screen will appear the first time you attempt to play back a DVD-Video/BDMV (only for model with Blu-ray disc drive).

The region code must be set at this time, even when playing multi-region or region-free discs.

After setting the region code for the first time, the region code settings screen will appear each time a disc of a different region is inserted in the drive.

**Checking the region code** 

You can check the current region setting and the remaining number of times the setting can be changed by following the procedure below.

- <sup>l</sup> **For DVD-Video**
	- 1. **Right-click (Start) - [Device Manager].**
	- 2. **Double-click [DVD/CD-ROM drives].**
	- 3. **Double-click the device name of the optical disc drive (ex: HL-DT-ST DVDRAM GUD1N).**
	- 4. **Click [DVD Region].**
		- The current region and the number of changes remaining are displayed.
- <sup>l</sup> **For BDMV**
	- 1. **After PowerDVD starts, click (Configure PowerDVD settings) - [Player Settings] - [Blu-ray Disc].**

#### **Cautions on use**

- <sup>l</sup> **You cannot play back CDs (audio, video, etc.) or DVD-Audio with PowerDVD.**
- <sup>l</sup> **If your HDMI-compatible display does not support HDCP (High-bandwidth Digital Content Protection), commercially available DVD-Video/BDMV cannot be played back.**
- Do not start PowerDVD immediately after starting up the computer or while the drive indicator  $\blacktriangleright$  or the microSD Memory **Card indicator is blinking.**
- <sup>l</sup> **When PowerDVD is running, do not:**
	- **Enter sleep or hibernation.**
	- Change the screen display mode. If you inadvertently perform these operations, exit PowerDVD and restart it.
- <sup>l</sup> **Do not install other media players while PowerDVD is installed.**

If you install another media player, playback errors may occur. Some commercially available DVD-Video files may attempt to install their own media players at playback. Be sure to cancel installation in the installation start screen in such cases. If you accidentally install the player and playback errors occur, uninstall the media player.

## **Writing to CD/DVD/BD**

#### **Applicable media**

- Refer to the Disc [Information](#page-92-0).
- Refer to the software's online manual (below).

#### **About Copies**

When writing to discs, make sure that you are not infringing upon any copyrights. It is illegal to copy commercially available audio CDs for non-personal use.

When backing up software, make sure that you are not infringing upon any software copyrights for that product.

### <span id="page-98-0"></span>**Using Windows feature**

- 1. **Insert a disc you can use for writing.**
- 2. **In the [AutoPlay] screen, click [Burn files to disc].**
	- Alternatively:
		- 1. Right-click (Start) [File Explorer].
		- 2. Click [ThisPC].
		- 3. Double-click [DVD RW Drive] or [BD-RE Drive].
	- Follow the on-screen instructions.

#### **Installing Power2Go**

Power2Go allows you to copy CDs/DVDs, and create music CDs, data CDs/DVDs, and DVD-Videos.

You can also write data to Blu-ray discs.

To install the software application, follow the procedure below.

#### **IMPORTANT**

- <sup>l</sup> **1 GB of free space on the flash memory is needed to install all the components of Power2Go.**
- <sup>l</sup> **Close all other software application before running the Setup program for Power2Go.**
- <sup>l</sup> **Sign in to Windows as an administrator.**
- 1. Sign in to Windows as an administrator.
- 2. Set "DVD Drive Utility Disc" or "BD Drive Utility Disc" in the drive.
- 3. At the [AutoPlay] message, click [Run SETUPUTIL.EXE].
	- "UtilitySetup tool" screen will appear (allow some time for disc recognition).

When the setup program will not run automatically, perform following step.

- 1. Right-click (Start) [Run], then input [x:\setuputil.exe]<sup>\*10</sup> and click [OK].
- 2. If the "User Account Control" is displayed, click [Yes].
- \*10 : "x" is the drive letter. You can change the letter to suit your preference.
- 4. Click [Power2Go Setup].
- 5. Select your language at "Choose Setup Language", and then click [OK].
- 6. During the installation, you will be required to agree the License Agreement. After reading the agreement, click [Yes], then click [Next].

Follow the on-screen instructions.

7. Click [Finish].

#### <span id="page-99-0"></span>**Using Power2Go**

For further information, refer to the software's online manual(below).

1. Click Start) - [CyberLink Power2Go x.x for Panasonic]<sup>\*11</sup> - [CyberLink Power2Go x.x for Panasonic]<sup>\*11</sup>. \*11 : x.x indicates the version number.

#### **IMPORTANT**

<sup>l</sup> **If you format a disc using Windows functions, you cannot write with Power2Go.**

Do not format a disc using Windows functions when you write to the disc using Power2Go. For rewritable discs (i.e. CD-**RW, etc.), writing is possible using Power2Go if all the disc contents are deleted.**

• If you set an unused disc in the optical disc drive, [AutoPlay] screen may appear and then Windows format screen may be **displayed. Do not format the disc when you use Power2Go.**

When you write to the disc using Power2Go, start Power2Go before setting the disc. Windows format screen will not be dis**played, which prevents the disc from being mistakenly formatted.**

<sup>l</sup> **To access the online manual**

After starting Power2Go, click <sup>(2)</sup> (Help).

#### **Using DVD-RAM**

Formatting must be executed to write a file to a DVD-RAM. It is possible to write a file to a formatted DVD-RAM in the same way as writing a file to a flash memory.

#### **Format type**

There are following types of DVD-RAM formats, as shown below. We recommend that you choose the format type depending on the application.

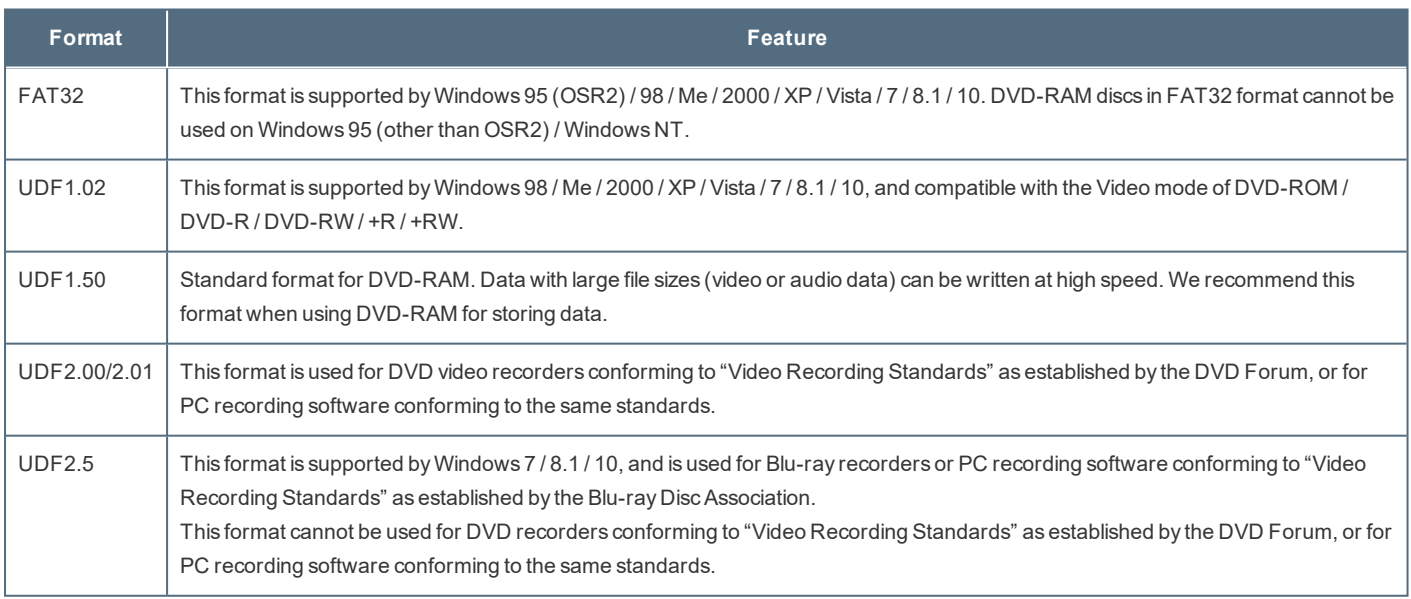

There are following types of BD-R/BD-RE formats, as shown below.

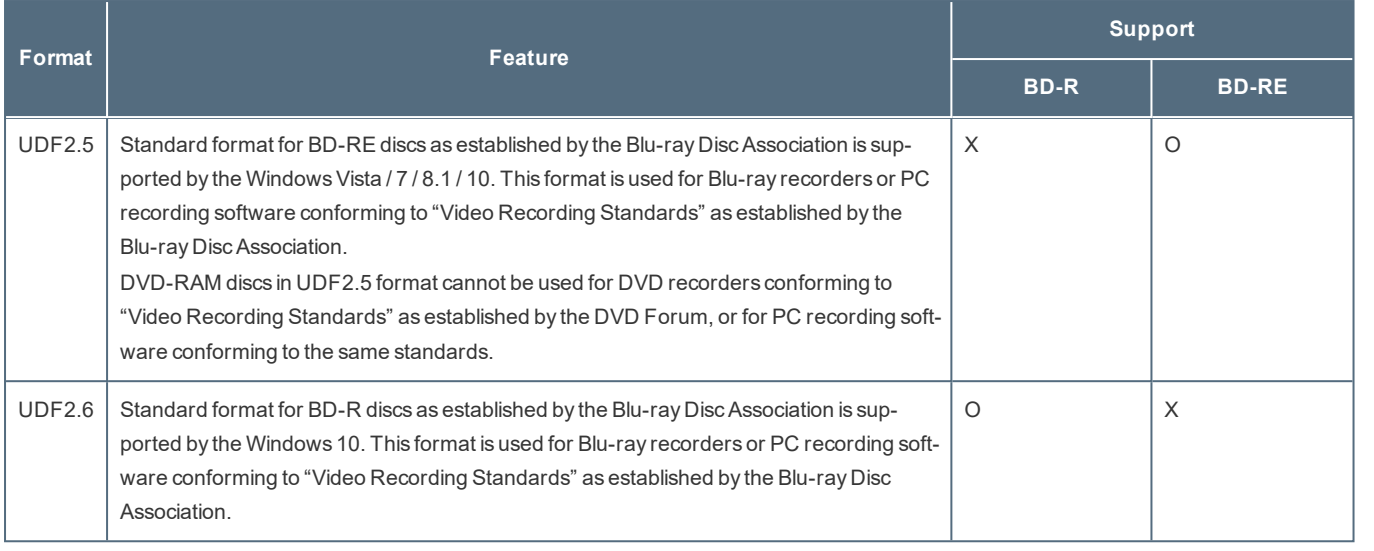

#### **Formatting method**

When formatting is executed, data recorded on the disc is erased. Back up data as required.

- 1. **Set the disc in the optical disc drive.**
- 2. **Close all applications that use the disc.**
- 3. **Right-click (Start) - [File Explorer].**
- 4. **Click [This PC].**
- 5. **Right-click the optical disc drive, and click [Format...].**
- 6. **Select the settings and click [Start].**
	- When the disc was recorded with Power2Go and you want to record using Explorer, remove the check mark from [Quick Format].
	- It may take long time if you removed the check mark from [Quick Format].
	- Do not cancel formatting partway. Otherwise the disc may no longer accept writing.

#### **IMPORTANT**

. If you have written using Power2Go, you cannot write using other software since the format becomes different. To make **this possible, remove the check mark for [Quick Format] on the format display and format the disc.**

## **microSD Memory Card**

**The microSD memory card slot on this computer accepts microSD/microSDHC/microSDXC memory cards.**

## **Inserting/Removing the microSD Memory Card**

#### **IMPORTANT**

- <sup>l</sup> **Do not remove or insert the microSD memory card until Windows has completed loading.**
- . Do not remove the card or turn off the computer in the following cases, otherwise the data may be corrupted.
	- While the computer is in sleep or hibernation.
	- While the microSD memory card indicator  $\boxed{\text{SD}}$  is on.
	- While data is being read from or written to the card.
	- . Immediately after the writing operation, this computer may still continue the access to the card. If you remove the card before the operation is completed, the data may be damaged or the card access may no longer be performed normally.
- . Note that Panasonic assumes absolutely no liability for any loss of data recorded by the user, or any other damages, dir**ect or indirect.**
- <sup>l</sup> **Keep microSD memory cards away from infants and small children.**

#### **Inserting the card**

- 1. **Open the cover (A).**
- 2. **Insert the microSD memory card to the microSD memory card slot (B).**

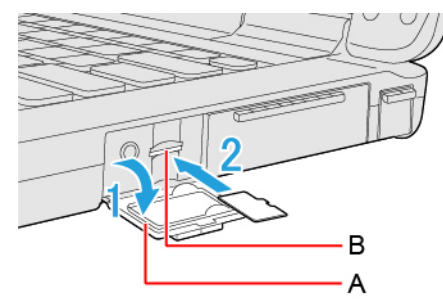

3. **Close the cover (A).**

#### **Removing the card**

#### **Preparation**

- Save the data and close all applications.
- Open the cover and confirm the microSD memory card indicator  $\boxed{\text{SD}}$  is off.
- 1. **Disable the card function.**

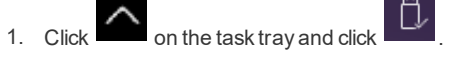

- 2. Select the card.
	- These steps are not necessary when:
		- Removing the card after turning off the computer.

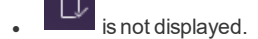

- The card does not appear in the list.
- 2. **Open the cover (C).**

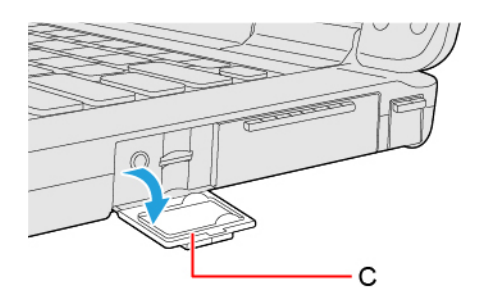

#### 3. **Remove the card.**

- 1. Press the card so it comes out of the slot.
- 2. Draw it straight out.

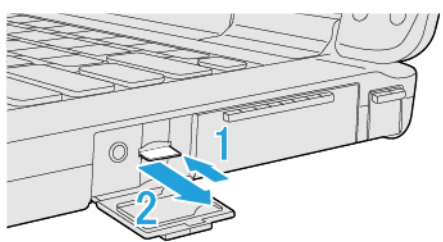

4. **Close the cover (C).**

#### **IMPORTANT**

. After pressing the microSD memory card, do not release your finger suddenly. The microSD memory card may jump out.

## **Smart Card**

#### **<Only for model with Smart Card slot/2nd Smart Card slot>**

You need software to use a Smart Card.

#### **IMPORTANT**

- <sup>l</sup> **Do not:**
	- Hit, bend, or drop the card.
	- Touch the contact part with fingers or metal object.
	- Place the card in very hot location for a long time.
	- Remove the card immediately after inserting it.

## **Inserting/Removing the Smart Card**

#### **Inserting the card**

- 1. **Reverse the Smart Card.**
- 2. **Insert the Smart Card until it surely fits in the slot.**
	- Smart Card must be inserted with the chip portion (A) down.

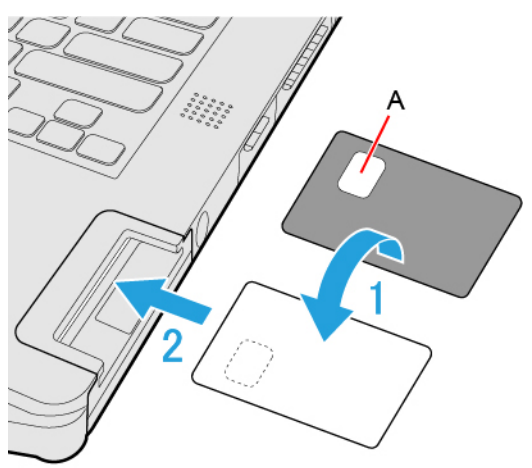

<Only for model with 2nd Smart Card slot>

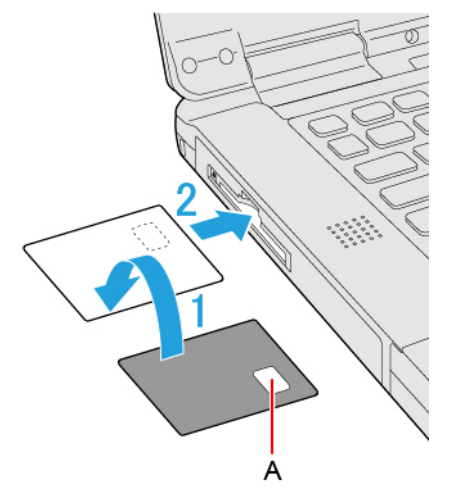

### **Removing the card**

1. **Draw the card straight out using your fingers.**

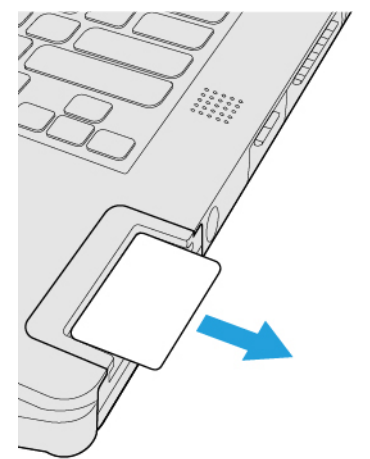

<Only for model with 2nd Smart Card slot>

- 1. **Press the eject button (B).**
	- The Smart Card pops out.

 $B$ 

## **RAM Module**

You can use the optional approved RAM module (FZ-BAZ20 series).

#### **IMPORTANT**

- <sup>l</sup> **Use only the optional approved RAM module.**
- RAM modules are extremely sensitive to static electricity (ESD). When inserting and removing RAM modules, do not touch the terminals or internal components, and do not allow foreign particles to enter the slots. Doing so may cause damage, **fire, or electric shock.**
- . When adding RAM modules, although not required, it is recommended to use the RAM modules in the same size for **optimal performance (e.g., 16 GB + 16 GB).**
- . Please closely follow the instructions for installing and removing RAM modules, not doing so may cause damage to the **unit and/or to the RAM modules.**
- . The product warranty does not cover damages caused by improper installation or removal of the RAM modules.

### **Inserting/Removing the RAM Module**

- 1. **Turn off the computer.**
	- Do not use sleep or hibernation. Perform the following steps to turn off the computer.
		- {ö} 1. Click  $\Box$  (Start) -  $\Box$  (Settings) - [Update & Security] - [Recovery].
		- 2. Click [Restart now] under "Advanced startup".
		- 3. Click [Turn off your PC].
- 2. **Disconnect the AC adaptor, remove the battery pack. (** Replacing the [BatteryPack](#page-41-0)**)** <When using second battery pack>
	- Election Remove the second battery pack. ( $\overline{R}$  Replacing the Battery Pack)
- 3. **Remove the screw (A) and the cover (B) on the bottom of the computer.**

#### Use the PH 1 (PH #1) screwdriver.

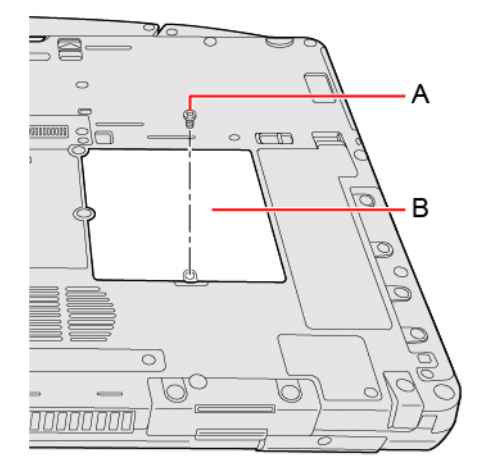

#### **NOTE**

- <sup>l</sup> **Some illustrations are simplified to help your understanding and may look different from the actual unit.**
- 4. **Insert/Remove the RAM module.**

**NOTE**

<sup>l</sup> **This computer has 2 RAM module slots (C) inside of back cover.**

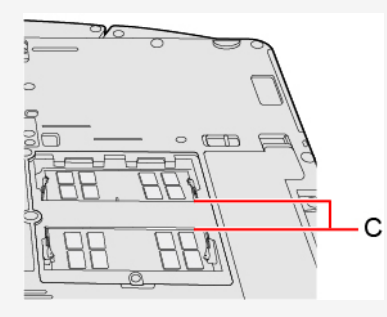

#### **Removing the RAM Module**

#### **IMPORTANT**

- <sup>l</sup> **The removed RAM module is not guaranteed.**
- <sup>l</sup> **Do not use metal tools. A device failure may occur.**
- 1. Remove the protective sheet from the connector side (D) in the direction of the arrow.

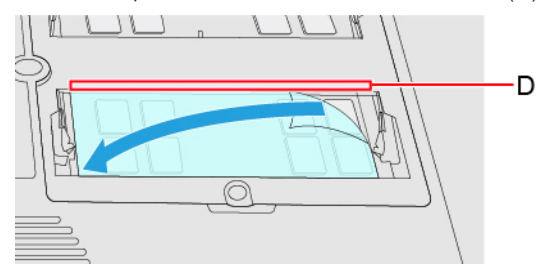

#### **NOTE**

. When removing the protective sheet, do not pull it up. Pull the protective sheet slowly parallel to the RAM module for removal. Pulling the protective sheet straight up may strain the RAM module, circuit board, etc., **resulting in damage.**

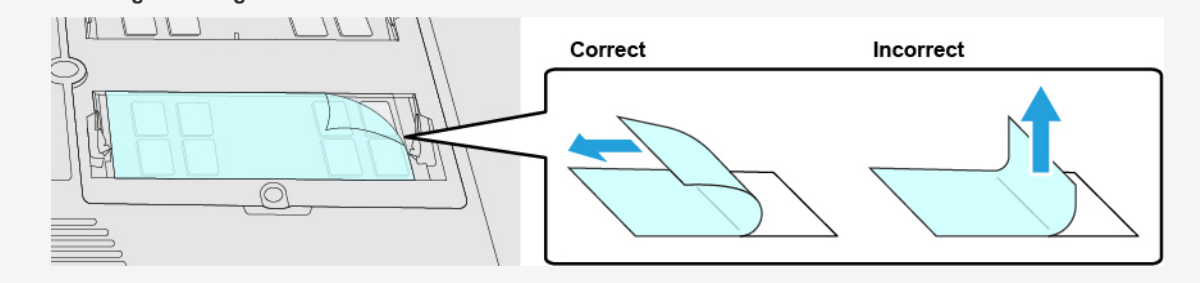

2. Carefully release the right and left hooks (E) in the directions of the arrow simultaneously. The RAM module will rise.

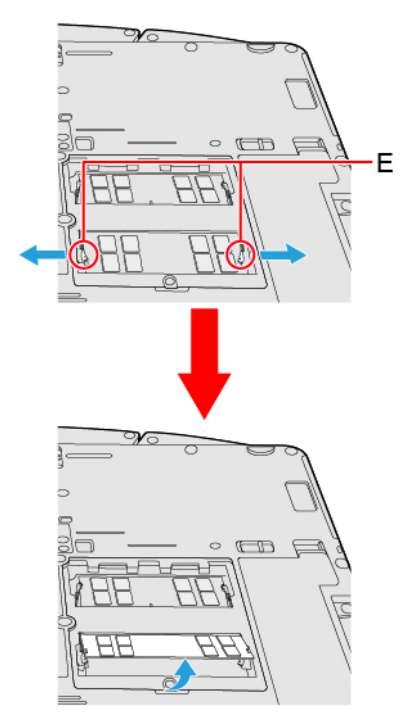

3. Carefully remove the RAM module from the slot.

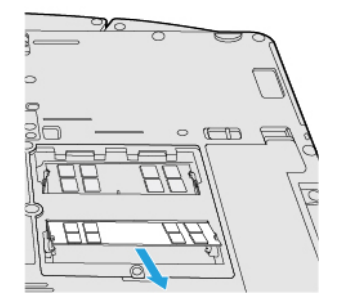

#### **Inserting the RAM Module**

- 1. Align the cutout (F) with the projection, tilt the RAM module slightly and insert it in the slot.
- 2. Press down the RAM module so that the right and left hooks (G) are locked.

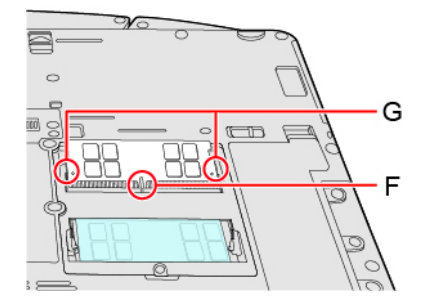

#### **NOTE**

<sup>l</sup> **Confirm that the RAM module is fixed with the hooks (H) as shown below.**

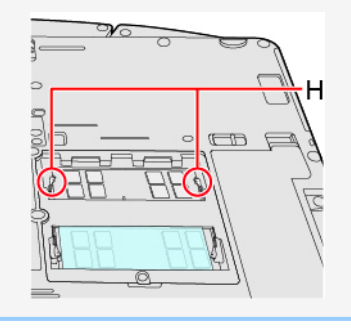

3. Remove the release paper (I) of the sheet supplied with the optional approved RAM module.
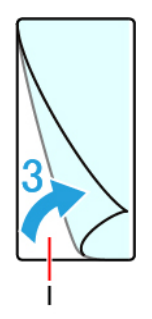

4. Firmly attach the RAM module and the protective sheet (J). Attach the protective sheet as it covers the connectors and RAM module.

 $\overline{m}$  $\circ$  $\Box$ J lo. C Ċ

5. **Set the cover, screw and the battery pack(s).** Use the PH 1 (PH #1) screwdriver. Use 1 screw.

#### **Recommended tightening torque**

0.45 N•m ± 0.05 N•m (4.5 kgf•cm ± 0.5 kgf•cm)

# **IMPORTANT**

. Set the cover and the battery pack(s) correctly so that they do not fall when you carry the computer.

- . If it is hard to insert or to press down the RAM module, do not try forcibly but check the module's direction.
- <sup>l</sup> **Use an appropriate screwdriver so as not to strip the thread of the screw.**
- . If the RAM module is recognized correctly, the total size of the main unit memory and RAM module memory is displayed on **the** [\[Information](#page-78-0) Menu] **of the Setup Utility. If the RAM module is not recognized, power off the computer and insert it again.**

# **External Display**

## **HDMI Port**

You can switch the output destination to an external HDMI display.

1. **Open the cover (A) and connect the HDMI port (B) and the HDMI display using an HDMI cable.**

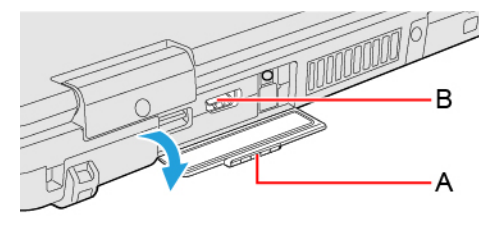

# **VGA Port**

<Only for model with VGA port>

You can switch the output destination to an external analog display.

1. **Open the cover (C) and connect the VGA port (D) and the external display using a VGA cable.**

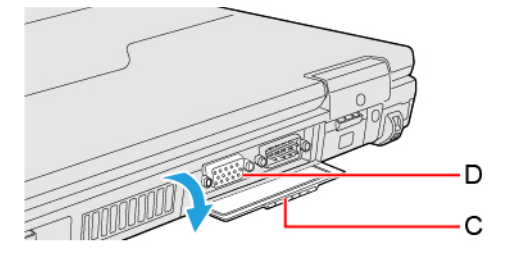

#### **NOTE**

. If you connect VGA display after connecting high resolution HDMI display, such as 4K display, images could not be dis**played. In such cases, connect VGA display first, and then connect high resolution HDMI display.**

### **USB Type-C Port**

<Only for model with USB Type-C>

You can switch the output destination to an external display.

The USB Type-C port of this computer complies with the following standards.

<sup>l</sup> **Thunderbolt 4**

This is one of the Alternate Modes, extended standard of USB. Data can be transferred at a maximum of 40 Gbps (theoretical value).

<sup>l</sup> **DisplayPort Alternate Mode**

A standard to transfer digital video signals to an LCD, etc. Using USB Alternate Mode, images can be displayed on the external display from the USB Type-C port.

- <sup>l</sup> **USB Power Delivery (** USB Power [Delivery](#page-114-0)**)**
- 1. Open the cover (E) and connect the USB Type-C port (F) and the external display using a USB Type-C cable.

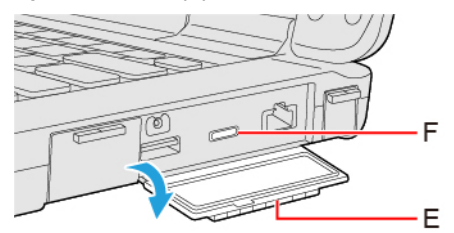

- . When using a Thunderbolt 4-compatible display, use a cable that supports Thunderbolt 4. Depending on the cable, out**put may not be performed correctly.**
- <sup>l</sup> **When using a DisplayPort-compatible display, connect with a USB Type-C cable.**
- <sup>l</sup> **For connection with an external display, read the operating instructions supplied with the display as well.**

# **Switching the display mode**

# **Using key function**

- 1. **Press** ≪ ≫ **key +** ≪**P**≫ **or** ≪**Fn**≫ **+** ≪**F3**≫**.**
- 2. **Select the display mode.**
- **Using the [Display settings]**
- 1. **Click (Start) - (Settings) - [System] - [Display].**
- 2. **Select the item under "Multiple displays".**

## **NOTE**

- <sup>l</sup> **After switching the display mode, the display resolution may change.**
- After resuming from sleep or hibernation, or restarting the computer, the output destination may not be the same as selec**ted in the previous status.**
- When you change the display after Windows starts up, do not press any key until switching is complete.
- Until Windows startup is completed (during Setup Utility, etc.), the simultaneous display cannot be used and pressing ≪**Fn**≫ **+** ≪**F3**≫ **switches the display between the internal LCD and the external display.**
- <sup>l</sup> **Do not connect or remove the external display during sleep or hibernation.**
- <sup>l</sup> **It may take some time to switch between displays depending on the displays used.**
- When you use the external display only, set the suitable number of colors, resolution, or refresh rate separately from when **you use the internal LCD only or when you use the simultaneous display.** Depending on the settings, some external displays may be distorted or may not display the mouse pointer correctly. In **this case, set the settings to lower value.**
- When you use the simultaneous display, MPEG files and other motion image files may not be played back smoothly.
- <sup>l</sup> **Carefully read the instruction manual of the external display.**
- When connecting an external display that does not conform to the Plug & Play standards, select the display driver accord**ingly in the following menu, or use the driver disc supplied with the monitor.**
	- 1. Click  $\left| \begin{array}{c} \hline \text{1} \\ \text{1} \end{array} \right|$  (Start)  $\left| \begin{array}{c} \hline \text{Q3} \\ \text{1} \end{array} \right|$  (Settings) [System] [Display].
	- 2. Click [Advanced display settings] under "Multiple displays".
	- 3. Click [Display adapter properties for Display \*]. \*is a display number.
	- 4. Click [Monitor] [Properties] [Driver] [Update Driver].
	- 5. Following on-screen instructions.

## **IMPORTANT**

• Before disconnecting the external display, switch to the internal LCD by pressing  $\ll \blacksquare$   $\gg$  key +  $\ll$  P $\gg$  or  $\ll$  Fn $\gg$  + «F3». Otherwise the displayed image quality may become different after disconnection (e.g., wrong resolution). In this

**case, press** ≪ ≫ **key +** ≪**P**≫ **or** ≪**Fn**≫ **+** ≪**F3**≫ **to reset the image quality.**

<sup>l</sup> **The screen may become distorted due to the following operations. In this case, restart the computer.**

- Disconnecting an external display for which you have set high resolution or high refresh rate.
- Connecting/disconnecting an external display during computer operations.

# **Extended Desktop**

- <sup>l</sup> **It may not be possible to use the extended desktop with some software applications.**
- . When you click the maximize button, the window is displayed on one of the displays. You cannot move the maximized win**dow to the other display.**
- <sup>l</sup> **The pop-up displayed by** ≪**Fn**≫ **key combination appears only on the primary display.**
- . While using an extended desktop or [Second screen only], you cannot operate the external display screen with touch **operation.**
- . Set the internal LCD to the primary display when using the touchscreen (only for model with touchscreen). The cursor will **move on the primary display when you touch the internal LCD.**

# **USB Devices**

# **Features of the Supported Standards**

USB 3.2 (Type-A) port

Support USB 2.0, 3.2 (Gen 1<sup>\*1</sup>/2<sup>\*2</sup>).

\*1 : Rear side \*2 : Right side

USB Type-C Port

<Only for model with USB Type-C>

The features of the supported standards are as follows.

- <sup>l</sup> **USB 3.2 (Gen 2)**
- <sup>l</sup> **USB Power Delivery (** USB Power [Delivery](#page-114-0)**)**
- <sup>l</sup> **Thunderbolt 4**

# **Connecting/Removing USB Devices**

#### **Connecting the USB device**

Right side

1. Open the cover (A) and connect the USB device to the USB 3.2 (Type-A) port (B) on the computer.

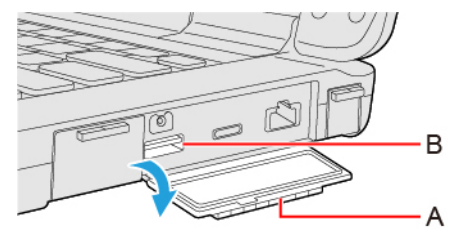

<Only for model with USB Type-C>

1. **Open the cover (A) and connect the USB device to the USB Type-C port (C) on the computer.**

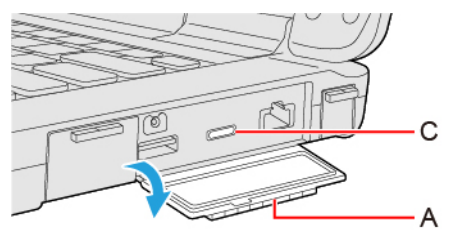

To check whether the connected device supports USB Type-C, refer to the operating instructions supplied with the device.

Rear side

1. Open the cover (D) and connect the USB device to the USB 3.2 (Type-A) port (E) on the computer.

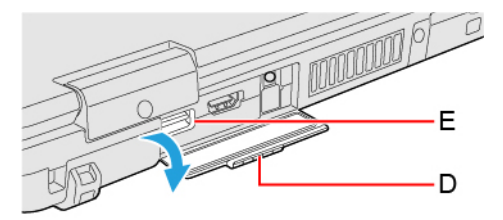

#### **Removing the USB device**

1. **Disable the USB device.**

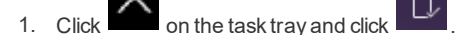

- 2. Select the USB device.
- These steps are not necessary when;
	- Removing the device after turning off the computer.

is not displayed.

- The device does not appear in the list in step 2.
- 2. **Remove the USB device.**

#### **NOTE**

- You may need to install the driver for the USB device. Follow the on-screen instructions or refer to the instruction manual **of the USB device.**
- <sup>l</sup> **You may need to install the driver again when connecting the device to another port.**
- When a USB device is connected, sleep or hibernation may not function normally. If the computer does not start up nor**mally, remove the USB device and restart the computer.**
- When the USB device is removed and then inserted while the computer is on, **the may appear in the Device Manager and** the device may not be correctly recognized. In this case, remove and connect the device again, or restart the computer.
- When a USB device is connected, power consumption increases. Remove the USB device when it is not in use, especially **when operating by battery power.**
- . If the computer enters sleep while an external keyboard or external mouse is connected, touching the external keyboard **keys or external mouse will resume the computer.**

# **Charging USB Devices**

The computer comes with a USB port to provide efficient charging to smart phones or portable devices that can use USB port charging.

This computer's USB 3.2 (Type-A) port equipped with the continuous power supply function and USB Type-C port (only for model with USB Type-C) allow USB devices to be charged efficiently even if the computer is turned off or in the sleep/hibernation state.

The high speed charging is supported at the following situation.

- When the computer is turned on.
- When the computer is turned off or in sleep/hibernation mode.

## <span id="page-113-0"></span>**Enabling or Disabling Power-Off Charging**

1. **Click (Start) - (Panasonic PC Settings Utility) - (Settings) - (USB).**

2. **Add or remove a check mark to [Enable Always on Charging].**

- <sup>l</sup> **Charging of some USB devices may not be possible. Therefore, check the device before charging it.**
- <sup>l</sup> **Charging time varies depending on the USB device.**
- . Connect the USB device directly to the USB port. If connection is via a USB hub, charging may not be possible.
- <sup>l</sup> **For devices which do not require charging, connect them to other ports.**
- <sup>l</sup> **If the computer is not connected to the AC adaptor, its battery power will be consumed quickly.**
- <sup>l</sup> **Do not insert any foreign object into the USB port.**
- When the computer resumes from sleep or hibernation, it may not be able to detect the USB device. If this happens, remov**ing and then reconnecting the USB device may enable the computer to detect the device.**
- USB charging is not performed if you press the power switch for more than 10 seconds to turn off the power, or if you **reconnect the AC adaptor and battery after removing them in power-off state.**
- With USB charging during power-off enabled, if an external keyboard or external mouse is connected to the port allowing **USB quick charging, then they cannot be used to resume the computer from sleep.**

**For USB devices which do not require charging, connect them to other ports.**

. If charging is done when the computer is powered by battery, charging automatically stops when the battery level drops **below 10 %.**

## **Enabling or Disabling USB Quick Charging**

1. Set [Quick [Charging\]](#page-81-0) to [Enabled] in the sub-menu of [USB Charge Settings] in the [Main] menu of the Setup Utility.

#### **NOTE**

- <sup>l</sup> **If USB quick charging is set to be always enabled, the following problems may occur.**
	- <sup>l</sup> **USB device cannot be detected as a USB device.**
	- <sup>l</sup> **Charging is not possible.**
- For some USB devices in USB quick charging, even though the computer is connected to the AC adaptor, it may tem**porarily switch to battery operation. If this happens, disable USB quick charging.**
- <sup>l</sup> **Depending on the USB device, its charging may not be possible.**
- <sup>l</sup> **Charging time varies depending on the USB device.**
- Connect the USB device directly to the USB port. If connection is via a USB hub, charging may not be possible.
- <sup>l</sup> **For USB devices which do not require charging, connect them to other ports.**
- <sup>l</sup> **If the computer is not connected to the AC adaptor, its battery power will be consumed quickly.**
- <sup>l</sup> **Do not insert any foreign object into the USB port.**
- When the computer resumes from sleep or hibernation, it may not be able to detect the USB device. If this happens, remov**ing and then reconnecting the USB device may enable the computer to detect the device.**

#### **Charging with USB Type-C port**

<Only for model with USB Type-C>

This computer can send a maximum power of 15 W.

The USB Type-C port enables charging even if the computer is turned off, regardless of the Enabling or Disabling [Power-Off](#page-113-0) Charging setting.

#### **IMPORTANT**

<sup>l</sup> **When using a USB Power Delivery, use a cable that supports USB Power Delivery. Depending on the cable, power may not be supplied to the connected device properly.**

# <span id="page-114-0"></span>**USB Power Delivery**

<Only for model with USB Type-C>

Connect the USB device to the USB Type-C port.

USB Power Delivery is a standard that allows up to 100 W of power supply using a USB cable.

- Power supply from USB Power Delivery-compatible devices to this computer:
	- The power can be supplied from USB Power Delivery-compatible devices with the following power supply capabilities.
	- Power ON or Modern standby: 85 W or more
	- Power OFF or Hibernation: 15 W or more
	- Power supply from this computer to USB Power Delivery-compatible devices:

Up to 15 W

• Use a cable that supports USB Power Delivery.

It is recommended to use a cable that supports 5 A. When using a cable that does not support 5 A, this computer may not receive sufficient power from USB Power Delivery-compatible devices.

# **Driving/Charging the computer using USB Power Delivery**

The USB Type-C port of this computer supports the USB Power Delivery.

# **IMPORTANT**

<sup>l</sup> **Connect a cable that supports USB Power Delivery.**

- <sup>l</sup> **If the battery level is less than 5 %, the computer cannot be started up.**
- <sup>l</sup> **The following functions cannot be performed.**
	- <sup>l</sup> **Updating firmware such as BIOS**
	- <sup>l</sup> **Battery Recalibration**
	- <sup>l</sup> **Create a Recovery Disc**
- If the battery indicator blinks orange or turns off, check the status of the battery indicator. (The Battery [Indicator](#page-37-0))

**<Only for model with Serial Port>**

# **Connecting Serial device**

- 1. **Open the cover (A).**
- 2. **Connect the serial device to the serial port (B).**

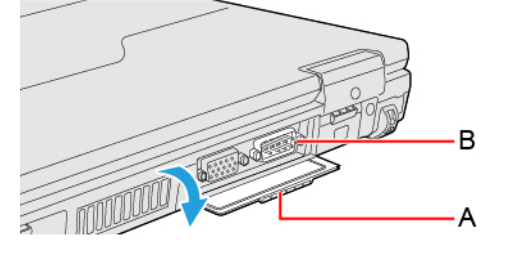

3. **Connect the serial device to the connector of the serial cable.**

# **NOTE**

<sup>l</sup> **When connecting a cable, be sure to secure it with screws (C).**

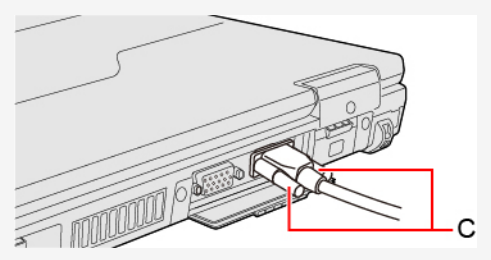

- <sup>l</sup> **It does not support serial mouse.**
- <sup>l</sup> **Plug size thickness: Max. 15.5 mm**

# **Using the Camera**

For the camera position and functions, refer to ["Description](#page-15-0) of Parts".

#### **NOTE**

- . When the camera is in use, the Camera Indicator lights up. (Even if [Concealed Mode] is set to [Enabled] and [LED] to **[OFF], the camera indicator cannot be turned off.)**
- When the computer is moved from hot and humid environment to low temperature environment, dew condensation may **form on the lens. This is not a malfunction. Wait until the lens dries out.**

#### <span id="page-117-0"></span>**About the Ambient Light Sensor**

The ambient light sensor is used to adjust the display screen brightness automatically.

To configure the automatic adjustment function, proceed as follows.

- 1. **Click (Start) - (Settings) - [System] - [Display].**
- 2. **Add the check mark to [Change brightness automatically when lighting changes] under "Brightness and color".**

#### **NOTE**

<sup>l</sup> **When using the "Panasonic PC Day Night Mode Utility", do not use the automatic adjustment function.**

# **Panasonic PC Camera Utility**

The Panasonic PC Camera Utility can be used to shoot photos and videos.

When you use pictures and videos recorded using this utility at Web conferences, or other services, use specialized applications accordingly.

#### **NOTE**

- . If you use this utility and other multi-media software at the same time, an error may occur. Close all multi-media software **including this utility and restart this utility.**
- <sup>l</sup> **If an error message appears and nothing is displayed, restart this utility.**
- When the computer has resumed from sleep and hibernation, an error may appear and the connection with the camera **device may be lost. If this occurs, restart this utility.**
- . Panasonic PC Camera Utility only with the built-in camera. It does not support a camera connected to the computer.

# **Starting up**

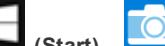

1. **Click (Start) - (Panasonic PC Camera Utility).**

The Panasonic PC Camera Utility starts up, and the following screen is displayed.

• When the utility is running, do not remove or insert audio devices (such as microphones and speakers). Also, do not enable or disable such devices.

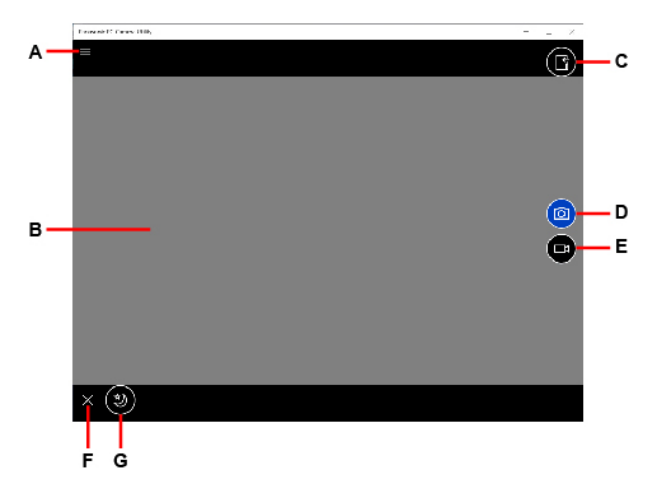

- A. **Open the camera settings**
- B. **Preview screen**
- C. **Display the folder where recorded data is saved**
- D. **Shoot photos**
- E. **Start/Stop shooting videos**
- F. **Hide the mode menu**
- G. **Night Mode switching**

# **Shooting Photos and Videos**

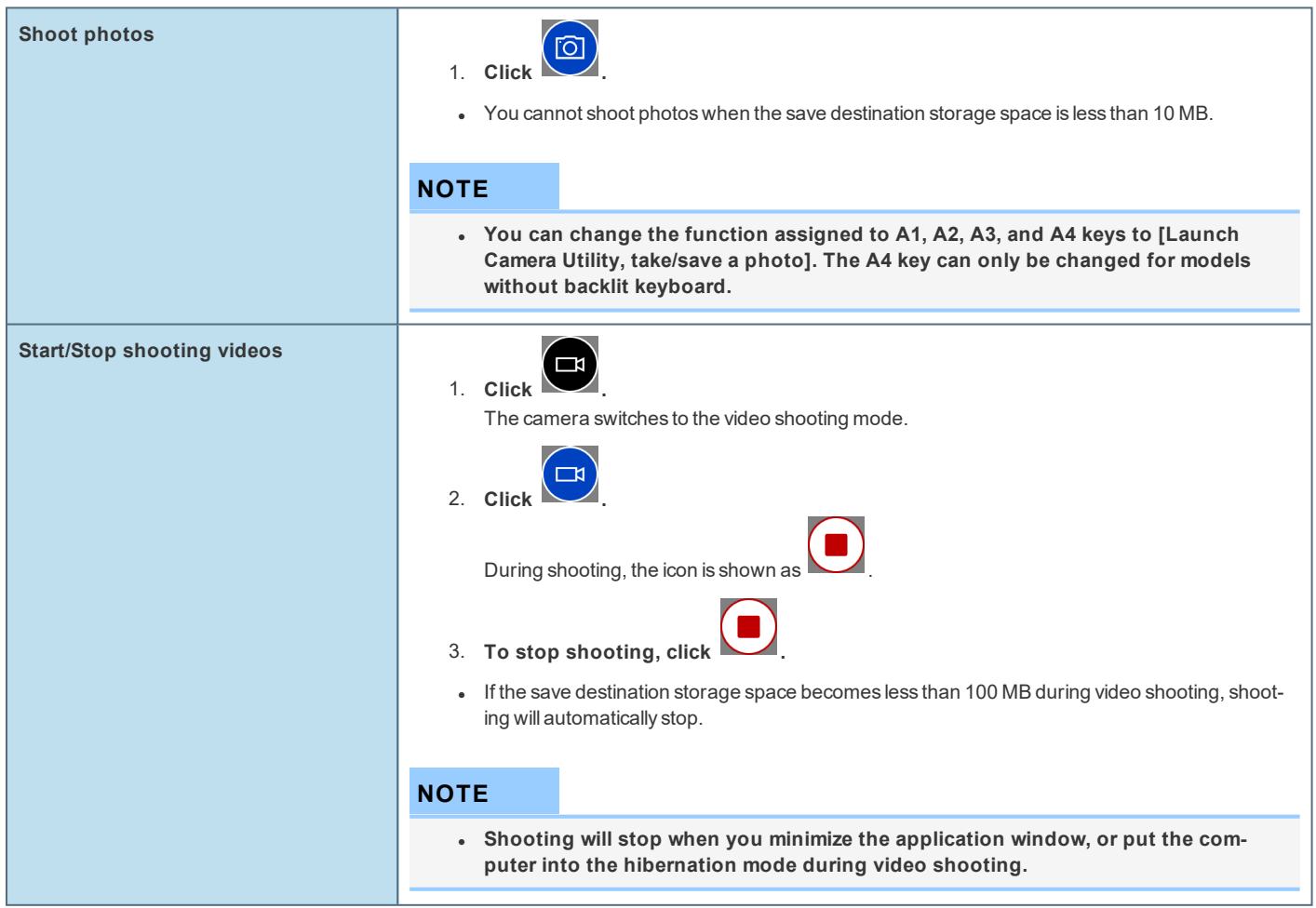

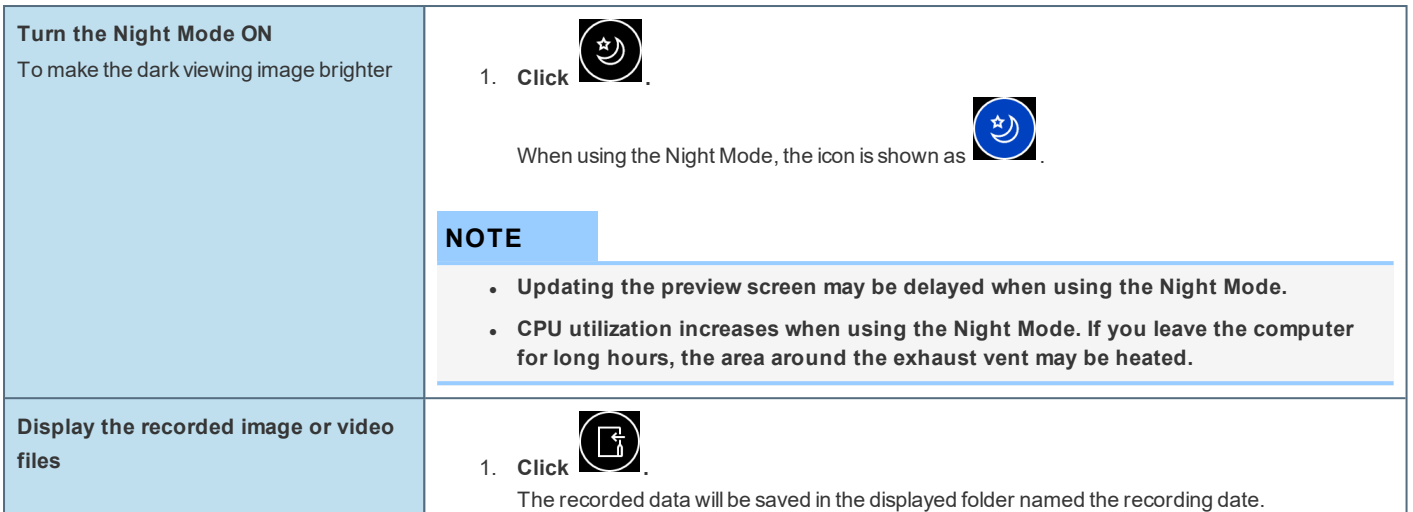

## **Changing the Settings**

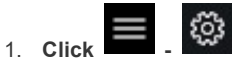

The "Setting" menu is displayed.

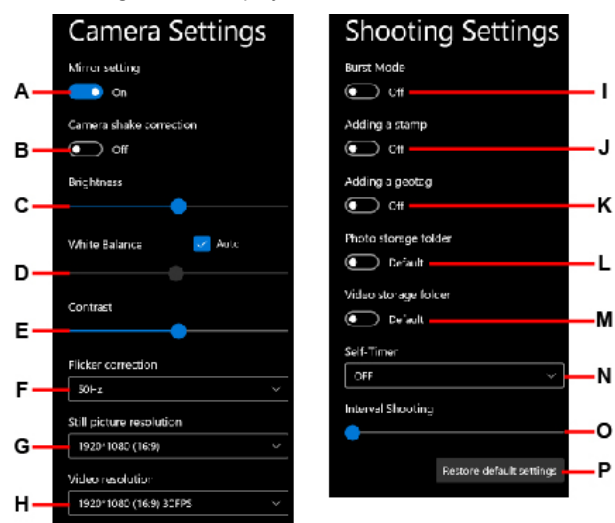

#### A. **Mirror setting**

Make the preview screen mirror-reversed (flip horizontal). (Recorded images will not be reversed)

**I** 

#### B. **Camera shake correction**

Enable the image stabilizer when shooting photos.

#### C. **Brightness**

Change the brightness of camera images.

#### D. **White Balance**

Change the white balance of camera images. To set manually, uncheck the [Auto] option.

# E. **Contrast**

Change the contrast of camera images.

#### F. **Flicker correction**

Set the flickering correction of camera images.

#### G. **Still picture resolution**

Change the still picture resolution. Perform touch operation or mouse click to select the resolution. The resolution may not be correctly specified if you use the keyboard cursor keys.

#### H. **Video resolution**

Change the video resolution. Perform touch operation or mouse click to select the resolution. The resolution may not be correctly specified if you use the keyboard cursor keys.

• Note that the described FPS values are theoretical. They may be decreased depending on the actual use conditions.

#### I. **Burst Mode**

Press and hold the photo shooting button to shoot continuously while the button is pressed. The maximum number of continuous shooting is 20.

• You cannot shoot continuously when using the Night Mode.

#### J. **Adding a stamp**

Add geolocation and time stamps to still images.

#### K. **Adding a geotag**

Add geotagging to the Exif data of still images.

#### L. **Photo storage folder**

Specify the destination of recorded photo data to save. The default value is the "Pictures" folder.

#### M. **Video storage folder**

Specify the destination of recorded video data to save. The default value is the "Videos" folder.

• If you specify the FAT32 formatted storage as destination to save, video files cannot be correctly created when the storage data capacity exceeds 4 GB.

#### N. **Self-Timer**

Specify the time period until shooting starts after the button is pressed. (OFF/5 sec./10 sec.)

#### O. **Interval Shooting**

When you move the slider to the right, and specify the value except [0], the camera automatically repeats shooting at intervals of specified seconds. The maximum 10 photos can be shot continuously.

#### P. **Restore default settings**

Return all the settings to the default values.

To close the "Setting" menu, click **on** the upper left of the screen, or click the preview screen.

# **NOTE**

- To specify the save destination folder, select the folder you have the access right to. If a writing error occurs, change the **specified folder.**
- The drive that appears by performing the following procedure will be used as the location in which the "Pictures" and **"Videos" folders will be stored.**

Click (Start) - (Settings) - [System] - [Storage], and then click [Change where new content is saved] under "More storage settings".

# **Barcode Reader**

**<Only for model with Barcode Reader>**

# **Preparation**

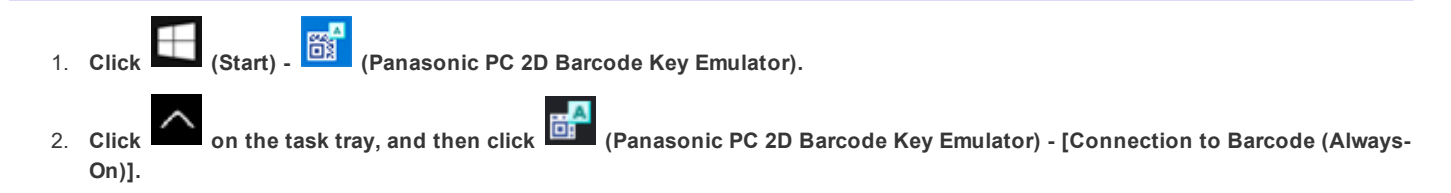

# **Reading Barcodes**

# **IMPORTANT**

<sup>l</sup> **Do not look directly into the reading window. DO NOT LOOK DIRECTLY AT THE BARCODE READER LIGHT.**

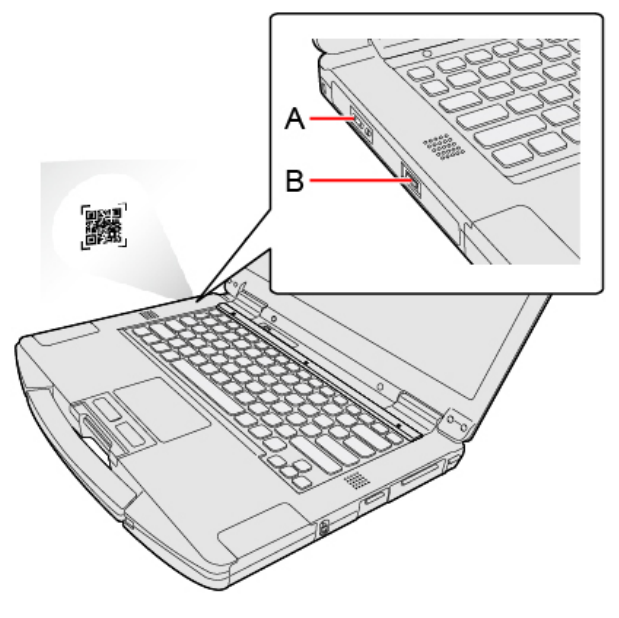

- 1. **Open the software for reading a barcode, and put the cursor on it.**
- 2. **Aim the Barcode Reader (A) at the barcode.**
- 3. **Press the button (B).**

While the button is pressed, the Barcode Reader lights red to indicate the reading position. After releasing the button, the Barcode Reader goes off after 8 seconds or when the barcode is read. If the barcode is read successfully, the code appears where the cursor is placed.

- . When the barcode read operation is finished, please wait about 3 seconds to start the next reading. You may press the **button immediately, even if you set to release, it takes several seconds to light to light actually.**
- <sup>l</sup> **If an error message appears and nothing is displayed, restart this utility.**
- You can change the function assigned to A1, A2, A3, and A4 keys to [Barcode Reader Trigger]. The A4 key can only be **changed for models without backlit keyboard.**

#### <sup>l</sup> **The reading angle is important factor.**

Perform reading at the angle indicated in the figure. We recommend you to set at approximately 2°to 3° angle from the perpendicular position.

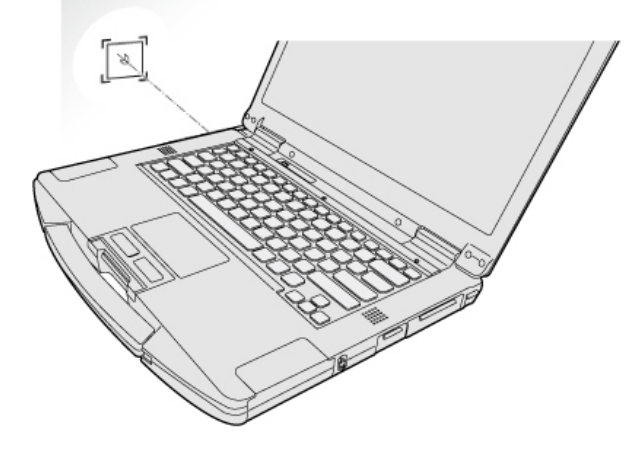

- . Hold the reader farther away when reading a larger barcode, and closer in when reading a smaller barcode.
- <sup>l</sup> **Perform reading so that the entire symbol falls within the center of the red Barcode Reader light.**
- . The reader can still read a barcode even if the barcode is not in the center of the red Barcode Reader light.

However, if a part of the barcode lies outside the Barcode Reader light, the barcode cannot be read. Make sure the entire bar**code is inside the Barcode Reader light.**

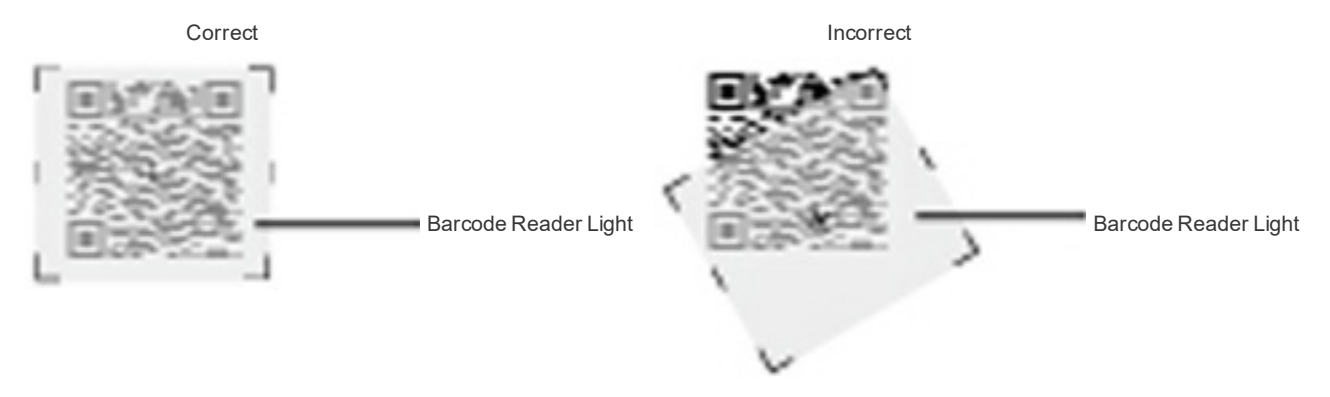

# **Cleaning the Reading Window**

If the reading window is dirty, gently wipe the reading window with a cloth or a cotton swab moistened with water.

Do not allow materials that can easily scratch the reading window to touch the window, such as sandpaper or metal object.

For parts other than the reading window, please read "Handling and [Maintenance"](#page-87-0).

# **Decode Capabilities**

Following symbologies are supported as the factory default.

Codabar, Code 128, GS1-128, Code 39, Code 93, DataMatrix, Interleaved 2 of 5, PDF417, QR Code, GS1 Databar, GS1 Databar Limited, GS1 Databar Expanded, UPC-A, UPC-E, EAN-8, EAN-13, Aztec

Following symbologies also can be used.

CodablockA, Codablock F, Code 11, ISBT 128, GS1 Composite CC-A/B, GS1 Composite CC-C, ISBN, ISMN, ISSN, Matrix 2 of 5, Maxicode, MicroPDF417, MSI, Plessey, Standard 2 of 5, Telepen, UPC-E1, TLC 39, HanXin, Australian Post, BPO, Dutch Post, Japan Post, Planet, Postnet, Canada Post, Infomail, Sweden Post

# **Contactless Smart Card Reader/RFID Reader**

#### **<Only for model with Contactless Smart Card Reader/RFID Reader>**

You can read the data from RFID (Radio Frequency Identification) tags / Contactless Smart Card.

# **Precautions**

### **NOTE**

- <sup>l</sup> **This reader is typically used with specialized applications. For further information, ask the system administrator.**
- <sup>l</sup> **Contactless Smart Card Reader Location**

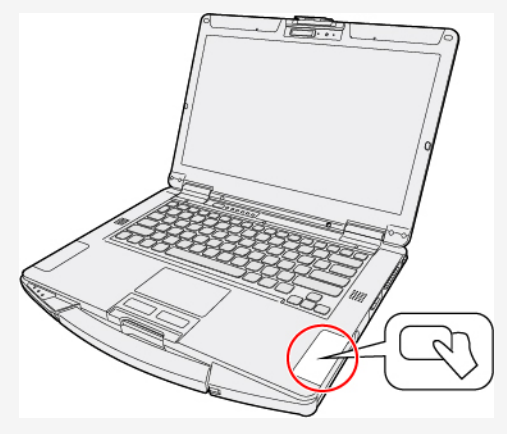

- 1. **Aim the center of RFID tag / Smart Card at the Contactless Smart Card Reader.**
	- Continue operation by using the specialized applications.

- . Wave cards one at a time. If multiple cards are waved simultaneously, proper reading will not be possible.
- If the chip device is held outside of the contactless smart card reader area or at an angle, or waved incorrectly, proper read**ing may not be possible.**
- <sup>l</sup> **Operation distance depends on RFID tag / Smart Card.**

**<Only for model with Fingerprint Reader>**

# **Fingerprint Authentication Function**

Use fingerprint authentication to improve security and convenience by replacing the conventional password entry required to sign in to windows.

# **Fingerprint Reader Location**

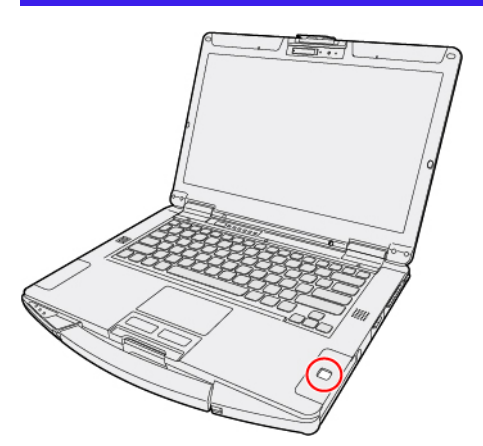

## **Fingerprint Authentication Function Features**

You can use the fingerprint authentication function by using the Windows Hello.

- <sup>l</sup> **Pre-boot authentication (PBA)** Perform fingerprint authentication before the computer starts up. Set the Supervisor Password for the Setup Utility beforehand.
- <sup>l</sup> **Sign in fingerprint authentication**

Use fingerprint authentication to unlock your computer and sign in to Windows.

## **IMPORTANT**

**For Security When Using Fingerprint Authentication**

- Fingerprint authentication does not quarantee complete user authentication and identification. Please note that we cannot accept liability for any loss or damage incurred from your use or inability to use fingerprint authentication. Please be **forewarned.**
- <sup>l</sup> **We cannot accept liability for any loss of data due to malfunction of the fingerprint reader.**
- . Registration may be impossible if there is insufficient fingerprint or other information to identify an individual.

## **Erasing Fingerprint Data**

There are following erase methods.

<sup>l</sup> **To delete Windows Hello Fingerprint authentication for an account:**

Click (Start) - (Settings) - [Accounts] - [Sign-in options] - [Windows Hello Fingerprint] - [Remove].

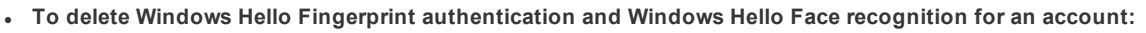

Click (Start) - (Start) - (Settings) - [Accounts] - [Sign-in options] - [Windows Hello PIN] - [Remove] - [Remove].

<sup>l</sup> **To erase all fingerprint data when transferring or disposing the computer:**

Select [Clear the fingerprint data] in [Fingerprint Security] in the [Security] menu of the Setup Utility, and select [Yes].

# **Fingerprint Reader Handling**

- <sup>l</sup> **Avoid the following. Failure to do so may result in malfunction or damage to the fingerprint reader.**
	- <sup>l</sup> Do not rub or scratch the reader with hard materials or poke it with small pointed objects that could cause scratches.
	- Do not touch the surface with dirty fingers.
	- Do not soil or cover the reader with a sticker.

#### . In the following cases, fingerprint reader sensitivity may be degraded, impeding or preventing authentication and registration.

- If the surface of the fingerprint reader is soiled with dirt, skin oil, or sweat
- If the surface of the fingerprint reader is wet by moisture or condensation
- If your finger is too wet or too dry
- If your finger is wounded or inflamed
- If your fingerprint grooves have become too shallow due to wear
- If you touch the fingerprint reader while sliding your finger
- If you touch the fingerprint reader with a finger at an angle
- If the pressing force to touch the fingerprint reader is weak
- If your finger is swollen, such as from bathing
- If your fingerprint has changed due to weight loss or gain

#### <sup>l</sup> **Fingerprint reader sensitivity may be restored by the following.**

- Wipe the fingerprint reader with a soft cloth.
- Wash and wipe your hands.
- Use another finger for registration and authentication.
- If your finger is extremely dry, moisten it using hand cream.
- Static electricity can cause the fingerprint reader to malfunction. To discharge static electricity, touch a metal surface before touching the fingerprint reader. Be especially careful about static electricity in the winter and in other dry conditions.
- . When a faulty fingerprint reader is repaired, previously saved passwords may be reset in the process. Please be forewarned.

# **Attaching/Detaching the SSD pack**

You can replace the SSD pack.

# **IMPORTANT**

- <sup>l</sup> **Back up all the important data before detaching the SSD pack.**
- . If you need to read the SSD pack data on another computer for repair or other purpose, disable the Storage Password and **Supervisor Password before detaching the SSD pack. (** [Preventing](#page-72-0) Your Flash Memory Drive from Being Read or Written**)**
- Carefully attach/detach the SSD pack since the SSD pack is extremely sensitive to shock. Note that static electricity may **affect some internal components.**
- 1. **Turn off the computer.**
	- Do not use sleep or hibernation.
		- Perform the following steps to turn off the computer.
			- 1. Click (Start) (Start) (Settings) [Update & Security] [Recovery].
			- 2. Click [Restart now] under "Advanced startup".
			- 3. Click [Turn off your PC].
- 2. **Disconnect the AC adaptor, remove the battery pack. (** Replacing the [BatteryPack](#page-41-0)**)**
- 3. **Attach/Detach the SSD pack.**
	- $\bullet$  To detach
		- <SSD pack (FZ-VSDR55N)>
			- 1. While sliding the latch (A), lift the SSD pack (B) and slide it out of the slot.

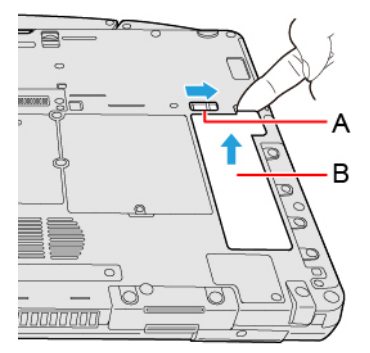

#### <SSD pack (FZ-VSD551)>

1. While sliding the latch (C), pull out the SSD pack (D).

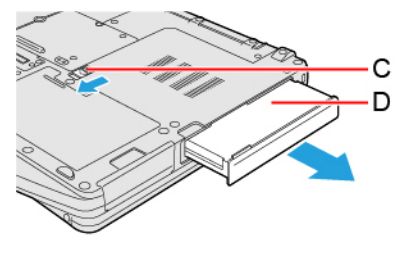

• To attach

<SSD pack (FZ-VSDR55N)>

1. Insert the projection part (E) of the SSD pack into the (F) part, and attach it while lowering until it clicks.

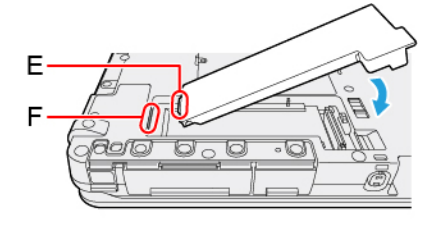

<SSD pack (FZ-VSD551)>

1. Slide the SSD pack in parallel with the arrow direction until it click to the secured position.

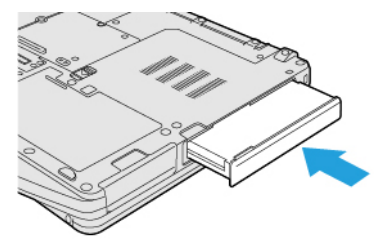

4. **Insert the Battery Pack.**

#### **IMPORTANT**

- . Confirm that the latch is surely locked so that the SSD pack does not fall when you carry the computer.
- <sup>l</sup> **Be sure to attach the SSD pack for use.**

# **NOTE**

• You can check that the SSD pack is recognized or not in the [\[Information](#page-78-0) Menu] of the Setup Utility. If the SSD pack is not **recognized, turn off the computer and insert it again.**

# **Erasing SSD Pack Data**

You can erase the data before changing the SSD pack.

1. Select [Start "Secure Wipe"] in the sub-menu of [Secure Wipe] in the [Security] menu of the Setup Utility.

# **Port Replicator (CF-VEB541 series)**

You can use an optional port replicator (CF-VEB541 series). This device frees you from being bothered by a lot of cable connections when you carry the computer. It also allows you to connect various peripherals.

Connect the port replicator to the expansion bus connector (A) on the bottom of the computer.

Read the instruction manual of the port replicator before using.

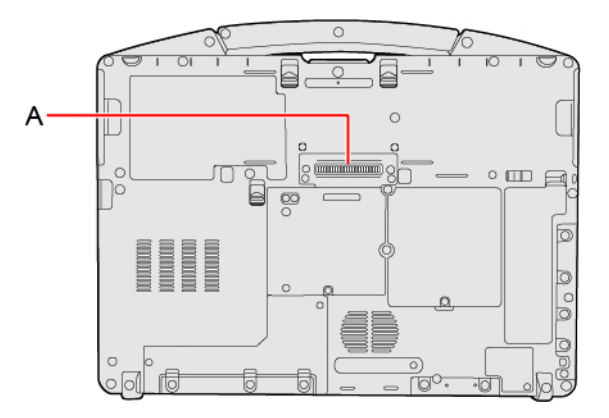

## **IMPORTANT**

- <sup>l</sup> **Connect the AC adaptor always when using the port replicator.**
- <sup>l</sup> **The driver of the port replicator is preinstalled in the computer.**
- <sup>l</sup> **Connect or disconnect the port replicator while the computer power is turned off.**
- To boot the computer from a commercially available optical drive, be sure to connect the USB drive to the USB port on the **computer, not to the USB port on the port replicator.**

#### **NOTE**

<sup>l</sup> **Use only the specified port replicator (CF-VEB541 series).**

# **Description of Parts**

Read carefully this manual that described for each device when connecting each device to the port replicator.

## **IMPORTANT**

<sup>l</sup> **Do not touch the expansion bus connector or pins of the port replicator.**

**<Rear>**

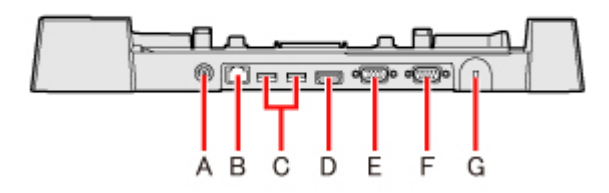

- A. **DC-IN Jack**
- B. **LAN Port**
- C. **USB 3.2 (Type-A) Ports (2 ports)**
- D. **HDMI Port**

Connect the HDMI compatible digital display.

- <sup>l</sup> On the monitor connected to the HDMI port or VGA port of the port replicator, content protection images by HDCP (High-bandwidth Digital Content Protection system) cannot be displayed.
- It is not compatible with the analog display.
- The display specifications of the maximum resolution, etc. that can be output differ according to the specifications of the device connected. For details, refer to the specifications of the device connected.

## E. **VGA Port**

## F. **Serial Port**

• It does not support serial mouse.

#### G. **Security Slot**

A Kensington cable can be connected.

• For more information, read the manual that comes with the cable.

#### **<Front>**

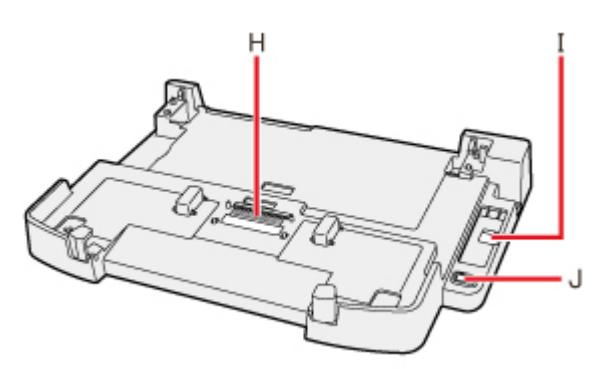

#### H. **Expansion Bus Connector**

This connects to the expansion bus connector on the bottom of the computer.

#### I. **Lever**

Slide the lever all the way back to release the computer.

#### J. **Power Switch**

This operates identically to the power switch on the computer.

**<Left>**

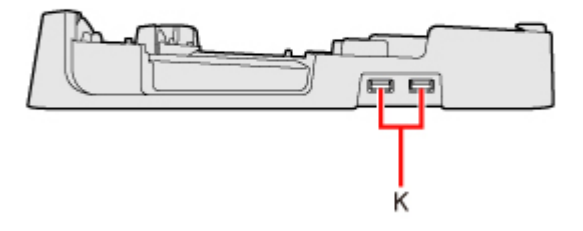

K. **USB 2.0 Ports (2 ports)**

# **Connecting/Disconnecting the Computer**

### **IMPORTANT**

. If an external display is connected to both the computer and port replicator, the computer may not be shut down properly.

#### **Connecting**

- 1. **Turn off the computer.**
- 2. **Disconnect all the devices and cables and close the terminal cover and close the display.**
- 3. **Connect the AC adaptor to DC-IN jack of the port replicator.**

Connect the AC cord to the AC adaptor, and connect to an AC outlet.

# **IMPORTANT**

- <sup>l</sup> **Refer to the** *OPERATING INSTRUCTIONS* **accompanying computer for information on proper handling of the AC adaptor and AC cord.**
- 4. **Set firmly the front corners of the computer in the latches of the port replicator.**
	- Do not attempt to make connections if there is any object between the computer and the port replicator. Doing so could damage the computer and the port replicator.

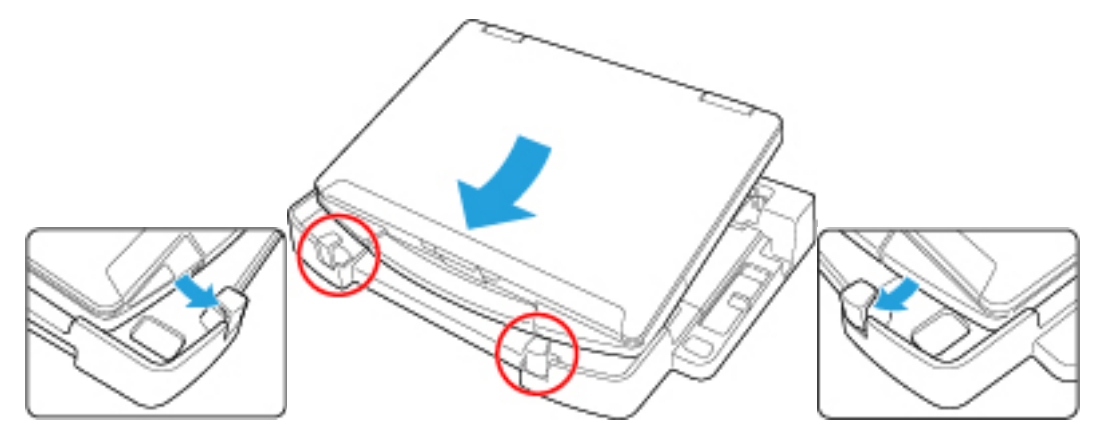

- 5. **Dock straight down.**
	- Press the computer in the direction of the arrow and set firmly against the port replicator.

## **IMPORTANT**

- <sup>l</sup> **When you connect the computer at an angle to the port replicator, it may not be set correctly.**
- . Do not allow your hand to get caught between the computer and the port replicator when setting the computer.

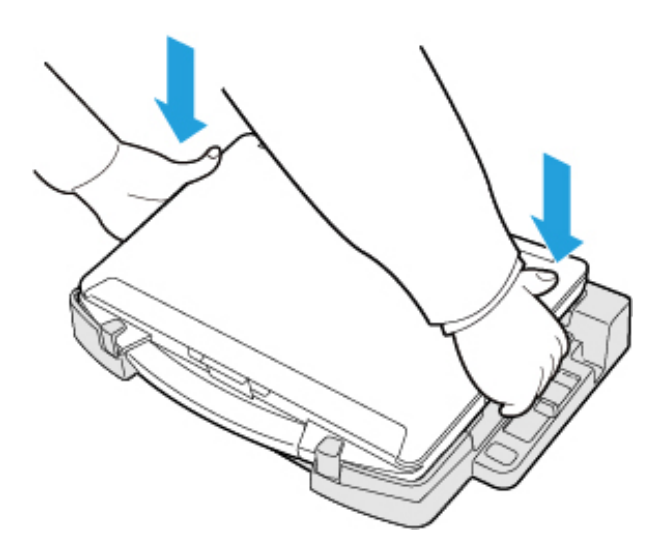

#### **IMPORTANT**

- . Do not attempt to move the port replicator while the computer is being connected to the port replicator.
- . If the computer malfunctions while the port replicator is attached, disconnect the port replicator and check to see if the **computer operates normally. If the computer operates normally, the port replicator may be malfunctioning. Contact**

## **NOTE**

- <sup>l</sup> **See other chapters in this manual for connecting and setting USB devices, external displays and LAN.**
- . If the image of the external display connected to the port replicator has stopped, remove the computer from the port rep**licator, and then reconnect it.**

## **Disconnecting**

- 1. **Turn off the computer and close the display.**
- 2. **Disconnect all the devices and cables and close the terminal cover and close the display.**
- 3. **Slide the lever all the way back.**

The computer's connector disengages the expansion bus connector of the port replicator.

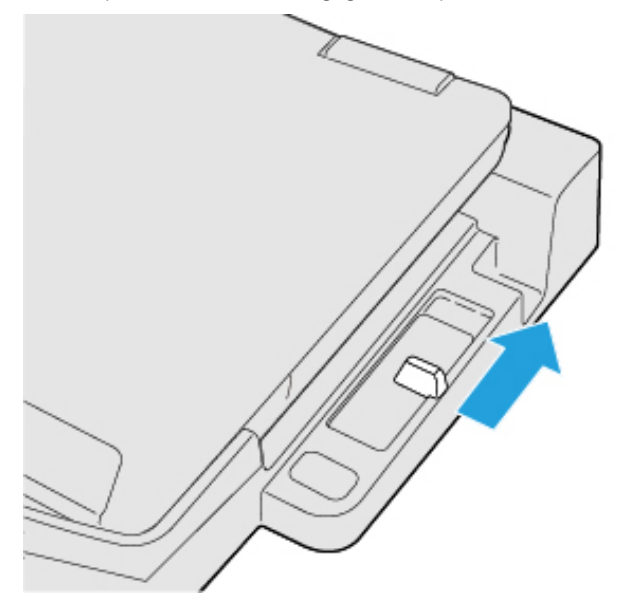

#### **IMPORTANT**

- . After sliding the lever, do not suddenly release it. The lever may relock. Do not slide the lever while pressing the **computer from above. Doing so could damage the computer.**
- . If the computer malfunctions while the port replicator is attached, disconnect the port replicator and check to see **if the computer operates normally. If the computer operates normally, the port replicator may be malfunctioning. Contact Panasonic Technical Support.**
- 4. **Lift up the computer to remove it from the port replicator.**

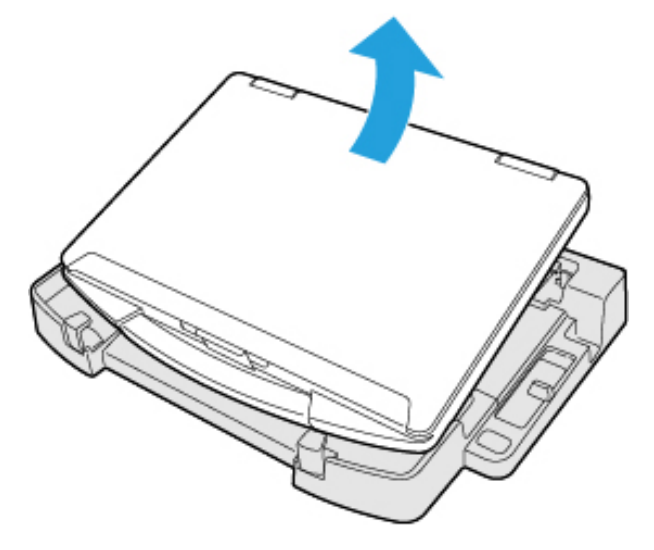

5. **Undock straight up the computer.**

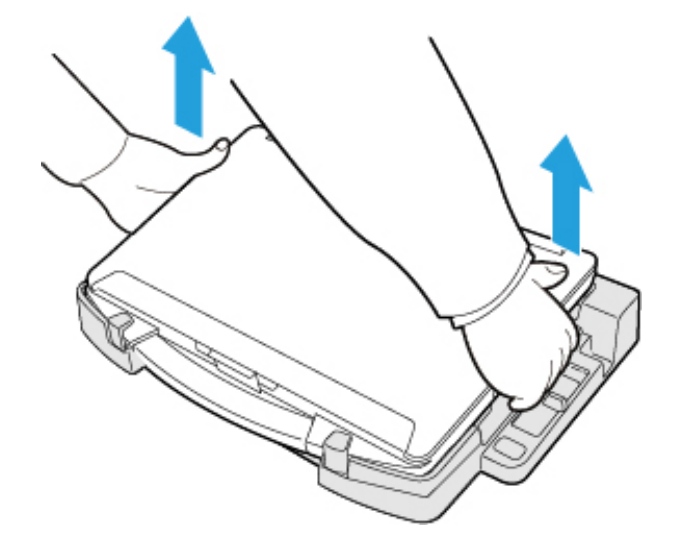

# **NOTE**

. If it is difficult to disconnect the computer, push the lever while holding the computer from top for easy disconnection.

# **IMPORTANT**

<sup>l</sup> **When disconnecting the computer, do not hold the handle (see the location circled in the illustration). Correct**

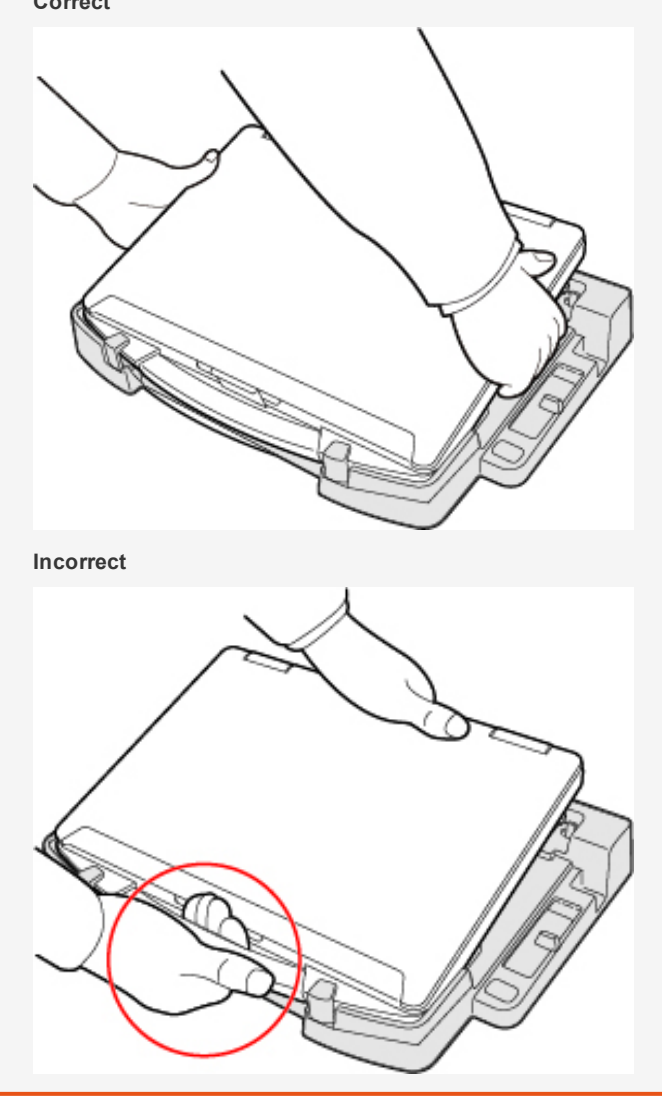

# **Port Replicator (FZ-VEB55 series)**

You can use an optional port replicator (FZ-VEB55 series). This device frees you from being bothered by a lot of cable connections when you carry the computer. It also allows you to connect various peripherals.

Connect the port replicator to the expansion bus connector (A) on the bottom of the computer.

Read the instruction manual of the port replicator before using.

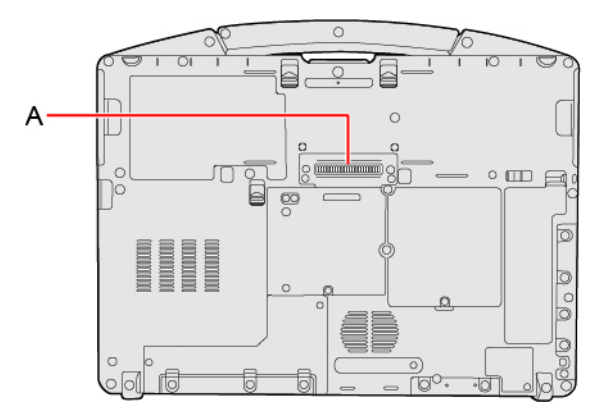

## **IMPORTANT**

- <sup>l</sup> **Connect the AC adaptor always when using the port replicator.**
- <sup>l</sup> **The driver of the port replicator is preinstalled in the computer.**
- <sup>l</sup> **Connect or disconnect the port replicator while the computer power is turned off.**
- To boot the computer from a commercially available optical drive, be sure to connect the USB drive to the USB port on the **computer, not to the USB port on the port replicator.**

#### **NOTE**

<sup>l</sup> **Use only the specified port replicator (FZ-VEB55 series).**

# **Description of Parts**

Read carefully this manual that described for each device when connecting each device to the port replicator.

#### **IMPORTANT**

<sup>l</sup> **Do not touch the expansion bus connector or pins of the port replicator.**

#### **<Rear>**

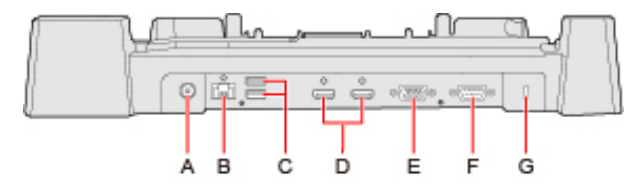

- A. **DC-IN Jack**
- B. **LAN Port**
- C. **USB 3.2 (Type-A) Ports (2 ports)**
- D. **HDMI Ports (2 ports)**

Connect the HDMI compatible digital display.

• On the monitor connected to the HDMI port or VGA port of the port replicator, content protection images by HDCP (High-bandwidth Digital Content Protection system) cannot be displayed.

- It is not compatible with the analog display.
- The display specifications of the maximum resolution, etc. that can be output differ according to the specifications of the device connected. For details, refer to the specifications of the device connected.

### E. **VGA Port**

- F. **Serial Port**
	- It does not support serial mouse.

## G. **Security Slot**

A Kensington cable can be connected.

• For more information, read the manual that comes with the cable.

#### **<Front>**

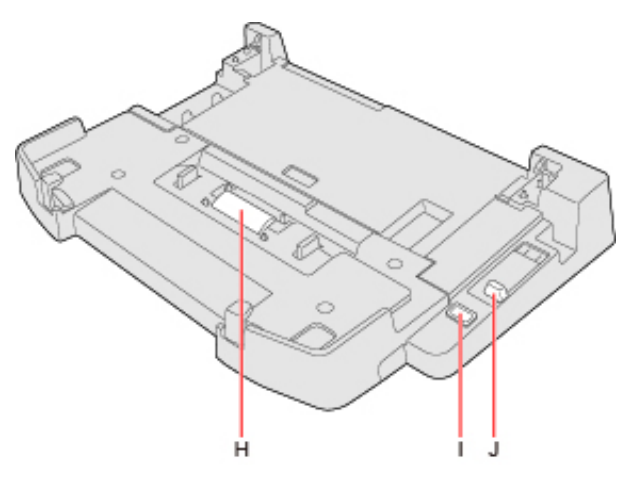

#### H. **Expansion Bus Connector**

This connects to the expansion bus connector on the bottom of the computer.

#### I. **Power Switch**

This operates identically to the power switch on the computer.

J. **Lever**

Slide the lever all the way back to release the computer.

#### **<Left>**

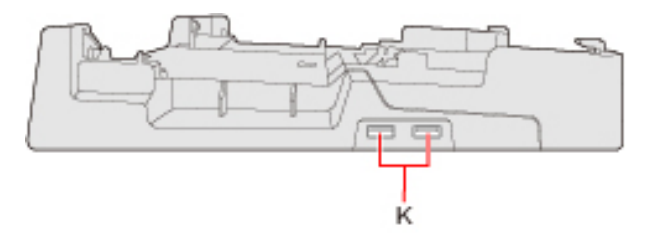

K. **USB 2.0 Ports (2 ports)**

# **Connecting/Disconnecting the Computer**

#### **IMPORTANT**

. If an external display is connected to both the computer and port replicator, the computer may not be shut down properly.

# **Connecting**

- 1. **Turn off the computer.**
- 2. **Disconnect all the devices and cables and close the terminal cover and close the display.**
- 3. **Connect the AC adaptor to DC-IN jack of the port replicator.**

Connect the AC cord to the AC adaptor, and connect to an AC outlet.

## **IMPORTANT**

<sup>l</sup> **Refer to the** *OPERATING INSTRUCTIONS* **accompanying computer for information on proper handling of the AC adaptor and AC cord.**

#### 4. **Set firmly the front corners of the computer in the latches of the port replicator.**

<sup>l</sup> Do not attempt to make connections if there is any object between the computer and the port replicator. Doing so could damage the computer and the port replicator.

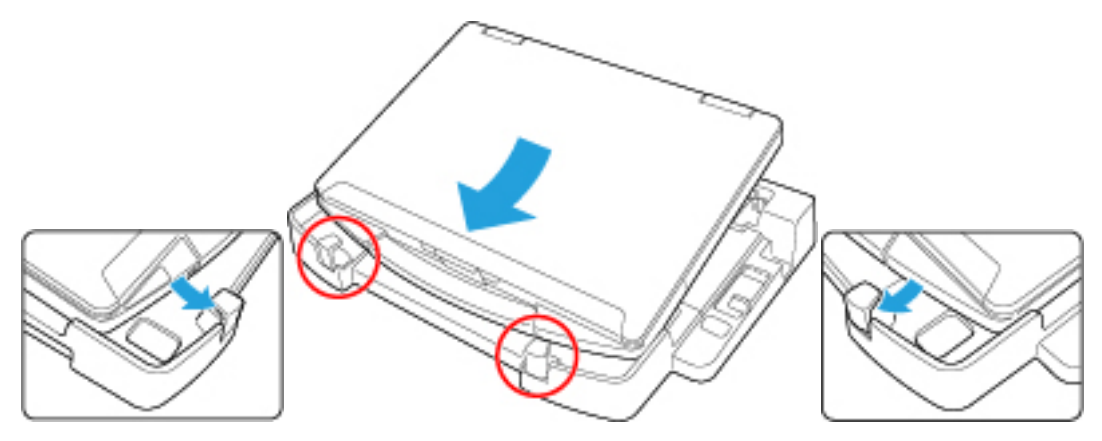

#### 5. **Dock straight down.**

• Press the computer in the direction of the arrow and set firmly against the port replicator.

# **IMPORTANT**

- <sup>l</sup> **When you connect the computer at an angle to the port replicator, it may not be set correctly.**
- . Do not allow your hand to get caught between the computer and the port replicator when setting the computer.

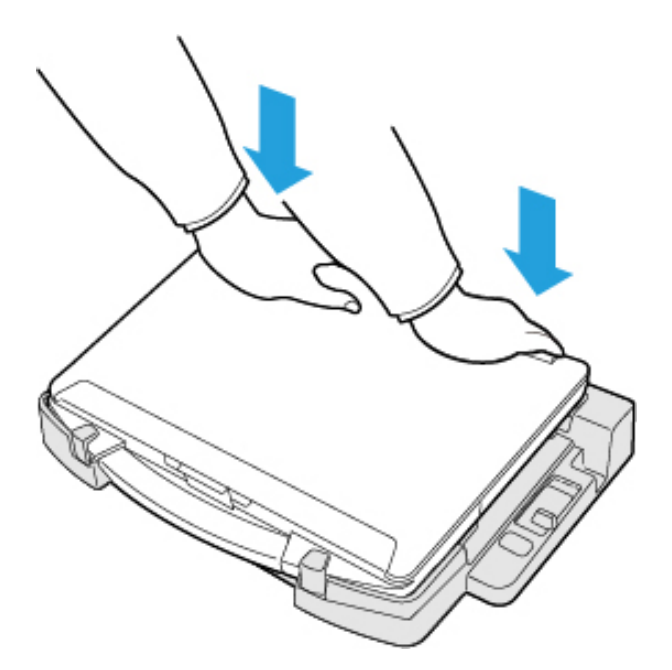

# **IMPORTANT**

- . Do not attempt to move the port replicator while the computer is being connected to the port replicator.
- . If the computer malfunctions while the port replicator is attached, disconnect the port replicator and check to see if the **computer operates normally. If the computer operates normally, the port replicator may be malfunctioning. Contact Panasonic Technical Support.**
- <sup>l</sup> **See other chapters in this manual for connecting and setting USB devices, external displays and LAN.**
- . If the image of the external display connected to the port replicator has stopped, remove the computer from the port rep**licator, and then reconnect it.**

# **Disconnecting**

- 1. **Turn off the computer and close the display.**
- 2. **Disconnect all the devices and cables and close the terminal cover and close the display.**
- 3. **Slide the lever all the way back.**

The computer's connector disengages the expansion bus connector of the port replicator.

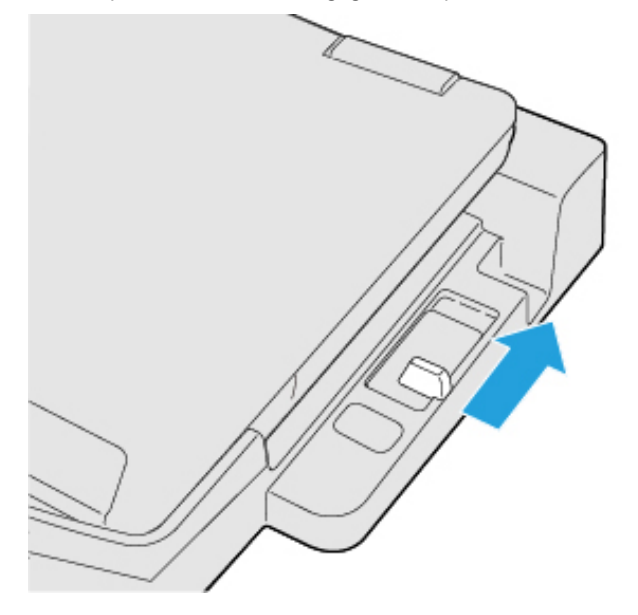

#### **IMPORTANT**

- . After sliding the lever, do not suddenly release it. The lever may relock. Do not slide the lever while pressing the **computer from above. Doing so could damage the computer.**
- . If the computer malfunctions while the port replicator is attached, disconnect the port replicator and check to see **if the computer operates normally. If the computer operates normally, the port replicator may be malfunctioning. Contact Panasonic Technical Support.**
- 4. **Lift up the computer to remove it from the port replicator.**

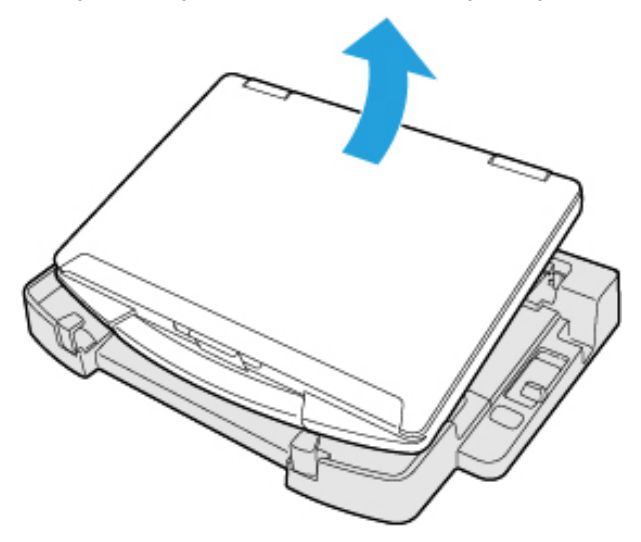

5. **Undock straight up the computer.**

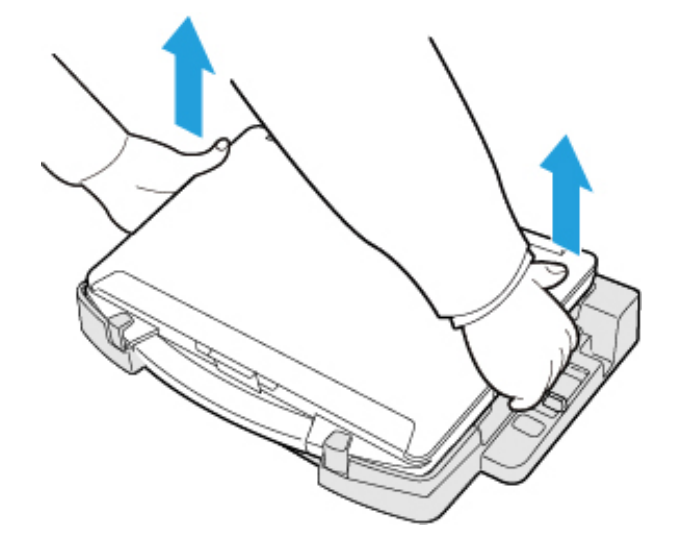

# **NOTE**

. If it is difficult to disconnect the computer, push the lever while holding the computer from top for easy disconnection.

# **IMPORTANT**

<sup>l</sup> **When disconnecting the computer, do not hold the handle (see the location circled in the illustration). Correct**

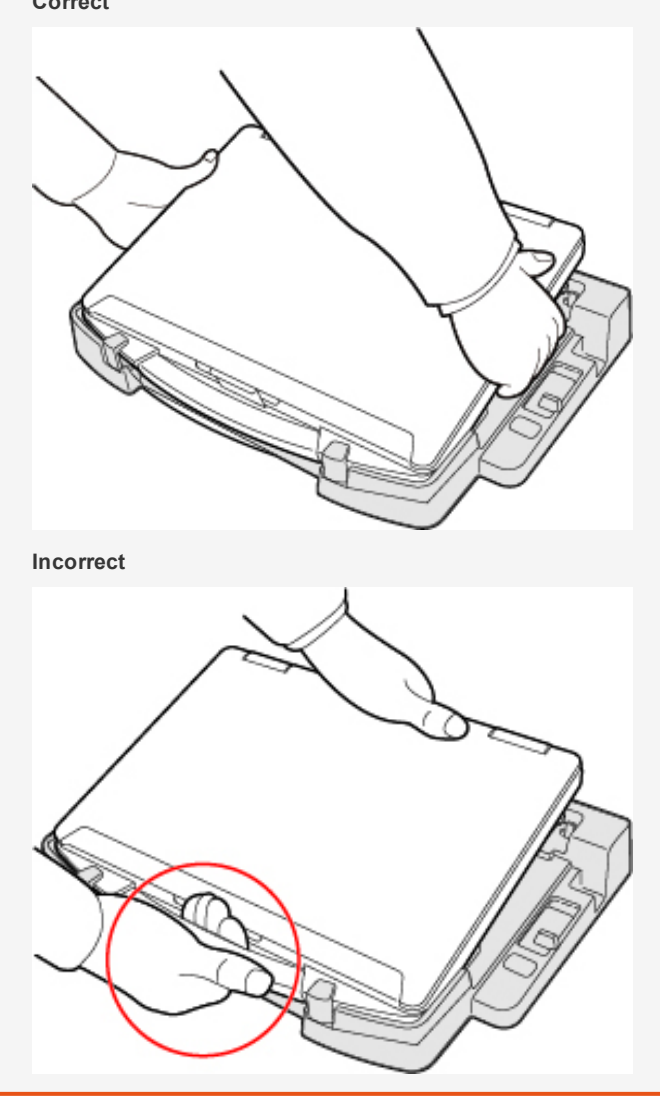

# **Battery Charger**

The battery charger is designed for charging the battery pack for the Panasonic computer series. To recharge a battery pack, you will need the AC adaptor and AC cord included with this product.

Read both this Operating Instructions and the operating instructions of the battery charger before using.

# **Description of Parts**

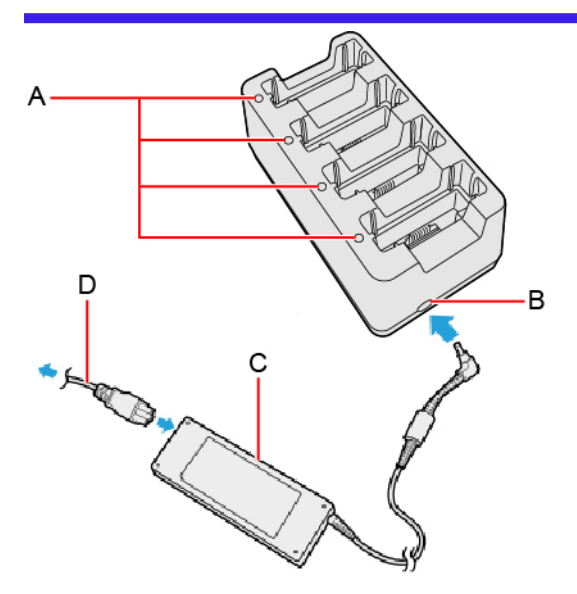

- A. **Battery Indicator (1 to 4)**
- B. **DC-IN Jack**
- C. **AC adaptor**

Clean the dust and other debris of the connector regularly.

D. **AC cord**

## **IMPORTANT**

- <sup>l</sup> **The AC cord may vary depending on the country.**
- <sup>l</sup> **Use only the specified AC adaptor with this product.**

# **Indicators**

The power indicator on the battery charger lights green when the power is being supplied (when the adaptor is connected).

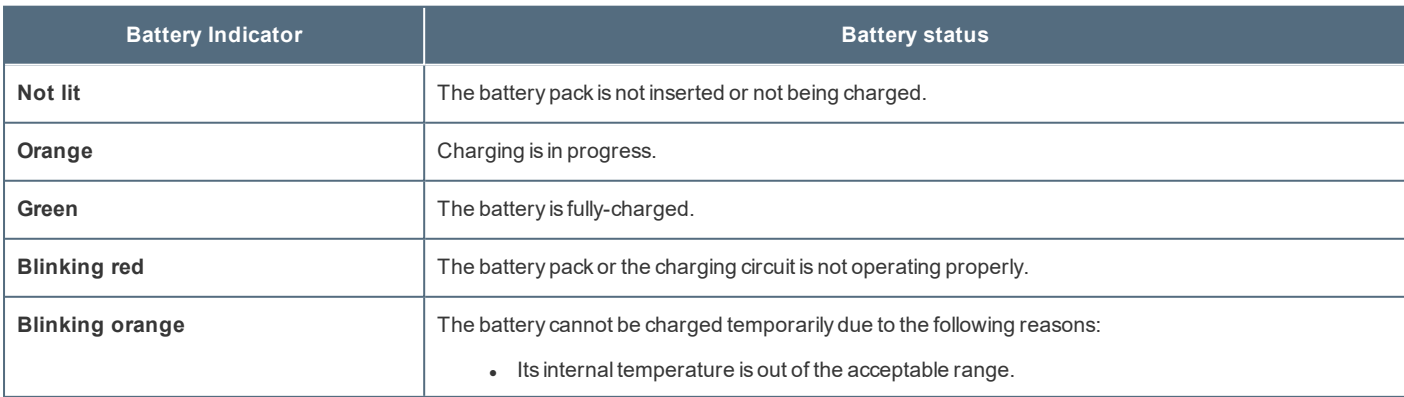

# **Charging the battery pack**

- 1. **Connect the AC adaptor.**
- 2. **Insert the battery pack(s).**

Insert the battery pack firmly with its battery connector (B) facing the indicator (A) of the charger.

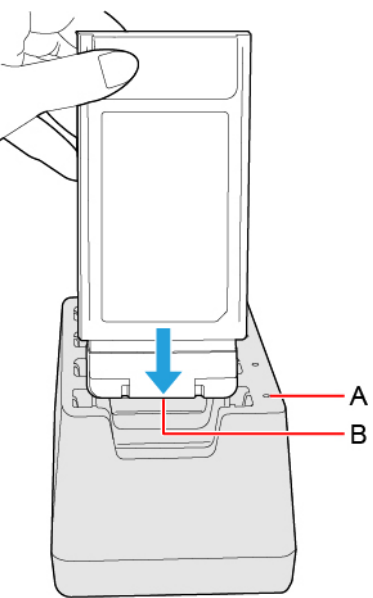

## **IMPORTANT**

<sup>l</sup> **Do not insert the battery pack at an angle. The terminal of the battery charger may be damaged. Incorrect**

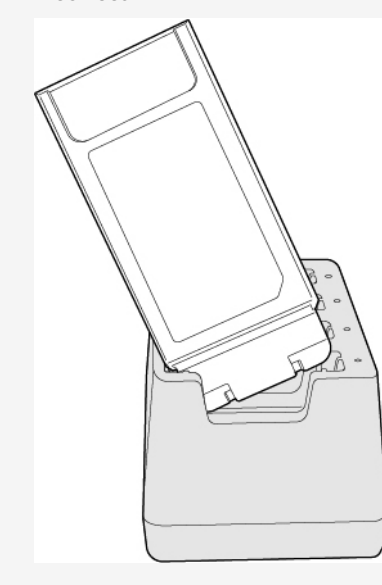

<sup>l</sup> **If the battery pack got lodged in the slots, push the middle of the battery pack.**

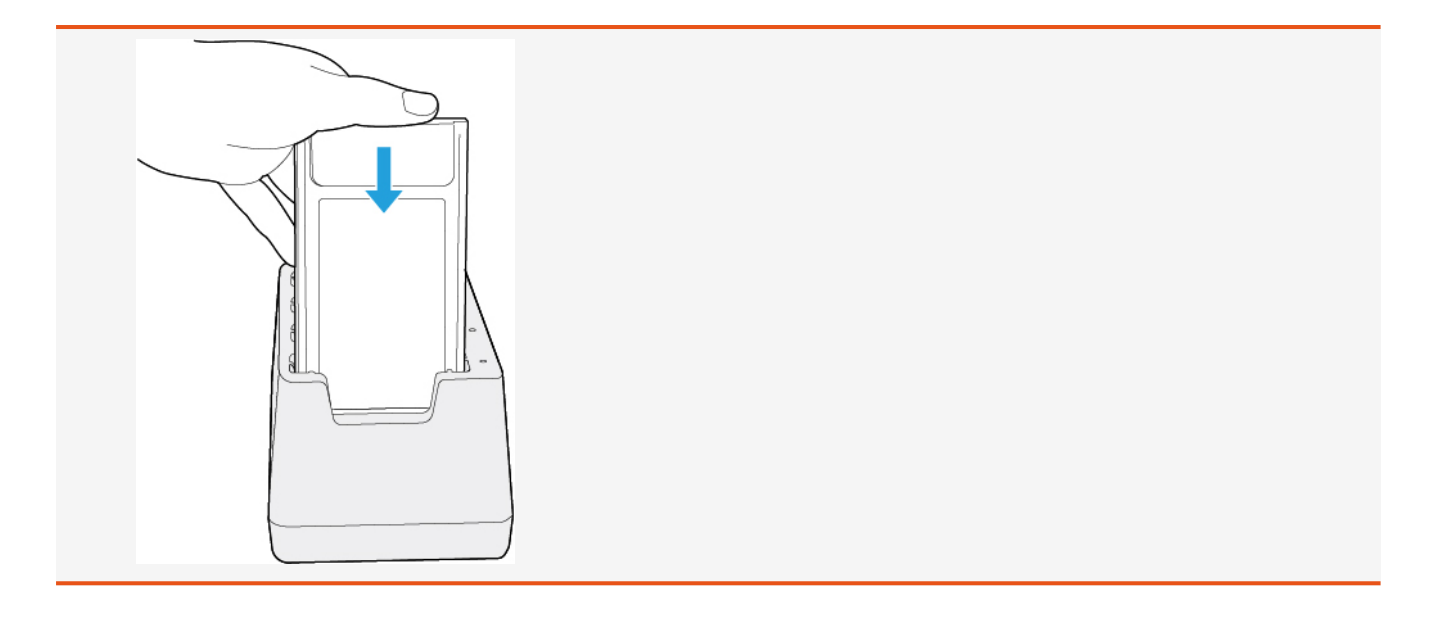

- <sup>l</sup> **The battery indicator lights when the battery pack is properly inserted with the AC adaptor connected.**
- <sup>l</sup> **Four battery packs can be inserted simultaneously. Each of them can be inserted in any slot.**
- <sup>l</sup> **When removing the battery pack, pull it out in the opposite direction of attaching the battery pack.**
- <sup>l</sup> **Charging begins automatically.**
- . The battery pack or battery charger will become somewhat warm during normal use. This is not a malfunction.

# **Troubleshooting**

Refer to the following instructions when a problem occurs. If the remedies indicated in the chart do not solve the problem, contact Panasonic Technical Support.

For a software problem, refer to the instruction manual of the software.

. Refer to Checking the [Computer's](#page-150-0) Usage Status.

# **Starting Up / Sleep / Hibernation / Resume**

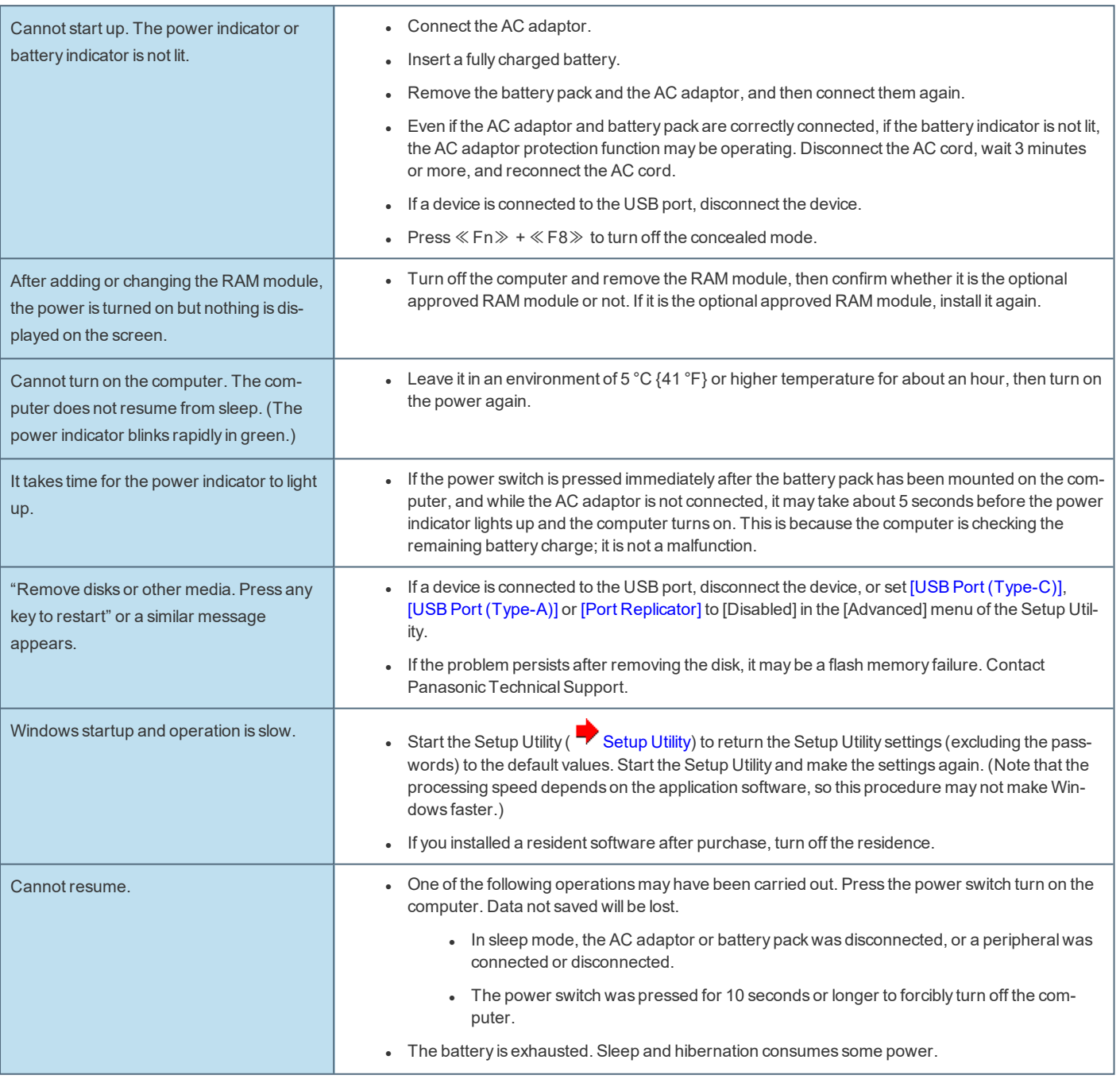

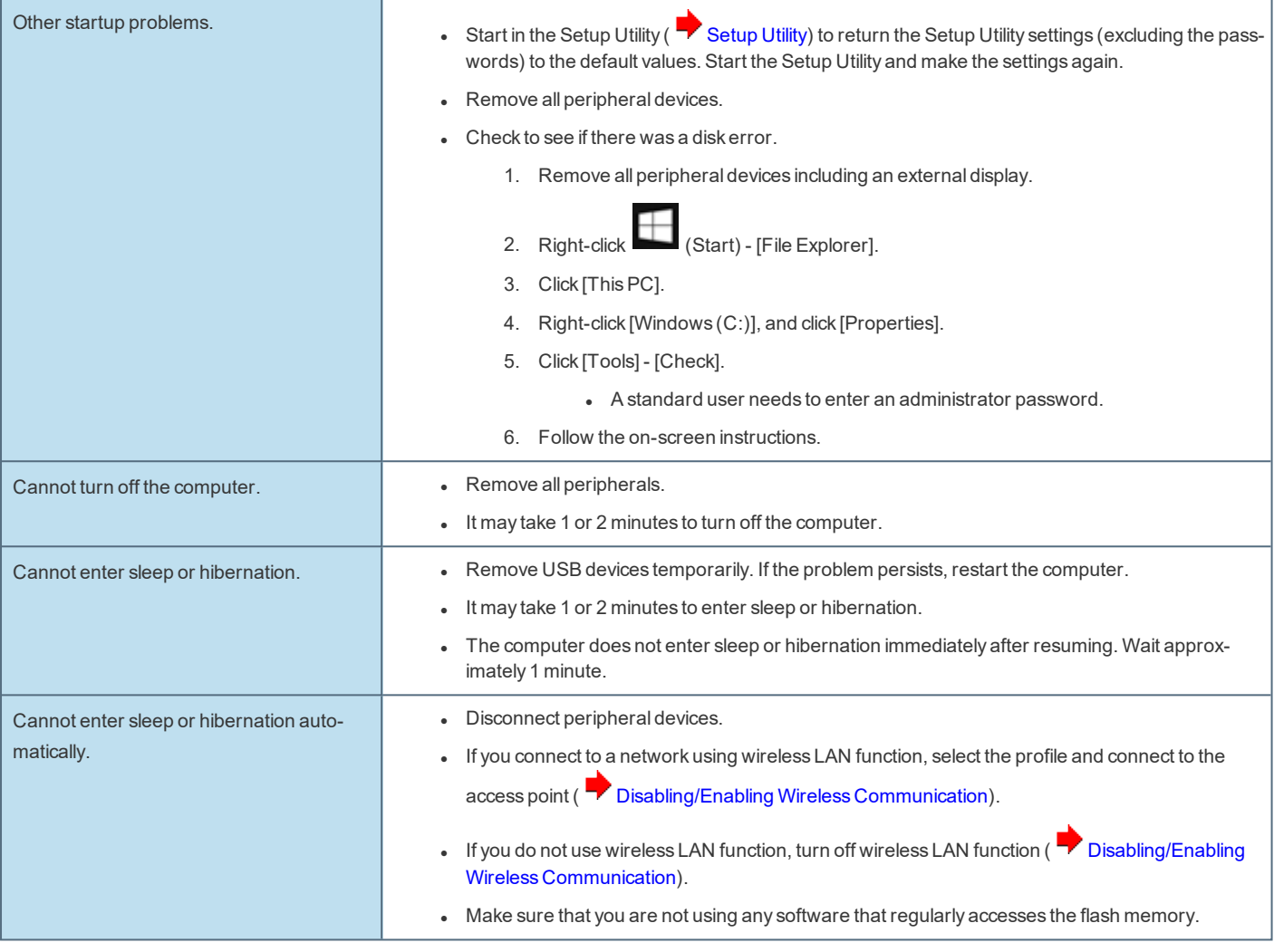

# **Entering Password**

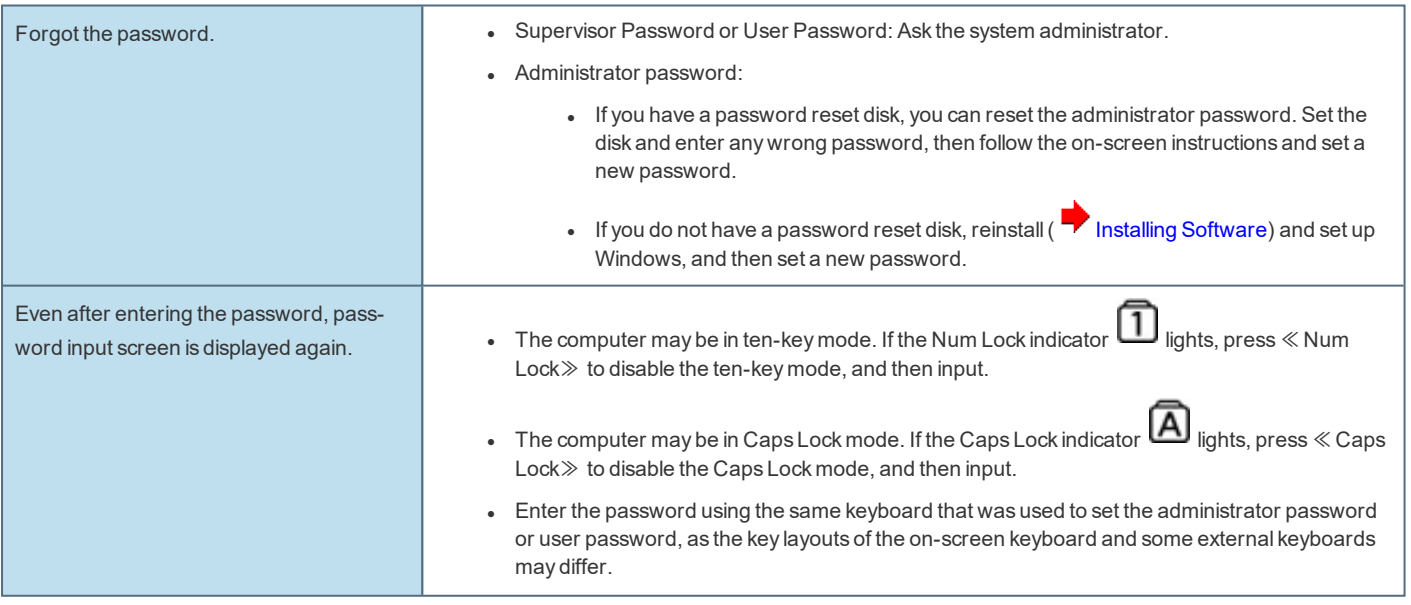

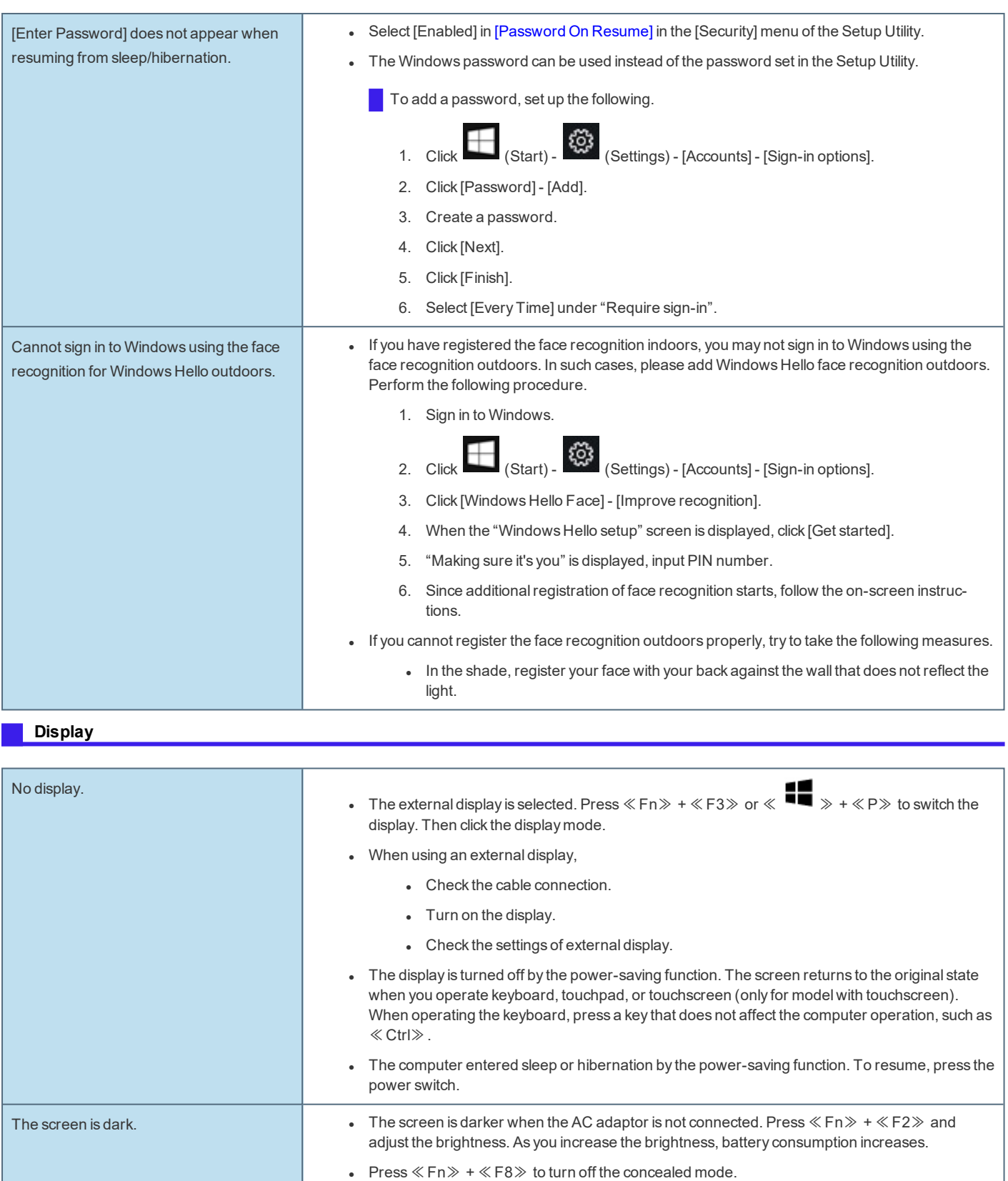

- Under factory default settings, the brightness of the display screen will adjust automatically based on the ambient light detected by the ambient light sensor. You can adjust the settings for this sensor. (  $\blacktriangleright$  About the [Ambient](#page-117-0) Light Sensor)
- The screen is disordered. **letting the number of display colors and resolution may affect the screen. Restart the com**puter. • Connecting/disconnecting an external display may affect the screen. Restart the computer. • Resuming from sleep or hibernation may affect the screen of the external display. Restart the computer.
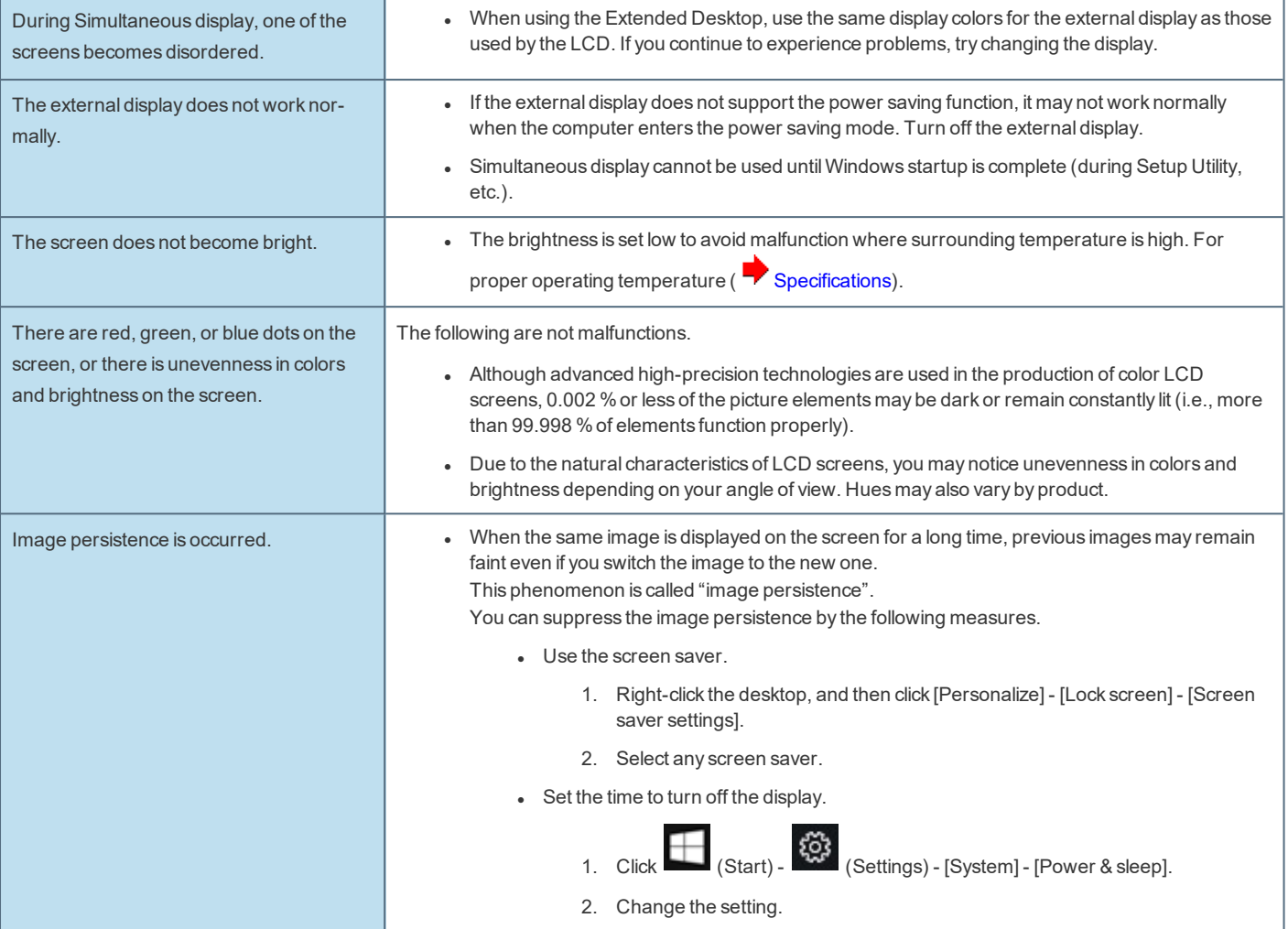

#### **Sound**

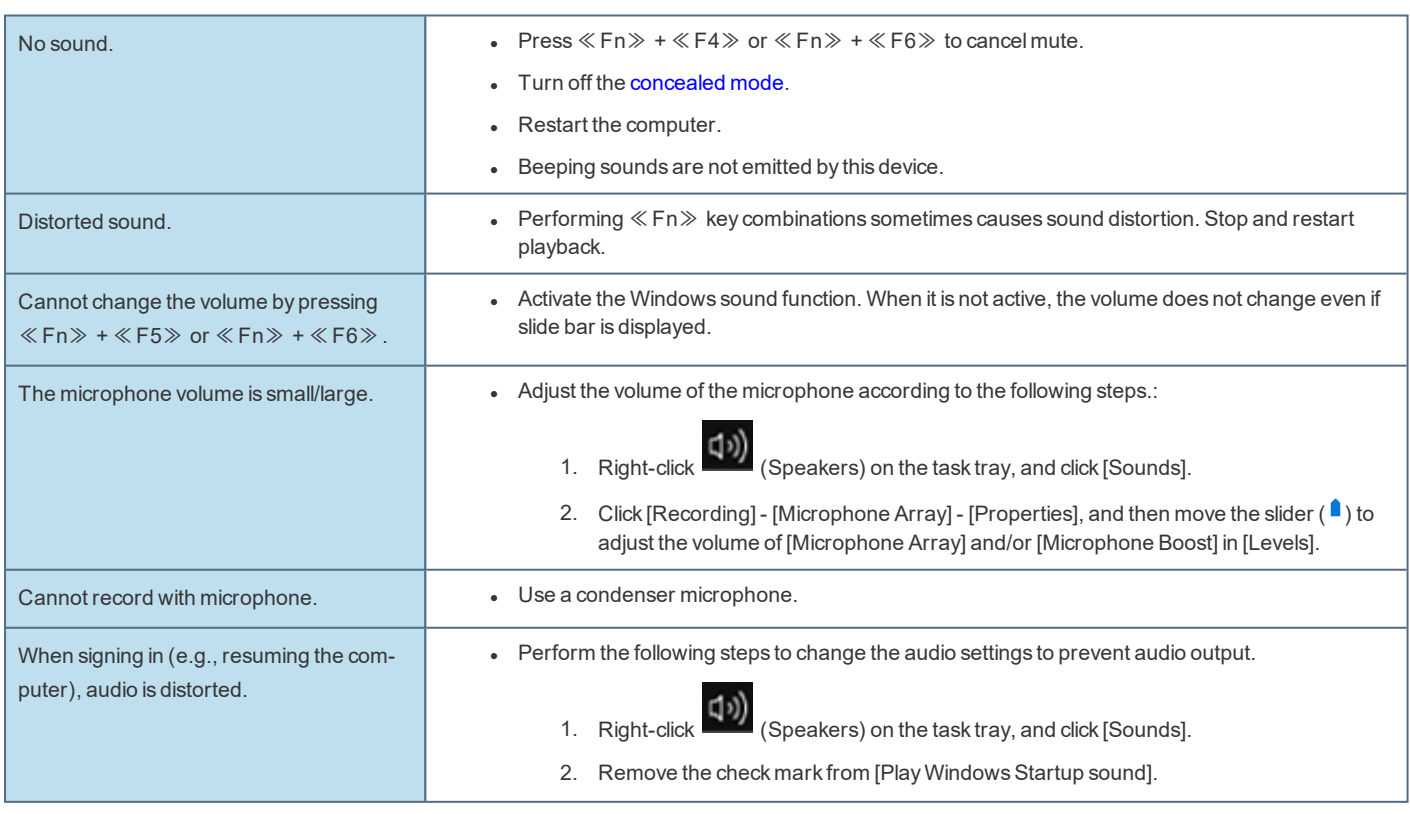

1. Right-click  $\left(1\right)$  (Speakers) on the task tray, and click [Sounds].

2. Click [Recording] - [Microphone Array] - [Properties], and then remove a check mark for [Listen to this device] in [Listen].

#### **Keyboard**

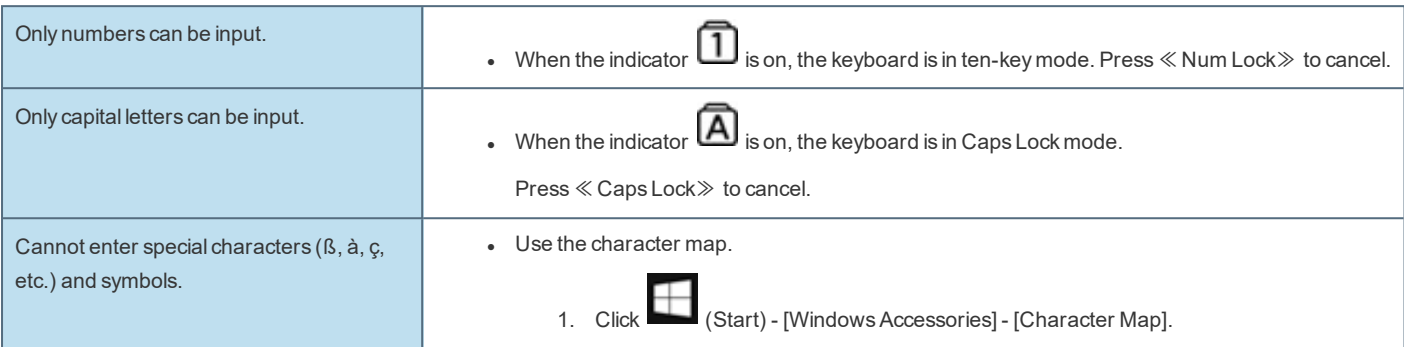

#### **Disc Operation (only for model with optical disc drive)**

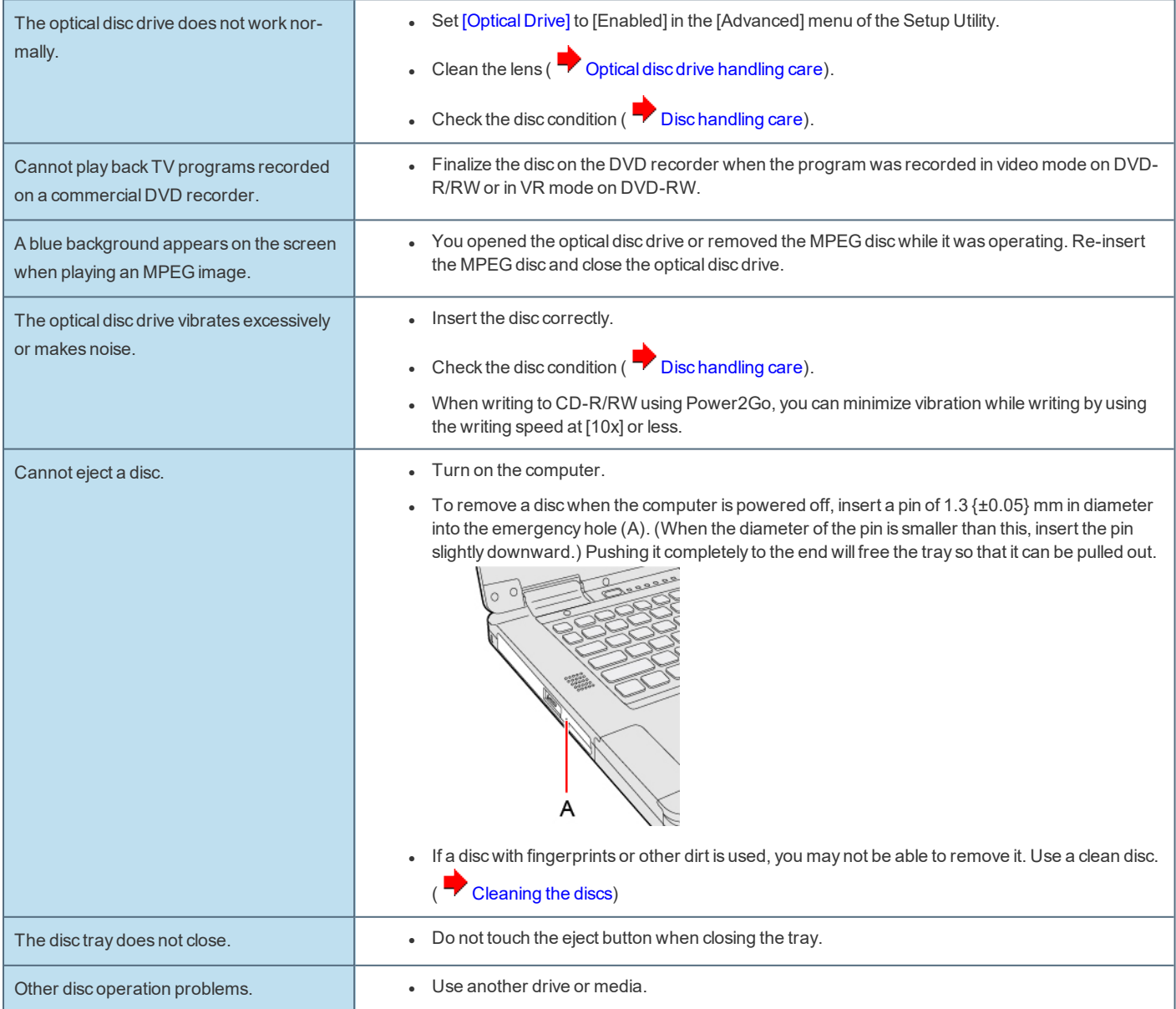

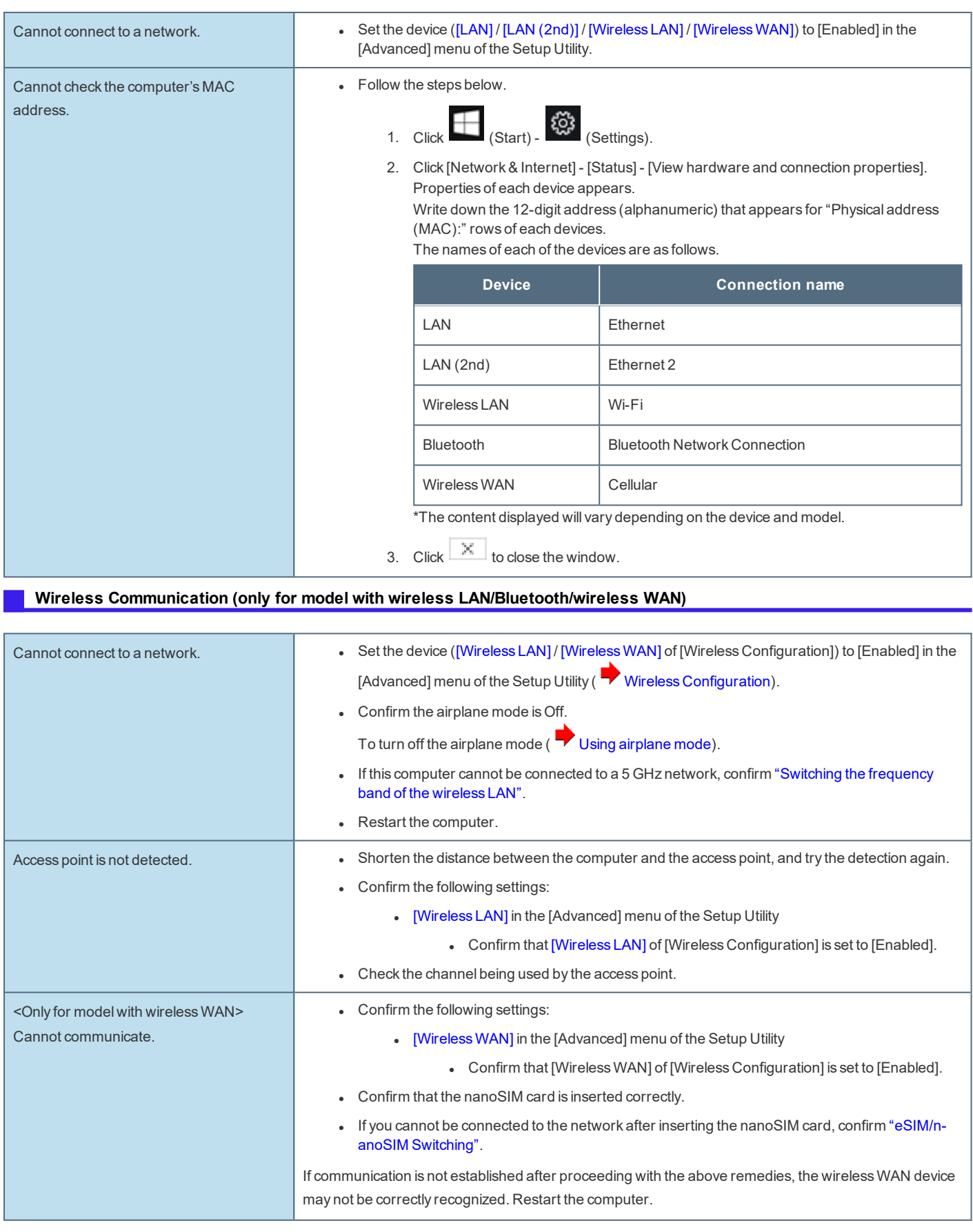

#### **Connecting Peripherals**

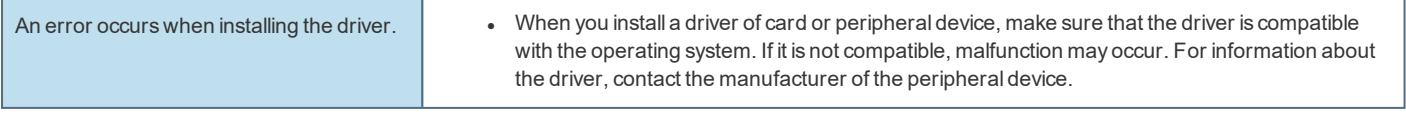

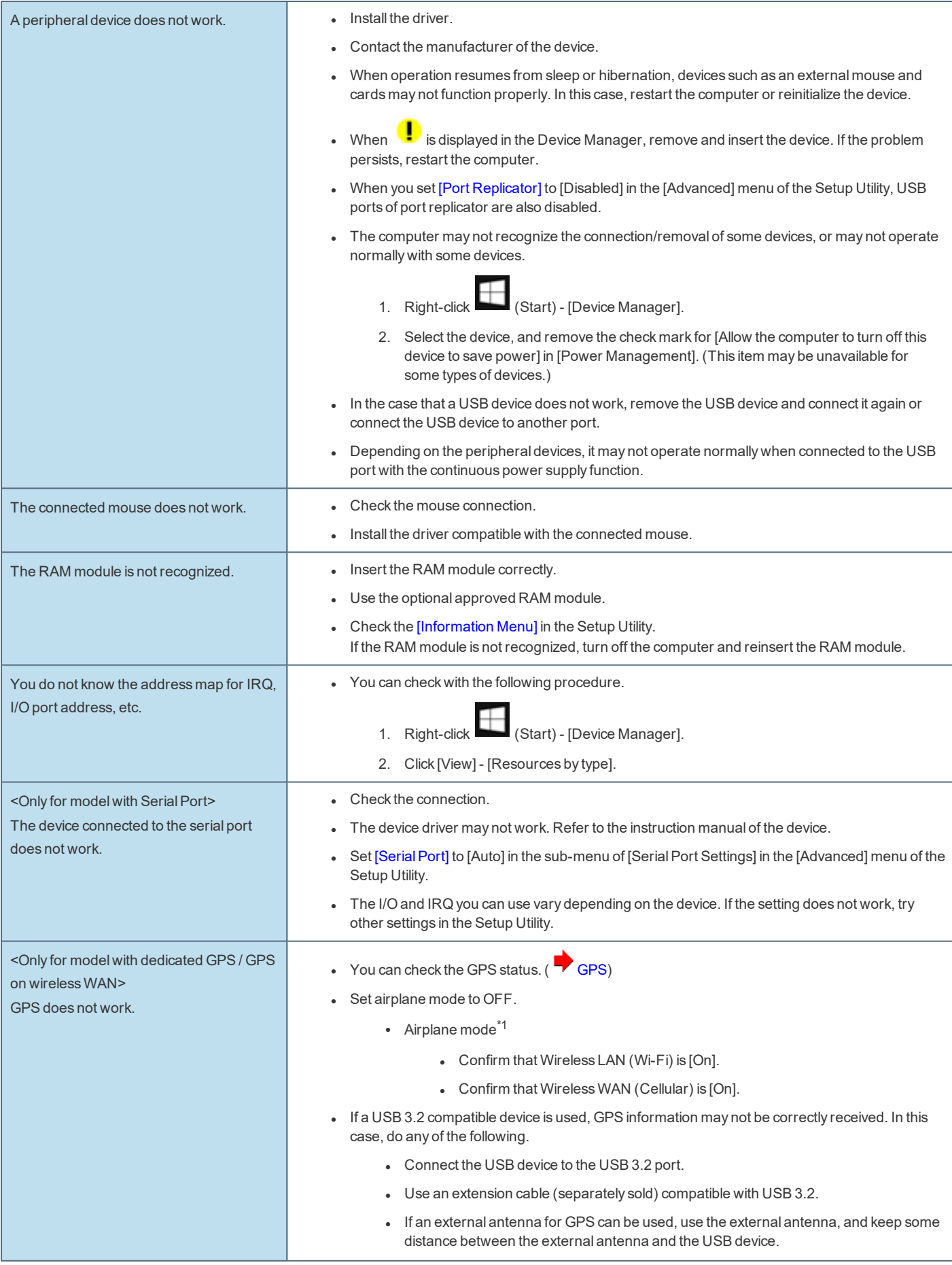

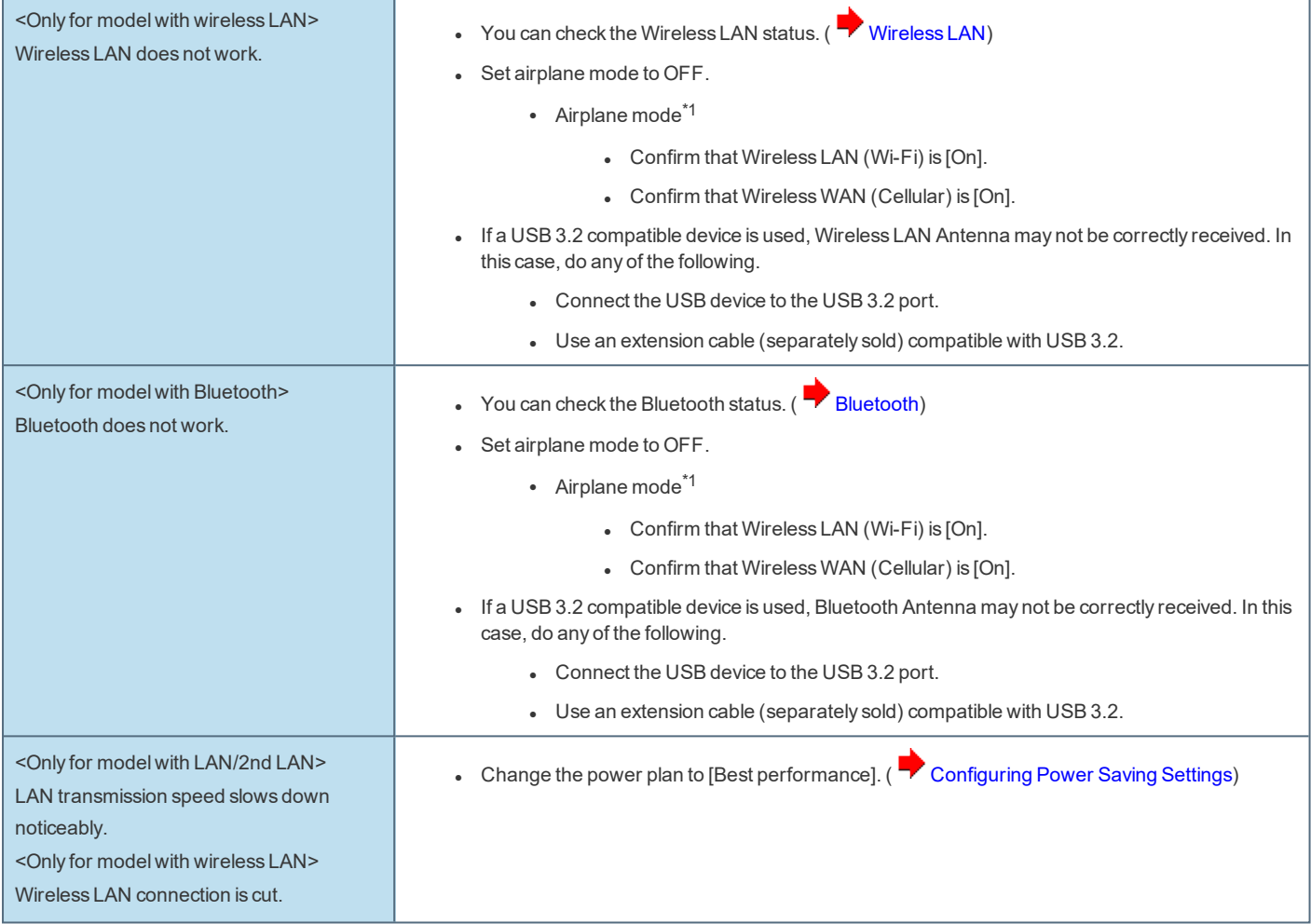

\*1 : Screen messages are explained in [English (United States)].

(Depending on the language preference, some screen messages in these instructions are different from the actual screen messages. For example, [Flight mode]/[WiFi] may be displayed instead of [Airplane mode]/[Wi-Fi] in some language preference.)

#### **Touchpad / Touchscreen (only for model with touchscreen)**

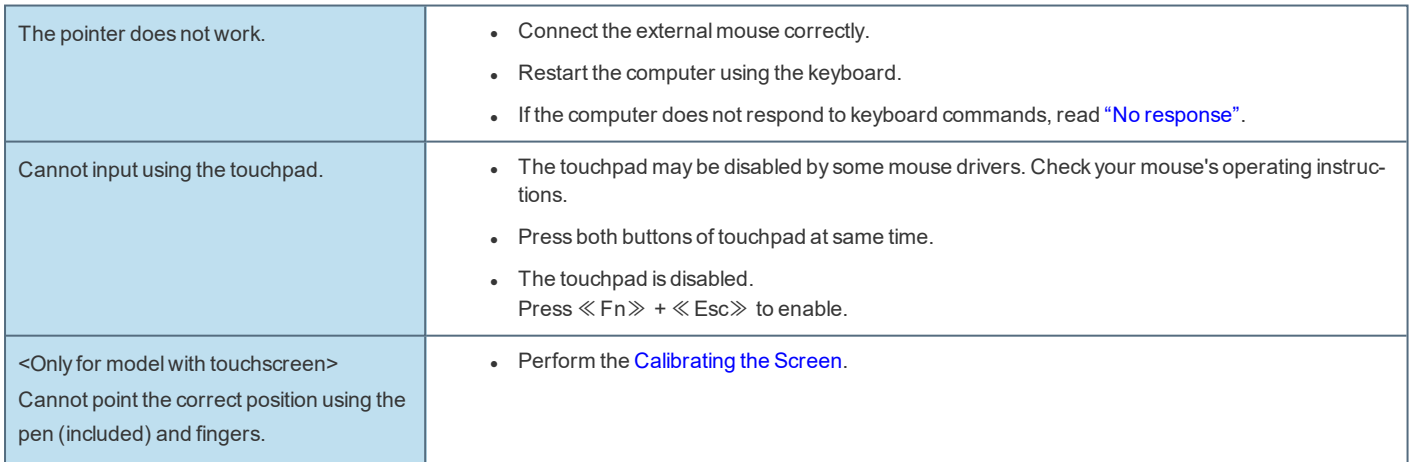

#### **microSD Memory Card**

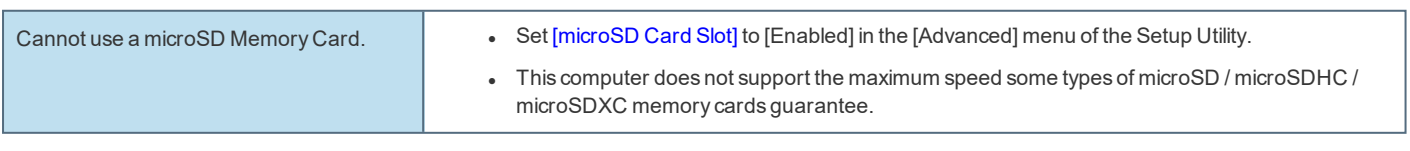

#### **Smart Card (only for model with Smart Card slot)**

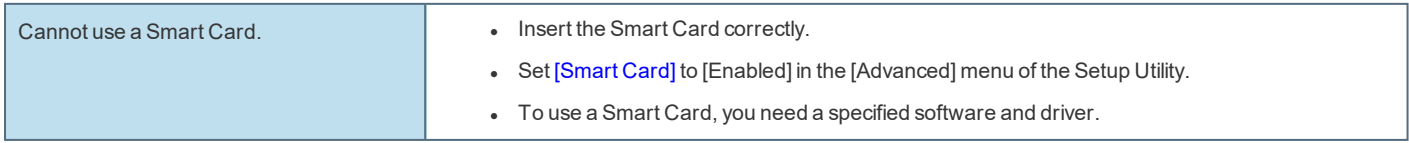

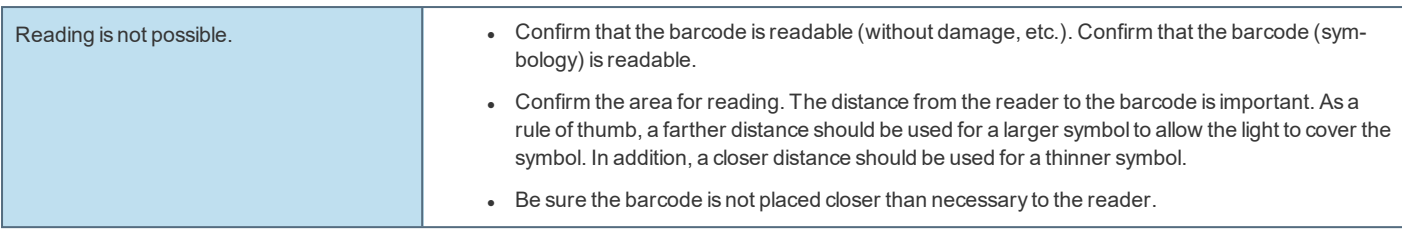

#### **Fingerprint Reader (only for model with Fingerprint Reader)**

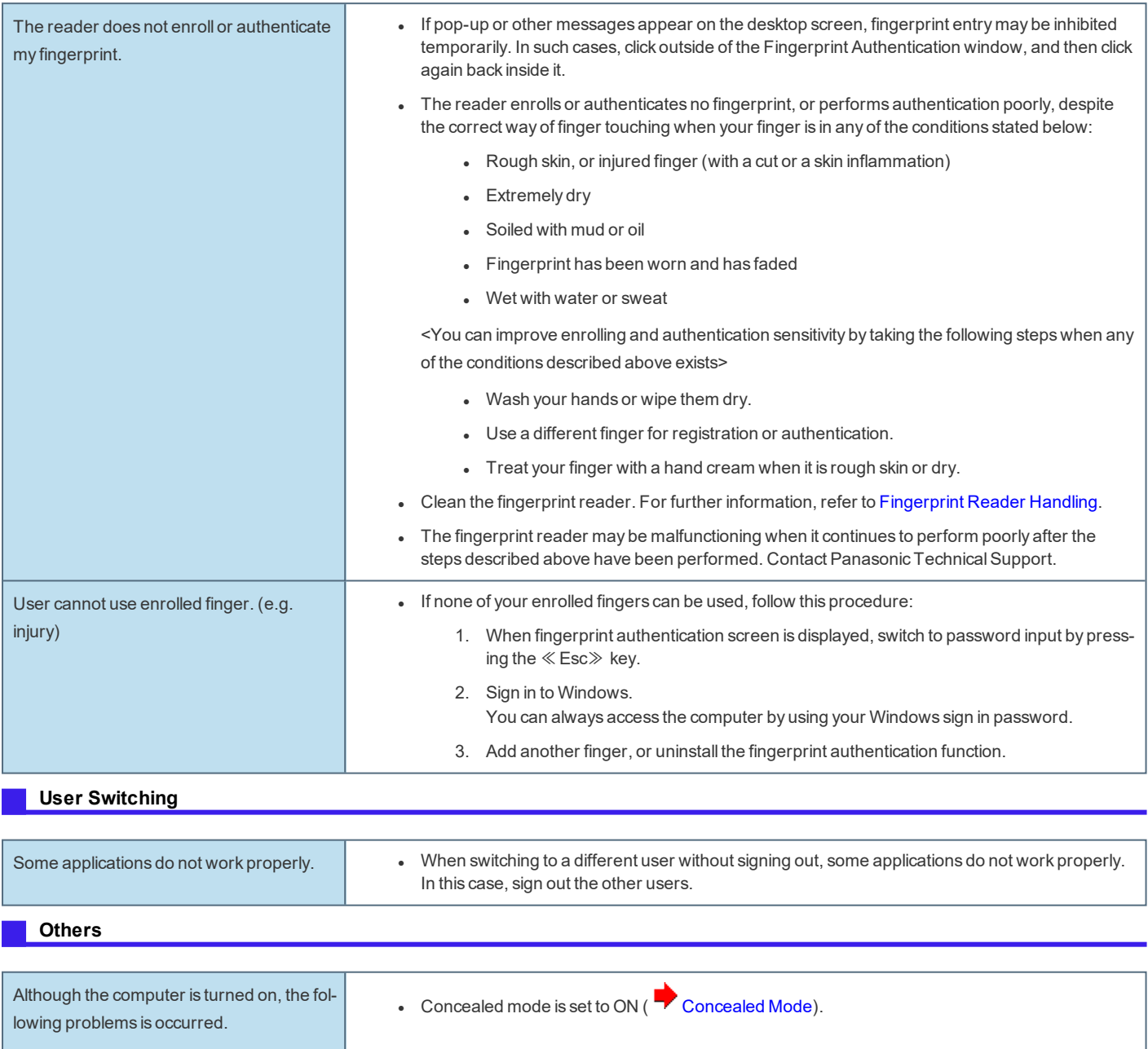

- $\bullet$  The indicators does not light.
- No sound.
- $\cdot$  Screen is dark.

<span id="page-150-0"></span>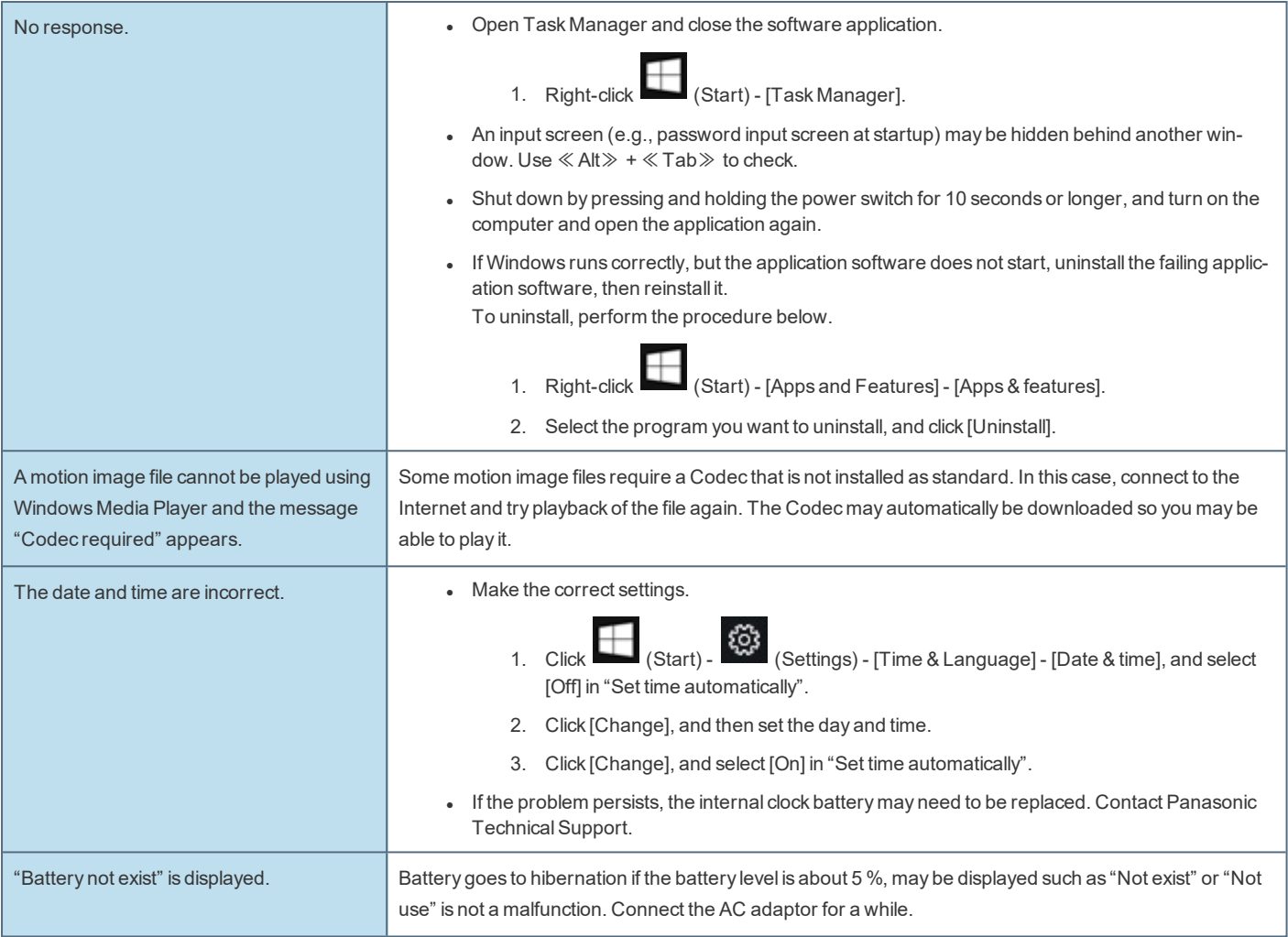

## **Checking the Computer's Usage Status**

You can check the computer's usage status in the PC Information Viewer. You may need this information when calling Panasonic TechnicalSupport for advice.

#### **NOTE**

. This computer periodically records the management information of the flash memory, etc. The maximum data volume for each record is 1024 bytes. The information is only used for estimating the cause when the flash memory goes down by any possibility. They are never sent to outside via network nor used for any other purpose except for the purpose **described the above.**

To disable the function, add the check mark for [Disable the automatic save function for management information history] **in [Hard Disk Status] of PC Information Viewer, and click [OK].**

- A standard user needs to enter an administrator password.
- <sup>l</sup> **Depending on your network environment, it may take 1 minute to start up the PC Information Viewer.**

#### **Launching PC Information Viewer**

1. **Click (Start) - (Panasonic PC Settings Utility) - (Support) - (System) - [Launch PC Information Viewer].**

2. **Select the item to display the detailed information.**

#### **Saving the information as a text file**

- 1. **Run the PC Information Viewer and display the information you wish to save.**
- 2. **Click [Save].**

• To save the item that is displayed

Click [Save only the information displayed] and click [OK]. Some of the hidden information on the screen, which cannot be shown without scrolling the screen, will be saved, too.

• To save all items

Click [Save all the information] and click [OK].

In the case of [Hard DiskStatus], if you do not add the check mark for [Disable the automatic save function for management information history], the records already recorded are also saved.

3. **Select the folder to save the information, input the file name, and then click [Save].**

#### **Saving a copy of the screen as an image file**

To save a copy of the screen as an image file, perform the following steps.

1. **Display the screen you want to save.**

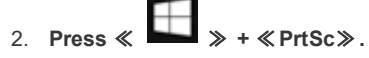

The screen image is saved in "Screenshots" folder under "Pictures" folder.

# **Hardware Diagnostics**

If it appears that the hardware installed in this computer is not operating properly, you can use the PC-Diagnostic Utility to determine whether or not there is a problem.

If the utility discovers a problem in the hardware, contact Panasonic Technical Support.

Software cannot be checked using this utility.

## **Hardware that can be checked using the PC-Diagnostic Utility**

- <sup>l</sup> **CPU/System**
- <sup>l</sup> **RAM XXXXX MB**
- <sup>l</sup> **Storage XXX GB**
- <sup>l</sup> **Optical Drive (Only for model with optical disc drive)**
- <sup>l</sup> **SOUND\*1**
- <sup>l</sup> **USB**
- <sup>l</sup> **SD**
- <sup>l</sup> **Keyboard**
- <sup>l</sup> **Touch Screen (Only for model with touchscreen)**
- <sup>l</sup> **Wireless LAN (Only for model with wireless LAN)**
- <sup>l</sup> **Video**
- <sup>l</sup> **Wired LAN**
- <sup>l</sup> **Serial Port (Only for model with serial port)**
- <sup>l</sup> **Wireless WAN (Only for model with wireless WAN)**
- <sup>l</sup> **Bluetooth (Only for model with Bluetooth)**
- <sup>l</sup> **GPS (Only for model with dedicated GPS)**
- <sup>l</sup> **Finger Print (Only for model with Fingerprint Reader)**
- <sup>l</sup> **NFC (Only for model with Contactless Smart Card Reader)**
- <sup>l</sup> **Camera (Only for model with camera)**
- <sup>l</sup> **Smart Card (Only for model with Smart Card slot)**

\*1 : When the PC-Diagnostic Utility is running a loud beep will sound, so do not use headphones as this time. (The beep will not sound if mute is using in Windows or [Sound] is turned off in [Concealed Mode Configuration].)

#### **NOTE**

<sup>l</sup> **When the video diagnostic check is running, the display may be distorted. This is not malfunction.**

## **Regarding the PC-Diagnostic Utility**

. We recommend that you use the touchpad for operations. When not using the touchpad, you can operate using the internal **keyboard instead. Do not use the touchscreen.**

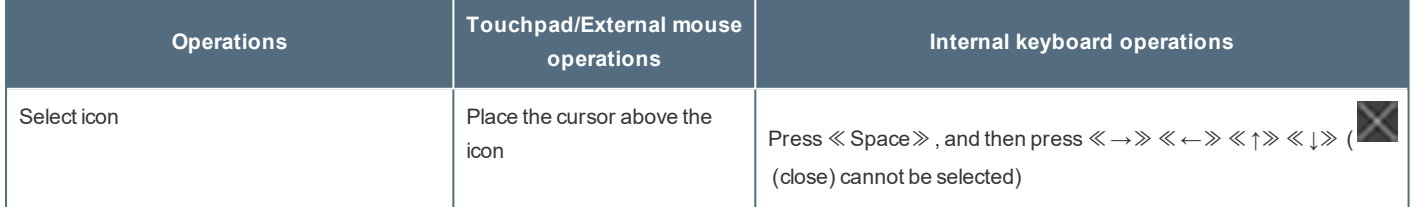

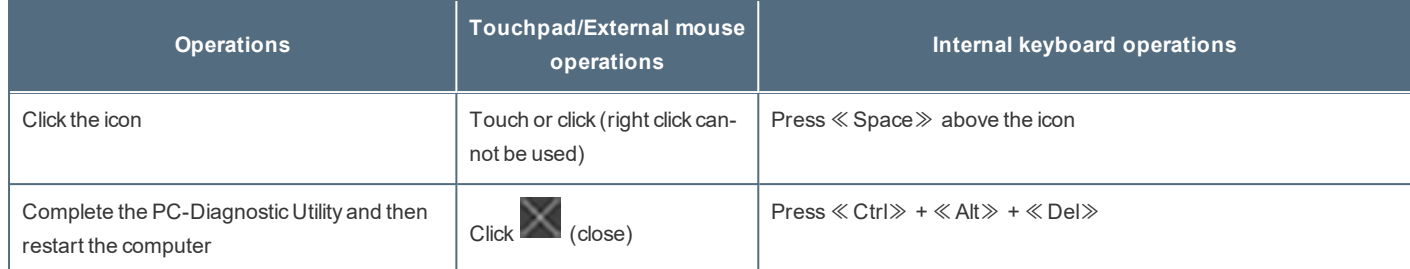

• If the touchpad does not operate properly, press «Ctrl> + «Alt> + «Del> to restart the computer, or press the power **switch to turn the power off, and then restart the PC-Diagnostic Utility.**

## **Running the Diagnostic Check**

Run this utility using the default settings in the Setup Utility.

If the Setup Utility or other settings will not allow hardware to be executed, the hardware icon will be displayed in gray.

- 1. **Connect the AC adaptor, and be enabled the wireless function.**
	- During the diagnostic check, do not remove the AC adaptor, or attach any peripheral devices.
- 2. **Start the Setup Utility.**

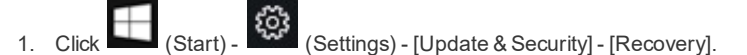

- 2. Click [Restart now] under "Advanced startup"<sup>\*2</sup>.
- 3. Click [Troubleshoot] [Advanced options] [UEFI Firmware Settings] [Restart].

The computer restarts, and the Setup Utility screen appears.

- If the password is requested, enter the Supervisor Password.
- If you are using the computer after changing the settings from the status at the time of purchase, we recommend that you make a note of the settings that are changed.
- \*2 : Screen messages are explained in [English (United States)]. (Depending on the language preference, some screen messages in these instructions are different from the actual screen messages. For example, [Advanced start-up] may be displayed instead of [Advanced startup] in some language preference.)
- 3. **Press** ≪**F9**≫**.**

At the confirmation message, select [Yes] and press≪Enter≫.

4. **Press** ≪**F10**≫**.**

At the confirmation message, select [Yes] and press≪Enter≫.

The computer will restart.

5. **Press** ≪**F2**≫ **to display Setup Utility.**

#### 6. **Select the [Exit] menu, and then select [Diagnostic Utility].**

When the PC-Diagnostic Utility starts up, it will automatically begin the diagnostic check for all hardware components.

- If the password is requested, enter the password.
- The touchpad and the internal keyboard may not be used when each hardware checking is running. While checking is in process, a vertical green progress bar (A) is displayed on the right side of the hardware icon.

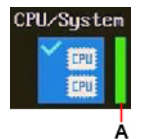

• You can perform the following operations by selecting the icons on the screen:

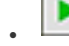

<sup>l</sup> : Start the diagnostic check from the beginning.

: Stop the diagnostic check (After the process is stopped, you cannot resume it by selecting

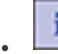

<sup>l</sup> : Display help (click the screen or press≪Space≫ to return to the original screen).

- You can check the status and results of the diagnostic check via the progress bar displayed on the right of the hardware icon.
	- When the bar is progressing: The diagnostic check is in progress.

During memory diagnostic check, the display may stop for a long period of time. Wait until the process is complete.

- When the bar is green: No problems discovered.
- When the bar is red: Problems discovered.
- When the bar is yellow: The diagnostic check has been stopped or canceled.

#### **NOTE**

- Using the following procedure, you can run a diagnostic check on a specified hardware component, or run an **extended diagnostic check (The extended diagnostic check is only specified). The extended diagnostic check is more detailed, and so requires a longer period of time to run.**
	- 1. Click to stop the diagnostic check, and click the hardware icon to configure the diagnostic.
		- Standard display (B): Perform diagnostic check.

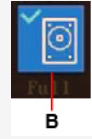

<sup>l</sup> "Full" display (C): Perform extended diagnostic check. ("Storage", "Keyboard" and "Touch Screen" only)

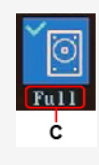

Gray display (D): Do not perform diagnostic check.

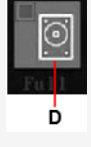

- 2. Click  $\Box$  to start the diagnostic check.
	- Display during diagnostic check  $(E)$ : Diagnostic check is in progress.

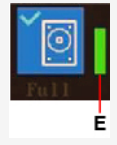

7. **When all the hardware check is complete, confirm the diagnostic check results.**

If the display is red and the message "TEST FAILED" is displayed, you can assume that there is a problem with the computer's hardware. Confirm which hardware component is displayed as red, and contact Panasonic Technical Support.

If the display is green and the message "TEST PASSED" is displayed, the computer's hardware is operating normally. Continue using the com-

puter as it is. If the computer still does not operate properly, reinstall the software ( **Installing [Software](#page-158-0)**).

#### **NOTE**

• If you run a memory diagnostic check after installing a new approved RAM module (optional) and the message **"TEST FAILED" is displayed:**

Remove the additional RAM module and run the diagnostic check again. If the message "TEST FAILED" is still dis**played, you can assume that there is a problem with the internal RAM module.**

8. After the diagnostic check is complete, click (close), or press  $\ll$  Ctrl $\gg$  +  $\ll$  Alt $\gg$  +  $\ll$  Del $\gg$  to restart the computer.

## **When the Icon Becomes Gray and the Corresponding Device Cannot Be Checked**

<sup>l</sup> **The device is disabled in the Setup Utility:** Set the device to [Enabled] in the Setup Utility.

## **Reset your computer**

If operations on the unit become unstable, we recommend refreshing Windows. This involves reinstalling the operating system with personal files and settings retained (Personalization).

#### **Preparation**

- Remove all peripherals and microSD memory card, etc.
- Connect the AC adaptor and do not remove it until installation is complete.

1. **Click (Start) - (Settings) - [Update & Security] - [Recovery].**

- 2. **Click [Get started] under "Reset this PC".**
- 3. **Click [Keep my files] or [Remove everything] on the "Choose an option" screen.**

#### **[Keep my files]**

- Remove all applications and programs that did not come with this computer.
- Restore settings to default.
- Reinstall Windows without removing your personal files.

#### **[Remove everything]**

- Remove all applications, programs and personal files.
- Restore settings to default.
- 4. If you are connected to the Internet, click [Cloud download] or [Local reinstall] on the "How would you like to reinstall Win**dows?" screen.**

#### **[Cloud download]**

- Download the latest Windows installation file from Microsoft and reinstall Windows
- You will need at least 4 GB of free space.

#### **[Local reinstall]**

- Reinstall Windows from this computer.
- 5. **Click [Change settings] or [Next] on the "Additional settings" screen.**
	- <sup>l</sup> When [Keep my files] is selected in step 3, you can change the settings of "Restore preinstalled apps?" by clicking [Change settings].
	- When [Remove everything] is selected in step 3, you can change the settings of "Clean data?" and "Delete workplace resources?" (displayed only for some models) by clicking [Change settings].
	- <sup>l</sup> If you are connected to the Internet, you can change the settings of "Download Windows?" by clicking [Change settings].

#### 6. **When the "Ready to reset this PC" screen appears, confirm on-screen information, and click [Reset].**

After the reinstallation, the computer will restart.

- Do not interrupt installation, for example by turning off the computer or performing other operation. Otherwise installation may become unavailable asWindows may not start up or the data may be corrupted.
- 7. **Perform Setup Windows (** *OPERATING INSTRUCTIONS - Read Me First***).**

#### **NOTE**

<sup>l</sup> **The date and time, and the time zone may not be correct. Be sure to set them correctly.**

#### 8. **<Only for model with TPM> Clear TPM.**

- 1. Right-click  $\Box$  (Start) [Run], then input "tpm.msc" and click [OK].
- 2. Click [Clear TPM…] under "Actions" on the right of the "Trusted Platform Module (TPM) Management on Local Computer" screen.
- 3. Click [Restart] of the "Manage the TPM security hardware" screen.
- 4. After restarting the computer, perform the step 1 to display the "Trusted Platform Module (TPM) Management on Local Computer" screen.
	- <sup>l</sup> After restarting the computer, the "Trusted Platform Module (TPM) Management on Local Computer" screen may appear automatically.
- 5. Click [Refresh] under "Actions" on the right of the "Trusted Platform Module (TPM) Management on Local Computer" screen.

6. When "The TPM is ready for use." appears in "Status" item, close the "Trusted Platform Module (TPM) Management on Local Computer" screen.

If "The TPM is ready for use." does not appear, wait a moment and click [Refresh] again.

## <span id="page-158-0"></span>**Installing Software**

Installing software willreturn the computer to the default condition. When you install the software, the internalSSD data will be erased.

Back up important data to other media or an external flash memory before installation.

#### **IMPORTANT**

- . Do not delete the recovery partition on the SSD. If it has been deleted, the recovery disc could not be created. To check the recovery partition, perform the following methods.
	-

1. Right-click (Start) - [Disk Management].

• A standard user needs to enter an administrator password.

### **Disk recovery**

You can reinstall the OS that was pre-installed at the time of purchase.

#### **IMPORTANT**

<sup>l</sup> **If the recovery partition is deleted, you cannot perform flash memory recovery.**

If reinstallation using the method described in "Reset this PC" is not successful, follow the steps below.

#### **Preparation**

- Remove all peripherals and microSD memory card, etc.
- Connect the AC adaptor and do not remove it until installation is complete.
- 1. **Start the Setup Utility.**
	- 1. Click (Start) (Start) (Settings) [Update & Security] [Recovery].
	- 2. Click [Restart now] under "Advanced startup".
	- 3. Click [Troubleshoot] [Advanced options] [UEFI Firmware Settings] [Restart].

#### 2. **Write down all of the contents of the Setup Utility and press** ≪**F9**≫**.**

At the confirmation message, select [Yes] and press ≪ Enter ≫.

3. **Press** ≪**F10**≫**.**

At the confirmation message, select [Yes] and press≪Enter≫. The computer will restart.

- 4. **Press** ≪**F2**≫ **or** ≪**Del**≫ **while "Panasonic" boot screen is displayed.**
	- The Setup Utility starts up.
		- If the password is requested, enter the Supervisor Password.
- 5. **Select the [Exit] menu, then select [Recovery Partition] and press** ≪**Enter**≫**.** Computer will restart.
- 6. **Click [Recovery].**
	- Click [CANCEL] to abort the operation.
- 7. **Confirm the contents of "EULA", and click [Accept.] if you continue.**
- 8. **Click [Quick Release Storage Drive : xxxxx].**
- 9. **Click [Recovery ALL Partitions.].**

Installation starts according to the instructions on the screen. (It will take approximately several tens of minutes.)

• Do not interrupt installation, for example by turning off the computer or performing other operation. Otherwise installation may become unavailable asWindows may not start up or the data may be corrupted.

- 10. **When the Ending process screen is displayed, click [Shutdown.] to turn off the computer.**
- 11. **Turn on the computer.**
	- If the password is requested, enter the Supervisor Password.
- 12. **Perform Setup Windows (** *OPERATING INSTRUCTIONS - Read Me First***).**
- 13. **Start the Setup Utility and change the settings as necessary.**
- 14. **<Only for model with TPM> Clear TPM.**
	- 1. Right-click (Start) [Run], then input "tpm.msc" and click [OK].
	- 2. Click [Clear TPM…] under "Actions" on the right of the "Trusted Platform Module (TPM) Management on Local Computer" screen.
	- 3. Click [Restart] of the "Manage the TPM security hardware" screen.
	- 4. After restarting the computer, perform the step 1 to display the "Trusted Platform Module (TPM) Management on Local Computer" screen.
		- After restarting the computer, the "Trusted Platform Module (TPM) Management on Local Computer" screen may appear automatically.
	- 5. Click [Refresh] under "Actions" on the right of the "Trusted Platform Module (TPM) Management on Local Computer" screen.
	- 6. When "The TPM is ready for use." appears in "Status" item, close the "Trusted Platform Module (TPM) Management on Local Computer" screen.

If "The TPM is ready for use." does not appear, wait a moment and click [Refresh] again.

## **Using Recovery Disc**

Use the Recovery Disc in the following conditions.

- You have forgotten the administrator password.
- . Installation is not complete. The recovery partition in the flash memory may be broken.

#### **Preparation**

- Prepare the following items:
	- [Recovery](#page-11-0) Disc (USB memory device can also be used as a recovery disc.) ( $\overline{P}$  Create a Recovery Disc)
	- Commercially available optical drive (only for model without optical disc drive)
- <sup>l</sup> Remove all peripherals and microSD memory card, etc. (except for the commercially available optical drive).
- Connect the AC adaptor and do not remove it until installation is complete.
- 1. **Start the Setup Utility.**
	-
	- 1. Click (Start) (Start) (Settings) [Update & Security] [Recovery].
	- 2. Click [Restart now] under "Advanced startup".
	- 3. Click [Troubleshoot] [Advanced options] [UEFI Firmware Settings] [Restart].
- 2. **Write down all of the contents of the Setup Utility and press** ≪**F9**≫**.**

At the confirmation message, select [Yes] and press ≪ Enter ≫.

- 3. **Insert the media that was used to create the recovery disc.**
	- For DVD/BD media
		- 1. Connect the commercially available optical drive to the USB port (only for model without optical disc drive).
		- 2. Set the Recovery Disc into the optical disc drive or the commercially available optical drive.
	- For USB storage devices
		- 1. Connect the USB storage device used to create the recovery disc to the USB port.

#### 4. **Press** ≪**F10**≫**.**

At the confirmation message, select [Yes] and press≪Enter≫. The computer will restart.

5. **Press** ≪**F2**≫ **or** ≪**Del**≫ **while "Panasonic" boot screen is displayed.**

The Setup Utility starts up.

- If the password is requested, enter the Supervisor Password.
- 6. Select the [Exit] menu, and then select the optical disc drive, commercially available optical drive or USB storage device in **[Boot Override] and press** ≪**Enter**≫**.**

The computer will restart.

- 7. **Click [Recovery].**
- 8. **Confirm the contents of "EULA", and click [Accept.] if you continue.**
- 9. **Click [Quick Release Storage Drive : xxxxx].**
- 10. **Click [Recovery ALL Partitions.].**
- 11. **Click [Remain Recovery Partition.].**

Follow the on-screen instructions.

12. When the ending process screen is displayed, remove the recovery disc and commercially available optical drive or USB stor**age device, and then click [Reboot.].**

Follow the on-screen instructions.

- 13. **On the "Finish Recovery Process." screen, click [Shutdown.].**
- 14. **Turn on the computer.**
- 15. **Perform Setup Windows (** *OPERATING INSTRUCTIONS - Read Me First***).**
- 16. **Start the Setup Utility and change the settings as necessary.**
- 17. **<Only for model with TPM> Clear TPM.**
	- 1. Right-click (Start) [Run], then input "tpm.msc" and click [OK].
	- 2. Click [Clear TPM…] under "Actions" on the right of the "Trusted Platform Module (TPM) Management on Local Computer" screen.
	- 3. Click [Restart] of the "Manage the TPM security hardware" screen.
	- 4. After restarting the computer, perform the step 1 to display the "Trusted Platform Module (TPM) Management on Local Computer" screen.
		- After restarting the computer, the "Trusted Platform Module (TPM) Management on Local Computer" screen may appear automatically.
	- 5. Click [Refresh] under "Actions" on the right of the "Trusted Platform Module (TPM) Management on Local Computer" screen.
	- 6. When "The TPM is ready for use." appears in "Status" item, close the "Trusted Platform Module (TPM) Management on Local Computer" screen.

If "The TPM is ready for use." does not appear, wait a moment and click [Refresh] again.

# **Error Message**

Follow the instructions below when an error message appears. If the problem persists or if the error message is not shown here, contact Panasonic Technical Support.

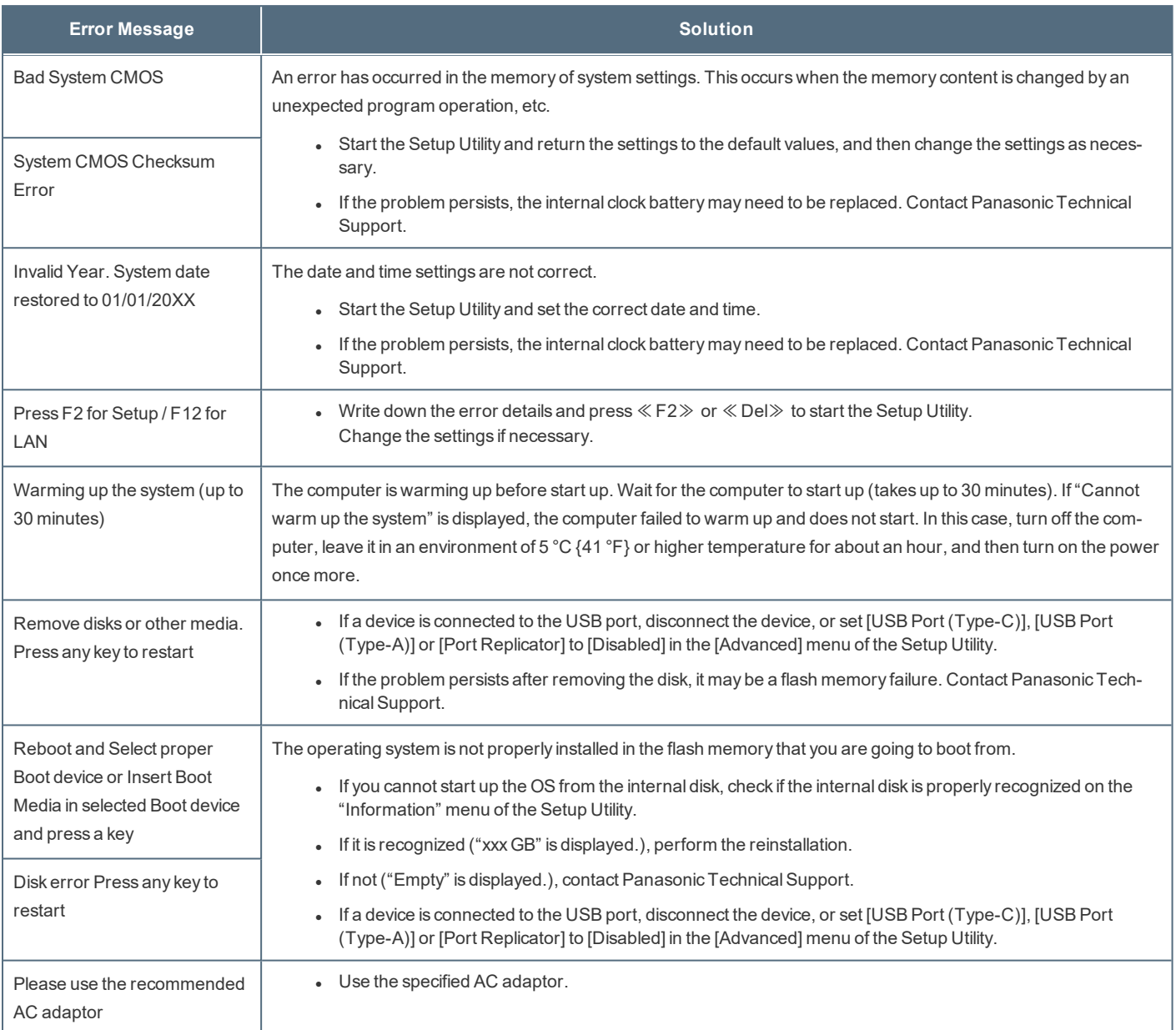

## **Network Connections and Communications Software**

The sleep mode of this computer supports the modern standby mode. ( $\blacktriangledown$  Modern [Standby](#page-48-0))

- . When an application supports the modern standby mode, it can periodically connect to the network even during sleep.
- . If the computer enters sleep or hibernation while you are using an application that does not support the modern standby mode, the network connection may be interrupted or the performance may be adversely affected. If that happens, set the

**power saving function to [Never].** ( $\rightarrow$  Setting Sleep or [Hibernation](#page-44-0))

## **About Fast startup**

The fast startup is enabled as the factory default.

If the computer shut down by the following steps, the fast startup will be disabled at next boot-up.

- 1. **Click (Start) - (Settings) - [Update & Security] - [Recovery].**
- 2. **Click [Restart now] under "Advanced startup"\*1 .**
- 3. **Click [Turn off your PC].**
- \*1 : Screen messages are explained in [English (United States)].

(Depending on the language preference, some screen messages in these instructions are different from the actual screen messages. For example, [Advanced start-up] may be displayed instead of [Advanced startup] in some language preference.)

If you perform the following steps, the fast startup function becomes always disabled.

- 1. **Click (Start) - (Settings) - [System] - [Power & sleep].**
- 2. **Click [Additional power settings] under "Related settings".**
- 3. **Click [Choose what the power buttons do] - [Change settings that are currently unavailable].**
- 4. **Remove checkmark from [Turn on fast startup (recommended)] in "Shutdown settings".**

# <span id="page-163-0"></span>**Erasing data when disposing or transferring the computer**

When disposing the computer or transferring the ownership, erase all flash memory drive data in order to avoid data leakage. Even if you erase the data or initialize the flash memory drive using normalWindows commands, the data can be read with some special software.

**It is recommended to use dedicated software or services to erase the data.**

Note that transferring of the ownership without uninstalling the commercial software will be a violation of the software's license agreement.

## **Hard Disk Data Erase Utility**

The Hard Disk Data Erase Utility erases data and software stored on the flash memory drive in a way that is difficult to recover.

The Hard Disk Data Erase Utility erases data using an overwriting method, but there is a possibility that due to malfunctions or other operational errors, data may not be completely erased. There are also specialized devices that may be able to read data that has been erased using this method. If you need to erase highly confidential data, contact a company that specializes in this process. Panasonic Connect Co., Ltd. will bear no responsibility for damages suffered as a result of the use of this utility.

#### **IMPORTANT**

<sup>l</sup> **Connect the AC adaptor and do not remove it until flash memory data erase is complete.**

#### **NOTE**

- <sup>l</sup> **<Only for model with optical disc drive>** Even if flash memory drive data erase is performed, the number of times of DVD's region code setting will not be reset.
- <sup>l</sup> **This function cannot be used to erase the data on the specified partition.**

#### **Preparation**

- Prepare the following items:
	- [Recovery](#page-11-0) Disc (USB memory device can also be used as a recovery disc.) ( $\overline{\phantom{a}}$  Create a Recovery Disc)
	- Commercially available optical drive <Only for model without optical disc drive>
- <sup>l</sup> Remove all peripherals and microSD memory card, etc. (except for the commercially available optical drive).
- Connect the AC adaptor and do not remove it until flash memory drive data erase is complete.
- 1. **Start the Setup Utility.**
	-
	- 1. Click (Start) (Start) (Settings) [Update & Security] [Recovery].
	- 2. Click [Restart now] under "Advanced startup".
	- 3. Click [Troubleshoot] [Advanced options] [UEFI Firmware Settings] [Restart].

#### 2. **Write down all of the contents of the Setup Utility and press** ≪**F9**≫**.**

At the confirmation message, select [Yes] and press≪Enter≫.

- 3. **Insert the media that was used to create the recovery disc.**
	- For DVD/BD media
		- 1. Connect the commercially available optical drive to the USB port (only for model without optical disc drive).
		- 2. Set the Recovery Disc into the optical disc drive or the commercially available optical drive.
	- For USB storage devices
		- 1. Connect the USB storage device used to create the recovery disc to the USB port.

#### 4. **Press** ≪**F10**≫**.**

At the confirmation message, select [Yes] and press≪Enter≫. The computer will restart.

#### 5. **Press** ≪**F2**≫ **or** ≪**Del**≫ **while "Panasonic" boot screen is displayed.**

The Setup Utility starts up.

- If the password is requested, enter the Supervisor Password.
- 6. Select the [Exit] menu, and then select the optical disc drive, commercially available optical drive or USB storage device in **[Boot Override] and press** ≪**Enter**≫**.**

The computer will restart.

- 7. **Click [Erase].**
- 8. **Click [Erase the all data on the whole Disk.].**
- 9. **Click [Start Erase Process.].**
	- Erasing the flash memory drive data starts.
- 10. **After the erasing is completed, remove the recovery disc and click [Shutdown.].**

# **Dispose of Computer**

#### **Preparation**

- Remove all peripherals and microSD memory card, etc.
- **Example 1** Erasing data when disposing or [transferring](#page-163-0) the computer)

When disposing of this product, accord with your national legislation.

# <span id="page-166-0"></span>**Specifications**

This page provides the specifications for the basic model.

The model number is different according to the unit configuration.

#### **To check the model number:**

Check the bottom of the computer or the box the computer came in at the time of purchase.

#### **To check CPU speed, memory size and the flash memory drive (SSD) size:**

Run the [Setup](#page-78-1) Utility (**Setup Utility**) and select "Information" menu.

[Processor Type]: CPU speed, [MemorySize]: Memory size, [Storage]: SSD size

### **Main Specifications**

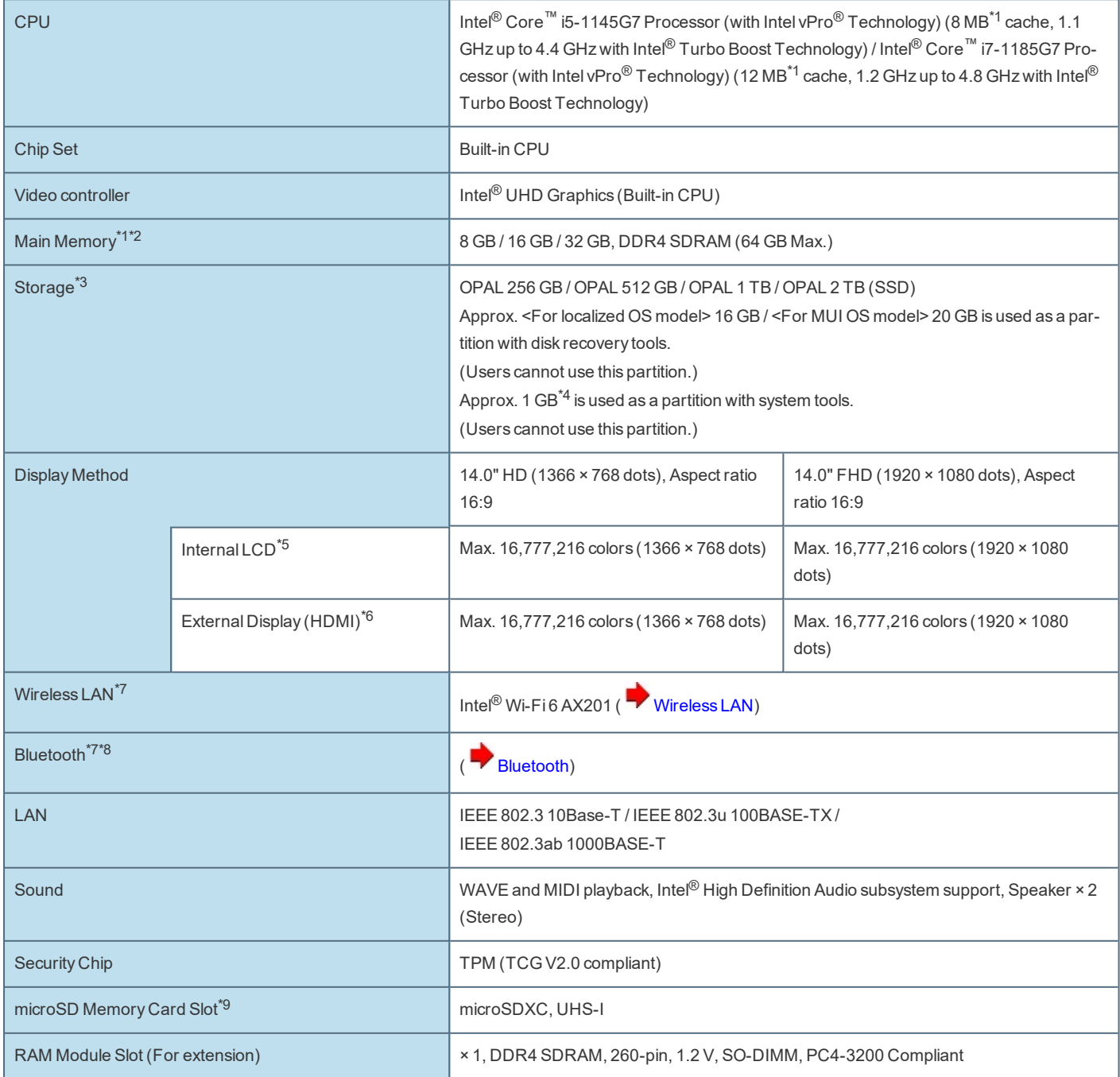

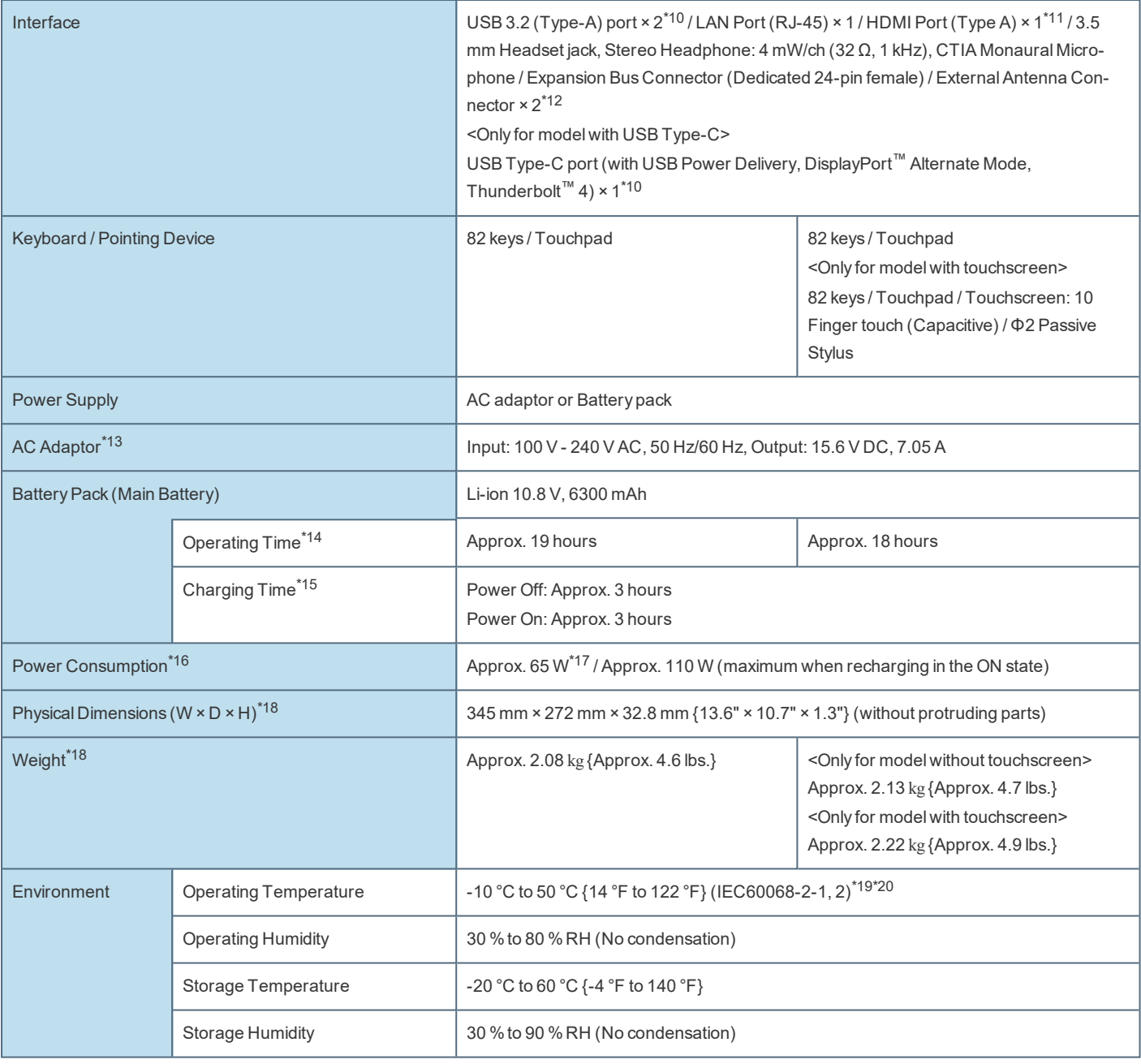

## **Software**

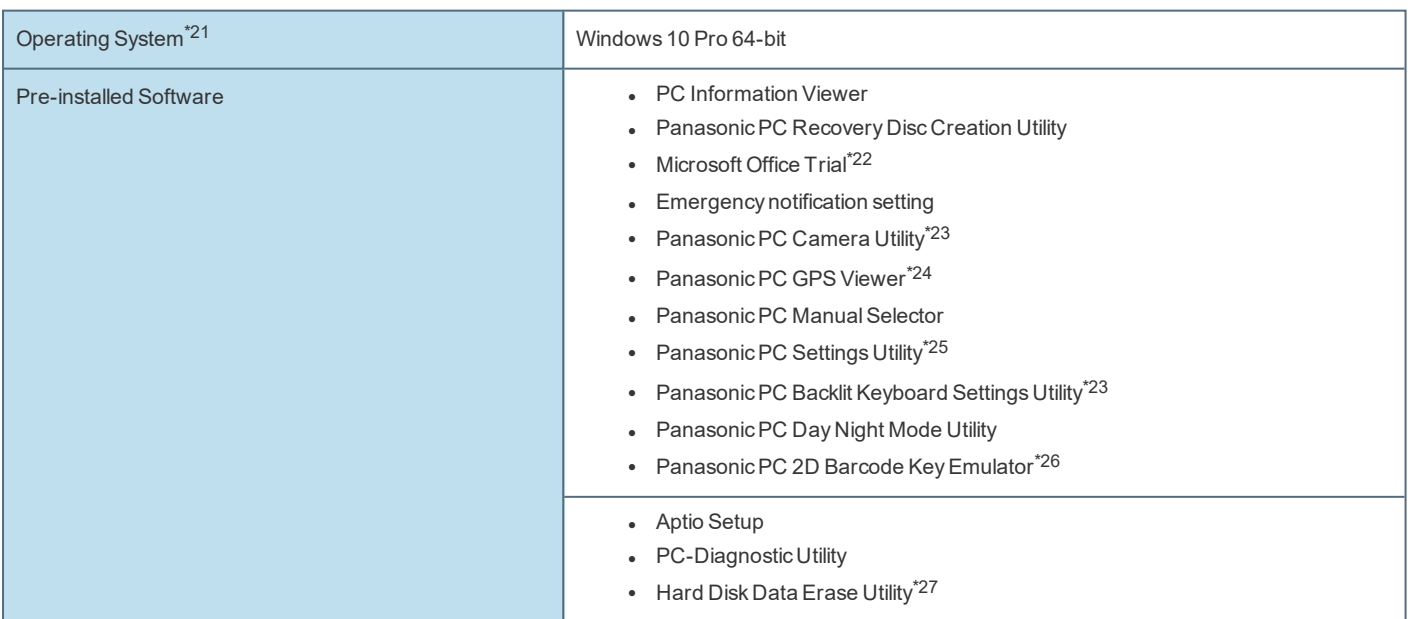

<span id="page-168-0"></span>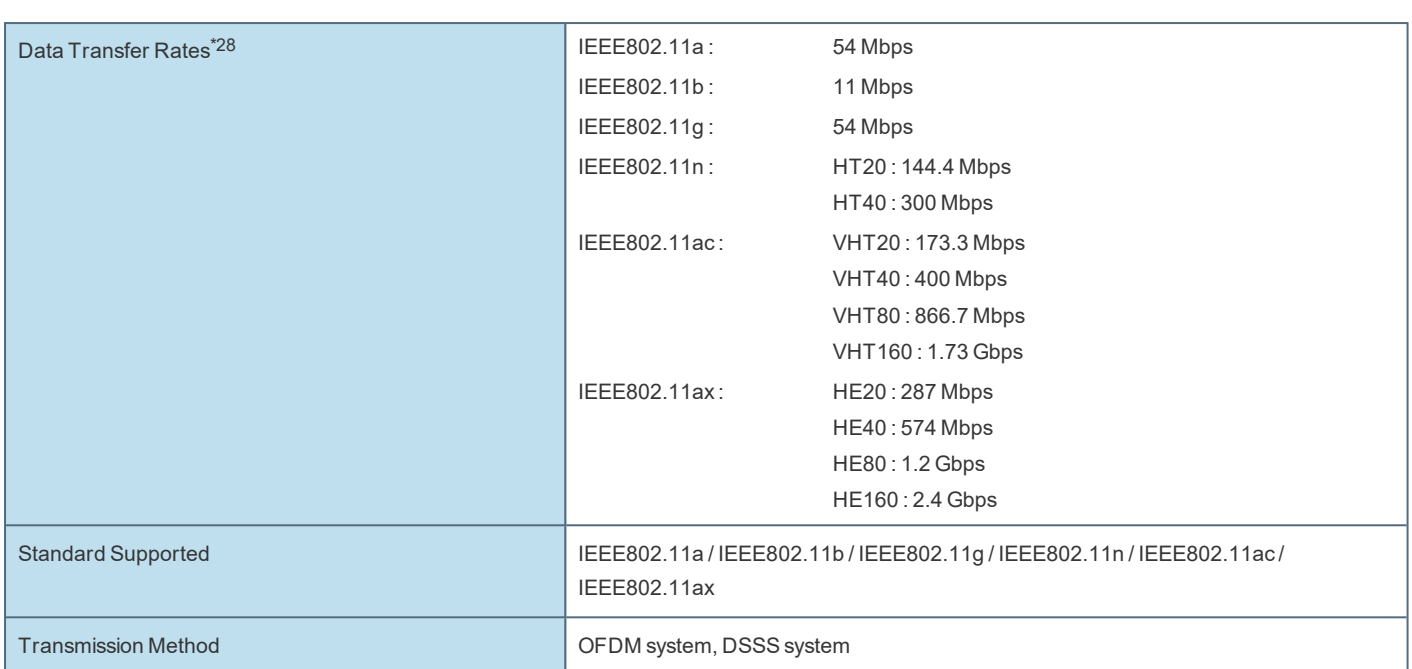

## <span id="page-168-1"></span>**Bluetooth\*7\*8**

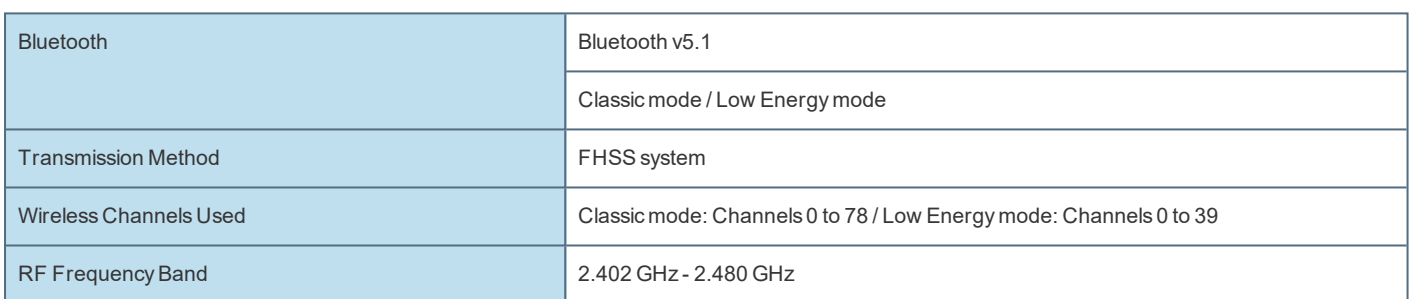

## **Optional Devices**

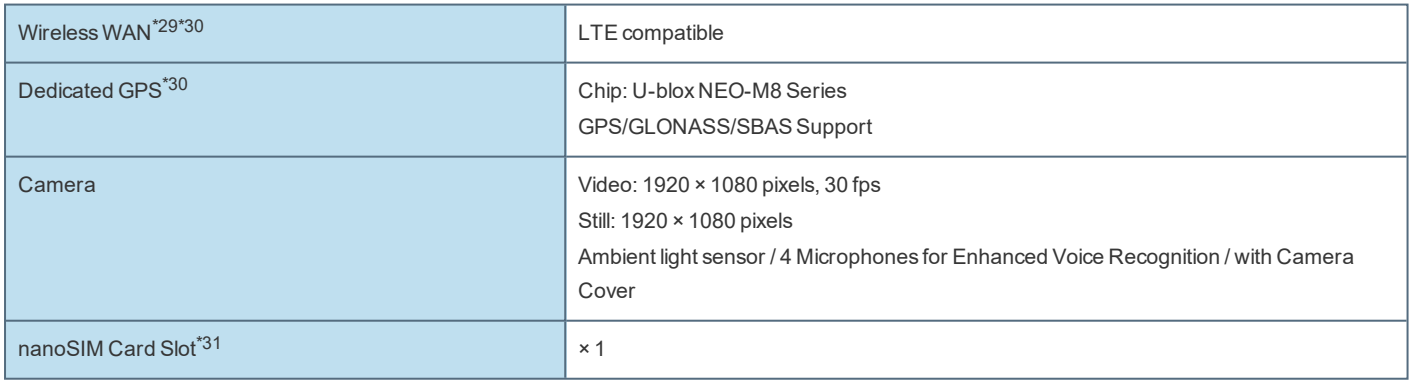

## **TOUGHBOOK Universal Bay\*32**

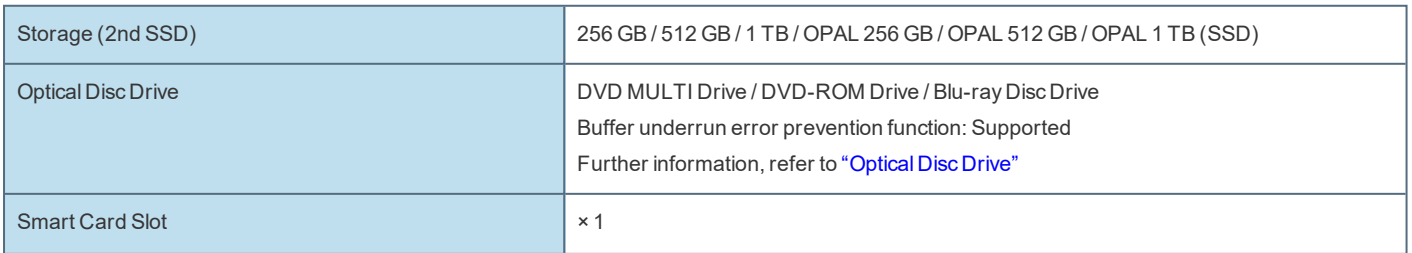

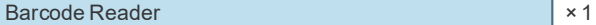

#### **Rear Expansion Area\*33**

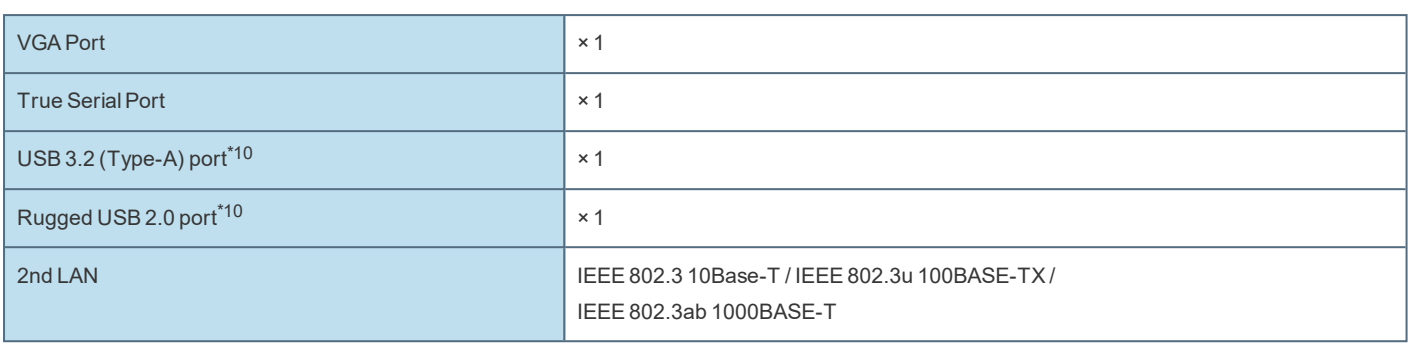

### **Front Expansion Area\*34**

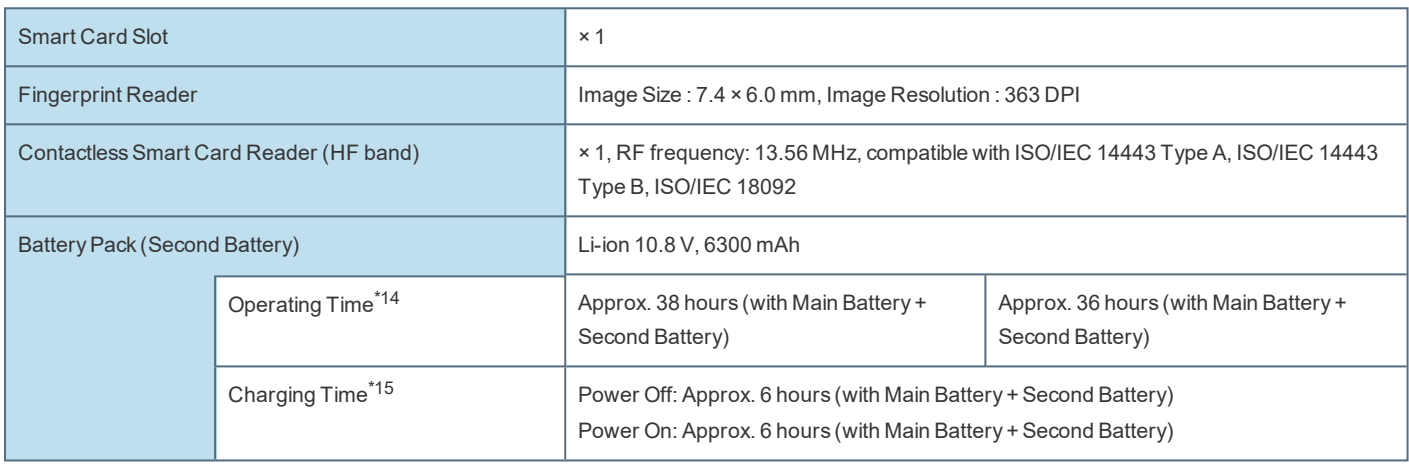

- \*1:  $1 \text{ MB} = 1,048,576 \text{ bytes} / 1 \text{ GB} = 1,073,741,824 \text{ bytes}$
- \*2: Memory size depends on the model.
- \*3: 1 MB = 1,000,000 bytes / 1 GB = 1,000,000,000 bytes / 1 TB = 1,000,000,000,000 bytes. Your operating system or some application software will report as fewer GB.
- \*4: Space used may increase when system update is performed.
- \*5: A 16,777,216 color display is achieved by using the dithering function.
- \*6: Maximum resolution depends on the specifications of the external display. Display may be impossible using some connected external displays.
- \*7: Only for model with wireless LAN. The specifications may differ depending on the model.
- \*8: Does not guarantee operation of allBluetooth peripherals.
- \*9: Operation on all microSD equipment is not guaranteed.
- \*10: Does not guarantee operation of all USB-compatible peripherals.
- \*11: Does not guarantee operation of all HDMI-compatible peripherals.
- \*12: Only for model with ExternalAntenna Connector.
- \*13: <Only for North America>

The AC adaptor is compatible with power sources up to 240 V AC adaptor. This computer is supplied with a 125 V AC compatible AC cord.

\*14: Measured by MobileMark® 2014.

Varies depending on the usage conditions, or when an optional device is attached.

- **.** OS Power Mode : Better Battery
- Disable "VBS" function (Virtualization-based Security)
- \*15: Varies depending on the usage conditions, CPU speed, etc.
- \*16: Approx. 0.3 W when the battery pack is fully charged (or not being charged) and the computer is off. Even when the AC adaptor is not connected to the computer, power is consumed (Max. 0.15 W) simply by having the AC adaptor plugged into an AC outlet.
- \*17: Rated power consumption.
- \*18: Typical value. May differ depending on models and options.
- \*19: Do not expose the skin to this product when using the product in <sup>a</sup> hot or cold environment. ( *OPERATING INSTRUCTIONS - Read Me First*) When using in hot or cold environment, some peripherals may fail to work properly. Check the operation environment of the peripherals. Using this product continuously in a hot environment will shorten the product life. Avoid use in these types of environments. When using in low temperature environment, startup may become slow or battery operation time may become short. The computer consumes power when the SSD is warming up during startup. Therefore, if you are using battery power and the remaining power is low, the computer may not start up.
- \*20: <Only for North America>

UL 62368-1 Evaluated for use at ambient temperatures up to 35 °C {95 °F} when used with optionalAC Power Adaptor and 40 °C {104 °F} when used without AC power adaptor.

- \*21: Operations of this computer are not guaranteed except for the pre-installed OS and the OS which is installed by using the flash memory recovery and the recovery disc.
- \*22: To continue using this software after the end of the trial, purchase a license by following the on-screen instructions.
- \*23: Depending on the models, this application software is not installed.
- \*24: Only for model with dedicated GPS.
- \*25: PanasonicPC Settings Utility includes the following functions: Touchscreen Mode / USB Charge Settings / etc.
- \*26: Only for model with Barcode Reader.
- \*27: Perform on the recovery disc.
- \*28: These are speeds specified in IEEE802.11a+b+g+n+ac+ax standards. Actual speeds may differ.
- \*29: Only for model with wirelessWAN. The specifications may differ depending on the model. The model supports eSIM.
- \*30: The model with dedicated GPS cannot use the function with GPS on wirelessWAN.
- \*31: Only for model with wirelessWAN. When using a nanoSIM card, a nanoSIM card (8.8 mm {0.35"} × 12.3 mm {0.48"}) must be inserted in the nanoSIM card slot.

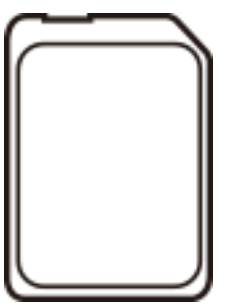

- \*32: Option for TOUGHBOOK UniversalBay. For TOUGHBOOK UniversalBay, exclusively configurable by selecting one from Optical Disc Drive, 2nd SSD, Smart Card Slot or Barcode Reader.
- \*33: Option for Rear Expansion Area. This option includesVGA Port and True SerialPort. For Rear Expansion Area, exclusively configurable by selecting one from USB 3.2 (Type-A) Port, 2nd LAN or Rugged USB 2.0 Port.
- \*34: Option for Front Expansion Area. For Front Expansion Area, exclusively configurable by selecting one from Smart Card Slot, Fingerprint Reader, ContactlessSmart Card Reader or Second Battery.

#### **For Europe**

For CE marking, refer to the followings:

#### **Declaration of Conformity (DoC)**

"Hereby, Panasonic declares that this computer is in compliance with the essentialrequirements and other relevant provisions of the Directive 2014/53/EU."

Hint:

If you want to get a copy of the original DoC of our above mentioned products, please contact our web address: [https://www.ptc.panasonic.eu](https://www.ptc.panasonic.eu/)

Panasonic Connect Co., Ltd.

4-1-62 Minoshima, Hakata-ku, Fukuoka 812-8531, Japan

Authorised Representative in EU:

Panasonic Testing Centre

#### Panasonic Connect Europe GmbH

Winsbergring 15, 22525 Hamburg, Germany

#### <Only for model with wirelessWAN>

Following are applied for FZ-55D/E/F series with EM7455.

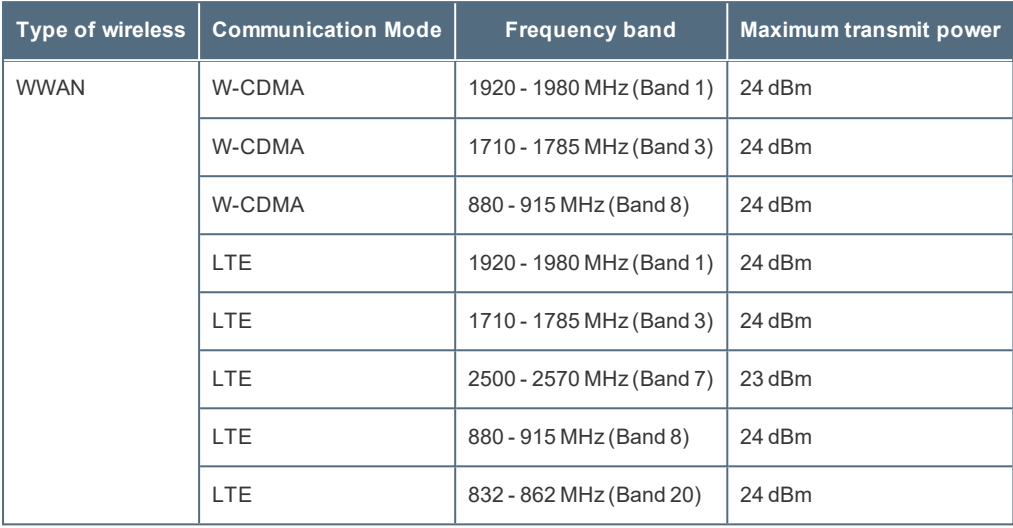

## **Software License**

This product incorporates the following software:

(1) the software developed independently by or for Panasonic Connect Co., Ltd.,

(2) the software owned by third party and licensed to Panasonic Connect Co., Ltd.,

(3) the software licensed under the GNU GeneralPublic License Version 2.0 (GPL V2.0),

(4) the software licensed under the GNU LESSER GeneralPublic License, Version 2.1 (LGPL V2.1), and/or

(5) open source software other than the software licensed under the GPL V2.0 and/or LGPL V2.1.

The software categorized as (3) - (5) are distributed in the hope that it will be useful, but WITHOUT ANY WARRANTY, without even the implied warranty of MERCHANTABILITY or FITNESS FOR A PARTICULAR PURPOSE. Please refer to the detailed terms and conditions below.

At least three (3) years from delivery of this product, Panasonic will give to any third party who contacts us at the contact information provided below, for a charge no more than our cost of physically performing source code distribution, a complete machine-readable copy of the corresponding source code covered under GPL V2.0, LGPL V2.1 or the other licenses with the obligation to do so, as well as the respective copyright notice thereof.

Contact Information: oss-cd-request@gg.jp.panasonic.com

The source code and the copyright notice are also available for free in our website below.

<https://panasonic.net/cns/oss/>

#### **GNU General Public License**

#### GNU GENERAL PUBLIC LICENSE

#### Version 2, June 1991

Copyright (C) 1989, 1991 Free Software Foundation, Inc., 51 Franklin Street, Fifth Floor, Boston, MA 02110-1301 USA Everyone is permitted to copy and distribute verbatim copies of this license document, but changing it is not allowed.

#### Preamble

The licenses for most software are designed to take away your freedom to share and change it. By contrast, the GNU GeneralPublic License is intended to guarantee your freedom to share and change free software--to make sure the software is free for all its users. This GeneralPublic License applies to most of the Free Software Foundation's software and to any other program whose authors commit to using it. (Some other Free Software Foundation software is covered by the GNU Lesser General Public License instead.) You can apply it to your programs, too.

When we speak of free software, we are referring to freedom, not price. Our General Public Licenses are designed to make sure that you have the freedom to distribute copies of free software (and charge for this service if you wish), that you receive source code or can get it if you want it, that you can change the software or use pieces of it in new free programs; and that you know you can do these things.

To protect your rights, we need to make restrictions that forbid anyone to deny you these rights or to ask you to surrender the rights. These restrictions translate to certain responsibilities for you if you distribute copies of the software, or if you modify it.

For example, if you distribute copies of such a program, whether gratis or for a fee, you must give the recipients all the rights that you have. You must make sure that they, too, receive or can get the source code. And you must show them these terms so they know their rights.

We protect your rights with two steps: (1) copyright the software, and (2) offer you this license which gives you legal permission to copy, distribute and/or modify the software.

Also, for each author's protection and ours, we want to make certain that everyone understands that there is no warranty for this free software. If the software is modified by someone else and passed on, we want its recipients to know that what they have is not the original, so that any problems introduced by others will not reflect on the original authors' reputations.

Finally, any free program is threatened constantly by software patents. We wish to avoid the danger that redistributors of a free program will individually obtain patent licenses, in effect making the program proprietary. To prevent this, we have made it clear that any patent must be licensed for everyone's free use or not licensed at all.

The precise terms and conditions for copying, distribution and modification follow.

#### GNU GENERAL PUBLIC LICENSE

#### TERMS AND CONDITIONS FOR COPYING, DISTRIBUTION AND MODIFICATION

0. This License applies to any program or other work which contains a notice placed by the copyright holder saying it may be distributed under the terms of this General Public License. The "Program", below, refers to any such program or work, and a "work based on the Program" means either the Program or any derivative work under copyright law: that is to say, a work containing the Program or a portion of it, either verbatim or with modifications and/or translated into another language. (Hereinafter, translation is included without limitation in the term "modification".) Each licensee is addressed as "you".

Activities other than copying, distribution and modification are not covered by this License; they are outside its scope. The act of running the Program is not restricted, and the output from the Program is covered only if its contents constitute a work based on the Program (independent of having been made by running the Program). Whether that is true depends on what the Program does.

- 1. You may copy and distribute verbatim copies of the Program's source code as you receive it, in any medium, provided that you conspicuously and appropriately publish on each copy an appropriate copyright notice and disclaimer of warranty; keep intact all the notices that refer to this License and to the absence of any warranty; and give any other recipients of the Program a copy of this License along with the Program. You may charge a fee for the physical act of transferring a copy, and you may at your option offer warranty protection in exchange for a fee.
- 2. You may modify your copy or copies of the Program or any portion of it, thus forming a work based on the Program, and copy and distribute such modifications or work under the terms of Section 1 above, provided that you also meet all of these conditions:

a) You must cause the modified files to carry prominent notices stating that you changed the files and the date of any change.

b) You must cause any work that you distribute or publish, that in whole or in part contains or is derived from the Program or any part thereof, to be licensed as a whole at no charge to all third parties under the terms of this License.

c) If the modified program normally reads commands interactively when run, you must cause it, when started running for such interactive use in the most ordinary way, to print or display an announcement including an appropriate copyright notice and a notice that there is no warranty (or else, saying that you provide a warranty) and that users may redistribute the program under these conditions, and telling the user how to view a copy of this License. (Exception: if the Program itself is interactive but does not normally print such an announcement, your work based on the Program is not required to print an announcement.)

These requirements apply to the modified work as a whole. If identifiable sections of that work are not derived from the Program, and can be reasonably considered independent and separate works in themselves, then this License, and its terms, do not apply to those sections when you distribute them as separate works. But when you distribute the same sections as part of a whole which is a work based on the Program, the distribution of the whole must be on the terms of this License, whose permissions for other licensees extend to the entire whole, and thus to each and every part regardless of who wrote it.

Thus, it is not the intent of this section to claim rights or contest your rights to work written entirely by you; rather, the intent is to exercise the right to control the distribution of derivative or collective works based on the Program. In addition, mere aggregation of another work not based on the Program with the Program (or with a work based on the Program) on a volume of a storage or distribution medium does not bring the other work under the scope of this License.

3. You may copy and distribute the Program (or a work based on it, under Section 2) in object code or executable form under the terms of Sections 1 and 2 above provided that you also do one of the following:

a) Accompany it with the complete corresponding machine-readable source code, which must be distributed under the terms of Sections 1 and 2 above on a medium customarily used for software interchange; or,

b) Accompany it with a written offer, valid for at least three years, to give any third party, for a charge no more than your cost of physically performing source distribution, a complete machine-readable copy of the corresponding source code, to be distributed under the terms of Sections 1 and 2 above on a medium customarily used for software interchange; or,

c) Accompany it with the information you received as to the offer to distribute corresponding source code. (This alternative is allowed only for noncommercial distribution and only if you received the program in object code or executable form with such an offer, in accord with Subsection b above.)

The source code for a work means the preferred form of the work for making modifications to it. For an executable work, complete source code means all the source code for all modules it contains, plus any associated interface definition files, plus the scripts used to control compilation and installation of the executable. However, as a special exception, the source code distributed need not include anything that is normally distributed (in either source or binary form) with the major components (compiler, kernel, and so on) of the operating system on which the executable runs, unless that component itself accompanies the executable.

If distribution of executable or object code is made by offering access to copy from a designated place, then offering equivalent access to copy the source code from the same place counts as distribution of the source code, even though third parties are not compelled to copy the source along with the object code.

- 4. You may not copy, modify, sublicense, or distribute the Program except as expressly provided under this License. Any attempt otherwise to copy, modify, sublicense or distribute the Program is void, and will automatically terminate your rights under this License. However, parties who have received copies, or rights, from you under this License will not have their licenses terminated so long as such parties remain in full compliance.
- 5. You are not required to accept this License, since you have not signed it. However, nothing else grants you permission to modify or distribute the Program or its derivative works. These actions are prohibited by law if you do not accept this License. Therefore, by modifying or distributing the Program (or any work based on the Program), you indicate your acceptance of this License to do so, and all its terms and conditions for copying, distributing or modifying the Program or works based on it.
- 6. Each time you redistribute the Program (or any work based on the Program), the recipient automatically receives a license from the original licensor to copy, distribute or modify the Program subject to these terms and conditions. You may not impose any further restrictions on the recipients' exercise of the rights granted herein.

You are not responsible for enforcing compliance by third parties to this License.

7. If, as a consequence of a court judgment or allegation of patent infringement or for any other reason (not limited to patent issues), conditions are imposed on you (whether by court order, agreement or otherwise) that contradict the conditions of this License, they do not excuse you from the conditions of this License. If you cannot distribute so as to satisfy simultaneously your obligations under this License and any other pertinent obligations, then as a consequence you may not distribute the Program at all. For example, if a patent license would not permit royalty-free redistribution of the Program by all those who receive copies directly or indirectly through you, then the only way you could satisfy both it and this License would be to refrain entirely from distribution of the Program.

If any portion of this section is held invalid or unenforceable under any particular circumstance, the balance of the section is intended to apply and the section as a whole is intended to apply in other circumstances.

It is not the purpose of this section to induce you to infringe any patents or other property right claims or to contest validity of any such claims; this section has the sole purpose of protecting the integrity of the free software distribution system, which is implemented by public license practices. Many people have made generous contributions to the wide range of software distributed through that system in reliance on consistent application of that system; it is up to the author/donor to decide if he or she is willing to distribute software through any other system and a licensee cannot impose that choice.

This section is intended to make thoroughly clear what is believed to be a consequence of the rest of this License.

- 8. If the distribution and/or use of the Program is restricted in certain countries either by patents or by copyrighted interfaces, the original copyright holder who places the Program under this License may add an explicit geographical distribution limitation excluding those countries, so that distribution is permitted only in or among countries not thus excluded. In such case, this License incorporates the limitation as if written in the body of this License.
- 9. The Free Software Foundation may publish revised and/or new versions of the General Public License from time to time. Such new versions will be similar in spirit to the present version, but may differ in detail to address new problems or concerns. Each version is given a distinguishing version number. If the Program specifies a version number of this License which applies to it and "any later version", you have the option of following the terms and conditions either of that version or of any later version published by the Free Software Foundation. If the Program does not specify a version number of this License, you may choose any version ever published by the Free Software Foundation.
- 10. If you wish to incorporate parts of the Program into other free programs whose distribution conditions are different, write to the author to ask for permission. For software which is copyrighted by the Free Software Foundation, write to the Free Software Foundation; we sometimes make exceptions for this. Our decision will be guided by the two goals of preserving the free status of all derivatives of our free software and of promoting the sharing and reuse of software generally.

#### NO WARRANTY

- 11. BECAUSE THE PROGRAM IS LICENSED FREE OF CHARGE, THERE IS NO WARRANTY FOR THE PROGRAM, TO THE EXTENT PERMITTED BY APPLICABLE LAW. EXCEPT WHEN OTHERWISE STATED IN WRITING THE COPYRIGHT HOLDERS AND/OR OTHER PARTIES PROVIDE THE PROGRAM "AS IS" WITHOUT WARRANTY OF ANY KIND, EITHER EXPRESSED OR IMPLIED, INCLUDING, BUT NOT LIMITED TO, THE IMPLIED WARRANTIES OF MERCHANTABILITY AND FITNESS FOR A PARTICULAR PURPOSE. THE ENTIRE RISK AS TO THE QUALITY AND PERFORMANCE OF THE PROGRAM IS WITH YOU. SHOULD THE PROGRAM PROVE DEFECTIVE, YOU ASSUME THE COST OF ALL NECESSARY SERVICING, REPAIR OR CORRECTION.
- 12. IN NO EVENT UNLESS REQUIRED BY APPLICABLE LAW OR AGREED TO IN WRITING WILL ANY COPYRIGHT HOLDER, OR ANY OTHER PARTY WHO MAY MODIFY AND/OR REDISTRIBUTE THE PROGRAM AS PERMITTED ABOVE, BE LIABLE TO YOU FOR DAMAGES, INCLUDING ANY GENERAL, SPECIAL, INCIDENTAL OR CONSEQUENTIAL DAMAGES ARISING OUT OF THE USE OR INABILITY TO USE THE PROGRAM (INCLUDING BUT NOT LIMITED TO LOSS OF DATA OR DATA BEING RENDERED INACCURATE OR LOSSES SUSTAINED BY YOU OR THIRD PARTIES OR A FAILURE OF THE PROGRAM TO OPERATE WITH ANY OTHER PROGRAMS), EVEN IF SUCH HOLDER OR OTHER PARTY HAS BEEN ADVISED OF THE POSSIBILITY OF SUCH DAMAGES.

#### END OF TERMS AND CONDITIONS

#### How to Apply These Terms to Your New Programs

If you develop a new program, and you want it to be of the greatest possible use to the public, the best way to achieve this is to make it free software which everyone can redistribute and change under these terms.

To do so, attach the following notices to the program. It is safest to attach them to the start of each source file to most effectively convey the exclusion of warranty; and each file should have at least the "copyright" line and a pointer to where the full notice is found.

<one line to give the program's name and a brief idea of what it does.> Copyright (C) <year> <name of author>

This program is free software; you can redistribute it and/or modify it under the terms of the GNU GeneralPublic License as published by the Free Software Foundation; either version 2 of the License, or (at your option) any later version.

This program is distributed in the hope that it will be useful, but WITHOUT ANY WARRANTY; without even the implied warranty of MERCHANTABILITY or FITNESS FOR A PARTICULAR PURPOSE. See the GNU GeneralPublic License for more details.

You should have received a copy of the GNU General Public License along with this program; if not, write to the Free Software Foundation, Inc., 51 Franklin Street, Fifth Floor, Boston, MA 02110-1301 USA.

Also add information on how to contact you by electronic and paper mail.

If the program is interactive, make it output a short notice like this when it starts in an interactive mode:

Gnomovision version 69, Copyright (C) year name of author

Gnomovision comes with ABSOLUTELY NO WARRANTY; for details type 'show w'.

This is free software, and you are welcome to redistribute it under certain conditions; type 'show c' for details.

The hypothetical commands 'show w' and 'show c' should show the appropriate parts of the General Public License. Of course, the commands you use may be called something other than `show w' and 'show c'; they could even be mouse-clicks or menu items--whatever suits your program.

You should also get your employer (if you work as a programmer) or your school, if any, to sign a "copyright disclaimer" for the program, if necessary. Here is a sample; alter the names:

Yoyodyne, Inc., hereby disclaims all copyright interest in the program

'Gnomovision' (which makes passes at compilers) written by James Hacker.

<signature of Ty Coon>, 1 April 1989 Ty Coon, President of Vice

This GeneralPublic License does not permit incorporating your program into proprietary programs. If your program is a subroutine library, you may consider it more useful to permit linking proprietary applications with the library. If this is what you want to do, use the GNU Lesser General Public License instead of this License.

#### **GNU Lesser General Public License**

Version 2.1, February 1999

Copyright (C) 1991, 1999 Free Software Foundation, Inc. 51 Franklin Street, Fifth Floor, Boston, MA 02110-1301 USA Everyone is permitted to copy and distribute verbatim copies of this license document, but changing it is not allowed. [This is the first released version of the Lesser GPL. It also counts as the successor of the GNU Library Public License, version 2, hence the version number 2.1.]

#### Preamble

The licenses for most software are designed to take away your freedom to share and change it. By contrast, the GNU General Public Licenses are intended to guarantee your freedom to share and change free software--to make sure the software is free for all its users.

This license, the Lesser General Public License, applies to some specially designated software packages--typically libraries--of the Free Software Foundation and other authors who decide to use it. You can use it too, but we suggest you first think carefully about whether this license or the ordinary General Public License is the better strategy to use in any particular case, based on the explanations below.

When we speak of free software, we are referring to freedom of use, not price. Our General Public Licenses are designed to make sure that you have the freedom to distribute copies of free software (and charge for this service if you wish); that you receive source code or can get it if you want it; that you can change the software and use pieces of it in new free programs; and that you are informed that you can do these things.

To protect your rights, we need to make restrictions that forbid distributors to deny you these rights or to ask you to surrender these rights. These restrictions translate to certain responsibilities for you if you distribute copies of the library or if you modify it.

For example, if you distribute copies of the library, whether gratis or for a fee, you must give the recipients all the rights that we gave you. You must make sure that they, too, receive or can get the source code. If you link other code with the library, you must provide complete object files to the recipients, so that they can relink them with the library after making changes to the library and recompiling it. And you must show them these terms so they know their rights.

We protect your rights with a two-step method: (1) we copyright the library, and (2) we offer you this license, which gives you legal permission to copy, distribute and/or modify the library.

To protect each distributor, we want to make it very clear that there is no warranty for the free library. Also, if the library is modified by someone else and passed on, the recipients should know that what they have is not the original version, so that the original author's reputation will not be affected by problems that might be introduced by others.

Finally, software patents pose a constant threat to the existence of any free program. We wish to make sure that a company cannot effectively restrict the users of a free program by obtaining a restrictive license from a patent holder. Therefore, we insist that any patent license obtained for a version of the library must be consistent with the full freedom of use specified in this license.

Most GNU software, including some libraries, is covered by the ordinaryGNU GeneralPublic License. This license, the GNU Lesser GeneralPublic License, applies to certain designated libraries, and is quite different from the ordinary General Public License. We use this license for certain libraries in order to permit linking those libraries into non-free programs.

When a program is linked with a library, whether statically or using a shared library, the combination of the two is legally speaking a combined work, a derivative of the original library. The ordinaryGeneralPublic License therefore permits such linking only if the entire combination fits its criteria of freedom. The Lesser GeneralPublic License permits more lax criteria for linking other code with the library.

We call this license the "Lesser" GeneralPublic License because it does Less to protect the user's freedom than the ordinaryGeneralPublic License. It also provides other free software developers Less of an advantage over competing non-free programs. These disadvantages are the reason we use the ordinaryGeneralPublic License for many libraries. However, the Lesser license provides advantages in certain special circumstances.

For example, on rare occasions, there may be a special need to encourage the widest possible use of a certain library, so that it becomes a de-facto standard. To achieve this, non-free programs must be allowed to use the library. A more frequent case is that a free library does the same job as widely used non-free libraries. In this case, there is little to gain by limiting the free library to free software only, so we use the Lesser General Public License.

In other cases, permission to use a particular library in non-free programs enables a greater number of people to use a large body of free software. For example, permission to use the GNU C Library in non-free programs enables many more people to use the whole GNU operating system, as well as its variant, the GNU/Linux operating system.

Although the Lesser General Public License is Less protective of the users' freedom, it does ensure that the user of a program that is linked with the Library has the freedom and the wherewithal to run that program using a modified version of the Library.

The precise terms and conditions for copying, distribution and modification follow. Pay close attention to the difference between a "work based on the library" and a "work that uses the library". The former contains code derived from the library, whereas the latter must be combined with the library in order to run.

#### GNU LESSER GENERAL PUBLIC LICENSE

#### TERMS AND CONDITIONS FOR COPYING, DISTRIBUTION AND MODIFICATION

0. This License Agreement applies to any software library or other program which contains a notice placed by the copyright holder or other authorized party saying it may be distributed under the terms of this Lesser General Public License (also called "this License"). Each licensee is addressed as "you".

A "library" means a collection of software functions and/or data prepared so as to be conveniently linked with application programs (which use some of those functions and data) to form executables.

The "Library", below, refers to any such software library or work which has been distributed under these terms. A "work based on the Library" means either the Library or any derivative work under copyright law: that is to say, a work containing the Library or a portion of it, either verbatim or with modifications and/or translated straightforwardly into another language. (Hereinafter, translation is included without limitation in the term "modification".)

"Source code" for a work means the preferred form of the work for making modifications to it. For a library, complete source code means all the source code for all modules it contains, plus any associated interface definition files, plus the scripts used to control compilation and installation of the library.

Activities other than copying, distribution and modification are not covered by this License; they are outside its scope. The act of running a program using the Library is not restricted, and output from such a program is covered only if its contents constitute a work based on the Library (independent of the use of the Library in a tool for writing it). Whether that is true depends on what the Library does and what the program that uses the Library does.

1. You may copy and distribute verbatim copies of the Library's complete source code as you receive it, in any medium, provided that you conspicuously and appropriately publish on each copy an appropriate copyright notice and disclaimer of warranty; keep intact all the notices that refer to this License and to the absence of any warranty; and distribute a copy of this License along with the Library.

You may charge a fee for the physical act of transferring a copy, and you may at your option offer warranty protection in exchange for a fee.

- 2. You may modify your copy or copies of the Library or any portion of it, thus forming a work based on the Library, and copy and distribute such modifications or work under the terms of Section 1 above, provided that you also meet all of these conditions:
	- a) The modified work must itself be a software library.
	- b) You must cause the files modified to carry prominent notices stating that you changed the files and the date of any change.
	- c) You must cause the whole of the work to be licensed at no charge to all third parties under the terms of this License.

d) If a facility in the modified Library refers to a function or a table of data to be supplied by an application program that uses the facility, other than as an argument passed when the facility is invoked, then you must make a good faith effort to ensure that, in the event an application does not supply such function or table, the facility still operates, and performs whatever part of its purpose remains meaningful.

(For example, a function in a library to compute square roots has a purpose that is entirely well-defined independent of the application. Therefore, Subsection 2d requires that any application-supplied function or table used by this function must be optional: if the application does not supply it, the square root function must still compute square roots.)

These requirements apply to the modified work as a whole. If identifiable sections of that work are not derived from the Library, and can be reasonably considered independent and separate works in themselves, then this License, and its terms, do not apply to those sections when you distribute them as separate works. But when you distribute the same sections as part of a whole which is a work based on the Library, the distribution of the whole must be on the terms of this License, whose permissions for other licensees extend to the entire whole, and thus to each and every part regardless of who wrote it.

Thus, it is not the intent of this section to claim rights or contest your rights to work written entirely by you; rather, the intent is to exercise the right to control the distribution of derivative or collective works based on the Library.

In addition, mere aggregation of another work not based on the Library with the Library (or with a work based on the Library) on a volume of a storage or distribution medium does not bring the other work under the scope of this License.

3. You may opt to apply the terms of the ordinaryGNU GeneralPublic License instead of this License to a given copy of the Library. To do this, you must alter all the notices that refer to this License, so that they refer to the ordinary GNU General Public License, version 2, instead of to this License. (If a newer version than version 2 of the ordinary GNU General Public License has appeared, then you can specify that version instead if you wish.) Do not make any other change in these notices.

Once this change is made in a given copy, it is irreversible for that copy, so the ordinaryGNU GeneralPublic License applies to all subsequent copies and derivative works made from that copy.

This option is useful when you wish to copy part of the code of the Library into a program that is not a library.

4. You may copy and distribute the Library (or a portion or derivative of it, under Section 2) in object code or executable form under the terms of Sections 1 and 2 above provided that you accompany it with the complete corresponding machine-readable source code, which must be distributed under the terms of Sections 1 and 2 above on a medium customarily used for software interchange.

If distribution of object code is made by offering access to copy from a designated place, then offering equivalent access to copy the source code from the same place satisfies the requirement to distribute the source code, even though third parties are not compelled to copy the source along with the object code.

5. A program that contains no derivative of any portion of the Library, but is designed to work with the Library by being compiled or linked with it, is called a "work that uses the Library". Such a work, in isolation, is not a derivative work of the Library, and therefore falls outside the scope of this License.

However, linking a "work that uses the Library" with the Library creates an executable that is a derivative of the Library (because it contains portions of the Library), rather than a "work that uses the library". The executable is therefore covered by this License. Section 6 states terms for distribution of such executables.

When a "work that uses the Library" uses material from a header file that is part of the Library, the object code for the work may be a derivative work of the Library even though the source code is not. Whether this is true is especially significant if the work can be linked without the Library, or if the work is itself a library. The threshold for this to be true is not precisely defined by law.

If such an object file uses only numerical parameters, data structure layouts and accessors, and small macros and small inline functions (ten lines or less in length), then the use of the object file is unrestricted, regardless of whether it is legally a derivative work. (Executables containing this object code plus portions of the Library will still fall under Section 6.)

Otherwise, if the work is a derivative of the Library, you may distribute the object code for the work under the terms of Section 6. Any executables containing that work also fall under Section 6, whether or not they are linked directly with the Library itself.

6. As an exception to the Sections above, you may also combine or link a "work that uses the Library" with the Library to produce a work containing portions of the Library, and distribute that work under terms of your choice, provided that the terms permit modification of the work for the customer's own use and reverse engineering for debugging such modifications.

You must give prominent notice with each copy of the work that the Library is used in it and that the Library and its use are covered by this License. You must supply a copy of this License. If the work during execution displays copyright notices, you must include the copyright notice for the Library among them, as well as a reference directing the user to the copy of this License. Also, you must do one of these things:

a) Accompany the work with the complete corresponding machine-readable source code for the Library including whatever changes were used in the work (which must be distributed under Sections 1 and 2 above); and, if the work is an executable linked with the Library, with the complete machine-readable "work that uses the Library", as object code and/or source code, so that the user can modify the Library and then relink to produce a modified executable containing the modified Library. (It is understood that the user who changes the contents of definitions files in the Library will not necessarily be able to recompile the application to use the modified definitions.)

b) Use a suitable shared library mechanism for linking with the Library. A suitable mechanism is one that (1) uses at run time a copy of the library already present on the user's computer system, rather than copying library functions into the executable, and (2) will operate properly with a modified version of the library, if the user installs one, as long as the modified version is interface-compatible with the version that the work was made with.

c) Accompany the work with a written offer, valid for at least three years, to give the same user the materials specified in Subsection 6a, above, for a charge no more than the cost of performing this distribution.

d) If distribution of the work is made by offering access to copy from a designated place, offer equivalent access to copy the above specified materials from the same place.

e) Verify that the user has already received a copy of these materials or that you have already sent this user a copy.

For an executable, the required form of the "work that uses the Library" must include any data and utility programs needed for reproducing the executable from it. However, as a special exception, the materials to be distributed need not include anything that is normally distributed (in either source or binary form) with the major components (compiler, kernel, and so on) of the operating system on which the executable runs, unless that component itself accompanies the executable.

It may happen that this requirement contradicts the license restrictions of other proprietary libraries that do not normally accompany the operating system. Such a contradiction means you cannot use both them and the Library together in an executable that you distribute.

7. You may place library facilities that are a work based on the Library side-by-side in a single library together with other library facilities not covered by this License, and distribute such a combined library, provided that the separate distribution of the work based on the Library and of the other library facilities is otherwise permitted, and provided that you do these two things:

a) Accompany the combined library with a copy of the same work based on the Library, uncombined with any other library facilities. This must be distributed under the terms of the Sections above.

b) Give prominent notice with the combined library of the fact that part of it is a work based on the Library, and explaining where to find the accompanying uncombined form of the same work.

- 8. You may not copy, modify, sublicense, link with, or distribute the Library except as expressly provided under this License. Any attempt otherwise to copy, modify, sublicense, link with, or distribute the Library is void, and will automatically terminate your rights under this License. However, parties who have received copies, or rights, from you under this License will not have their licenses terminated so long as such parties remain in full compliance.
- 9. You are not required to accept this License, since you have not signed it. However, nothing else grants you permission to modify or distribute the Library or its derivative works. These actions are prohibited by law if you do not accept this License. Therefore, by modifying or distributing the Library (or any work based on the Library), you indicate your acceptance of this License to do so, and all its terms and conditions for copying, distributing or modifying the Library or works based on it.
- 10. Each time you redistribute the Library (or any work based on the Library), the recipient automatically receives a license from the original licensor to copy, distribute, link with or modify the Library subject to these terms and conditions. You may not impose any further restrictions on the recipients' exercise of the rights granted herein.

You are not responsible for enforcing compliance by third parties with this License.

11. If, as a consequence of a court judgment or allegation of patent infringement or for any other reason (not limited to patent issues), conditions are imposed on you (whether by court order, agreement or otherwise) that contradict the conditions of this License, they do not excuse you from the conditions of this License. If you cannot distribute so as to satisfy simultaneously your obligations under this License and any other pertinent obligations, then as a consequence you may not distribute the Library at all. For example, if a patent license would not permit royalty-free redistribution of the Library by all those who receive copies directly or indirectly through you, then the only way you could satisfy both it and this License would be to refrain entirely from distribution of the Library.

If any portion of this section is held invalid or unenforceable under any particular circumstance, the balance of the section is intended to apply, and the section as a whole is intended to apply in other circumstances.

It is not the purpose of this section to induce you to infringe any patents or other property right claims or to contest validity of any such claims; this section has the sole purpose of protecting the integrity of the free software distribution system which is implemented by public license practices. Many people have made generous contributions to the wide range of software distributed through that system in reliance on consistent application of that system; it is up to the author/donor to decide if he or she is willing to distribute software through any other system and a licensee cannot impose that choice.

This section is intended to make thoroughly clear what is believed to be a consequence of the rest of this License.

- 12. If the distribution and/or use of the Library is restricted in certain countries either by patents or by copyrighted interfaces, the original copyright holder who places the Library under this License may add an explicit geographical distribution limitation excluding those countries, so that distribution is permitted only in or among countries not thus excluded. In such case, this License incorporates the limitation as if written in the body of this License.
- 13. The Free Software Foundation may publish revised and/or new versions of the Lesser GeneralPublic License from time to time.

Such new versions will be similar in spirit to the present version, but may differ in detail to address new problems or concerns.

Each version is given a distinguishing version number. If the Library specifies a version number of this License which applies to it and "any later version", you have the option of following the terms and conditions either of that version or of any later version published by the Free Software Foundation. If the Library does not specify a license version number, you may choose any version ever published by the Free Software Foundation.

14. If you wish to incorporate parts of the Library into other free programs whose distribution conditions are incompatible with these, write to the author to ask for permission. For software which is copyrighted by the Free Software Foundation, write to the Free Software Foundation; we sometimes make exceptions for this. Our decision will be guided by the two goals of preserving the free status of all derivatives of our free software and of promoting the sharing and reuse of software generally.

#### NO WARRANTY

- 15. BECAUSE THE LIBRARY IS LICENSED FREE OF CHARGE, THERE IS NO WARRANTY FOR THE LIBRARY, TO THE EXTENT PERMITTED BY APPLICABLE LAW. EXCEPT WHEN OTHERWISE STATED IN WRITING THE COPYRIGHT HOLDERS AND/OR OTHER PARTIES PROVIDE THE LIBRARY "AS IS" WITHOUT WARRANTY OF ANY KIND, EITHER EXPRESSED OR IMPLIED, INCLUDING, BUT NOT LIMITED TO, THE IMPLIED WARRANTIES OF MERCHANTABILITY AND FITNESS FOR A PARTICULAR PURPOSE. THE ENTIRE RISK AS TO THE QUALITY AND PERFORMANCE OF THE LIBRARY IS WITH YOU. SHOULD THE LIBRARY PROVE DEFECTIVE, YOU ASSUME THE COST OF ALL NECESSARY SERVICING, REPAIR OR CORRECTION.
- 16. IN NO EVENT UNLESS REQUIRED BY APPLICABLE LAW OR AGREED TO IN WRITING WILL ANY COPYRIGHT HOLDER, OR ANY OTHER PARTY WHO MAY MODIFY AND/OR REDISTRIBUTE THE LIBRARY AS PERMITTED ABOVE, BE LIABLE TO YOU FOR DAMAGES, INCLUDING ANY GENERAL, SPECIAL, INCIDENTAL OR CONSEQUENTIAL DAMAGES ARISING OUT OF THE USE OR INABILITY TO USE THE LIBRARY (INCLUDING BUT NOT LIMITED TO LOSS OF DATA OR DATA BEING RENDERED INACCURATE OR LOSSES SUSTAINED BY YOU OR THIRD PARTIES OR A FAILURE OF THE LIBRARY TO OPERATE WITH ANY OTHER SOFTWARE), EVEN IF SUCH HOLDER OR OTHER PARTY HAS BEEN ADVISED OF THE POSSIBILITY OF SUCH DAMAGES.

#### END OF TERMS AND CONDITIONS

#### How to Apply These Terms to Your New Libraries

If you develop a new library, and you want it to be of the greatest possible use to the public, we recommend making it free software that everyone can redistribute and change. You can do so by permitting redistribution under these terms (or, alternatively, under the terms of the ordinary General Public License).

To apply these terms, attach the following notices to the library. It is safest to attach them to the start of each source file to most effectively convey the exclusion of warranty; and each file should have at least the "copyright" line and a pointer to where the full notice is found.

<one line to give the library's name and a brief idea of what it does.>

Copyright (C) <year> <name of author>

This library is free software; you can redistribute it and/or modify it under the terms of the GNU Lesser GeneralPublic License as published by the Free Software Foundation; either version 2.1 of the License, or (at your option) any later version.

This library is distributed in the hope that it will be useful, but WITHOUT ANY WARRANTY; without even the implied warranty of MERCHANTABILITY or FITNESS FOR A PARTICULAR PURPOSE. See the GNU Lesser GeneralPublic License for more details.

You should have received a copy of the GNU Lesser General Public License along with this library; if not, write to the Free Software Foundation, Inc., 51 Franklin Street, Fifth Floor, Boston, MA 02110-1301 USA

Also add information on how to contact you by electronic and paper mail.

You should also get your employer (if you work as a programmer) or your school, if any, to sign a "copyright disclaimer" for the library, if necessary. Here is a sample; alter the names:

Yoyodyne, Inc., hereby disclaims all copyright interest in the library `Frob' (a library for tweaking knobs) written by James Random Hacker.

<signature of Ty Coon>, 1 April 1990

Ty Coon, President of Vice

That's all there is to it!

#### **OpenSSL License**

\*\*\* OpenSSL \*\*\*

LICENSE ISSUES

==============

The OpenSSL toolkit stays under a dual license, i.e. both the conditions of the OpenSSL License and the originalSSLeay license apply to the toolkit. See below for the actual license texts. Actually both licenses are BSD-style Open Source licenses. In case of any license issues related to OpenSSL please contact openssl-core@openssl.org.

OpenSSL License

---------------

/\*

===========================================================================

\* Copyright (c) 1998-2011 The OpenSSL Project. Allrights reserved.

\*

- \* Redistribution and use in source and binary forms, with or without
- \* modification, are permitted provided that the following conditions

\* are met:

- \*
- \* 1. Redistributions of source code must retain the above copyright
- \* notice, this list of conditions and the following disclaimer.
- \*
- \* 2. Redistributions in binary form must reproduce the above copyright
- notice, this list of conditions and the following disclaimer in
- the documentation and/or other materials provided with the
- distribution
- \*
- \* 3. All advertising materials mentioning features or use of this
- software must display the following acknowledgment:
- \* "This product includes software developed by the OpenSSL Project
- for use in the OpenSSL Toolkit. (<https://www.openssl.org/>)"
- \*

\* 4. The names "OpenSSL Toolkit" and "OpenSSL Project" must not be used to

- endorse or promote products derived from this software without
- prior written permission. For written permission, please contact
- openssl-core@openssl.org.
- \*
- \* 5. Products derived from this software may not be called "OpenSSL"
- nor may "OpenSSL" appear in their names without prior written
- permission of the OpenSSL Project.
- \*
- \* 6. Redistributions of any form whatsoever must retain the following
- acknowledgment:
- \* "This product includes software developed by the OpenSSL Project
- for use in the OpenSSL Toolkit [\(https://www.openssl.org/](https://www.openssl.org/))"
- \*

\* THIS SOFTWARE IS PROVIDED BY THE OpenSSL PROJECT ``AS IS'' AND ANY

- \* EXPRESSED OR IMPLIED WARRANTIES, INCLUDING, BUT NOT LIMITED TO, THE
- \*IMPLIED WARRANTIES OF MERCHANTABILITY AND FITNESS FOR A PARTICULAR
- \* PURPOSE ARE DISCLAIMED. IN NO EVENT SHALL THE OpenSSL PROJECT OR
- \*ITS CONTRIBUTORS BE LIABLE FOR ANY DIRECT, INDIRECT, INCIDENTAL,
- \* SPECIAL, EXEMPLARY, OR CONSEQUENTIAL DAMAGES (INCLUDING, BUT
- \* NOT LIMITED TO, PROCUREMENT OF SUBSTITUTE GOODS OR SERVICES;
- \* LOSS OF USE, DATA, OR PROFITS; OR BUSINESS INTERRUPTION)
- \* HOWEVER CAUSED AND ON ANY THEORY OF LIABILITY, WHETHER IN CONTRACT,
- \* STRICT LIABILITY, OR TORT (INCLUDING NEGLIGENCE OR OTHERWISE)
- \* ARISING IN ANY WAY OUT OF THE USE OF THIS SOFTWARE, EVEN IF ADVISED
- \* OF THE POSSIBILITY OF SUCH DAMAGE.

\* =================================

\*
\* This product includes cryptographic software written byEricYoung

\*(eay@cryptsoft.com). This product includes software written by Tim

\* Hudson (tjh@cryptsoft.com).

\* \*/

OriginalSSLeay License

-----------------------

/\* Copyright (C) 1995-1998 EricYoung (eay@cryptsoft.com)

\* Allrights reserved.

\*

\* This package is an SSL implementation written

\* byEricYoung (eay@cryptsoft.com).

\* The implementation was written so as to conform with NetscapesSSL.

\*

\* This library is free for commercial and non-commercial use as long as

\*the following conditions are aheared to. The following conditions

\* apply to all code found in this distribution, be it the RC4, RSA,

\*lhash, DES, etc., code; not just the SSL code. The SSL documentation

\*included with this distribution is covered by the same copyright terms

\* except that the holder is Tim Hudson (tjh@cryptsoft.com).

\*

\* Copyright remainsEricYoung's, and as such any Copyright notices in

\*the code are not to be removed.

\*If this package is used in a product, EricYoung should be given attribution

\* as the author of the parts of the library used.

\* This can be in the form of a textual message at program startup or

\*in documentation (online or textual) provided with the package.

\*

\* Redistribution and use in source and binary forms, with or without

\* modification, are permitted provided that the following conditions

\* are met:

\* 1. Redistributions of source code must retain the copyright

- notice, this list of conditions and the following disclaimer.
- \* 2. Redistributions in binary form must reproduce the above copyright
- notice, this list of conditions and the following disclaimer in the
- \* documentation and/or other materials provided with the distribution.
- \* 3. All advertising materials mentioning features or use of this software
- \* must display the following acknowledgement:
- "This product includes cryptographic software written by
- \* EricYoung (eay@cryptsoft.com)"
- \* The word 'cryptographic' can be left out if the rouines from the library
- \* being used are not cryptographic related :-).
- \* 4. If you include anyWindows specific code (or a derivative thereof) from
- the apps directory (application code) you must include an acknowledgement:
- \* "This product includes software written by Tim Hudson (tjh@cryptsoft.com)"

\* THIS SOFTWARE IS PROVIDED BY ERIC YOUNG ``AS IS'' AND

\* ANY EXPRESS OR IMPLIED WARRANTIES, INCLUDING, BUT NOT LIMITED TO, THE

\*IMPLIED WARRANTIES OF MERCHANTABILITY AND FITNESS FOR A PARTICULAR **PURPOSE** 

\* ARE DISCLAIMED. IN NO EVENT SHALL THE AUTHOR OR CONTRIBUTORS BE LIABLE

\* FOR ANY DIRECT, INDIRECT, INCIDENTAL, SPECIAL, EXEMPLARY, OR CONSEQUENTIAL

\* DAMAGES (INCLUDING, BUT NOT LIMITED TO, PROCUREMENT OF SUBSTITUTE GOODS

\* OR SERVICES; LOSS OF USE, DATA, OR PROFITS; OR BUSINESS INTERRUPTION)

\* HOWEVER CAUSED AND ON ANY THEORY OF LIABILITY, WHETHER IN CONTRACT,

# **STRICT**

\*

\* LIABILITY, OR TORT (INCLUDING NEGLIGENCE OR OTHERWISE) ARISING IN ANY WAY

\* OUT OF THE USE OF THIS SOFTWARE, EVEN IF ADVISED OF THE POSSIBILITY OF

\* SUCH DAMAGE.

\*

\* The licence and distribution terms for any publically available version or

\* derivative of this code cannot be changed. i.e. this code cannot simply be

\* copied and put under another distribution licence

\*[including the GNU Public Licence.]

\*/

# **zlib**

/\* zlib.h -- interface of the 'zlib' general purpose compression library version 1.2.8, April 28th, 2013

Copyright (C) 1995-2013 Jean-loup Gailly and MarkAdler

This software is provided 'as-is', without any express or implied warranty. In no event will the authors be held liable for any damages arising from the use of this software.

Permission is granted to anyone to use this software for any purpose, including commercial applications, and to alter it and redistribute it freely, subject to the following restrictions:

- 1. The origin of this software must not be misrepresented; you must not claim that you wrote the original software. If you use this software in a product, an acknowledgment in the product documentation would be appreciated but is not required.
- 2. Altered source versions must be plainly marked as such, and must not be misrepresented as being the original software.
- 3. This notice may not be removed or altered from any source distribution.

Jean-loup Gailly MarkAdler jloup@gzip.org madler@alumni.caltech.edu

\*/

# **Lib PNG**

This copy of the libpng notices is provided for your convenience. In case of any discrepancy between this copy and the notices in the file png.h that is included in the libpng distribution, the latter shall prevail.

COPYRIGHT NOTICE, DISCLAIMER, and LICENSE:

If you modify libpng you may insert additional notices immediately following this sentence.

This code is released under the libpng license.

libpng versions 1.2.6, August 15, 2004, through 1.6.3, July 18, 2013, are Copyright (c) 2004, 2006-2013 Glenn Randers-Pehrson, and are distributed according to the same disclaimer and license as libpng-1.2.5 with the following individual added to the list of Contributing Authors

Cosmin Truta

libpng versions 1.0.7, July 1, 2000, through 1.2.5 - October 3, 2002, are Copyright (c) 2000-2002 Glenn Randers-Pehrson, and are distributed according to the same disclaimer and license as libpng-1.0.6 with the following individuals added to the list of Contributing Authors

Simon-Pierre Cadieux EricS. Raymond Gilles Vollant

and with the following additions to the disclaimer:

There is no warranty against interference with your enjoyment of the library or against infringement. There is no warranty that our efforts or the library will fulfill any of your particular purposes or needs. This library is provided with all faults, and the entire risk of satisfactory quality, performance, accuracy, and effort is with the user.

libpng versions 0.97, January 1998, through 1.0.6, March 20, 2000, are Copyright (c) 1998, 1999 Glenn Randers-Pehrson, and are distributed according to the same disclaimer and license as libpng-0.96, with the following individuals added to the list of Contributing Authors:

Tom Lane Glenn Randers-Pehrson Willem van Schaik

libpng versions 0.89, June 1996, through 0.96, May 1997, are Copyright (c) 1996, 1997 Andreas Dilger Distributed according to the same disclaimer and license as libpng-0.88, with the following individuals added to the list of Contributing Authors:

John Bowler Kevin Bracey Sam Bushell Magnus Holmgren Greg Roelofs Tom Tanner

libpng versions 0.5, May 1995, through 0.88, January 1996, are Copyright (c) 1995, 1996 Guy Eric Schalnat, Group 42, Inc.

For the purposes of this copyright and license, "Contributing Authors" is defined as the following set of individuals:

Andreas Dilger Dave Martindale GuyEricSchalnat PaulSchmidt Tim Wegner

The PNG Reference Library is supplied "AS IS". The Contributing Authors and Group 42, Inc. disclaim all warranties, expressed or implied, including, without limitation, the warranties of merchantability and of fitness for any purpose. The Contributing Authors and Group 42, Inc. assume no liability for direct, indirect, incidental, special, exemplary, or consequential damages, which may result from the use of the PNG Reference Library, even if advised of the possibility of such damage.

Permission is hereby granted to use, copy, modify, and distribute this source code, or portions hereof, for any purpose, without fee, subject to the following restrictions:

- 1. The origin of this source code must not be misrepresented.
- 2. Altered versions must be plainly marked as such and must not be misrepresented as being the original source.
- 3. This Copyright notice may not be removed or altered from any source or altered source distribution.

The Contributing Authors and Group 42, Inc. specifically permit, without fee, and encourage the use of this source code as a component to supporting the PNG file format in commercial products. If you use this source code in a product, acknowledgment is not required but would be appreciated.

A "png\_get\_copyright" function is available, for convenient use in "about" boxes and the like: printf("%s",png\_get\_copyright(NULL));

Also, the PNG logo (in PNG format, of course) is supplied in the files "pngbar.png" and "pngbar.jpg (88x31) and "pngnow.png" (98x31).

Libpng is OSI Certified Open Source Software. OSI Certified Open Source is a certification mark of the Open Source Initiative.

Glenn Randers-Pehrson glennrp at users.sourceforge.net July 18, 2013

# **GOVERNMENT RESTRICTED RIGHTS.**

The Software is provided with "RESTRICTED RIGHTS." Use duplication or disclosure by the government is subject to restrictions as set forth in FAR52.227-14 and DFAR252. 227-7013 et seq. or their successors.

Use of the Software by the government constitutes acknowledgement of Intel's proprietary rights therein.

Contractor or Manufacturer is Intel Corporation, 2200 Mission College Blvd., Santa Clara, CA 95052.

# **Trademarks**

- $\bullet$  Microsoft, the Microsoft logo, Windows, the Windows logo, Outlook and OneDrive are registered trademarks or trademarks of Microsoft Corporation of the United States and/or other countries.
- . Intel, the Intel logo, Evo, Intel Core, Intel vPro, Iris, Thunderbolt and the Thunderbolt logo are trademarks of Intel Corporation or its subsidiaries in the U.S. and/or other countries.
- . microSDXC Logo is a trademark of SD-3C, LLC.

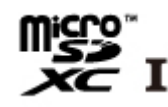

- MobileMark<sup>®</sup> is a U.S. Registered Trademark of the Business Applications Performance Corporation.
- The terms HDMI and HDMI High-Definition Multimedia Interface, and the HDMI Logo are trademarks or registered trademarks of HDMI Licensing Administrator, Inc. in the United States and other countries.
- The Bluetooth<sup>®</sup> word mark and logos are registered trademarks owned by Bluetooth SIG, Inc. and any use of such marks by Panasonic Connect Co., Ltd. is under license. Other trademarks and trade names are those of their respective owners.
- USB Type- $C^{\circledR}$  and USB- $C^{\circledR}$  are registered trademarks of USB Implementers Forum.

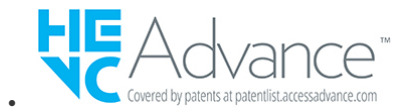

• Names of products, brands, etc., appearing in this manual are trademarks or registered trademarks of their respective own companies. However, the  $^{\mathbb{M}}$  or  $^{\circledR}$  marks may not be used in all cases in this manual.

# **For U.S.A.**

Panasonic Connect North America

#### Computer Products - Worldwide Warranties

### *Section 1: Limited Warranty - Hardware*

Panasonic Connect North America, referred to hereinafter as "Panasonic", will repair the computer products listed below ("Product(s)") with new or rebuilt parts, free of charge in a Global Panasonic designated service location or Panasonic Authorized Service Center for the period specified below from the date of original purchase in the event of a defect in materials or workmanship. These warranties are extended solely to the original purchaser. A purchase receipt or other proof of date of original purchase will be required before warranty performance is rendered.

### **Original Battery Warranty**

Batteries supplied with the product are covered under the warranty for one (1) year from date of purchase. Batteries purchased separately are covered under the warranty for one (1) year from the date of purchase. A replacement battery furnished under the product warranty is covered for the remaining period of the one- year warranty on the original or purchased battery.

### **Optional: Extended Warranty Program (PC)**

If this coverage is purchased, the serial numbered Product is entitled to the same manufacturer's warranty coverage on the Product with the exception of the battery. The cost of labor, parts, and shipping are included in the price of the Extended Warranty Program.

### **Optional: Panasonic "Protection Plus" Warranty**

AnyProduct for which the Panasonic "Protection Plus" warranty has been purchased willreceive additional coverage for any failure that occurs due to accidental damage. All other terms and conditions of the standard warranty apply and this additional coverage will exist for the duration of the standard warranty period of the Product. If an extended Protection Plus warranty program is purchased, coverage is extended to the end of the last year of extended coverage purchased.

This warranty does not cover failures or defects that are caused by fire, intentional acts, loss, theft, improper maintenance, modification or service by anyone other than a PanasonicAuthorized Service Provider, or damage that is attributable to acts of God. Cosmetic damage that does not affect functionality is not covered. Cosmetic damage on Products with hardware failures will be repaired in accordance with the warranty terms. This warranty is extended solely to the original purchaser on the Product's serial number for which it was purchased. Complete Product unit replacement fulfills the full obligation and is at the discretion of Panasonic and is limited to once during the coverage term.

Refer to the Panasonic website for full terms and conditions on the above programs.

• Additional exclusions apply – please refer to limited warranty exclusions section below.

#### **Optional: Panasonic "Ultimate Care" Warranty**

AnyProduct for which the Panasonic "Ultimate Care" warranty program has been purchased willreceive additional coverage as specified in that program, for any failure that occurs due to accidental damage. All other terms and conditions of the standard warranty will apply and this additional warranty coverage will exist for the duration of the standard warranty period of the applicable Product. If an extended warranty is purchased for the Product together with the Ultimate Care warranty program coverage, the warranty term will be extended to the end of the last year of the purchased extended warranty coverage.

The Ultimate Care warranty will cover any hardware failures occurring due to accidental damage of the Product with an exclusion only of customer intentional acts and damage caused by events beyond human control, for up to a maximum of 1%of the total of Products deployed for a specific customer.

This includes unlimited replacement of major sub-assemblies and components of the Product during the standard warranty term and any extended warranty term plan that has been purchased by the customer. This also includes cosmetic damages that may result from exposure of the internal components of the Product to the environmental conditions.

• Additional exclusions apply – please refer to limited warranty exclusions section below.

#### **Wireless Module Warranty**

Panasonic approved wireless modems installed in Panasonic brand computers and integrated by Panasonic or an Authorized Panasonic Wireless Integrator are covered under the warranty for the remaining warranty period of the device in which the modem is installed. For devices with less than three (3) months remaining on the unit warranty, the wireless modem will be covered for a period of three (3) months from the date of installation of the modem, covering only modem replacement or modem installation related issues.

All modems must be approved by the wireless carrier prior to use. Any use or attempted use of a wireless modem not approved and activated by the carrier for use on their network is strictly prohibited and is not sanctioned or warranted by Panasonic and may result in legal action. In addition, all modems must be approved byPanasonic as compatible with the device hardware before installation or use.

Panasonic's sole responsibility for the warranty or technical support of the software required to install or operate the modem is defined in Section 2 (Limited Software Warranty). Any attempted software installation by anyone other than a Panasonic Authorized Wireless Integrator is not covered under warranty and may result in service charges.

Installation or attempted installation by any party other than Panasonic or an Authorized Panasonic Wireless Integrator is strictly not covered under the warranty and may void the computer warranty if damage results.

### **Options and Accessories Warranties**

The below listed Panasonic brand or supplied options and accessories are covered under this limited warranty for the period specified from the date of purchase or as specifically stated:

- AC Adaptor / Power Cord 3 Years
- Memory Expansion Card (Panasonic Brand) 3 Years
- Car Mount Docking Station PCB or Vehicle Docking Station 3 Years
- <sup>l</sup> Desktop Port Replicator, I-O Box, Docking Cradle (like CF-U1) 3 Years
- Antenna Pass-through Cable 3 Years
- <sup>l</sup> Backlit or Full-sized keyboard 3 Years or assumes warranty of the unit in which it is installed
- <sup>l</sup> Integrated Panasonic supplied options and kits including, but not limited to Wireless Modems, Media Bay Drives (CD, DVD, Combo), Camera, GPS, Bluetooth, Smartcard Reader, Magnetic Card Reader, Barcode Reader, and Fingerprint Reader - 3 Years or assumes warranty period of the unit in which it is installed provided the integration was performed by Panasonic or an Authorized Integrator.
- Hard Drive / Solid State Drive (Internal) 3 Years
- <sup>l</sup> Separately purchased 2nd Hard Drive 1 Year
- External USB Drives (CD / DVD / Hard Drive) 1 Year
- Optional Battery 1 Year
- Battery Charger / Multi-Bay Battery Charger 1 Year
- Stylus Pens, Digitizer & Standard 90 Days (physical damage excluded)

#### *Section 2 - Limited Warranty - Software*

Panasonic warrants to you only that the disk(s) or other media on which the Programs are furnished will be free from defects in material and workmanship under normal use for a period of sixty (60) days from the date of delivery thereof to you, as evidenced by your purchase receipt.

This is the only warranty Panasonic makes to you. Panasonic does not warrant that the functions contained in the Programs will meet your requirements or that the operation of the Programs will be uninterrupted or error free. Panasonic shall have no obligation for any defects in the disk(s) or other media on which the Programs are furnished resulting from your storage thereof, or for defects that have been caused by operation of the disk(s) or other media.

Panasonic's entire liability and your exclusive remedy under this warranty shall be limited to the replacement, in the United States or other Panasonic designated location, of any defective disk or other media which is returned to Panasonic's Authorized Service Center, together with a copy of the purchase receipt, within the aforesaid warranty period.

#### *Section 3 - Limited Warranty Exclusions - Specifically excluded from the warranty are:*

- All consumable items; such as screen protection films, logo badges, labels, cleaning cloths, carry cases, manuals, cables, straps, belts, holsters, tethers, and harnesses and any other options and accessories not listed above or covered under a separate warranty
- The Warranty excludes 3 or less faulty pixels on the LCD screen
- Failures related to the product operating system, hard drive or solid state drive image, software setup, software program, virus, other program (s) or file(s) on any drive or in any computer memory location
- Failures due to BIOS settings or changes, as well as any cosmetic or physical damage to the unit
- Any unit or device with a missing or altered model number or serial number label
- Cosmetic damage or any damage which occurs in shipment
- Failures which are caused by products not supplied by Panasonic
- Failures caused by the use of non-approved Panasonic 3rd party accessories, including but not limited to, vehicle docks, mounting solutions, straps, cases, bags and power accessories
- Failures which result from alteration, accident, misuse, introduction of liquid or other foreign matter into the unit, abuse, neglect, installation,

maladjustment of consumer controls, improper maintenance or modification, use not in accordance with product use instructions

- Failures due to service by anyone other than a Panasonic Authorized Service Provider
- <sup>l</sup> Failures caused by improper installation of options or accessories or due to integration by any company other than Panasonic or a Panasonic Authorized Service Center
- <sup>l</sup> Damage, failure, or loss due to the unit being stolen, lost, misplaced, or used by anyone other than the original purchaser
- Damage that is attributable to acts of God
- <sup>l</sup> \* Protection Plus and Ultimate Care warranty programs provide protection against accidental damage. Neither program is intended to provide product refurbishment due to normal wear and tear through normal use.
- \* Customers who have twenty (20) or more units requiring service are required to contact Panasonic at 800-527-8675 and request Field Engineering assistance to coordinate higher volume repairs.

This limited warranty only covers failures due to defects in materials or workmanship which occur during normal use. If a unit is sent to a PanasonicAuthorized Service Center and no hardware failure is found, the customer will be billed for labor to correct a software issue or reimage the applicable Hard Disk, or Solid State Drive plus shipping and applicable administrative fees at the current rates set by the service provider.

While we anticipate use of our products in certain environments such as nuclear equipment/systems, air traffic control equipment/systems, or aircraft equipment/systems (as defined in  $*1$ ), medical devices or accessories (as defined in  $*2$ ), medical treatment diagnosis image display, life-support system, or other equipment/devices/systems that are involved with ensuring human life or safety, we do not allow users to integrate our product such that it becomes an integral part of the systems found in these environments.

Panasonic will not be responsible for any liability resulting, and in any way for any damages or loss resulting from the use of this product arising out of the foregoing uses.

- \*1 : Aircraft equipment/systems include Electric Flight Bag (EFB) systems are defined by FAA AC120-76D or EASA Commission Regulation (EU) No 965/2012.
- \*2 : As defined by the Regulation (EU) 2017/745 Medical Device Regulation.

Panasonic cannot guarantee any specifications, technologies, reliability, safety (e.g. flammability/smoke/toxicity/radio frequency emission, etc.) requirement related to aviation standards that exceed the specifications of our COTS products.

#### **Other Limits and Exclusions: There are no other express warranties except as listed above.**

PANASONIC SHALL NOT BE LIABLE FOR LOSS OF DATA OR OTHER INCIDENTAL OR CONSEQUENTIAL DAMAGES RESULTING FROM THE USE OF THIS PRODUCT, OR ARISING OUT OF ANY BREACH OF THIS WARRANTY. ALL EXPRESS AND IMPLIED WARRANTIES, INCLUDING THE WARRANTIES OF MERCHANTABILITY AND FITNESS FOR A PARTICULAR PURPOSE ARE LIMITED TO THE APPLICABLE WARRANTY PERIOD SET FORTH ABOVE. Some states do not allow the exclusion or limitation of incidental or consequential damages, or limitations on how long an implied warranty lasts, so the above limitations or exclusions may not apply to you.

This limited warranty gives you specific legalrights, and you may also have other rights which vary from state to state.

For technical support or to arrange for service on your Panasonic computer product, call our toll-free hotline at 1-800-LAPTOP5 [option 1] (800-527- 8675).

# **For Canada**

# **PANASONIC COMPUTER AND PERIPHERALS LIMITED WARRANTY**

**Coverage** - Panasonic Canada Inc. ("PCI") warrants to you, the first end user customer, this computer product (excluding software media), when purchased from PCI or from a PCI authorized reseller, to be free from defects in materials and workmanship under normal use, subject to the terms set forth below, during the period of warranty coverage specified.

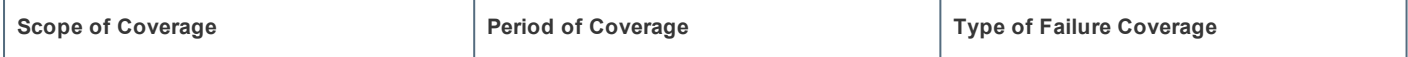

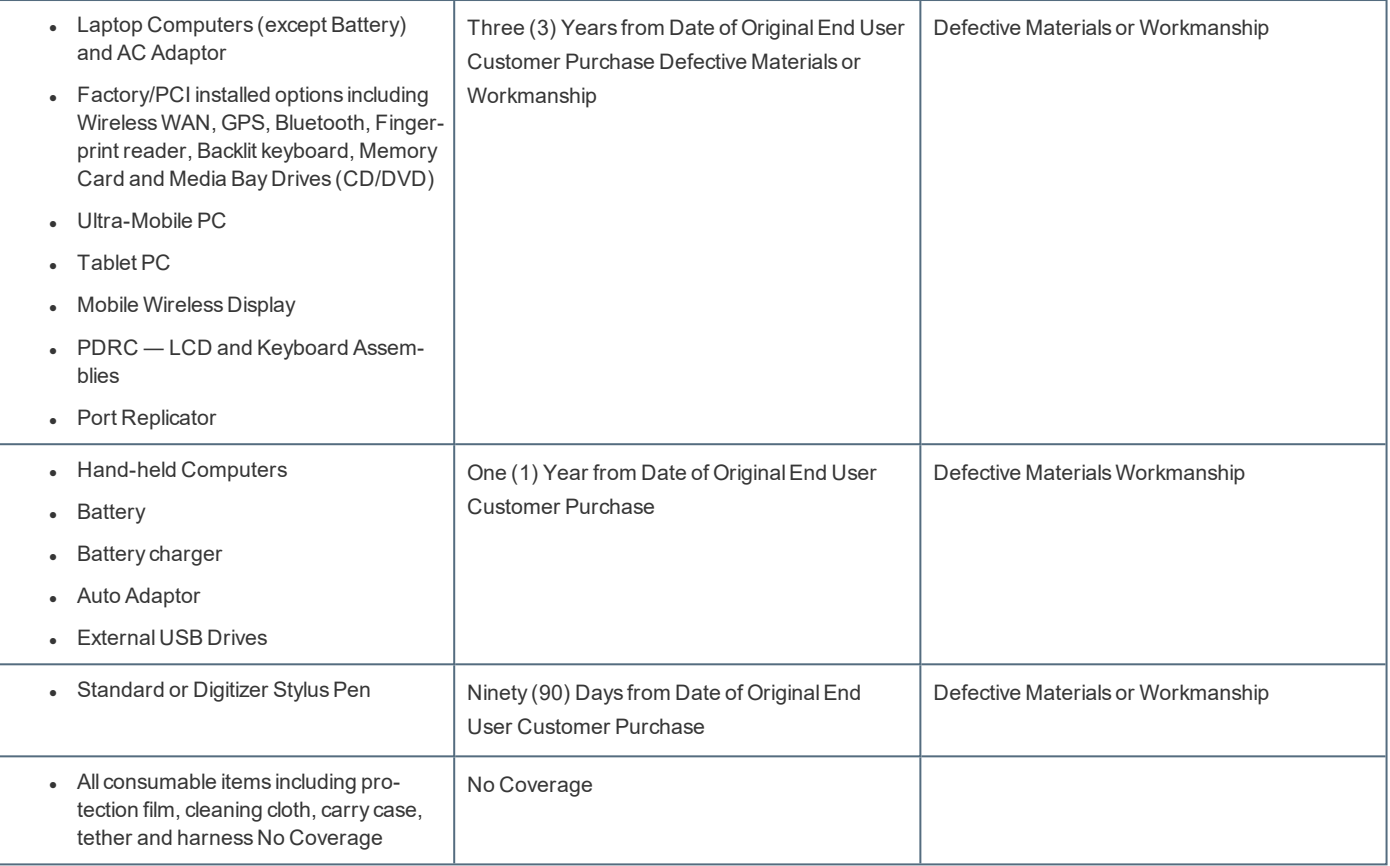

**Remedy** - In the event of a warranty claim, contact PCI's representatives within the applicable warranty period, identifying the nature of the defect claimed, at 1-800-668-8386 between 9:00 A.M. and 5:00 P.M., Eastern Time Zone, Mon. ― Fri. (excluding holidays) for instructions on how to obtain service. A purchase receipt or other proof of date of original purchase is required before warranty service is performed. Defective parts covered by this Limited Warranty will be repaired or replaced with new or comparable rebuilt parts on an exchange basis. Warranty replacement or repair is subject to the terms of this Limited Warranty for the balance of the original period of warranty coverage.

**No Coverage** - This Limited Warranty does not cover products purchased outside Canada. Neither does it cover damage to, failure of, or defects in a product or accessory through mishandling, improper installation, abnormal use, misuse, neglect, accident, introduction of liquid or other foreign matter into the product, alteration or servicing by anyone not authorized by PCI, or act of God.

Failures caused by the use of non-approved Panasonic 3rd party accessories, including but not limited to, vehicle docks, mounting solutions, straps, cases, bags and power accessories.

While we anticipate use of our products in certain environments such as nuclear equipment/systems, air traffic control equipment/systems, or aircraft equipment/systems (as defined in  $*3$ ), medical devices or accessories (as defined in  $*4$ ), medical treatment diagnosis image display, life-support system, or other equipment/devices/systems that are involved with ensuring human life or safety, we do not allow users to integrate our product such that it becomes an integral part of the systems found in these environments.

Panasonic will not be responsible for any liability resulting, and in any way for any damages or loss resulting from the use of this product arising out of the foregoing uses.

- \*3 : Aircraft equipment/systems include Electric Flight Bag (EFB) systems are defined by FAA AC120-76D or EASA Commission Regulation (EU) No 965/2012.
- \*4 : As defined by the Regulation (EU) 2017/745 Medical Device Regulation.

Panasonic cannot guarantee any specifications, technologies, reliability, safety (e.g. flammability/smoke/toxicity/radio frequency emission, etc.) requirement related to aviation standards that exceed the specifications of our COTS products.

# **IF YOU SHIP THE PRODUCT FOR WARRANTY SERVICE**

Carefully pack the product, preferably in the original carton. Include details of defect claimed and proof of date of original purchase. No liability is assumed for loss or damage to the product while in transit, if you chose your own transportation carrier.

# **SOFTWARE MEDIA LIMITED WARRANTY**

**Coverage** – PCI warrants to you, the first end user customer, that the disk(s) or other media on which software program(s) is/are supplied will be free from defects in materials and workmanship under normal use in Canada for a period of sixty (60) days from date of receipt as evidenced by your purchase receipt for your Panasonic Computer product.

THIS IS THE ONLY WARRANTY THAT PCI MAKES RESPECTING THE SOFTWARE MEDIA. PCI does not warrant the software. Please refer to the software licensor's written warranty (accompanying the copy of the software) for any software warranty claim.

**Claim Procedure** – In the event of a defect in material or workmanship in the media during the sixty (60) days warranty period, and you return it, transportation costs prepaid, to Panasonic Canada Inc., Computer Products Marketing, 5770 Ambler Drive, Mississauga, Ontario L4W 2T3, within the

warranty period, together with a copy of your purchase receipt, and an explanation of the suspected defect, PCI willreplace in Canada the defective disk (s) or other media.

**Remedy** – PCI's entire liability, and your only remedy for any breach of this software media warranty is limited to replacement of the media only. It does not cover any other damages, including, but not limited to, loss of use or profit loss, or special, indirect or consequential damages, or other claims, whether or not of similar character.

**No Coverage** – This limited warranty does not apply if the disk(s) or other media has been used in other than a Panasonic product, or in environmental conditions other than those specified byPCI or the manufacturer, or if subjected to misuse, neglect, mishandling, modification or attempted modification of the program, or if damaged by accident or act of God. PCI is not responsible for damage to or loss of any program, data or removable storage media.

# **GENERAL**

NO OTHER WARRANTIES – PCI DISCLAIMS ALL OTHER WARRANTIES, EITHER EXPRESS OR IMPLIED, INCLUDING, BUT NOT LIMITED TO, IMPLIED WARRANTIES OF MERCHANTABILITY AND FITNESS FOR A PARTICULAR PURPOSE, WITH RESPECT TO THE SOFTWARE, SOFTWARE MEDIA, COMPUTER PRODUCT, OPTIONS AND ACCESSORIES.

NO LIABILITY FOR CONSEQUENTIAL DAMAGES – IN NO EVENT SHALL PCI BE LIABLE FOR ANY SPECIAL, INDIRECT OR CONSEQUENTIAL DAMAGES ARISING FROM ANY BREACH OF THE LIMITED WARRANTIES SET OUT IN THIS DOCUMENT, OR FROM THE USE OF THE COMPUTER PRODUCT, INCLUDING, WITHOUT LIMITATION, LOSS OF DATA, BUSINESS, PROFIT OR GOODWILL. IN ANY EVENT, PCI'S MAXIMUM LIABILITY FOR ANY BREACH SHALL NOT EXCEED THE AMOUNT ACTUALLY PAID BY YOU FOR THE COMPUTER PRODUCT. NO ACTION, REGARDLESS OF ITS BASIS, MAY BE BEGUN AGAINST PCI MORE THAN TWO (2) YEARS AFTER THE CAUSE OF ACTION AROSE.

**Statutory Warranties** – Some jurisdictions do not allow these limitations or exclusions, so they may not apply to you.

# **Pour le Canada**

# **GARANTIE LIMITÉE – ORDINATEURS ET PÉRIPHÉRIQUES PANASONIC**

**Couverture** - Panasonic Canada Inc. (« PCI ») garantit à l'acheteur original que ce produit informatique (à l'exclusion des supports des logiciels) est, au moment de sa vente par PCI ou d'un revendeur agréé par PCI, exempt de défauts de pièces et de fabrication dans les conditions normales d'utilisation, et ce, pendant la période de couverture de la garantie, sous réserve des modalités décrites ci-dessous.

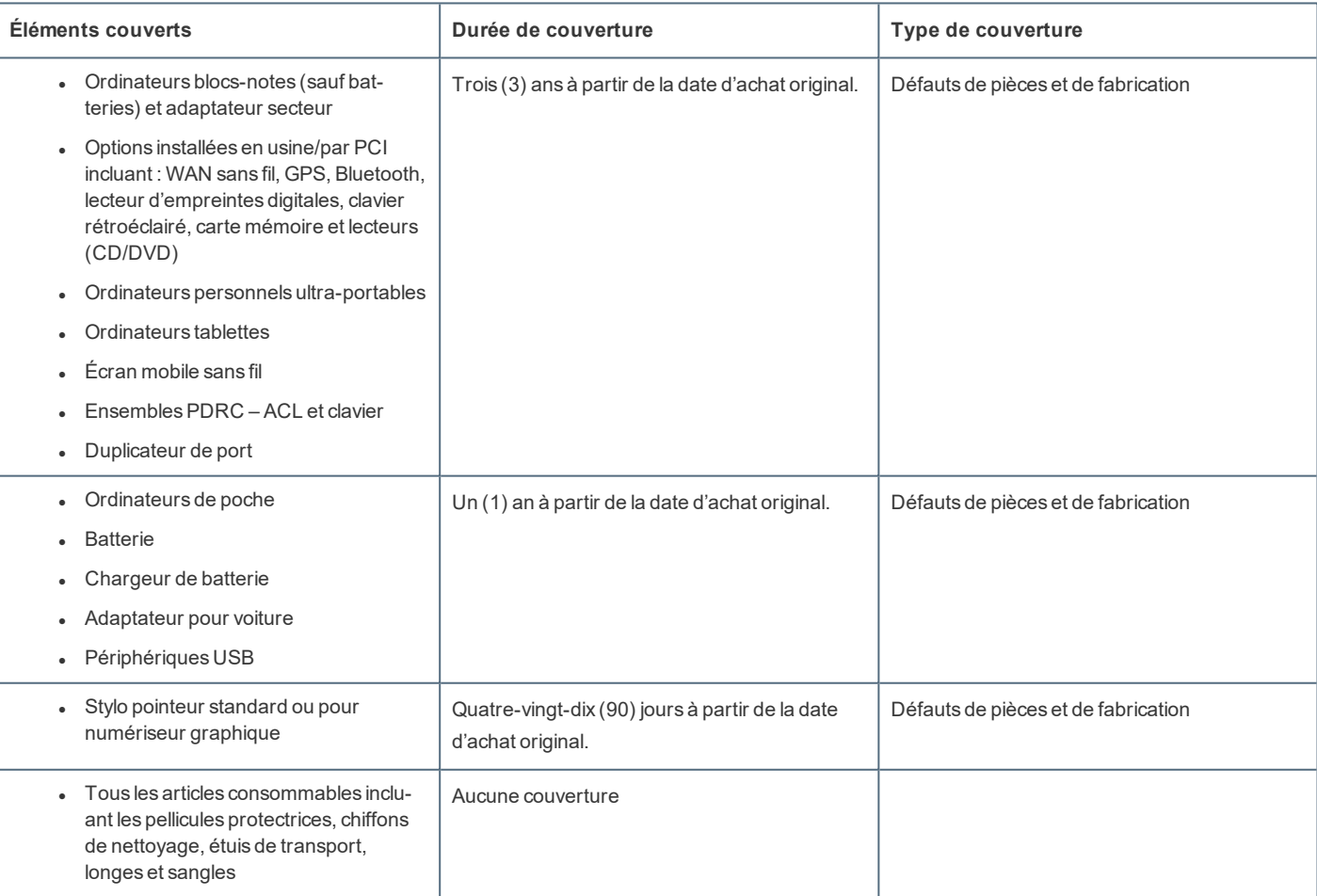

**Recours** – Pour obtenir des informations sur la marche à suivre dans le cas où une réclamation en vertu de la garantie deviendrait nécessaire, communiquez par téléphone avec un représentant de PCI au 1-800-668-8386, entre 9h00 et 17h00 (heure de l'Est) du lundi au vendredi(sauf les jours fériés), avant l'échéance de la garantie applicable, en prenant soin d'identifier la nature de la défaillance.

Un reçu ou toute autre pièce justificative de la date d'achat original sera exigé avant toute réparation. Toute pièce défectueuse couverte par la présente garantie limitée sera réparée ou remplacée par une pièce neuve ou remise à neuf. Le remplacement ou la réparation sera fait conformément aux modalités de la présente garantie limitée pendant la durée restante de la période originale de la garantie.

**Produits non couverts** – La présente garantie limitée ne couvre pas les produits achetés à l'extérieur du Canada. Elle ne couvre pas non plus les dommages, la défaillance ou les défauts attribuables à une manutention inadéquate, une mauvaise installation, une utilisation anormale ou abusive, de la négligence, un accident, un déversement ou la pénétration d'un objet étranger, une modification, un cas fortuit ou une réparation effectuée par une personne non agréée par PCI.

La garantie ne couvre pas les bris ou pannes causées par l'utilisation d'accessoires non-approuvés par Panasonic qui sont fabriqués par d'autres compagnies, y compris mais pas limité aux stations d'accueils pour véhicules, les solutions de montage, les étuis, les sacs et les accessoires électriques.

Bien que nous anticipions l'utilisation de nos produits dans certains environnements tels que les systèmes/équipements nucléaires, systèmes/équipements de contrôle du trafic aérien ou systèmes/équipements d'avions (comme défini dans \*5), dispositifs ou accessoires médicaux (comme défini dans <sup>\*6</sup>), affichages d'images de diagnostic pour traitement médical, systèmes d'assistance de vie artificielle ou tout autre équipe-

ment/dispositif/système lié à la vie ou la sécurité humaine, nous n'autorisons pas les utilisateurs à intégrer nos produits de telle sorte qu'ils fassent partie intégrante des systèmes trouvés dans ces environnements.

Panasonic n'acceptera aucune responsabilité pour tout incident, et d'aucunes façons pour tout dommages ou pertes résultant de l'usage de ce produit pour l'une des fonctions énoncées ci-dessus.

- \*5 : Les systèmes/équipements d'avion incluent les systèmes à Sac de vol électronique (EFB) sont définis par l'AA AC120-76D ou le Règlement de la Commission de l'AESA (UE) N° 965/2012.
- \*6 : Comme prescrit par la Règlement (UE) 2017/745 concernant les dispositifs médicaux.

Panasonic ne donne aucune garantie en ce qui concerne les spécifications, les technologies, la fiabilité et la sécurité (par exemple, l'inflammabilité, la fumée, la toxicité, l'émission de fréquences radio, etc.) relatives aux normes de l'aviation qui ont dépassent les spécifications de nos produits produits COTS.

### **EXPÉDITION DU PRODUIT POUR SERVICE SOUS GARANTIE**

Emballez soigneusement le produit, de préférence dans son emballage d'origine. Joignez une description de la défaillance de même qu'une pièce justificative de la date d'achat. Panasonic Canada Inc. ne peut être tenue responsable pour tout dommage ou perte subi pendant le transport si vous avez choisi le transporteur.

# **GARANTIE LIMITÉE – SUPPORTS DES LOGICIELS**

**Couverture** – Panasonic Canada Inc. (« PCI ») garantit à l'acheteur original que la ou les disquettes ou tout autre support sur lequel le ou les programmes sont fournis sont exempts de défauts de pièces et de fabrication dans des conditions normales d'utilisation au Canada, et ce, pour une période de soixante (60) jours suivant la date de réception indiquée sur la preuve d'achat.

LA PRÉSENTE GARANTIE EST LA SEULE OFFERTE PAR PCI COUVRANT LES SUPPORTS DE LOGICIELS. PCI ne garantit pas les logiciels. Reportez-vous à la garantie écrite du concédant de licence d'utilisation du logiciel (qui accompagne la copie du logiciel) pour toute réclamation en vertu de la garantie.

**Réclamation** – marche à suivre – Panasonic Canada Inc. remplacera toute disquette ou support défectueux si l'article en question est retourné, port payé, à son service de Marketing – produits informatiques, 5770 Ambler Drive, Mississauga (Ontario) L4W 2T3, dans les soixante (60) jours suivant la date d'achat original. Joignez à votre envoi une pièce justificative de votre achat et une description du problème.

**Recours** – La responsabilité de PCI - et votre seulrecours - dans le cas de toute défaillance couverte par la garantie sur ce support de logiciel est limitée au seulremplacement du support. Elle ne couvre aucun autre dommage, y compris, mais non exclusivement, la perte d'usage ou de profits, ni aucun dommage spécial, indirect ou consécutif, ni aucune autre réclamation de nature similaire ou autre.

**Produits non couverts** – La présente garantie limitée ne s'applique pas si la ou les disquettes ou autre support ont été utilisés dans un produit d'une marque autre que Panasonic ou dans des conditions environnementales autres que celles spécifiées par PCI ou le fabricant, ou soumis à une mauvaise utilisation, à la négligence, à une manutention inadéquate ou encore si le programme a été modifié ou subi une tentative de modification ou des dommages attribuables à un accident ou à un cas fortuit. De plus, PCI n'assume aucune responsabilité pour toute perte de, ou tout dommage à, un programme, des données ou un support de sauvegarde amovible.

# **GÉNÉRALITÉS**

PCI NE RECONNAÎT AUCUNE AUTRE GARANTIE, EXPLICITE OU IMPLICITE, Y COMPRIS, MAIS NON EXCLUSIVEMENT, LES GARANTIES IMPLICITES DE VALEUR COMMERCIALE ET D'UTILITÉ À UNE FIN QUELCONQUE, À L'ÉGARD DU LOGICIEL, SUPPORTS DE LOGICIELS, PRODUITS INFORMATIQUES, PÉRIPHÉRIQUES ET ACCESSOIRES.

SOUS AUCUNE CIRCONSTANCE PCI NE POURRA ÊTRE TENUE RESPONSABLE DES DOMMAGES SPÉCIAUX, INDIRECTS OU CONSÉCUTIFS ATTRIBUABLES À UN MANQUEMENT AUX GARANTIES LIMITÉES DÉCRITES DANS LE PRÉSENT DOCUMENT OU À L'UTILISATION DU PRODUIT INFORMATIQUE, Y COMPRIS, SANS RESTRICTION, LA PERTE DE DONNÉES, D'AFFAIRES, D'ACHALANDAGE OU DE PROFIT.

DANS TOUS LES CAS, LA RESPONSABILITÉ MAXIMALE DE PCI POUR TOUT MANQUEMENT NE POURRA EXCÉDER LE PRIX DE VENTE DU PRODUIT INFORMATIQUE. AUCUNE RÉCLAMATION, SANS ÉGARD À SES MOTIFS, NE POURRA ÊTRE FAITE AUPRÈS DE PCI PLUS DE DEUX (2) ANS APRÈS LES FAITS INVOQUÉS À LA BASE D'UNE TELLE RÉCLAMATION.

**Garantie statutaires** – Certaines juridictions interdisent de telles limitations ou exclusions; aussi, pourraientelles ne pas s'appliquer.

# **A. Introduction**

# **A.1 Overview**

This document describes the standard service level provided by the TOUGHBOOK European Service Centre at Panasonic Manufacturing UK Ltd (hereafter called "Panasonic") to the TOUGHBOOK Customer during the standard Warranty period, and also the extended Warranty period. All processes and procedures are explained in order to provide a guide for the interactions between Panasonic and the Customer.

Service of TOUGHBOOK products can be carried out by a Panasonic Service Centre or by a Panasonic Authorised Service partner only.

# **A.2 Goal**

Panasonic will provide Warranty service and support to all Panasonic TOUGHBOOK devices sold within the European Economic Area (EEA), Switzerland, Turkey and the United Kingdom based upon the appointed Warranty agreements respectively. (See Warranty information.)

# **A.3 Panasonic Service Centre – Facilities and Functions**

# **Help desk**

The help desk will be the first point of contact if a unit is found to be defective. Any queries will be answered by the help desk and any arrangements can be made for a unit to be returned to Panasonic for a repair.

# **Service Office**

Dealing with all aspects of the administration and customer care, they will be your escalation point if you were to need further support or are not happy with any aspect of our service to you.

# **Logistics**

The Logistics team is dedicated to receiving and sending out laptops in a safe and controlled way, using our logistics partner.

# **Warehouse**

We hold a wide range of spare parts that allow us to have faster response times and ensure the best availability for repairs.

# **Workshop**

The workshop consists of a team of engineers and technical specialists in Panasonic TOUGHBOOK, who can diagnose and repairing a wide range of faults and defects in the fullrange of Toughbook devices. They receive intensive training on all technologies used in Panasonic TOUGHBOOK products.

Panasonic also benefit from a dedicated support route to our Design and R&D (Research & Development) Teams in UK/Japan.

# **Customer Service Sales Engineers**

Our Customer Service Sales Engineers will ensure that our service is at your convenience.

# **B. Contacts**

# **B.1 General Contact Information**

Main Office Telephone Number +44 (0) 2920 542 150 Main Office Fax Number +44 (0) 2920 736 250

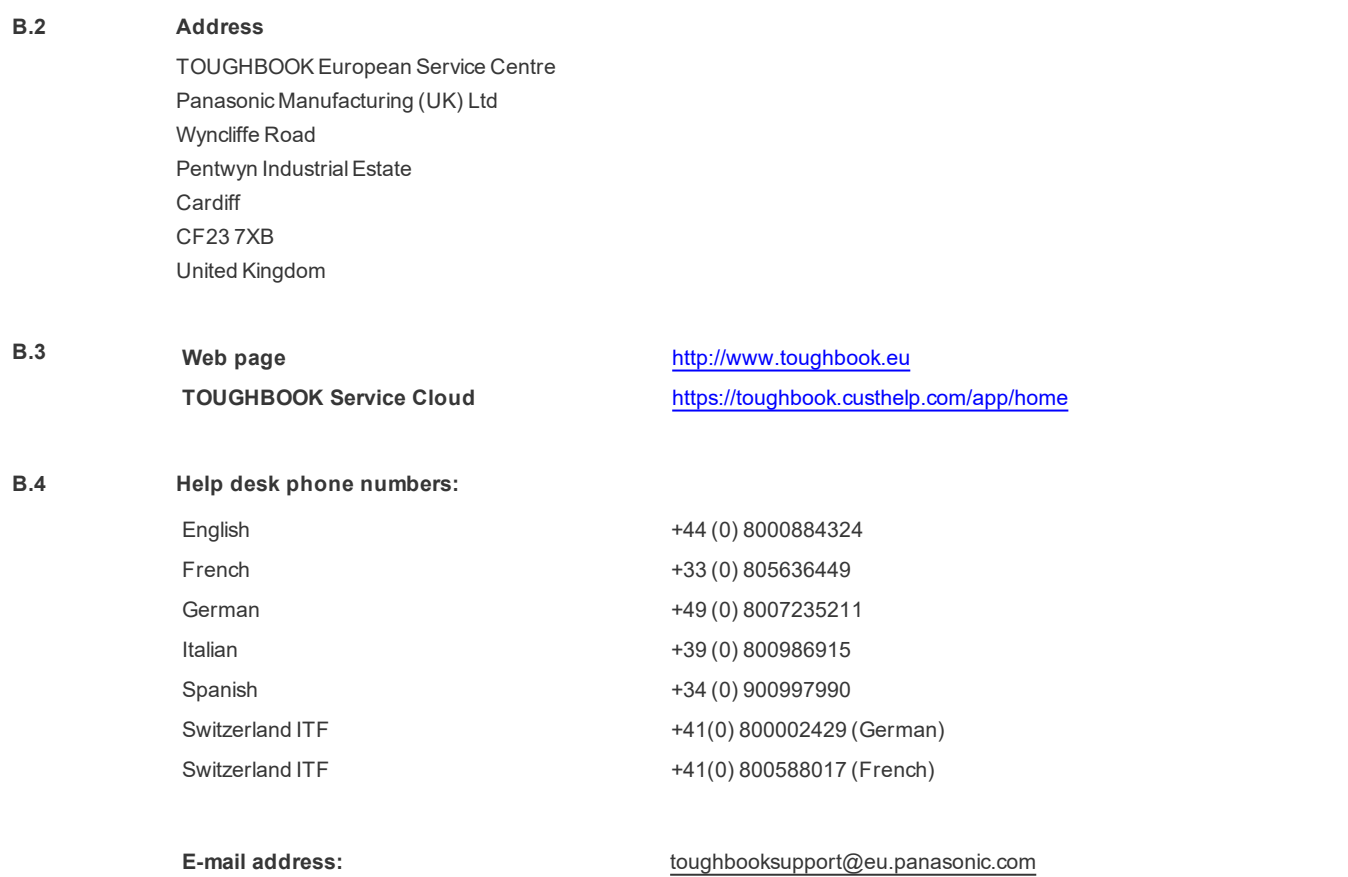

The Help desk is available Monday to Friday, 8:00 – 17:00 GTM (AllBank holidays in the relevant countries are covered, closed for Christmas Day, Boxing Day and New Year`s Day). Maybe subject to change at the discretion of Panasonic.

# **C. Warranty Information**

# **C.1 Overview**

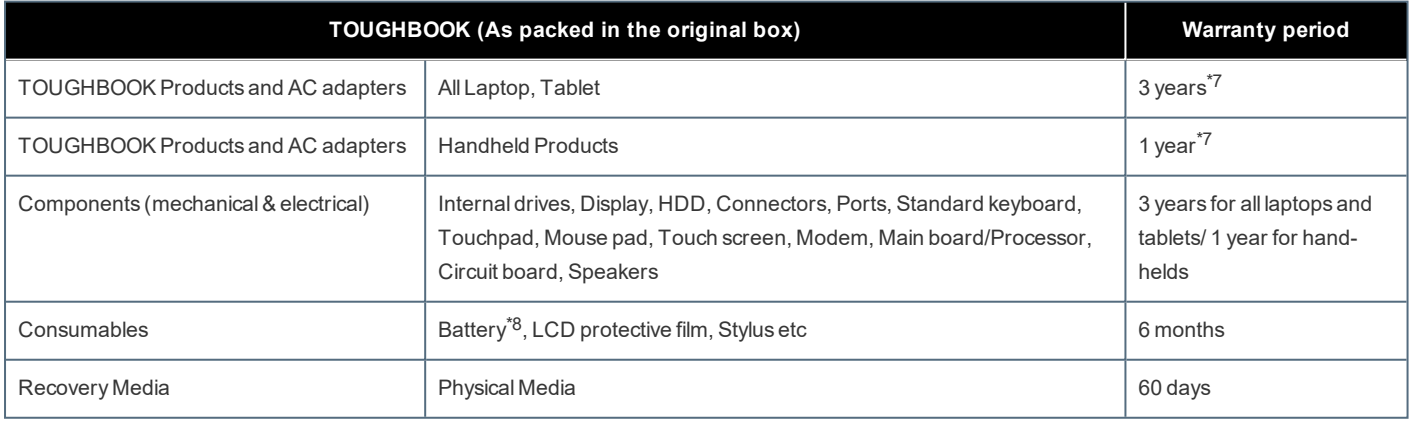

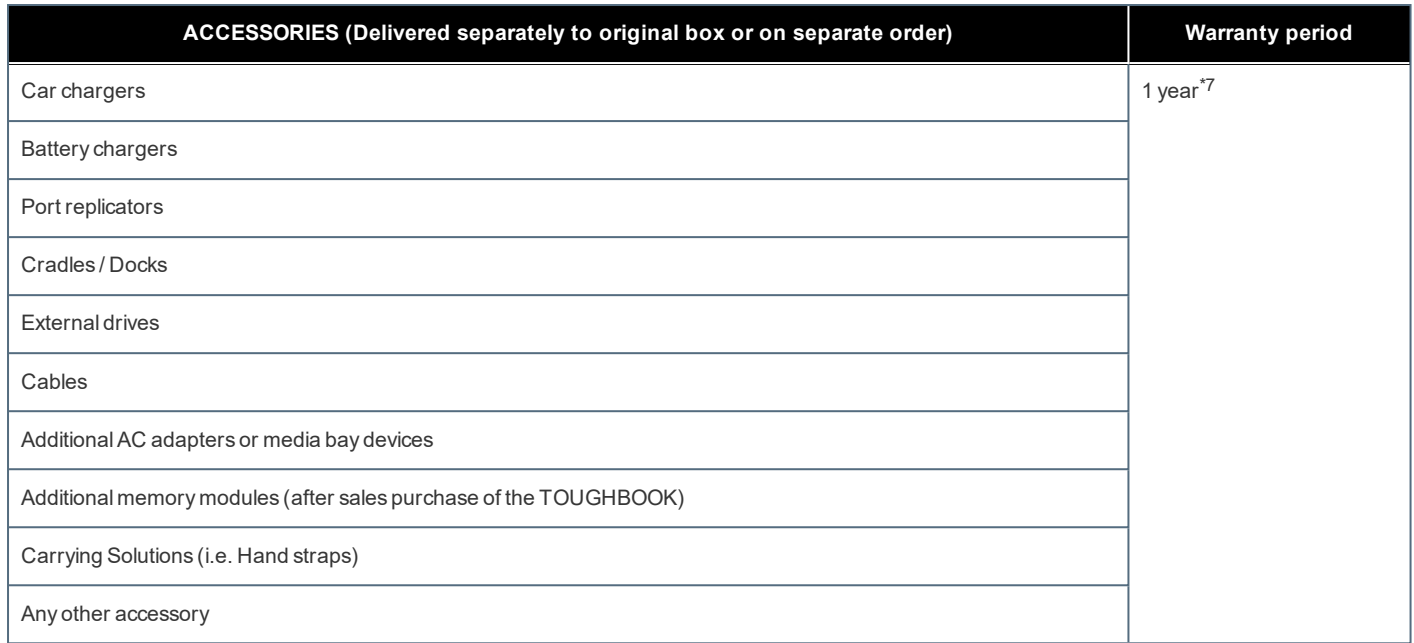

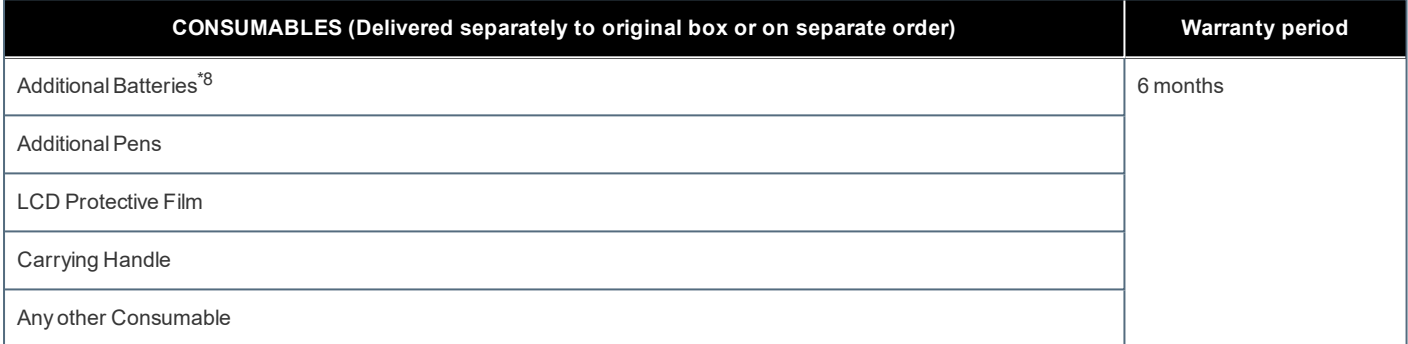

- \*7: Extended Standard Warranty for all laptops and tablets can be purchased for years 4 and 5 but must be purchased before existing warranty expired. Extended Standard warranty for handhelds can be purchased for years 2, 3, 4 and 5 but must be purchased before existing warranty expired. Additional warranty is also available separately on selected accessories such as docking solutions. In such cases these Terms and Conditions may also be extended for the period of the additional Warranty.
- \*8: A battery is considered good if it maintains 50%of its charge capacity during the Warranty period. If a battery is returned under this contract and testing determines that it has charge capacity greater than 50%, the battery will be returned with an invoice for administration and logistics charges. Extended Warranty is also available for batteries.

# **Service Availability & Continuity**

Please note that Service Repair and Spare Parts availability is at Panasonic's discretion.

For End-of-Life devices Panasonic will endeavor to provide spare parts and to ensure continuity of service for up to a maximum of 5-years for In-Warranty devices in line with typical standard warranty usage. However, in certain circumstances, parts may become End-of-Life and unobtainable before the model series has entered itsEnd-of-Life period. In such circumstances, where the device is still under warranty, Panasonic will offer the best possible alternative.

# **C.2 Definitions**

- 1. **Warranty period** means the period agreed by contract.
- 2. **Repairer** meansPanasonicService Centre, or any other Authorised Service Centre.
- 3. **We/Us/Our** meansPanasonic Manufacturing UK Ltd (Panasonic).
- 4. **Wear and Tear** means the gradual deterioration associated with normal use and age of the TOUGHBOOK and its components.
- 5. **You/Your/Yourself** means the customer.
- 6. **Product** means TOUGHBOOK device.
- 7. **End of life** means that the TOUGHBOOK Product concerned is discontinued and is no longer manufactured and/or sold by Panasonic Connect Europe GmbH
- **C.3 Warranty Conditions**

The warranty starts at point of receipt by end user which is verified by the model and/or serial number. Proof of purchase may be requested.

Warranty claims must be reported immediately following the discovery of the fault to the Panasonic help desk.

## **C.4 Scope and Performance of Warranty Services**

Panasonic willrepair the product (other than software, which is treated in a different section of thisWarranty) with new or refurbished parts, in the event of a defect in materials or workmanship.

The Warranty is limited to the manufacture of the hardware features and the condition of the original product prior to the defect. For this, it is sufficient when the affected product fulfils the test requirements in accordance with the Panasonic specifications for the original product in accordance with the product data sheet.

This Warranty only applies to new Products purchased in the European Economic Area (EEA), Switzerland, Turkey and the United Kingdom.

Panasonic will endeavour to process in-warranty repairs within 5 working days from collection of the faulty device.

ThisWarranty only covers failures due to defects in materials or workmanship that occur during normal use during the Warranty term. Exclusions from this warranty can be found at C.7.

The Warranty does not include the restoration of customer data or software. Neither Panasonic Connect Europe GmbH nor Panasonic Manufacturing UK Ltd, nor any other company within PanasonicGroup - accepts any liability for the lost data or software.

Faulty parts shall be replaced with new or refurbished parts. The faulty parts removed from a product as part of a warranty case (or the original faulty unit in the case of a replacement being supplied) shall become the property of Panasonic. These parts can be returned to the end user upon request, and the repair will be deemed to be an out of warranty repair, for which Panasonic is then entitled to charge a corresponding amount.

For the Panasonic parts used in Warranty cases, the remaining Warranty period of the repair device still applies, should these parts be installed in a Product.

For the Panasonic parts used in out of Warranty cases, there is a 90-DayWarranty on the repair and spare parts used.

Please note: For EOL device or EOL replacement part Panasonic will use best endeavours to support.

Turkey only: For Turkey only there is a 6 monthsWarranty on the repair and spare parts used. With regards to out of Warranty repairs, if a fault occurs on the repaired or replaced product attributable to the services, maintenance, repair or mounting of the device within 1 year from the repair/replacement, no payment from the customer will be made unless due to customer misuse. Any replaced product will be limited by the warranty term of the sold product.

For data storage media and specific components, only the limited scope described separately in these terms and Warranty conditions shall apply.

Warranty services shall be provided by the Repairer during the working hours specified locally. The working hours may differ depending on national or regional customs.

#### **C.5 Collect and Return Warranty**

The customer reports a defective device to the help desk over the telephone or via TOUGHBOOK Service Cloud. If the help desk cannot solve a problem over the telephone, the customer will be informed to which Repairer the faulty device will be sent. The transportation cost both ways, the costs for the materials/spare parts and the labour costs shall be borne by Panasonic subject to the scope and performance of Warranty services as stated above. Panasonic will arrange to collect and return the unit to and from any specified address within the EEA, Switzerland, Turkey, the United Kingdom and Russia in which the customer is located.

**C.6 Limited Warranty on Data Storage Media**

Data Storage Media is the media on which the Operating System, drivers and programs ("Programs") originally installed byPanasonic on the main unit are stored. This media is originally provided with the unit (CD or DVD) or installed on the HDD or SSD for recovery processes.

Panasonic warrants only that the disk(s) or other media on which the Programs are furnished will be free from defects in material and workmanship under normal use for a period of sixty (60) days from the date of delivery from Panasonic. Panasonic Connect Europe GmbH and Panasonic Manufacturing UK Ltd`s, entire liability and the customer's exclusive remedy under thisWarranty shall be limited to the replacement of any defective disk or other media, which is returned to Panasonic's Authorised Service Centre.

Any application software is not the subject of thisWarranty. Panasonic does not warrant that the functions contained in the application software will meet your requirements or that the operation of the Programs will be uninterrupted or error free.

Panasonic shall have no obligation for any defects in the disk(s) or other media on which the Programs are furnished resulting from your storage thereof, or for defects that have been caused by operation of the disk(s) or other media otherwise than on the Product or in the environment conditions other than those specified by Panasonic by alteration, accident, misuse, abuse, neglect, mishandling, misapplication, installation, maladjustment of consumer controls, improper maintenance, modification or damage that is attributable to acts of God. In addition, Panasonic shall have no obligation for any defects in the disk(s) or other media if you have modified or attempted to modify any Program.

# **C.7 Warranty Exclusions**

### **The following points are NOT covered by the Warranty:**

Any repair or attempt to repair the product by anyone other than a certified technician from a Panasonic Authorised Repair Centre *will deem the Warranty null and void.*

#### *No Fault Found (NFF)*

Any costs incurred where it is found that the Product is functioning normally ("No Fault Found"). Panasonic reserves the right to charge the logistics cost and inspection fee for every NFF case directly to the customer.

## *Theft / Loss*

Loss of use or theft of the Product or consequential loss of any kind.

### *Third Party Fees*

Any associated charges levied by any provider to you. Repairs and maintenance carried out by anyone other than the Repairer.

### *Tolerance on LCD defect*

Some displays may contain isolated illuminated or dark pixels as an artefact of the manufacturing process. Panasonic do not cover LCD faults where the LCD has more than 99.998%of its pixels operating properly.

"Image retention" or "Ghosting". This type of image retention is characterized by artifacts belonging to a previous image being left over after changing the image on the LCD.

\*Image persistence artifacts can be prevented by using the screen saver feature on your system.

### *Negligence, abuse, misuse, accidental damage*

Failures caused by negligence, abuse or misuse in respect of the Product including but not limited to:

- failure to use or site the Product in accordance with our instructions and failure to follow maintenance and storage recommendations;
- $-$  the use of accessories or equipment not suitable for use or incorrect connections of signal leads or application of incorrect electrical supply;
- the use of non-approved Panasonic 3<sup>rd</sup> party accessories, including but not limited to vehicle docks, mounting solutions, straps, cases, bags and power accessories;
- the improper connection to accessories or other peripherals;
- the introduction of liquid or other foreign matter into the unit;
- faulty software or programming or electrical power surge or fluctuation.
- the cost incurred by improper installation, operation, maintenance, overhaul or modification.
- Impact damage.

#### *Wear and Tear*

The cost of remedying or making good solely due to:

- Wear and Tear, gradual deterioration or oxidisation, gradually developing defects, cracks, flaws or fractures;
- Scratching or chipping of any surfaces.

#### *War Risk and Terrorism*

Failures directly or indirectly caused by or contributed to or arising from war, invasion, act of foreign enemy, hostilities (whether war be declared or not), civil war, rebellion, revolution, insurrection or military or usurped power.

### *Nuclear Risk*

Failures directly or indirectly caused by or contributed to or arising from ionising radiations or contamination by radioactivity from any nuclear fuel or from any nuclear waste, from the combustion of nuclear fuel, or the radioactive, toxic, explosive or other hazardous properties of any explosive nuclear assembly or nuclear component thereof.

#### *Sonic Booms*

Failures directly or indirectly caused by, contributed to or arising from pressure waves caused by aircraft or other aerial devices travelling at sonic or supersonic speeds.

# *Environmental Influences*

Failures directly or indirectly caused by, contributed to or arising from environmental influences (electrical storms, magnetic fields etc.).

#### *Data*

Loss of or damage to external data carrying material and the value to you of data stored on your Product, external data carrying materials and any computer program or data information recorded thereon unless stated above.

#### *Mobile Networks*

Mobile network upgrades can cause incompatibility resulting in connectivity issues, Panasonic cannot be held responsible for 3rd party networks and has no control over these or such upgrades and is not responsible for its availability.

#### *Virus*

ThisWarranty does not cover loss, damage, destruction, distortion, erasure, corruption or alteration of electronic data from any Computer Virus or similar mechanism or as a result of any failure of the Internet, or loss of use, reduction in functionality, cost, expense of whatsoever nature resulting there from, regardless of any other cause or event contributing concurrently or in any other sequence to the loss.

#### *Software and Settings*

The costs of rectifying programming errors or design defects in software. The maladjustment of consumer controls such as function settings including, but not limited to, corporate or personal passwords.

#### *Manufacturer's Exclusion*

Products whose serial number has been removed making the unit Warranty condition impossible to clearly determine.

#### **C.8 Limitation of Liability**

Any claims and cover not expressly named in these Warranty conditions are excluded. This is also true with regards to claims to the replacement and compensation of subsequent damage, lost profits, data or information loss or damage as the result of an interruption in operation.

Some countries do not allow the exclusion or limitation of incidental or consequential damages, or limitations on how long an implied Warranty lasts, so the above limitations or exclusions may not apply to you. This limited Warranty gives you specific legal rights and you may also have other rights that vary from country to country. You must consult applicable country laws for a full determination of your rights.

# **D. Reporting a Hardware Fault**

To report a hardware fault on your Product or accessory, please follow the procedure in section D.2.

### **D.1 Data Storage Media**

The Repairer will not be responsible for damage to or loss of any programs, data, or removable storage media.

The only effective protection for data stored on a Product, such as on a hard disk, is the regular backing up of that data by the Purchaser. The Repairer and itsAuthorised Service Partners shall not be responsible for any software programs, data or other information stored or used on any media or part of anyProduct returned to the Repairer for Service or other repair including the costs of recovering such programs or data. If during the Service or repair of the Product the contents of the hard disk or any other data storage media are altered, deleted, modified or lost, the Repairer cannot be held liable. Storage media replaced under Warranty is supplied with the software loaded, as it would have been when shipped as a new unit from our factory; replacement media will not contain software, which has been loaded by you the Customer, your supplier or any other third party.

## We strongly recommend that you back up any important data prior to the Product being returned to the Repairer.

## **D.2 Logging a Service Call**

- <sup>l</sup> Please have the **full product model number** and **serial number**ready, as shown on the base of your Product.
- <sup>l</sup> Confirm that the software or peripheral equipment such as a printer or modem etc. is not the cause of the problem.
- Panasonic recommend that you backup any data on your hard drive to avoid potential loss.

#### **To log a hardware fault:**

- Log onto [https://toughbook.custhelp.com](https://toughbook.custhelp.com/) and go to 'Request a Repair'
- The Repairer will not accept return of Products without prior authorisation i.e. a Reference number.

# **E. In Warranty Repair Procedure**

#### **Procedure Requesting a Repair Under Warranty**

- Customer logs onto [https://toughbook.custhelp.com](https://toughbook.custhelp.com/), following the instructions to request a repair. Opening times are Monday to Friday, 08:00 – 17:00 GMT (All Bank holidays across the EU are covered, closed for Christmas Day, Boxing Day and New Year's Day). Maybe subject to change at the discretion of Panasonic.
- If the unit is determined to have a hardware fault the help desk will book the unit in for repair and issue a Reference number to the customer.
- Whilst logging a unit for repair, the customer will need to supply the necessary information required for collection and return of the product including the address, contact name, phone number and email address, collection point, available pick-up and delivery times hours and invoicing address.
- Depending on the country, a transport box will be despatched using one of the following methods:
	- A dedicated courier of Panasonic will arrive with a transport box for the Product. The collection will be arranged at the specified collection point during business opening hours and from the specified consignee. The paperwork will be provided via email to the consignee.
	- Panasonic will arrange delivery of a transport box to the customer's specified address the next working day. The collection will be arranged the next working day at the specified collection point during business opening hours and from the specified consignee. The paperwork will be provided via email to the consignee.
- The consignee needs to place the Product inside the transport box and hand it over to the courier. Any damage occurring during transit (if the box has not been packed correctly by the consignee) is not covered by Panasonic.
- In addition to the point above, it is the customer's responsibility to ensure the device is packed securely (either using the Panasonic provided box or own packaging materials) and that it is packaged in line with UN3481 P1967 so that only 2 batteries are contained within each transport box.
- It is the customer's responsibility to ensure that the unit does not contain non-standard hardware, software including dual and military controlled items
- Upon arrival, Panasonic will inspect the unit and will use all reasonable endeavours to repair the product within 48 hours of its receipt in our service centre if the repair is covered under warranty. Please note that Saturdays, Sundays and public holidays are not included.
- Panasonic will return the product to the address specified by the customer upon the satisfactory completion of the repair. Return shipment is free of charge. The Repairer will perform due testing and cleaning before sending the unit back. A repair report is included in the box with the repaired product and additional copies are available, upon request, through the help desk.

# **F. Out of Warranty Repair Procedure**

#### **Quote Acceptance**

- For each out-of-Warranty repair, a quote will be sent. Acceptance or rejection of any quote must be made within 30 days in written form. The Product will not be repaired or returned until Panasonic receives approval or rejection of the quote.
- The European Directive 2000/35/EC allows the seller to retain Title of the Goods for a period of 3 months. If, after this time, Panasonic has taken allreasonable steps to contact the customer but has still not received specific instructions, Panasonic can write to the customer informing them of the intention to dispose of the goods in an appropriate manner.
- After receipt of the faulty unit by our Service Centre, the Repairer will perform a complete inspection and determine whether the fault is covered by the Warranty or not. If the fault is not covered by the Warranty, then a quote will be generated. This quote will cover the cost of parts, labour and shipping charges. For Turkey only a report including whether there is a fault arising from the customers misuse or not will be made by latest 20 days from receipt of the faulty unit.
- **Note:** The quote is our initial evaluation and further faults, or damaged parts may be found during the repair process or final tests. If any further out of warranty faults are discovered, you may be re-quoted.
- While the quote is pending, the turn-around-time is suspended.
- Payments for the repair of the units can be made via PayPal, via bank transfer or a service credit account (subject to a successful credit check). Details of these payment options are provided with the quote sent via email to the customer. If a credit account is set up with us, the customer needs to provide a Purchase Order Number (PO) on company headed notepaper, stating the complete invoicing address and contact details. Panasonic willreject PO Numbers submitted to us if the complete invoicing details of the company are missing.
- A rejected quote from the customer's side is subject to an Evaluation and Shipping charge. Details of this charge can be found on the supplied quote and payments can be made as stated above.
- Title of goods will immediately pass to Panasonic if a customer rejects a quote and instructs Panasonic to recycle the device on their behalf under the WEEE Directive 2012/19/EU.
- Panasonic will return the product to the address specified by the customer upon the satisfactory completion of the repair. The Repairer will perform due testing and cleaning before sending the unit back. A repair report is provided and additional copies are available upon request through the help desk.
- Panasonic will endeavour to process out of warranty repairs within 10 working days from the quote approval.
- The invoice for the repair will be sent to the customer separately via mail.
- Invoices must be paid within 30 days from invoice date or by the 10th of the month following the invoice date.

#### **Special case: No Fault Found**

In case of no fault found, the customer willreceive notification via email and will then be required to cover the Evaluation and Shipping costs in order to receive the Product back. Payments for these charges can be made as stated above.

# **G. Invoicing and Payments**

# **G.1 Retention of Title**

If, after a period of 3 months Panasonic has taken all reasonable steps to contact the customer but has still not received specific instructions, Panasonic will write to the Customer informing them of the intention to environmentally dispose of goods held.

#### **G.2 Payment Terms**

Invoices must be paid within 30 days from invoice date or by the 10th of the month following the invoice date.

#### **G.3 Late Payment**

There may be a statutory right in your country allowing to recover interest on any unpaid invoice (as per European Directive 2011/7/EU, in force from 15<sup>th</sup> March 2011). Unless otherwise agreed, we will apply that statutory right to that interest and the statutory rate will apply.

No reminder may be necessary in order to collect interest on arrears, since late payment constitutes in itself a Breach of Contract that should be automatically sanctioned.

The above clause will not apply to Turkey. In Turkey a written notice putting the debtor into default will be sent to the customer after the invoice due date. Receipt of the notice will be the start date of default interest payable. The debtor will be given reasonable time to make payment which will be stated in the notice. If this is not forthcoming, then executing proceedings will be initiated to recover the debt with interest.

#### **G.4 Compensation of all relevant recovery costs**

The Directive gives the right to Panasonic to claim full compensation for allrelevant recovery costs, incurred when trying to obtain payment from their customers.

# **H. Escalation**

#### **H.1 Service Escalation**

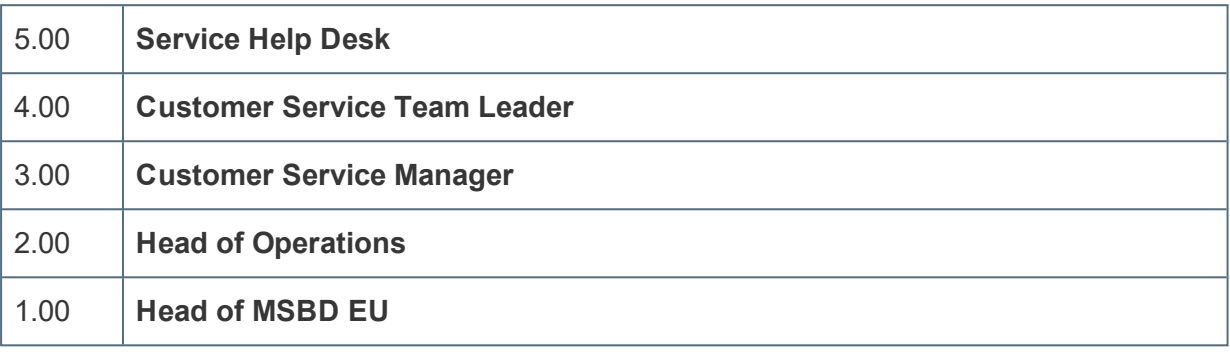

# **H.2 Issue Definition**

### **5.00 Enquiry, Support, RMA Logging – Day to Day Issues**

All enquiries should be directed to the Service Help Desk in the first instance. The Help Desk will deal with all day-to-day issues.

### **4.00 Quality of Service**

All problems regarding the quality of service should be addressed to the second level of escalation. The Customer Service Team Leader will assist the customer in resolving these issues. Contact details can be obtained through the help desk.

### **3.00 Major Issues**

Any major complaint about the customer service will be escalated to the Customer Service Manager. Contact details can be obtained through the help desk.

# **2.00 Critical Issues**

Any critical issue will have to be escalated to the Head of Operation. Contact details can be obtained through the help desk.

### **1.00 Unresolved Critical Issues**

Any unresolved critical issues will have to be escalated to the Head of MSBD EU. Contact details can be obtained through the help desk.

### **H.3 Legal Compliance**

These Terms and Conditions shall be governed by and construed in accordance with the law of England and Wales and the parties submit to the exclusive jurisdiction of the courts of England and Wales.